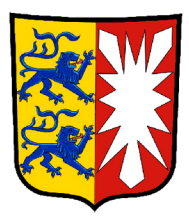

# +1 - Infrastruktur

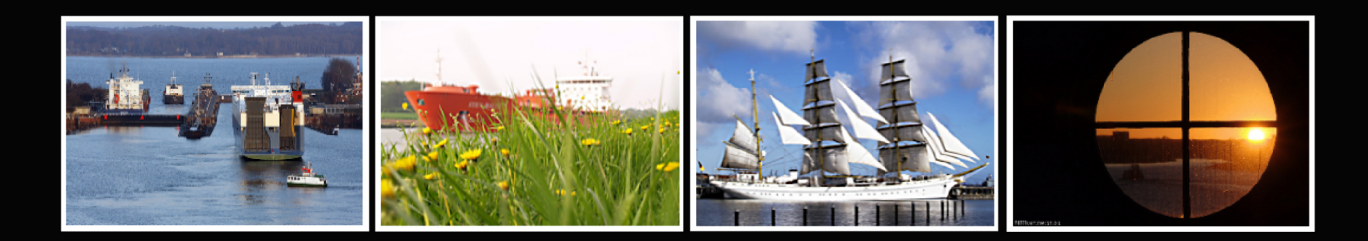

# Anwenderhandbuch Version 1.5

Für alle Mitarbeiterinnen und **Mitarbeiter**  Anwenderhandbuch V1.5.2

Verantwortliche Stelle: Finanzministerium des Landes Schleswig-Holstein Siegfried Fock

> Autorin: Christa Eckert Co-Autoren: Siegfried Fock Anke Brügmann

Anwenderhandbuch +1- Arbeitsplatz

**Inhaltsverzeichnis:**

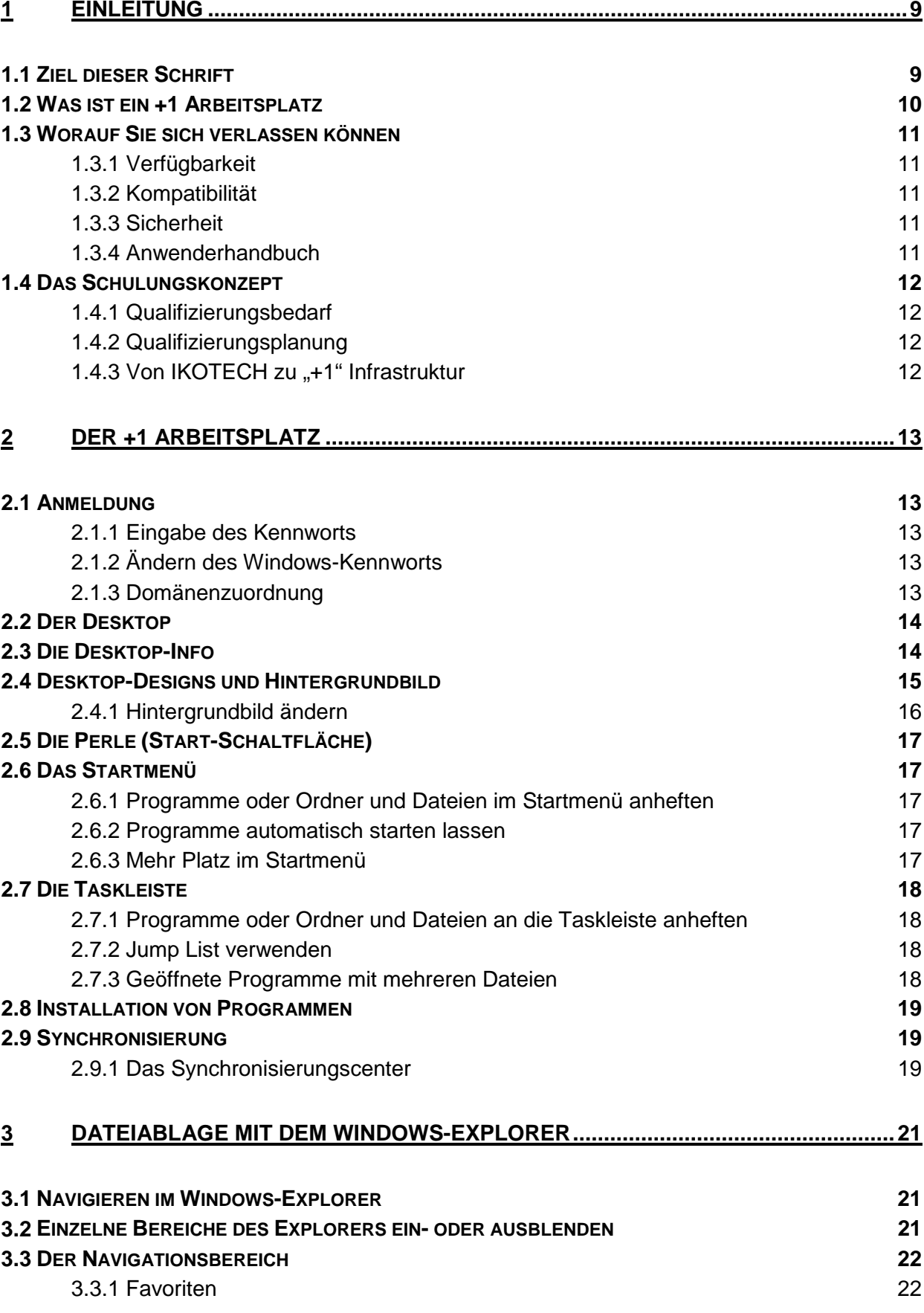

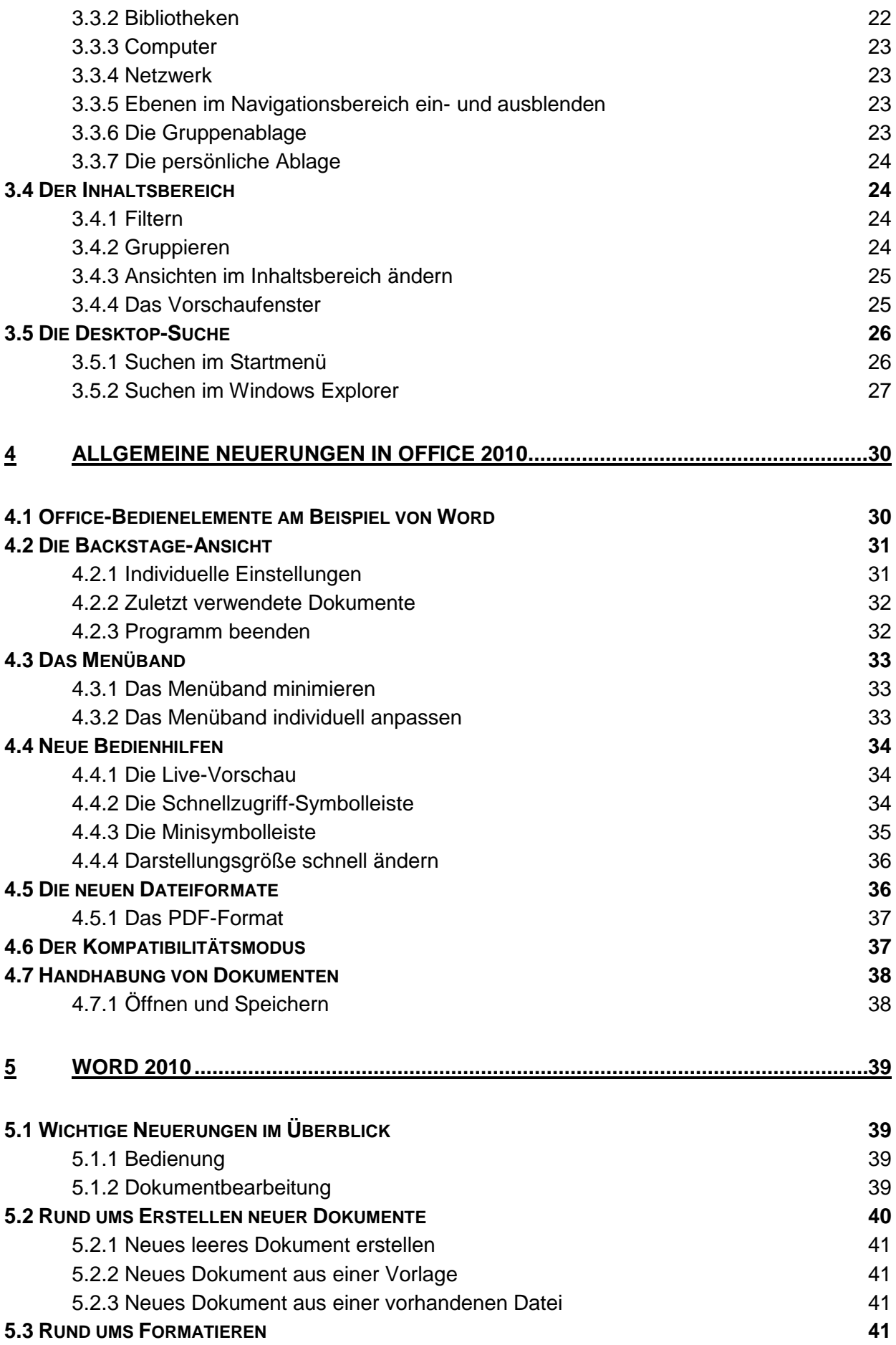

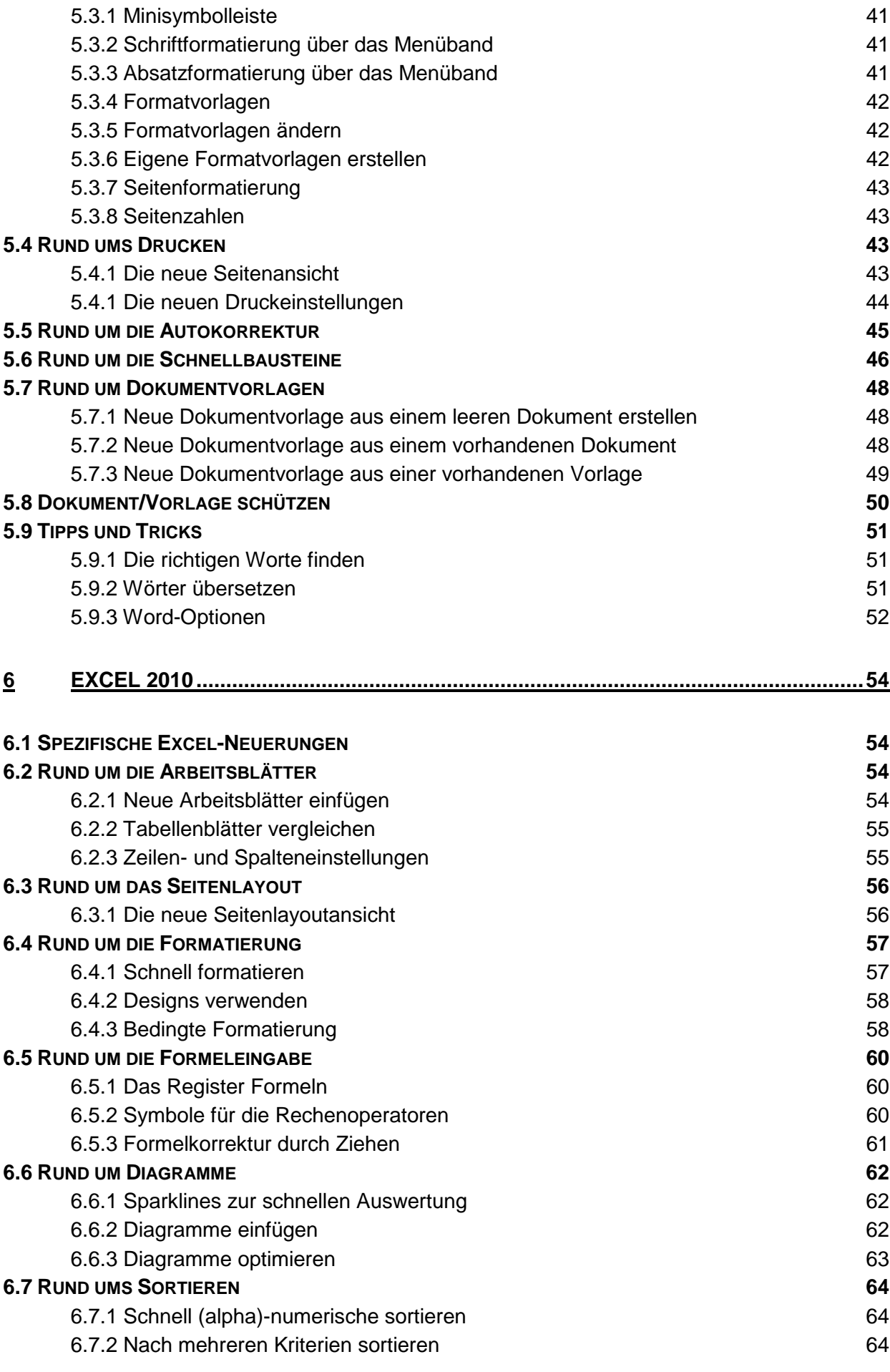

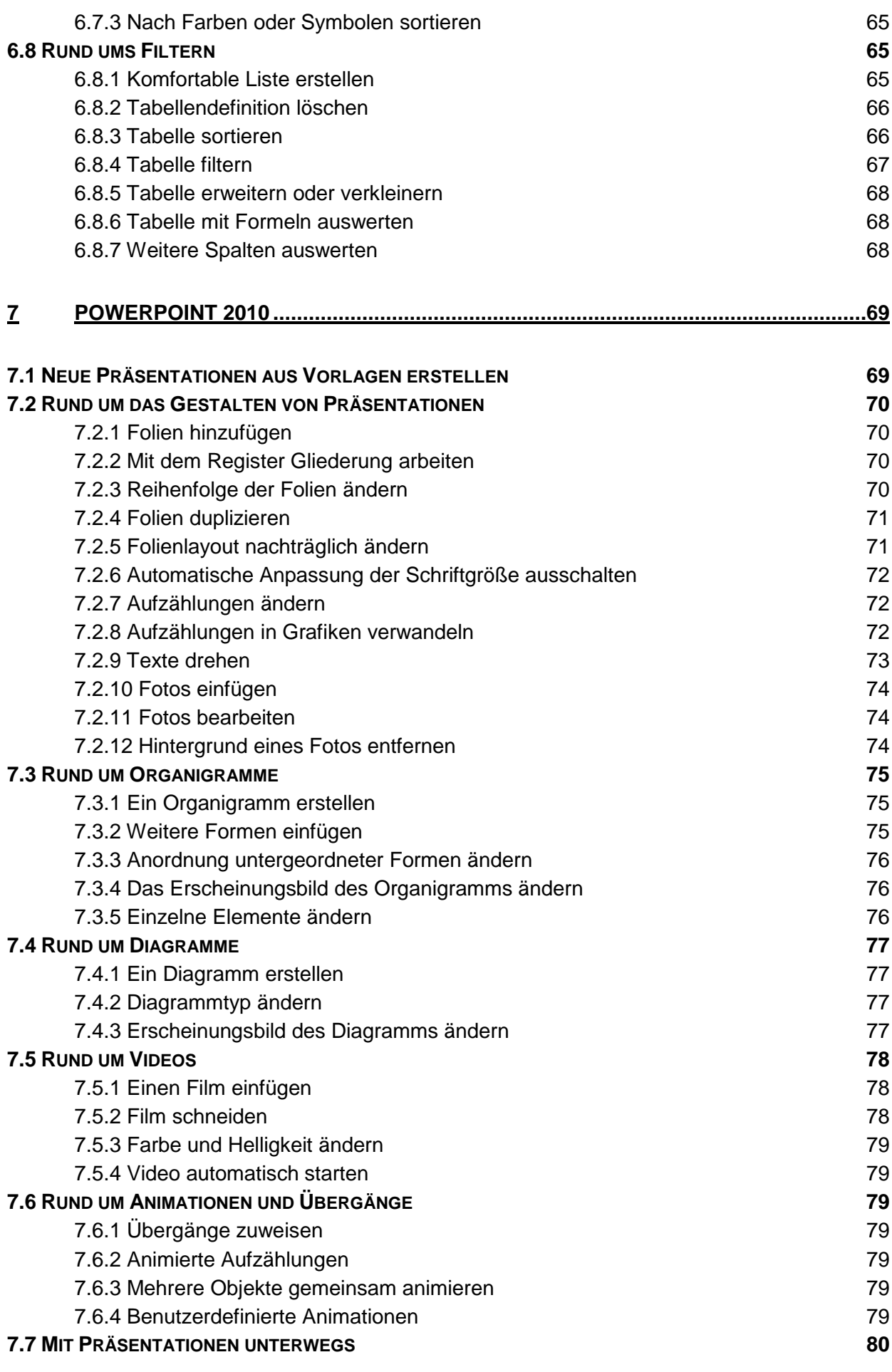

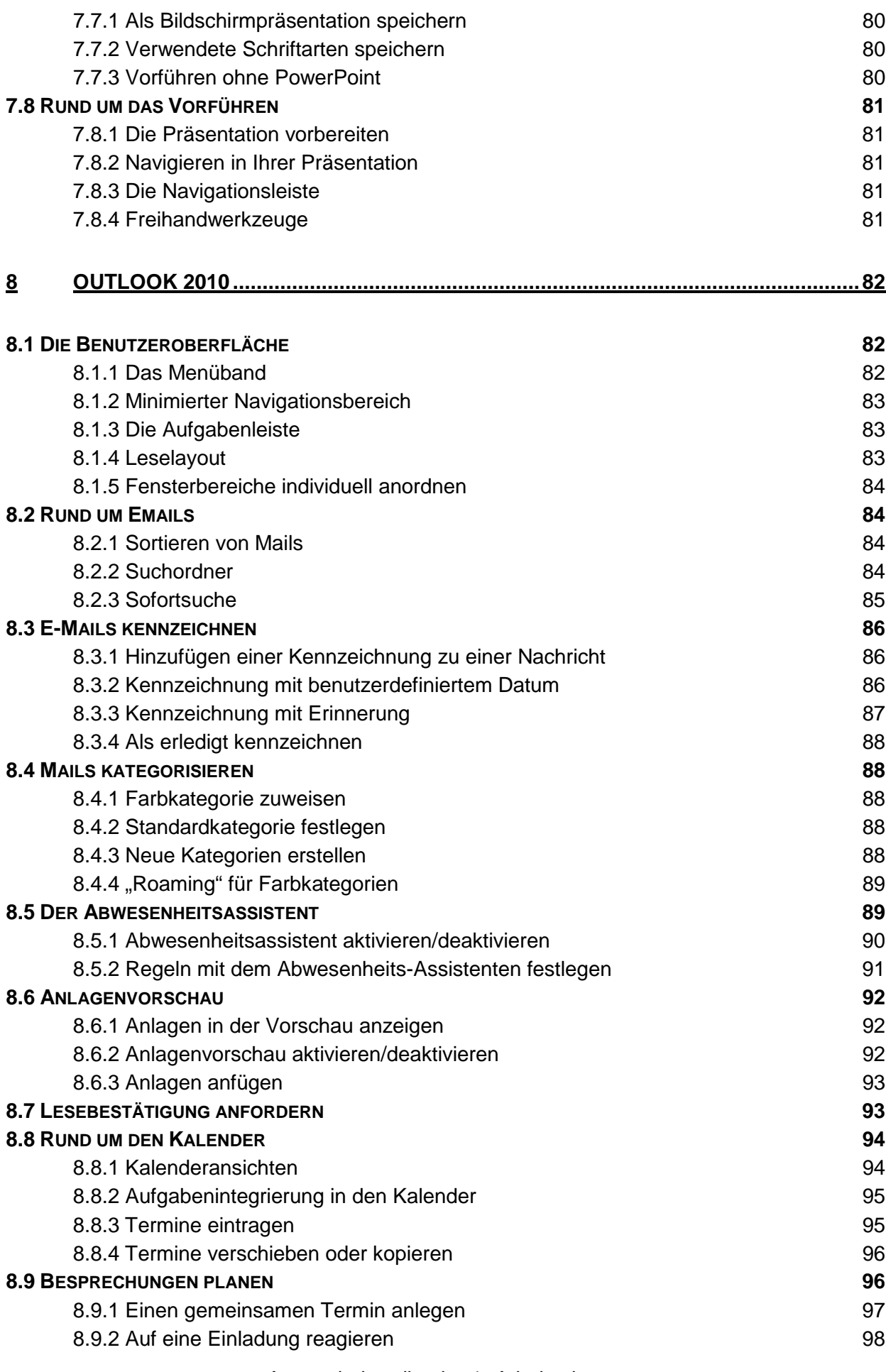

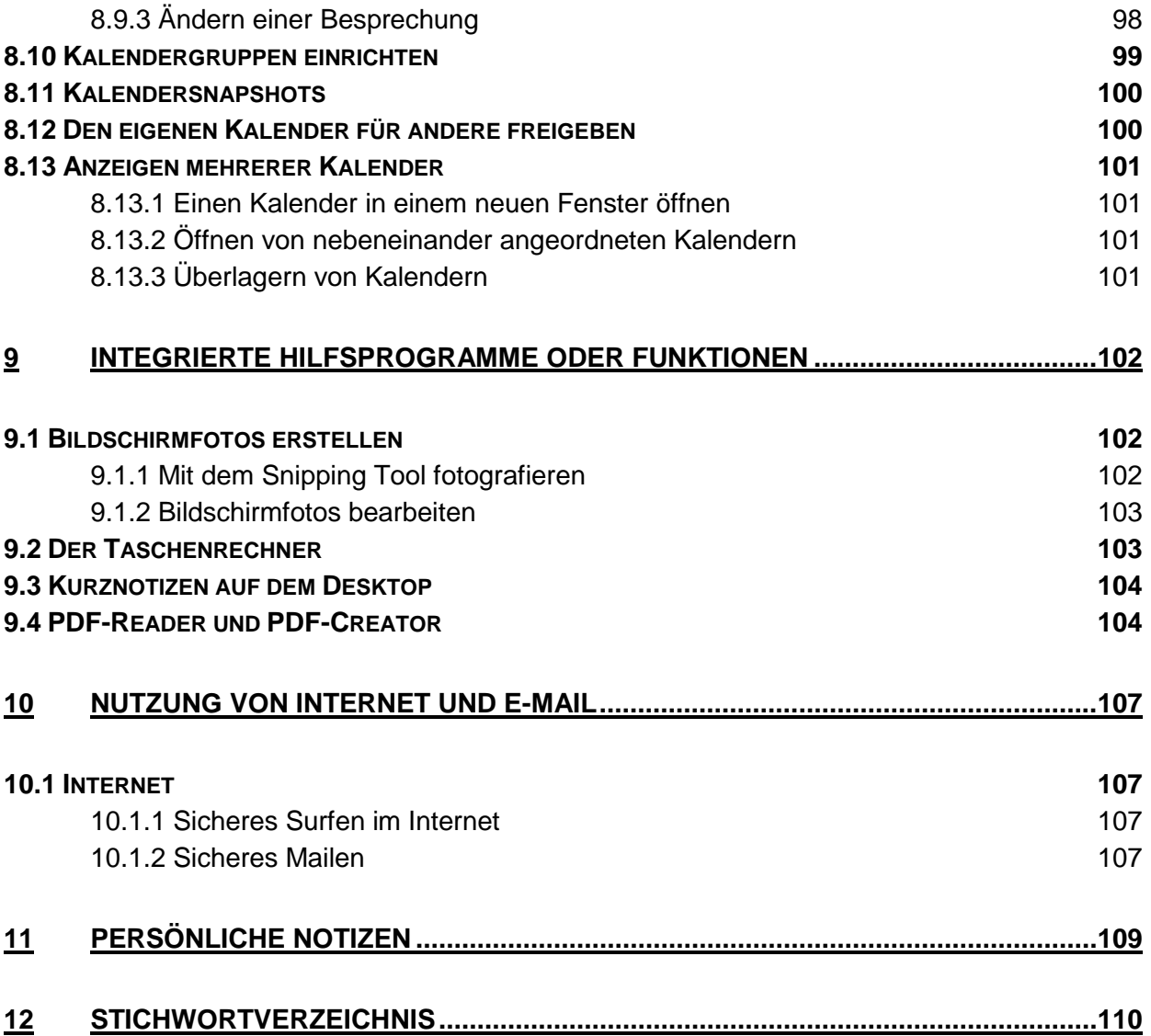

# <span id="page-9-0"></span>**1 Einleitung**

# <span id="page-9-1"></span>**1.1 Ziel dieser Schrift**

Eine IT-gestützte Verwaltung braucht als Grundlage eine moderne IT-Infrastruktur, die leistungsstark und effizient ist und deren Basiskomponenten auf aktueller Systemtechnik beruhen. Schleswig-Holstein stellt diese Anforderungen im Rahmen des Landessystemkonzepts mit der Maßnahme "+1-Infrastruktur" sicher. "+1" ist die direkte Nachfolge des bisherigen Bürokommunikationsstandards IKOTECH III.

Die Anfänge des aktuellen Landesstandards IKOTECH III (Informations- und Kommunikationstechnik) reichen bis in das Jahr 2000 zurück. Die Planzeit des Konzepts reichte bis 2008. Doch inzwischen muss ein großer Teil der eingesetzten Produkte innerhalb des bisherigen Landesstandards an den Stand der Technik angepasst werden und auch konzeptionell muss der Standard fortgeschrieben werden. In diesem Rahmen bietet sich die Chance, die Standardisierung der IT im Land voranzubringen und neue Formen der Organisation sowie der ressort- und länderübergreifenden Zusammenarbeit zu realisieren.

Die Fortschreibung von IKOTECH III / KITS erfolgt als zentrale Maßnahme in der Steuerungsverantwortung des Finanzministeriums und wurde in den IT Gesamtplan des Landes Schleswig-Holstein aufgenommen. Das Finanzministerium übernimmt auch die Umsetzung. Der Titel dieser Maßnahme ist "+1 Infrastruktur" und versteht sich in der Lesart als "das aktuelle IT-System" und "+1" als dessen Fortschreibung.

Das Finanzministerium führt das Projekt "+1 Infrastruktur" über die IT-Beauftragtenkonferenz (ITBK) des Landes durch, in Abstimmung mit den Ressorts, dem Unabhängigen Landeszentrum für den Datenschutz (ULD), KomFIT als Vertreter der Kommunalverwaltungen sowie Dataport als Konzerndienstleister.

Den Rahmen für die planmäßige Fortschreibung der IT-Infrastruktur geben die bisherigen Standards IKOTECH III und das entsprechende Pendant KITS (Kommunale IT-Standards) in der Kommunalverwaltung vor. Diese haben mit ihrem Funktionsumfang, den bisher realisierten Standards und der Verbreitung die Basis für die Fortschreibung gesetzt.

Ausgangspunkt der Fortschreibung ist die Definition des Basisarbeitsplatzes - eingebunden in eine zukunftssichere und funktionsfähige gemeinsame IT-Infrastruktur - für den Einsatz in der gesamten Landes- und Kommunalverwaltung.

Ein Hauptziel dabei ist es, bei der Entwicklung und dem Betrieb die Kosten zu reduzieren.

Der Arbeitsauftrag zur Fortschreibung des Landesstandards wurde der Arbeitsgruppe IT-Infrastruktur als zuständige Einrichtung der IT-Beauftragtenkonferenz (ITBK) erteilt. Es ist besonders wichtig, bei einem derart übergreifenden Vorhaben die fachliche Kompetenz über alle Geschäftsbereiche einzubinden. Die Anforderungen aus den beteiligten Ressorts und Verwaltungen werden berücksichtigt, so dass eine zielgerichtete Erfüllung erreicht wird und die Verwaltungen optimal unterstützt werden. Die umfassende Beteiligung der Verwaltungen und weiterer Einrichtungen unterstützt zudem das Ziel einer klaren IT-Struktur, welche anpassungsfähig und transparent ist und zudem die Sicherheit der Infrastruktur erhöht.

Ein schlagkräftiges Kernteam mit Expertinnen und Experten aus der Landesverwaltung, den Kommunalverwaltungen, dem Unabhängigen Landeszentrum für den Datenschutz und von Dataport erarbeitet dabei die Konzeption und konkrete Umsetzungsplanung und stimmt diese mit den Gremien ab.

Dataport übernimmt die Rolle des "technischen Umsetzers" und versteht sich zudem als Technologie-Berater für die IT-Vorhaben des Landes.

Die Fortentwicklung der IT-Infrastruktur geschieht in mehreren Schritten:

- Ermittlung der Anforderungen über die AG IT-Infrastruktur mit erweitertem Teilnehmerkreis
- Erarbeitung eines Umsetzungsvorschlags durch Dataport
- Bewertung und Priorisierung der Arbeitspakete; Erstellen eines Zeit- und Aufgabenplans
- Sukzessive Umsetzung (Konzeption, Test, Pilotierung, Produktion) durch Dataport

Einer der ersten Schritte war das Ermitteln aller technischen und organisatorischen Anforderungen, die in einem Anforderungskatalog/Pflichtenheft festgehalten wurden. Dieses Dokument wurde im Februar 2008 von der IT-Kommission abgenommen und bildet die Grundlage der Aktivitäten.

Bei "+1 Infrastruktur" geht es neben den technischen Innovationen auch um Nutzerorientierung, IT-Sicherheit, Gruppenzusammenarbeit und Mobilität. Bei wachsender Arbeitsdichte ist dies ein wichtiger Schritt für viele Kolleginnen und Kollegen zur Bewältigung der täglichen Arbeit. Daneben werden weitere Schwerpunkthemen betrachtet wie

- Datenschutzfreundliche Infrastruktur (Revisionssicheres Active Directory, ULD Audit auch für den Landesstandard, nachdem KITS bereits im September 2007 erfolgreich auditiert wurde)
- Prozessausrichtung (Unterstützung der ITIL Prozesse)
- Einsatz von Thin-Clients als vollwertiger Arbeitsplatz
- Basiskomponente des "Zukunftsarbeitsplatzes"

Alles in allem versteht sich das Vorhaben "+1 Infrastruktur" als die aktuelle Ausprägung des Landesstandards SH und soll den bisher hohen Verbreitungsgrad durch Kooperation, Innovation, Sicherheit und Wirtschaftlichkeit erweitern. "Es ist unser IT-System" – dieser Umstand und die Akzeptanz der teilnehmenden Behörden sowie die bisherigen Erfahrungen aus dem Projekt IKOTECH III und KITS sind die Erfolgsfaktoren und Umsetzungsgaranten für föderale IT-Systeme und für "+1-Infrastruktur".

# <span id="page-10-0"></span>**1.2 Was ist ein +1 Arbeitsplatz**

Ihr +1- Arbeitsplatz besteht primär aus den Anwendungen:

- Microsoft Windows 7
- Microsoft Office 2010
- Adobe Reader 9.3
- PDF Creator

Hinzu kommen alle die Fachanwendungen, die Sie bisher benutzt haben oder die Sie in der Zukunft eventuell benötigen werden.

# <span id="page-11-1"></span><span id="page-11-0"></span>**1.3 Worauf Sie sich verlassen können**

#### **1.3.1 Verfügbarkeit**

Das Motto von +1 lautet: "So viele Funktionen wie möglich bei so viel Sicherheit wie nötig."

Alle bestehenden Fachanwendungen laufen auf dem neuen System und sind auf ihr sicheres Laufzeitverhalten getestet. Sollten Sie darüber hinaus individuelle Software benötigen, wenden Sie sich an Ihre IT-Leitstelle. Sie selbst dürfen keine Anwendungen installieren.

#### <span id="page-11-2"></span>**1.3.2 Kompatibilität**

Die Lesbarkeit der Office 2010 - Dateien ist auch in den Office 2003 - Programmen gewährleistet, da ein entsprechendes Zusatzprogramm (Plug-In) bei den Nutzern der älteren Versionen installiert werden kann. Zudem können Sie Ihre Dateien in den Office 2010 - Anwendungen in älteren Dateiformaten speichern bzw. ältere Dateiformate dort lesen und auch bearbeiten, ohne sie dadurch mit dem neuen 2010-Format zu überschreiben. Weitere Informationen hierzu fin-den Sie im Kapitel ["Der Kompatibilitätsmodus"](#page-37-1) auf Seite [37.](#page-37-1)

### <span id="page-11-3"></span>**1.3.3 Sicherheit**

Für die Sicherheit Ihrer Daten wird durch verschiedene Maßnahmen gesorgt:

- Alle zentral gespeicherten Daten werden regelmäßig auf externe Datenträger mit drei Generationen gesichert, so dass auch auf Datenbestände der Vergangenheit zurückgegriffen werden kann.
- An jedem Endgerät ist für Virenschutz und Firewall gesorgt. Eingehende Dateien werden auf schädliche Inhalte wie Makro-Viren, Würmer oder Dialer geprüft.
- Endbenutzer besitzen keine administrativen Rechte auf dem Arbeitsplatz.
- An jedem Endgerät ist ein Passwortschutz im Netzwerk eingerichtet.
- Bestimmte Dienste im Browser, z.B. Netzradio, bestimmte Skripte etc. sind aus Sicherheitsgründen eingeschränkt.

Zur Sicherheit Ihrer Daten können Sie selbst beitragen, indem Sie

- die Passwortrichtlinien einhalten
- Ihren Rechner bei Verlassen Ihres Raumes sperren; zusätzlich ist eine automatische Sperrung nach 15 Minuten voreingestellt
- keine Abwesenheitsmeldung in Outlook nach außen gehen lassen
- keine Software, es sei denn, sie ist ausdrücklich erlaubt, auf Ihrem Rechner installieren.

<span id="page-11-4"></span>Weitere Sicherheitsinformationen zu +1 bzw. zum Landesnetz als Übertragungsmedium finden Sie in den entsprechenden Sicherheitskonzepten, die im SHIP verfügbar sind/sein werden.

#### **1.3.4 Anwenderhandbuch**

Dieses Anwenderhandbuch soll in erster Linie als Begleitmaterial für den Unterricht und zum Nachschlagen nach erfolgter Umstellung dienen. Zusätzlich wird es allen Anwenderinnen und Anwendern als PDF-Datei zur Verfügung gestellt. Es ist als Umsteigerhandbuch konzipiert, d.h. Grundkenntnisse der Vorgängerversionen der Office-Programme werden vorausgesetzt.

# <span id="page-12-1"></span><span id="page-12-0"></span>**1.4 Das Schulungskonzept**

#### **1.4.1 Qualifizierungsbedarf**

Die Migration auf + 1 beinhaltet für die Anwenderinnen und Anwender vor allem die Umstellung auf Office 2010. Die Veränderungen gegenüber Office 2003 sind erheblich und zu einem großen Teil nicht selbsterklärend. Abhängig von Vorkenntnissen und Aufgabenzuschnitten ist zu prüfen, welcher Bedarf an Schulungsmaßnahmen besteht.

Die Umstellung der Büroarbeitsplätze erfolgt sukzessive im laufenden Betrieb. D.h., die Abläufe dürfen nur minimal beeinträchtigt und die Arbeitsfähigkeit der Beschäftigten unter den neuen Bedingungen muss zügig hergestellt werden. Die Schulungen müssen daher so kurz und effizient wie möglich sein, d.h. möglichst passgenau und konzentriert auf die wichtigsten Veränderungen gegenüber Office 2003.

#### <span id="page-12-2"></span>**1.4.2 Qualifizierungsplanung**

Die Schulungen für die Anwenderinnen und Anwender sollten zeitlich parallel zur Migration durchgeführt werden. Dafür ist ein Arbeitstag geplant, im Bedarfsfall ergänzt durch einen weiteren Tag zum Üben und Festigen.

Dataport Training hat in Abstimmung mit dem Finanzministerium und der Arbeitsgruppe IT-Infrastruktur unterschiedliche Qualifizierungsmodule entwickelt, die aufeinander aufbauen und je nach Bedarf und Möglichkeiten flexibel kombiniert werden können.

Über die Auswahl der Angebote und über die Zusammenstellung der Teilnehmer-Gruppen entscheidet die jeweilige IT-Leitstelle. Kursplanung und -organisation sollten in Abstimmung mit der Migrationsplanung erfolgen.

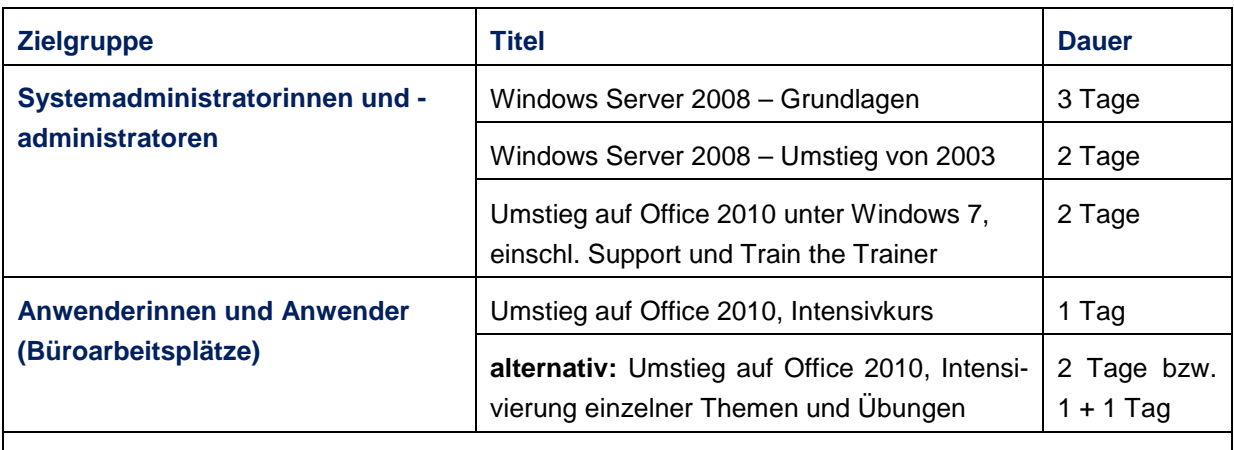

#### <span id="page-12-3"></span>**1.4.3 Von IKOTECH zu "+1" Infrastruktur**

**Offene Kursangebote für Einzelteilnehmer lt. Schulungskatalog, auf Anfrage auch für Gruppen (Word, Excel, Outlook, Powerpoint, Access, Sharepoint, Infopath)** 

Das Seminarprogramm von Dataport Training finden Sie über [http://www.dataport.de](http://www.dataport.de/) und dort über den Eintrag "Training" oder direkt über [http://www.dataport.de/dataport/training/start.html.](http://www.dataport.de/dataport/training/start.html)

# <span id="page-13-0"></span>**2 Der +1 Arbeitsplatz**

# <span id="page-13-2"></span><span id="page-13-1"></span>**2.1 Anmeldung**

#### **2.1.1 Eingabe des Kennworts**

Die größtmögliche Sicherheit des Computers ist von zentraler Bedeutung. Deshalb wurde für Ihren +1 Arbeitsplatz die sichere Anmeldung aktiviert, bei der Sie STRG+ALT+ENTF drücken müssen, um sich anzumelden. Wenn die sichere Anmeldung aktiviert ist, können u.a. Ihr Benutzername und Ihr Kennwort bei der Eingabe nicht durch ein anderes Programm (beispielsweise durch einen Virus oder durch Spyware) abgefangen werden.

- $\Rightarrow$  Nach dem Start des Rechners erscheint ein erster Bildschirm mit der Aufforderung: "Drücken Sie STRG+ALT+ENTF, um sich anzumelden."
- $\Rightarrow$  Sobald Sie das getan haben, werden die Eingabefelder für den Benutzernamen und das Kennwort eingeblendet. Falls Ihr Benutzername nicht vorgegeben ist, geben Sie ihn im Feld *Benutzername* in der exakten Schreibweise ein, Beispiel: *Manfred.Mustermann*. (Weitere Informationen bekommen Sie von Ihrem Systemadministrator.)
- Klicken Sie dann ins Feld *Kennwort* oder wechseln Sie mithilfe der TAB-Taste dorthin. Geben Sie hier Ihr Kennwort ein.
- **Hinweis**: Bei der ersten Anmeldung kann es sein, dass Sie ein vorgegebenes Kennwort eingeben müssen. Sie werden dann im nächsten Schritt aufgefordert, ein eigenes Kennwort anzulegen. Der Vorgang ist genau wie beim Ändern des Kennworts, das Sie im nachfolgenden Kapitel beschrieben finden.
- <span id="page-13-3"></span> Um die Eingabe von Benutzername und Kennwort zu bestätigen, klicken Sie auf den Pfeil neben dem Kennwortfeld oder betätigen Sie die Return-Taste.

#### **2.1.2 Ändern des Windows-Kennworts**

Sie können zur Sicherheit des Computers beitragen, indem Sie das Windows-Kennwort regelmäßig ändern. In gewissen Abständen werden Sie dazu aufgefordert.

- Drücken Sie STRG+ALT+ENTF und klicken Sie anschließend auf Kennwort ändern.
- $\Rightarrow$  Geben Sie zuerst das alte und dann das neue Kennwort ein, geben Sie das neue Kennwort zur Bestätigung noch einmal ein, und klicken Sie abschließend auf den Pfeil rechts neben dem zweiten Eingabefeld oder drücken Sie die Return-Taste.

#### <span id="page-13-4"></span>**2.1.3 Domänenzuordnung**

Eine Domäne ist eine Gruppe von Computern in einem Netzwerk, die als Einheit mit gemeinsamen Regeln und Verfahren verwaltet werden. Jede Domäne hat einen eindeutigen Namen. Um Ihren Computer mit einer Domäne zu verbinden, müssen Sie den Namen der Domäne kennen und über ein gültiges Benutzerkonto für die Domäne verfügen.

In der Regel ist im Anmeldebildschirm der Domänenname bereits unter dem Feld *Kennwort* vorgegeben. Falls nicht – oder falls Sie sich in einer anderen Domäne anmelden möchten – erfahren Sie den exakten Domänennamen von Ihrem Systemadministrator.

# <span id="page-14-0"></span>**2.2 Der Desktop**

Nach der Anmeldung ist der sogenannte Desktop Ihres +1 Arbeitsplatzes auf dem Bildschirm zu sehen. Der Desktop ist Ihr zentraler Ausgangspunkt: Von hier aus erreichen Sie alle Ihnen zur Verfügung stehenden Programme und Funktionen und können Ihre Dateien bearbeiten und organisieren.

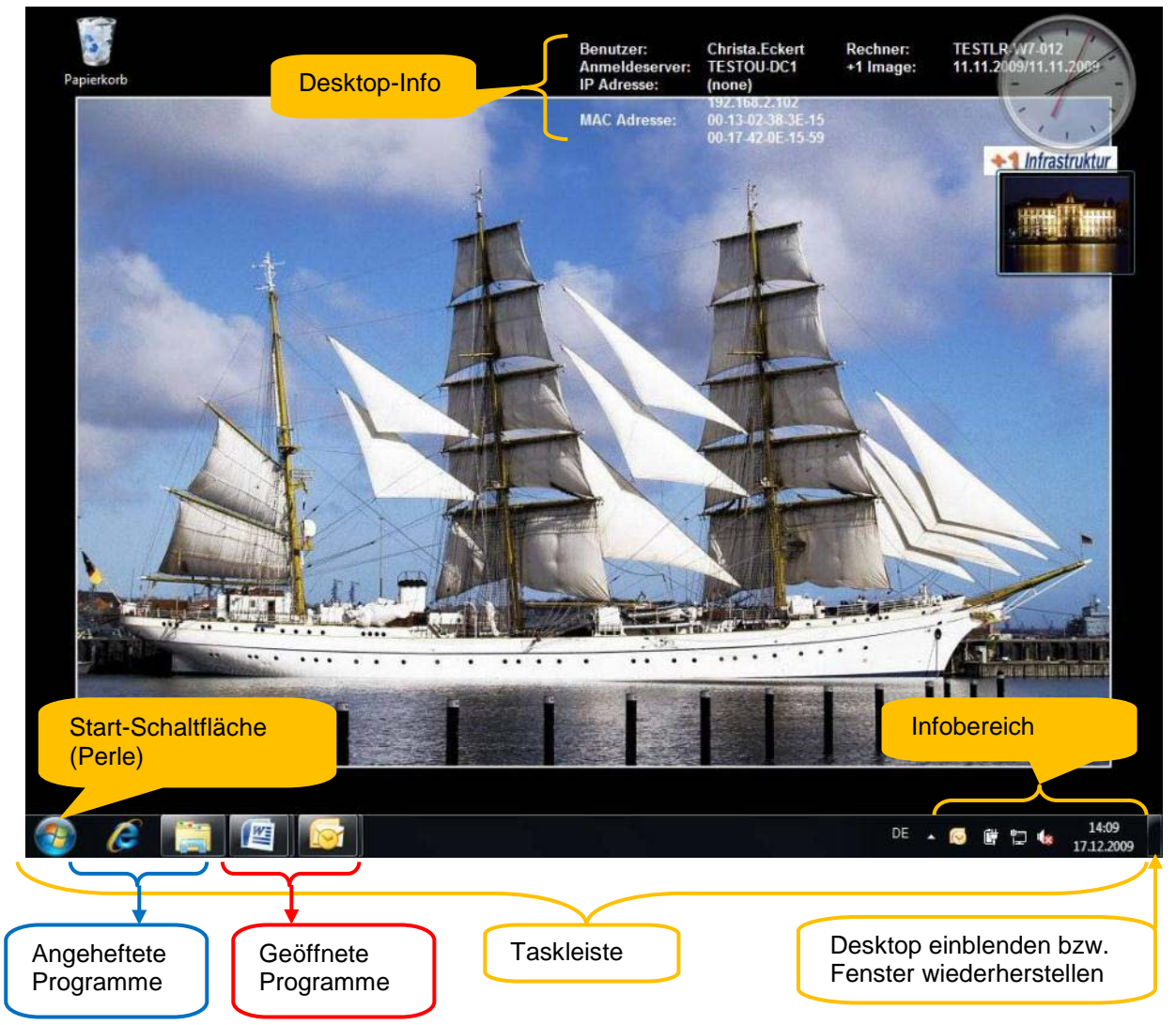

# <span id="page-14-1"></span>**2.3 Die Desktop-Info**

Die Desktop-Info oben rechts auf dem Desktop ist ein Informationsfeld, das Ihren Benutzernamen und die wichtigsten Informationen zu Ihrem Rechner anzeigt. Sie können diese Angaben hier ablesen, wenn Sie sich beispielsweise an den User-Helpdesk gewendet haben und nach dem Namen Ihres Rechners gefragt werden.

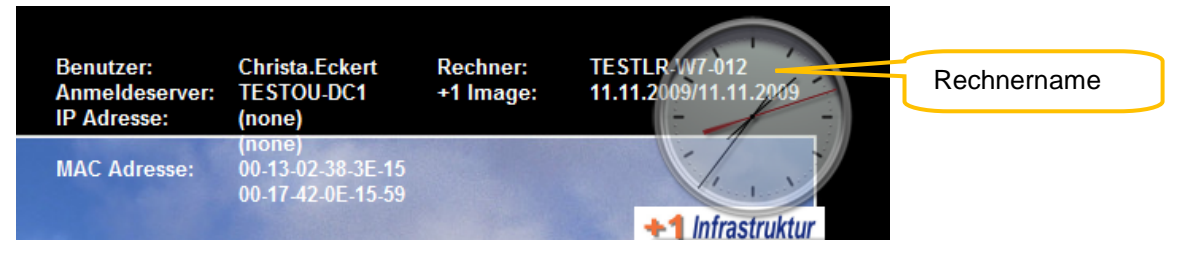

- Die Desktop-Info verschwindet mitunter, wenn Sie das Desktop-Design verändern. Um sie wieder zum Vorschein zu bringen, klicken Sie auf das Startmenü (die Perle) und wählen dort Alle Programme.
- <span id="page-15-0"></span> $\Rightarrow$  Wählen Sie den Ordner +1 und dort den Befehl Desktopinfos aktualisieren.

# **2.4 Desktop-Designs und Hintergrundbild**

Der Desktop enthält neben den Symbolen, die ggf. aus ihrem alten System übernommen worden sind, den Papierkorb und ein Hintergrundbild - in der Abbildung oben die herrliche "Gorch Fock" unter Segeln - und kann individuell umgestaltet werden.

Klicken Sie dazu mit der rechten Maustaste auf eine freie Stelle des Desktops und wählen Sie im Kontextmenü den Befehl Anpassen. Es gibt zwei Kategorien von fertigen Designs:

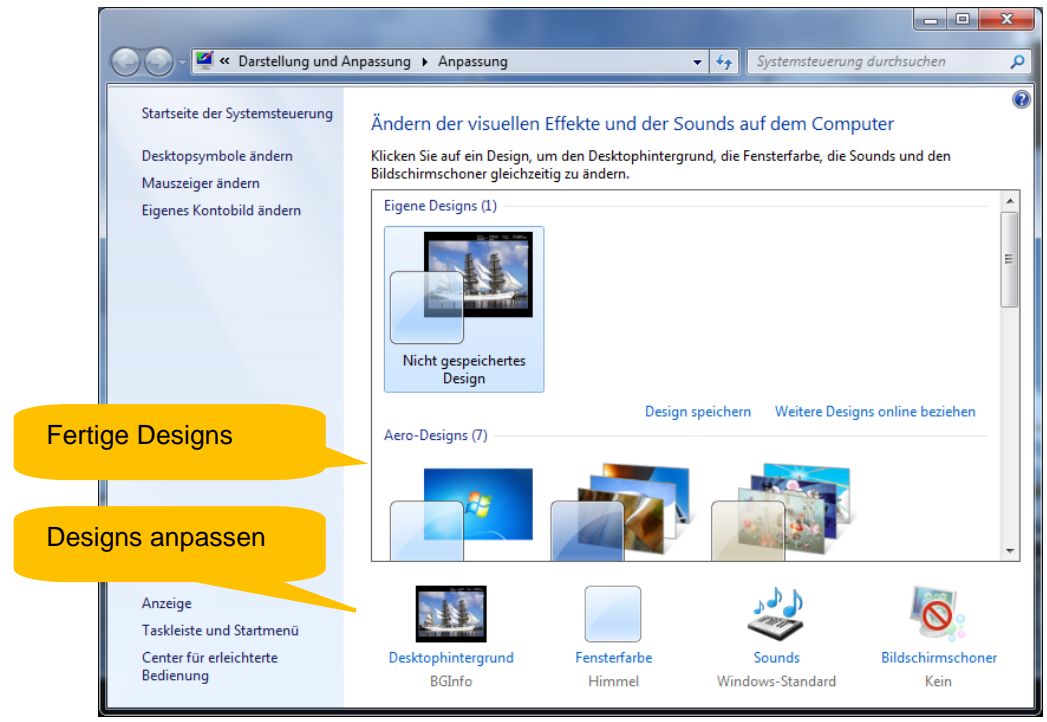

*Aero-Designs* enthalten ein transparentes Design, einige Fensteranimationen, visuelle Effekte und verschiedene, automatisch wechselnde Hintergrundbilder als Diashow.

*Basisdesigns und Designs mit hohem Kontrast* (weiter unten) ähneln den klassischen Windows-Designs und enthalten weniger visuelle Effekte.

 $\Rightarrow$  Klicken Sie das gewünschte Design an. Windows zeigt sofort den Desktop und ggf. die geöffneten Fenster im gewünschten Design an.

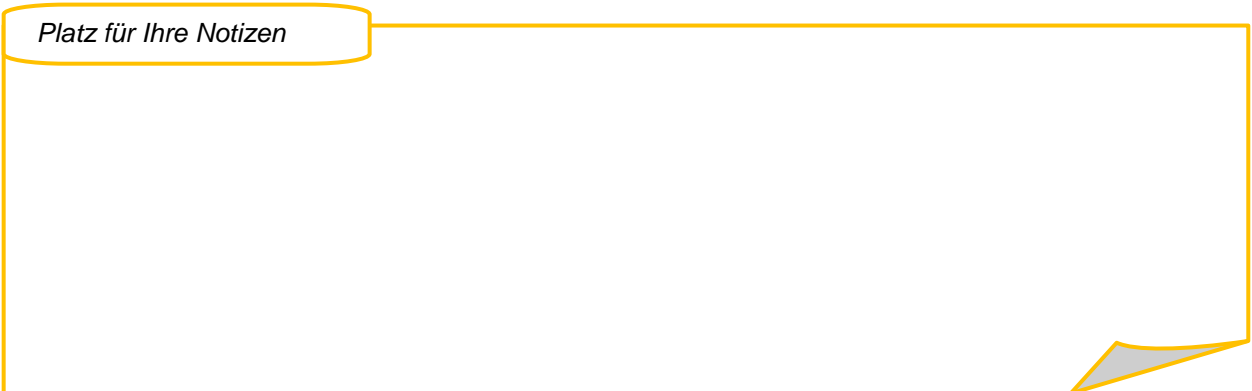

#### <span id="page-16-0"></span>**2.4.1 Hintergrundbild ändern**

 $\Rightarrow$  Klicken Sie im unteren Bereich des geöffneten Dialogfensters auf das Symbol Desktophintergrund. Hier können Sie andere Bilder für den Hintergrund wählen:

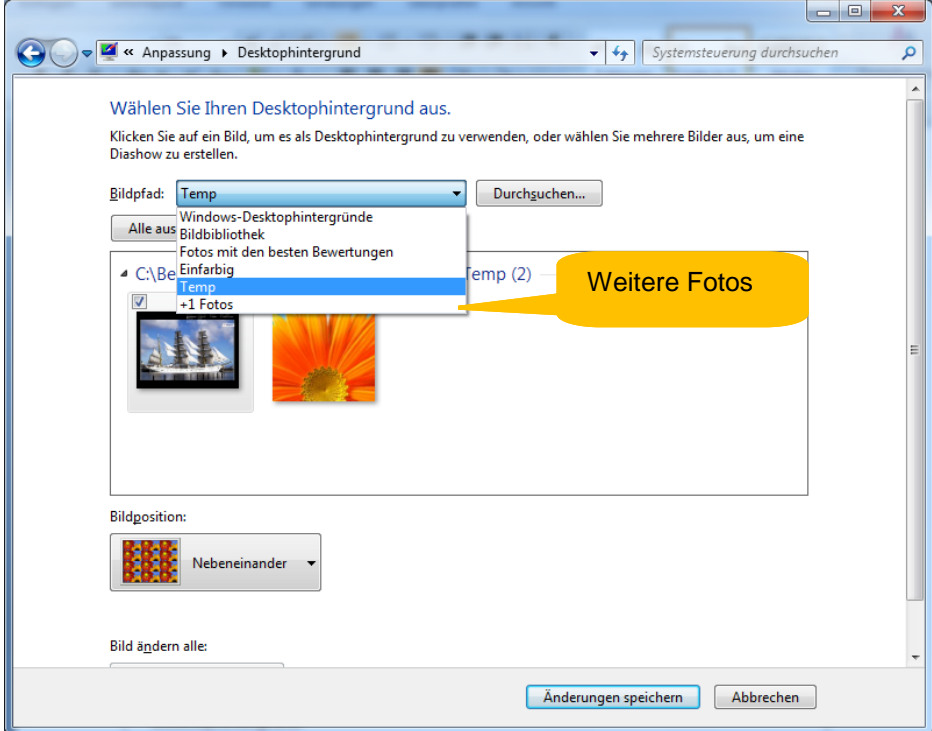

 Über das Listenfeld *Bildpfad* können Sie u.a. auch alle weiteren +1 Fotos wählen. Möchten Sie sie als Diashow verwenden, aktivieren Sie alle oder die gewünschten Bilder.

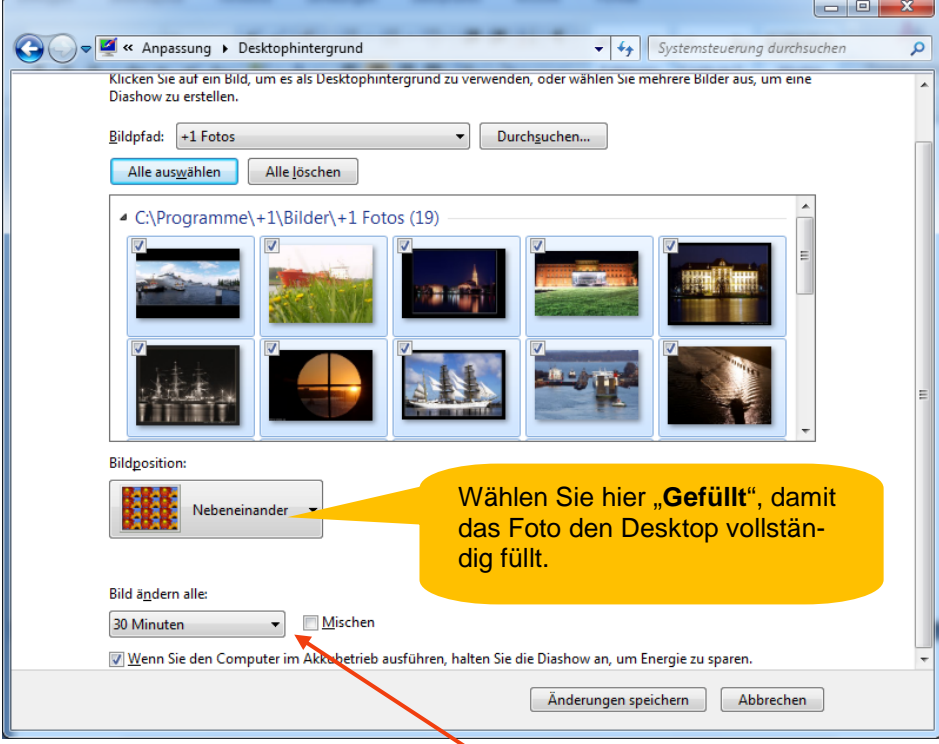

 Bestimmten Sie, in welchem zeitlichen Abstand die Bilder gezeigt werden sollen und ob die Windows sie mischen (Kontrollfeld Mischen) oder in immer der gleichen Reihenfolge anzeigen soll. Klicken Sie zuletzt auf die Schaltfläche Änderungen speichern.

# <span id="page-17-0"></span>**2.5 Die Perle (Start-Schaltfläche)**

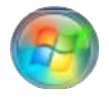

Mithilfe der "Perle" (Start-Schaltfläche) in der Taskleist öffnen Sie das Startmenü, über das Sie sämtliche auf Ihrem Computer installierten Programme starten können.

#### <span id="page-17-1"></span>**2.6 Das Startmenü**

Im linken Bereich zeigt das Startmenü Einträge an, über die bestimmte Programme direkt gestartet werden können. Diese Einträge ändern sich, je nachdem, welche Programme häufig benutzt werden.

Im rechten Bereich können Sie auf wichtige Ordner und auf Programme zur Anpassung Ihres Systems zugreifen. Zudem finden Sie ganz unten die Schaltfläche Herunterfahren, über die Sie den Computer abschalten können.

Unten links über die Schaltfläche Alle Programme können Sie alle weiteren installierten Programme starten.

<span id="page-17-2"></span>Darunter finden Sie das *Suchfeld*, mit dessen Hilfe Sie nach Dateien oder Programmen suchen können.

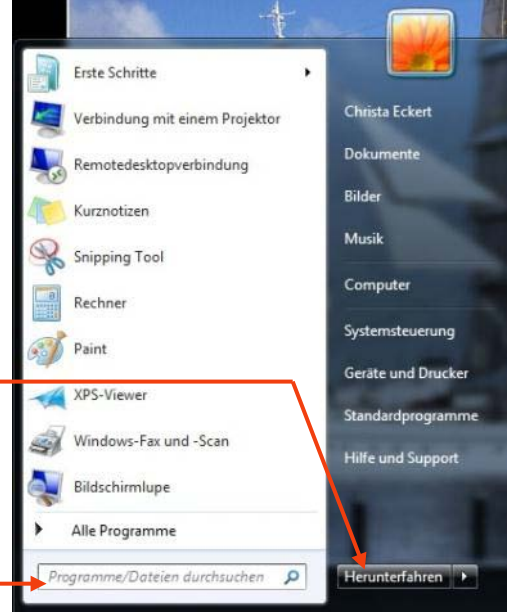

#### **2.6.1 Programme oder Ordner und Dateien im Startmenü anheften**

Sie können die wichtigsten Programme direkt im Startmenü dauerhaft platzieren:

- $\Rightarrow$  Öffnen Sie über die Perle das Startmenü und dort den Eintrag "Alle Programme".
- $\Rightarrow$  Klicken Sie mit der rechten Maustaste auf das gewünschte Programm und wählen Sie im Kontextmenü, das erscheint, den Befehl An Startmenü anheften.
- <span id="page-17-3"></span> Um dem Startmenü Dateien oder Ordner hinzuzufügen, ziehen sie das gewünschte Objekt z.B. aus dem Windows-Explorer auf die Perle.

#### **2.6.2 Programme automatisch starten lassen**

- $\Rightarrow$  Klicken Sie im Startmenü auf "Alle Programme".
- <span id="page-17-4"></span>Ziehen Sie das gewünschte Programmsymbol bei gedrückter STRG-Taste auf "*AutoStart*".

#### **2.6.3 Mehr Platz im Startmenü**

- $\Rightarrow$  Klicken Sie mit der rechten Maustaste auf die Perle und wählen Sie Eigenschaften.
- $\Rightarrow$  Wählen Sie im Register "Startmenü" den Befehl Anpassen.
- $\Rightarrow$  Entfernen Sie Optionen, die Sie nicht benötigen, indem Sie die entsprechenden Kontrollkästchen deaktivieren.
- $\Rightarrow$  Entfernen Sie nicht länger benötigte Einträge aus dem Startmenü, indem Sie mit der rechten Maustaste auf einen Eintrag klicken und den Befehl Aus Liste entfernen wählen.

# <span id="page-18-0"></span>**2.7 Die Taskleiste**

<span id="page-18-1"></span>Über die Taskleiste können Sie schnell Programme starten, die Sie häufig benötigen. Zudem werden alle geöffneten Programme und Dateien in der Taskleiste angezeigt.

#### **2.7.1 Programme oder Ordner und Dateien an die Taskleiste anheften**

Programme, die Sie häufig benötigen, können Sie aus dem Startmenü in den Bereich gleich rechts neben der Perle ziehen und dort "anheften".

- $\Rightarrow$  Klicken Sie im Startmenü mit der rechten Maustaste auf das gewünschte Programm und wählen Sie im Kontextmenü, das erscheint, den Befehl An Taskleiste anheften oder ziehen Sie das Programm einfach mit der linken Maustaste an die gewünschte Stelle.
- <span id="page-18-2"></span> **Hinweis**: Sie können auch Dateien oder Ordner aus dem Windows-Explorer oder vom Desktop auf diesen Bereich der Taskleiste ziehen.

#### **2.7.2 Jump List verwenden**

Wenn Sie mit der rechten Maustaste auf ein Programmsymbol in der Taskleiste oder im Startmenü klicken, wird Ihnen eine Liste angezeigt, mit der Sie schnell zu den zuletzt mit diesem Programm verwendeten Dateien springen können. Dateien können mit einem Klick auf den Pin rechts auch dauerhaft dort "angeheftet" werden.

# <span id="page-18-3"></span>**2.7.3 Geöffnete Programme mit mehreren Dateien**

Da die Taskleiste immer sichtbar bleibt, können Sie hier von einer geöffneten Anwendung bzw. Datei zur anderen wechseln.

- $\Rightarrow$  Bewegen Sie hierzu den Mauszeiger auf das Symbol des gewünschten Programms.
- $\Rightarrow$  Die verschiedenen geöffneten Dateien (im Beispiel rechts zwei Word-Dateien) werden in verkleinerter Form angezeigt.
- $\Rightarrow$  Klicken Sie in das Bild der gewünschten Datei, um sie nach vorne auf den Bildschirm zu holen.
- **Hinweis**: Ein Rechtsklick auf das Symbol in der Taskleiste zeigt alle zuletzt mit dem Programm geöffnete Objekte.

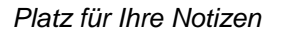

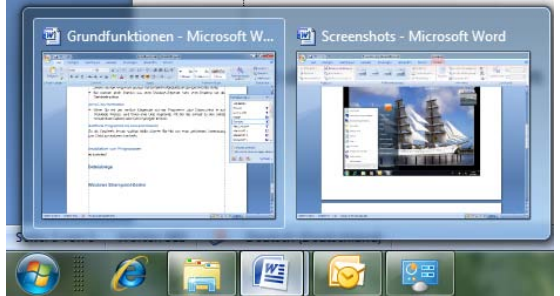

Zuletzt verwendet <sup>(2)</sup> Handbuch +1 圖 Handbuch +1 Screenshots

W Microsoft Word 2010

**R** Fenster schließen

-⊮ Dieses Programm an Taskleiste anheften

**W** 

# <span id="page-19-0"></span>**2.8 Installation von Programmen**

Sie dürfen unter +1 nicht selbst Programme auf Ihrem Computer installieren. Sollten Sie weitere (Fach-)Anwendungen benötigen, wenden Sie sich an Ihren Systemadministrator.

# <span id="page-19-1"></span>**2.9 Synchronisierung**

Ihre Daten werden aus Sicherheitsgründen regelmäßig sowohl auf dem Netzwerkserver als auch lokal gespeichert. So können Sie bei Netzwerkproblemen auch offline über Ihre im Netzwerk gesicherten Dateien verfügen. Dadurch können Sie mit Ihren Dateien arbeiten, als wären Sie mit dem Netzwerk verbunden. Wenn die Verbindung zum Netzwerk wiederhergestellt ist, werden Änderungen, die Sie an den Dateien vorgenommen haben, auf dem Netzwerk aktualisiert. Ebenfalls läuft auch bei jedem Herunterfahren und Starten Ihres Systems eine automatische Synchronisation. Mit den neuen Windowsversionen ist die Synchronisation deutlich verbessert worden und erfolgt wesentlich schneller als zuvor.

#### <span id="page-19-2"></span>**2.9.1 Das Synchronisierungscenter**

Normalerweise funktioniert die Synchronisierung vollständig automatisch und weitestgehend unbemerkt im Hintergrund. Das Synchronisierungscenter ermöglicht Ihnen jedoch, die Ergebnisse der letzten Synchronisierung zu überprüfen. Sie erfahren, ob die Dateien erfolgreich synchronisiert wurden oder ob Synchronisierungsfehler aufgetreten oder Warnungen ausgegeben wurden oder - bei einer Netzwerkunterbrechung - dass offline gearbeitet wird.

 **Hinweis**: Das Synchronisierungscenter soll Sie beim Synchronisieren von Dateien in Netzwerkordnern unterstützen. Wenn Sie ein mobiles Gerät mit einem Computer synchronisieren möchten, stehen Ihnen unter Windows andere Optionen zur Verfügung.

#### *2.9.1.1 Öffnen des Synchronisierungscenters*

Falls ein Problem beim Synchronisieren aufgetreten ist, erscheint unten auf der rechten Seite der Taskleiste die folgende Meldung:

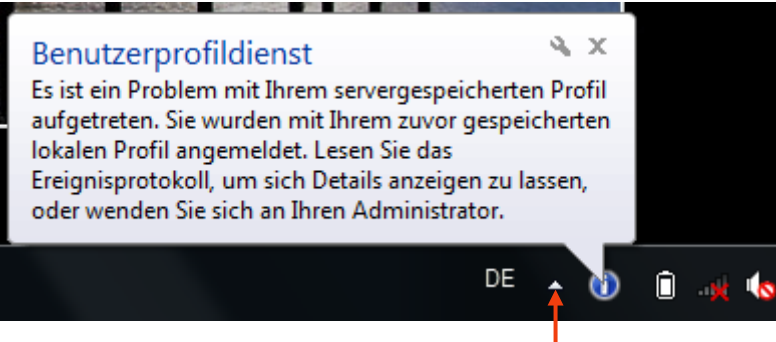

- $\Rightarrow$  Um dieses Ergebnisprotokoll im Synchronisierungscenter einsehen zu können, klicken Sie in der Taskleiste auf den kleinen Pfeil mit der Beschriftung *Ausgeblendete Symbole einblenden*.
- $\Rightarrow$  Klicken Sie anschließend auf dieses Symbol, um das Synchronisierungscenter zu öffnen.
- $\Rightarrow$  Das Synchronisierungscenter wird eingeblendet:

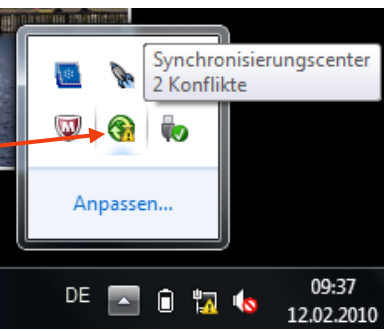

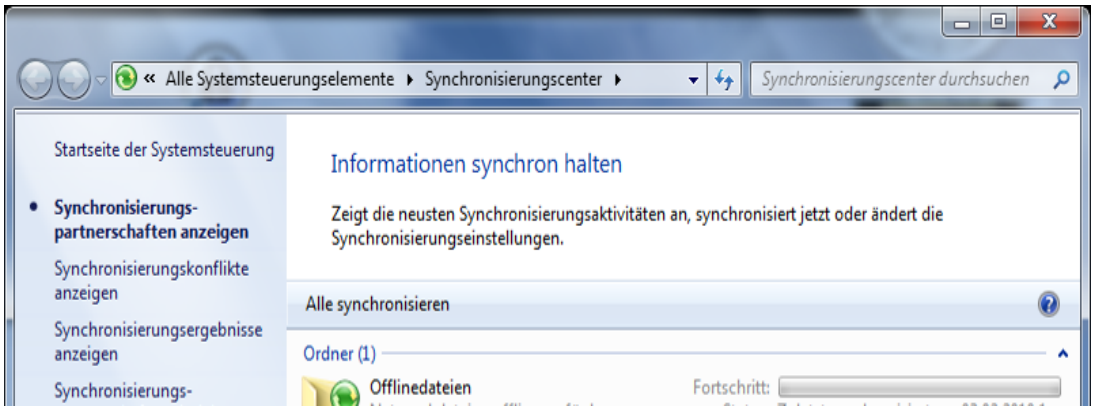

 $\Rightarrow$  Wenn die Netzwerkverbindung wieder steht, synchronisiert sich das System automatisch.

 $\mathbf{r}$ 

 $\overline{\smash{\bigtriangledown}}$ 

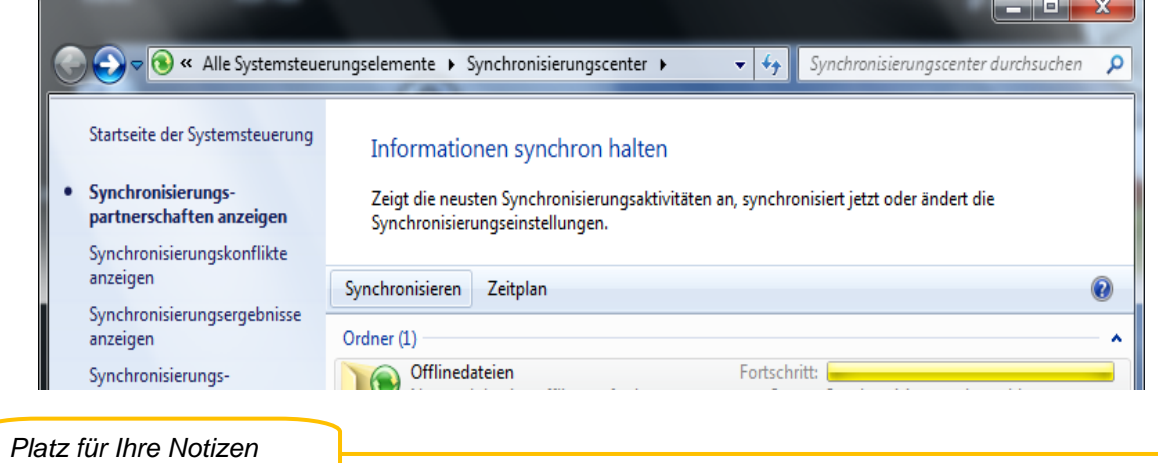

# <span id="page-21-0"></span>**3 Dateiablage mit dem Windows-Explorer**

Zur Verwaltung Ihrer Dateien und Ordner steht Ihnen der Windows-Explorer zur Verfügung, der auf dem +1 Arbeitsplatz (unter Windows 7) eine leicht veränderte Optik und eine verbesserte Bedienung bietet.

### <span id="page-21-1"></span>**3.1 Navigieren im Windows-Explorer**

 $\Rightarrow$  Um den Windows-Explorer zu öffnen, klicken Sie in der Taskleiste auf das Symbol für den Windows-Explorer.

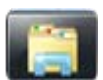

Das Fenster des Windows-Explorers enthält Symbole zur Fenstersteuerung und eine Symbolleiste. Die linke Seite ist der Navigationsbereich, rechts finden Sie den Inhaltsbereich und unten einen Detailbereich mit genaueren Angaben über das geöffnete Objekt.

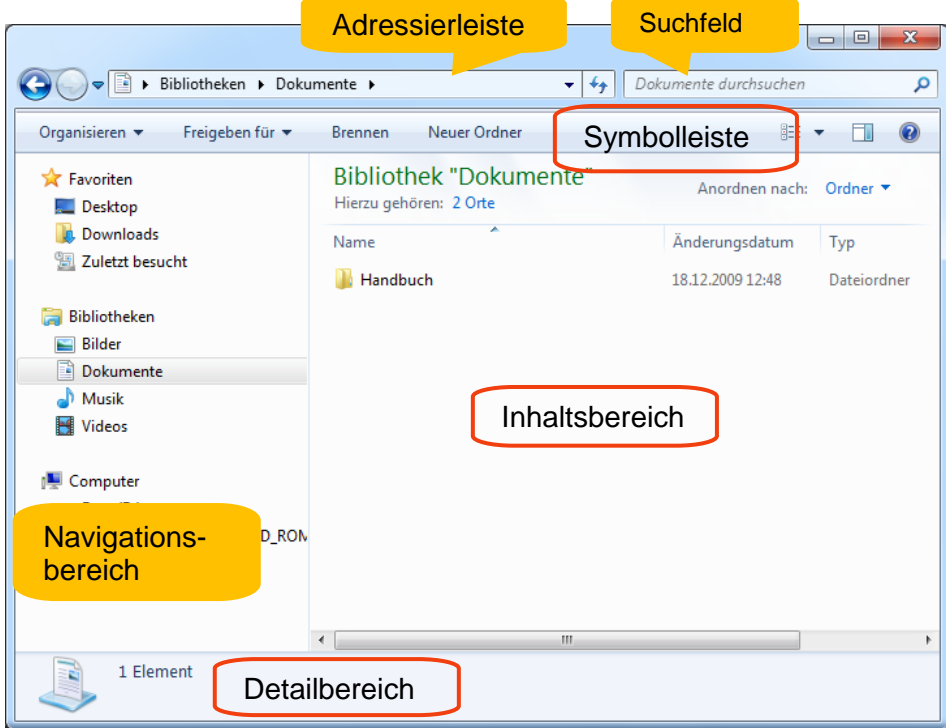

#### <span id="page-21-2"></span>**3.2 Einzelne Bereiche des Explorers ein- oder ausblenden**

- $\Rightarrow$  Klicken Sie in der Symbolleiste auf Organisieren.
- Wählen Sie unter Layout die einzelnen Bereiche aus, die Sie einbzw. ausblenden möchten.
- **Hinweis**: Die Option *Vorschaufenster* blendet, wenn Sie eine Datei ausgewählt haben, auf der rechten Seite des Explorers deren Inhalt ein. Sie kann genauso über das entsprechende Symbol auf der Symbolleiste eingeblendet werden.

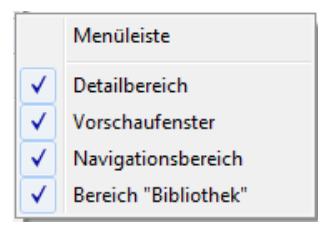

- $\Rightarrow$  Die Ansicht Inhalt (über  $\Box$  auf der Symbolleiste ) dagegen blendet Detailinformationen zu den Dateien ein.
- **Hinweis**: Drücken Sie die ALT-Taste, um die Menüleiste direkt einzublenden.

# <span id="page-22-0"></span>**3.3 Der Navigationsbereich**

Im Navigationsbereich lassen sich durch Doppelklick auf einen Eintrag dessen Unterebenen einblenden.

#### <span id="page-22-1"></span>**3.3.1 Favoriten**

Der Bereich Favoriten enthält Verknüpfungen zu den Ordnern *Desktop* und *Downloads*. Über den Ordner *Zuletzt besucht* finden Sie schnell Ihre zuletzt verwendeten Objekte wieder.

- $\Rightarrow$  Sie können Ordner oder Dateien einfach in den Bereich Favoriten ziehen, um in Zukunft einen schnellen Zugriff darauf zu haben. Es wird eine Verknüpfung erstellt.
- <span id="page-22-2"></span> **Hinweis**: Auch die Reihenfolge der Favoriten lässt sich durch Ziehen mit der Maus verändern.

#### **3.3.2 Bibliotheken**

Damit Sie sich nicht alle Pfade zu Ihren Dateien merken müssen, bietet der Windows-Explorer sogenannte *Bibliotheken* an. Sie können sich Bibliotheken als Sammelstellen für Ihre Ordner und Dateien vorstellen. Es sind virtuelle Ordner, in denen Ordner und Unterordner von verschiedenen Laufwerken zusammengefasst werden können.

Standardmäßig gibt es vier Bibliotheken: Bilder, Dokumente, Musik und Videos.

 $\Rightarrow$  Wenn sie den Explorer über das entsprechende Symbol in der Taskleiste aufrufen, listet Windows zunächst die Bibliotheken auf.

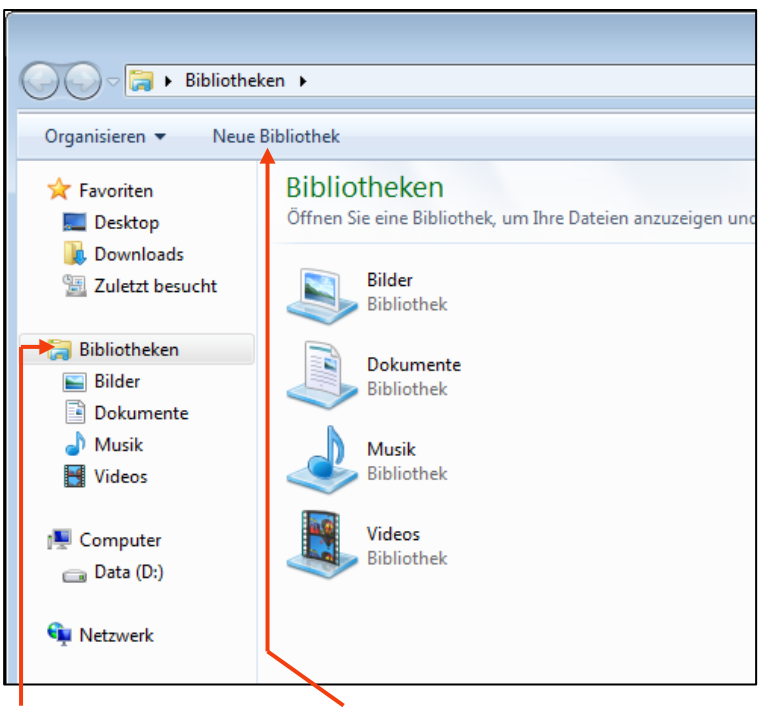

- $\Rightarrow$  Klicken Sie auf Bibliotheken und dann auf Neue Bibliothek, um eine eigene Bibliothek anzulegen, z.B. für ein Projekt, und benennen Sie sie.
- $\Rightarrow$  Öffnen Sie die Bibliothek mit einem Doppelklick.
- Klicken Sie auf die Schaltfläche Ordner hinzufügen. Sie bekommen ein Dialogfenster mit Ihren vorhandenen Ordnern angeboten und können beliebig viele Ordner auswählen.

 Wollen Sie nachträglich Ordner hinzufügen, öffnen Sie die Bibliothek und klicken Sie auf den Eintrag *Orte.* Befindet sich nur ein Ordner in der Bibliothek, lautet der Eintrag nicht *Orte* sondern *1 Ort*.

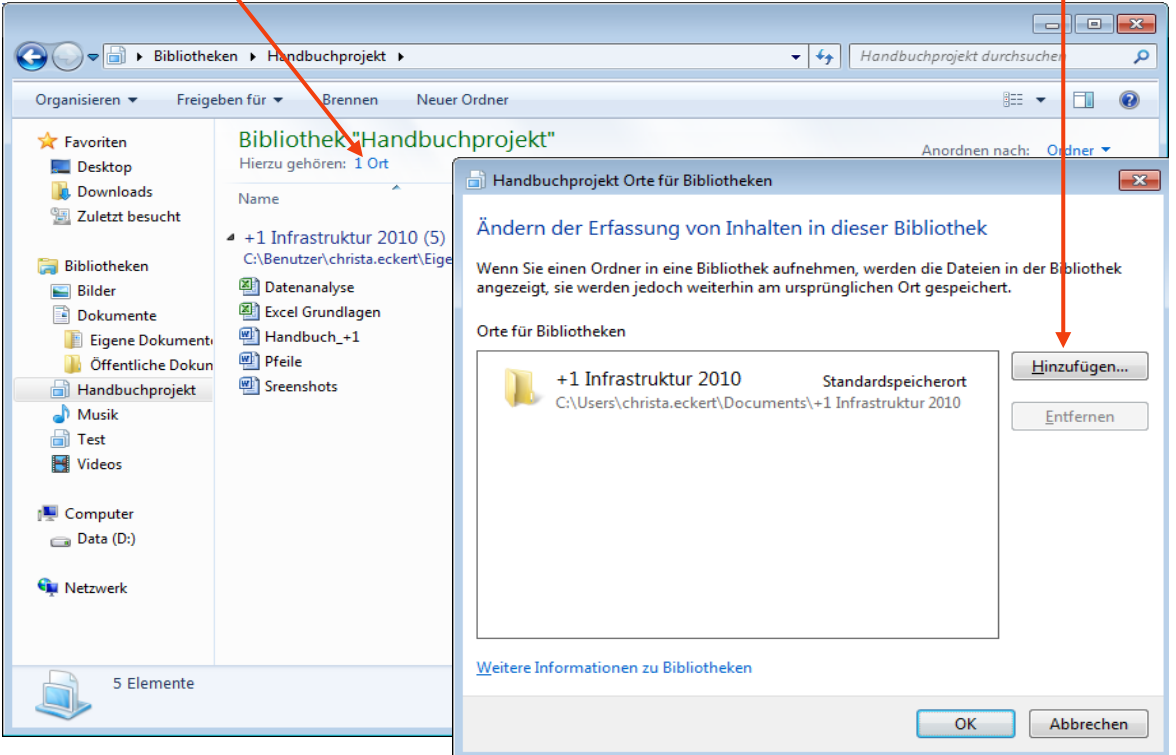

 $\Rightarrow$  Über die Schaltfläche Hinzufügen können Sie weitere Ordner auswählen. -

#### <span id="page-23-0"></span>**3.3.3 Computer**

<span id="page-23-1"></span>Über den Eintrag *Computer* ist die gesamte Laufwerks- und Ordnerstruktur Ihres Computers erreichbar.

#### **3.3.4 Netzwerk**

<span id="page-23-2"></span>Über diesen Eintrag haben Sie Zugriff auf weitere Laufwerke im Netzwerk.

#### **3.3.5 Ebenen im Navigationsbereich ein- und ausblenden**

 $\Rightarrow$  Um die Ordnerstruktur im Navigationsbereich anzuzeigen, zeigen Sie mit der Maus auf die gewünschte Bibliothek oder den Ordner und klicken Sie auf das kleine Dreieck links neben dem Namen des Ordners oder der Bibliothek.

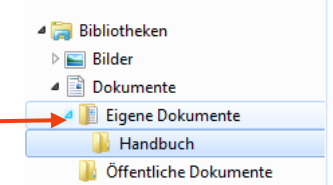

<span id="page-23-3"></span> $\Rightarrow$  Die zugehörigen Unterebenen werden eingeblendet.

#### **3.3.6 Die Gruppenablage**

Wie auch schon unter IKOTECH III und dessen Vorgängern ist in Ihrem Netzwerk ein Laufwerk "*Gruppenablage*" eingerichtet. Hier finden Sie weiterhin die Ihnen bekannte Ordnerstruktur vor. Auch diese Ihnen geläufige Rechtestruktur der Gruppenablage wird sich nicht verändert haben,

<span id="page-24-0"></span>es sei denn in besonderen Fällen aus hausinternen Gründen, was Ihnen dann zur Kenntnis gebracht wird.

#### **3.3.7 Die persönliche Ablage**

Für jeden Benutzer steht ein persönlicher Speicherbereich zur Verfügung. Sie finden Ihn unter *Bibliotheken*. Andere Nutzer (auch desselben Rechners) können ihn nicht einsehen.

#### <span id="page-24-1"></span>**3.4 Der Inhaltsbereich**

<span id="page-24-2"></span>Der Inhaltsbereich zeigt die Inhalte der auf im Navigationsbereich ausgewählten Objekte an.

#### **3.4.1 Filtern**

Sie können in Abhängigkeit von Filterkriterien Dateien ausblenden lassen. Voraussetzung ist, dass sich der Inhaltsbereich in der Ansicht *Details* befindet.

 $\Rightarrow$  Klicken in dem Spaltenkopf, nach dem Sie filtern wollen, auf den nach unten gerichteten Pfeil. -

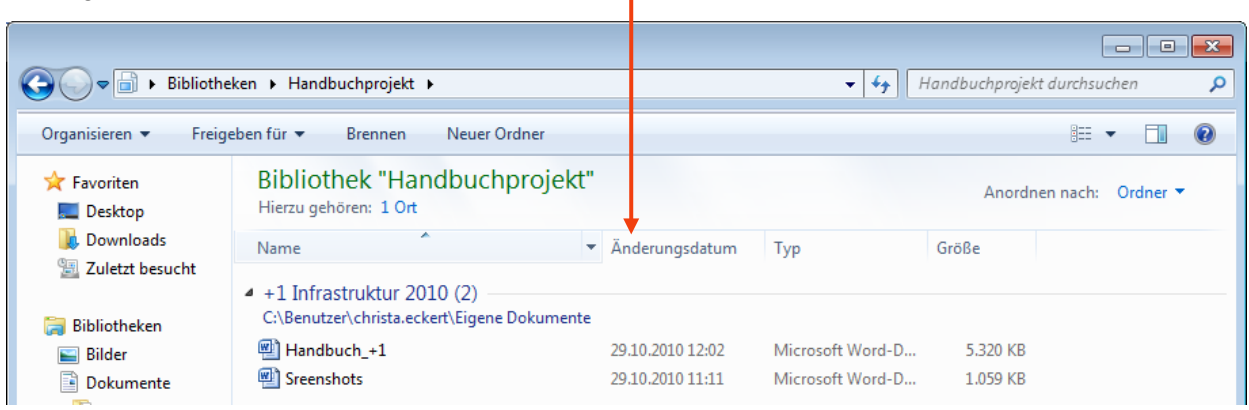

<span id="page-24-3"></span> $\Rightarrow$  Es geht eine Liste auf, in der sie ankreuzen können, was angezeigt werden soll.

#### **3.4.2 Gruppieren**

- $\Rightarrow$  Klicken Sie mit der rechten Maustaste in einen leeren Bereich im Inhaltsbereich und wählen Sie Gruppieren nach.
- $\Rightarrow$  Wählen Sie im Untermenü die Eigenschaft, nach der gruppiert werden soll.

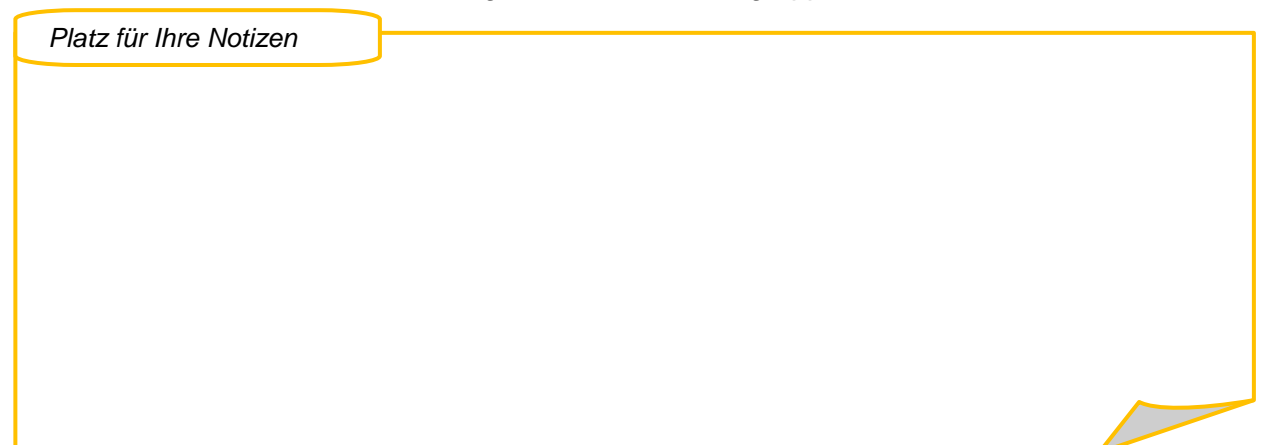

#### **3.4.3 Ansichten im Inhaltsbereich ändern**

<span id="page-25-0"></span> $\Rightarrow$  Über das Symbol Ansicht ändern in der Symbolleiste können Sie einige der aus früheren Windowsversionen bekannten Ansichten (Liste, Details) und einige neue wählen.

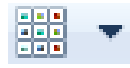

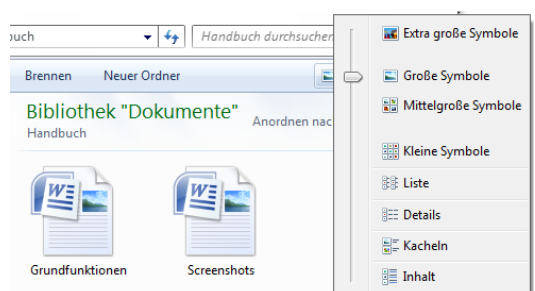

- Extra große Symbole*,* große Symbole und mittelgroße Symbole sind sehr gut für Grafikoder Bilddateien geeignet. Für diese Dateitypen wird eine Vorschau angezeigt.
- <span id="page-25-1"></span> Die Ansicht *Inhalt* zeigt neben dem Symbol des Objekts den Namen und weitere Informationen zum Inhalt (Autor, Änderungsdatum, Größe) an.

#### **3.4.4 Das Vorschaufenster**

Mit dem Vorschaufenster haben Sie einen Viewer zur Verfügung, mit dessen Hilfe Sie sich schnell über den Inhalt einer Datei informieren können.

Klicken Sie auf das Symbol namens Blenden Sie das Vorschaufenster ein.

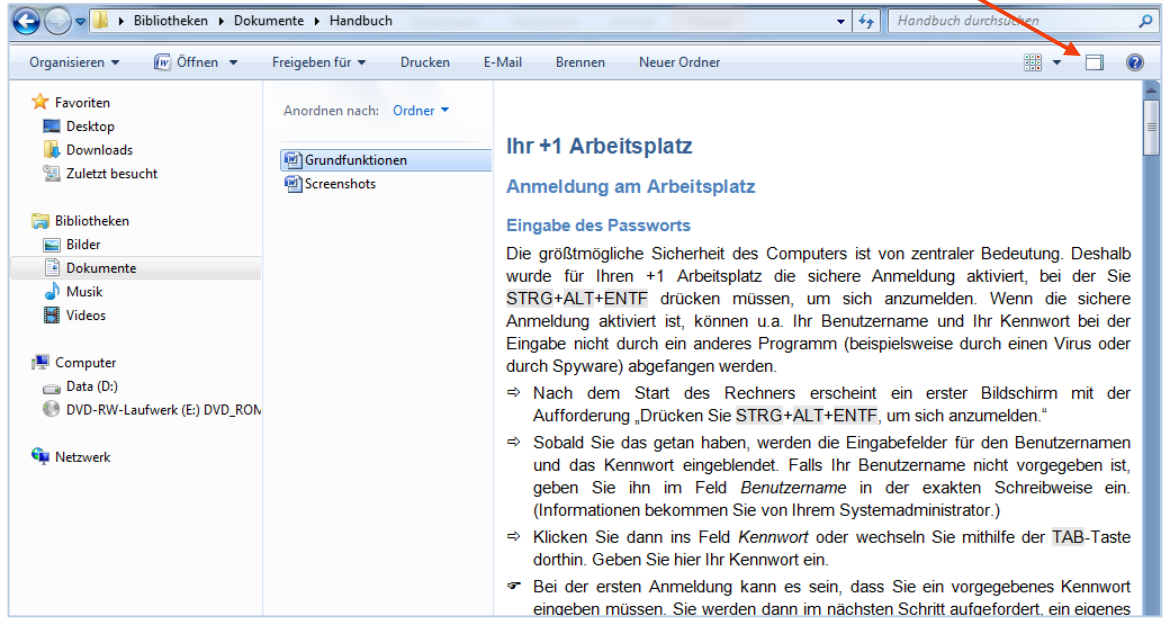

- $\Rightarrow$  Aus Word und Excel-Dateien können Sie Teile kopieren, indem Sie sie markieren, mit der rechten Maustaste auf die Markierung klicken und den Befehl Kopieren wählen.
- $\Rightarrow$  PowerPoint-Präsentationen können Sie darüber hinaus im Vorschaufenster animiert abspielen lassen.
- $\Rightarrow$  Musik und Video-Dateien können ebenfalls abgespielt werden.

## <span id="page-26-0"></span>**3.5 Die Desktop-Suche**

Die Suchfunktion in Windows 7 wurde erheblich beschleunigt und sucht standardmäßig auch innerhalb von Dateien. Zusätzlich zum Windows-Explorer wurde sie in das Startmenü integriert. Mit der Desktop-Suche steht Ihnen eine komfortable Suchmöglichkeit nach Dateien und Ordnern in allen Ablagen, auf die Sie Zugriff haben, aber auch nach Programmen, die sie auf diese Weise schnell starten können, zur Verfügung.

#### <span id="page-26-1"></span>**3.5.1 Suchen im Startmenü**

Standardmäßig werden die Bibliotheken, die persönlichen Ordner und das Startmenü durchsucht.

 $\Rightarrow$  Klicken Sie auf die "Perle" (Start-Schaltfläche). Im geöffneten Startmenü finden Sie das Eingabefeld für die Suche ganz unten (unterhalb des Eintrags "*Alle Programme*").

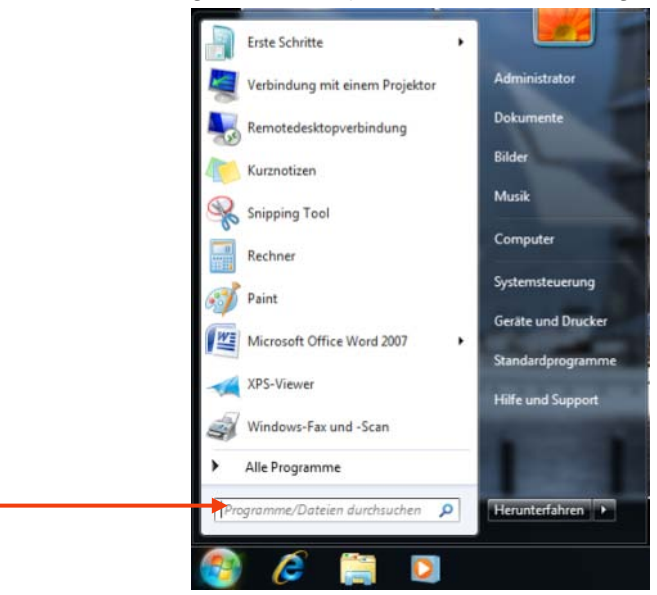

- Geben Sie Ihr Suchkriterium in das Suchfeld ein. Die Suche wird schon bei Eingabe der ersten Zeichen gestartet. Die Suchergebnisse werden thematisch gruppiert angezeigt:
- $\Rightarrow$  Um eine Datei (bzw. einen Ordner) zu öffnen, klicken Sie auf den entsprechenden Eintrag.
- $\Rightarrow$  Ist das gesuchte Element nicht unter den Suchergebnissen, klicken Sie auf Weitere Ergebnisse anzeigen. So können Sie sich eventuell vorhandene weitere Treffer im Suchfenster des Windows Explorers darstellen lassen.

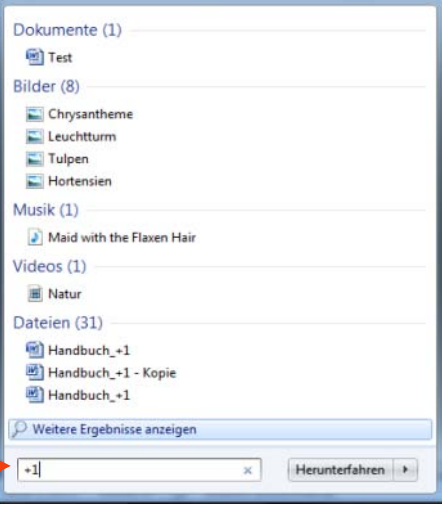

#### **3.5.2 Suchen im Windows Explorer**

<span id="page-27-0"></span>Im Windows Explorer können Sie über das Suchfeld auf dieselbe Weise suchen, indem Sie Ihren Suchbegriff oder einen Teil des Suchbegriffs eintippen.

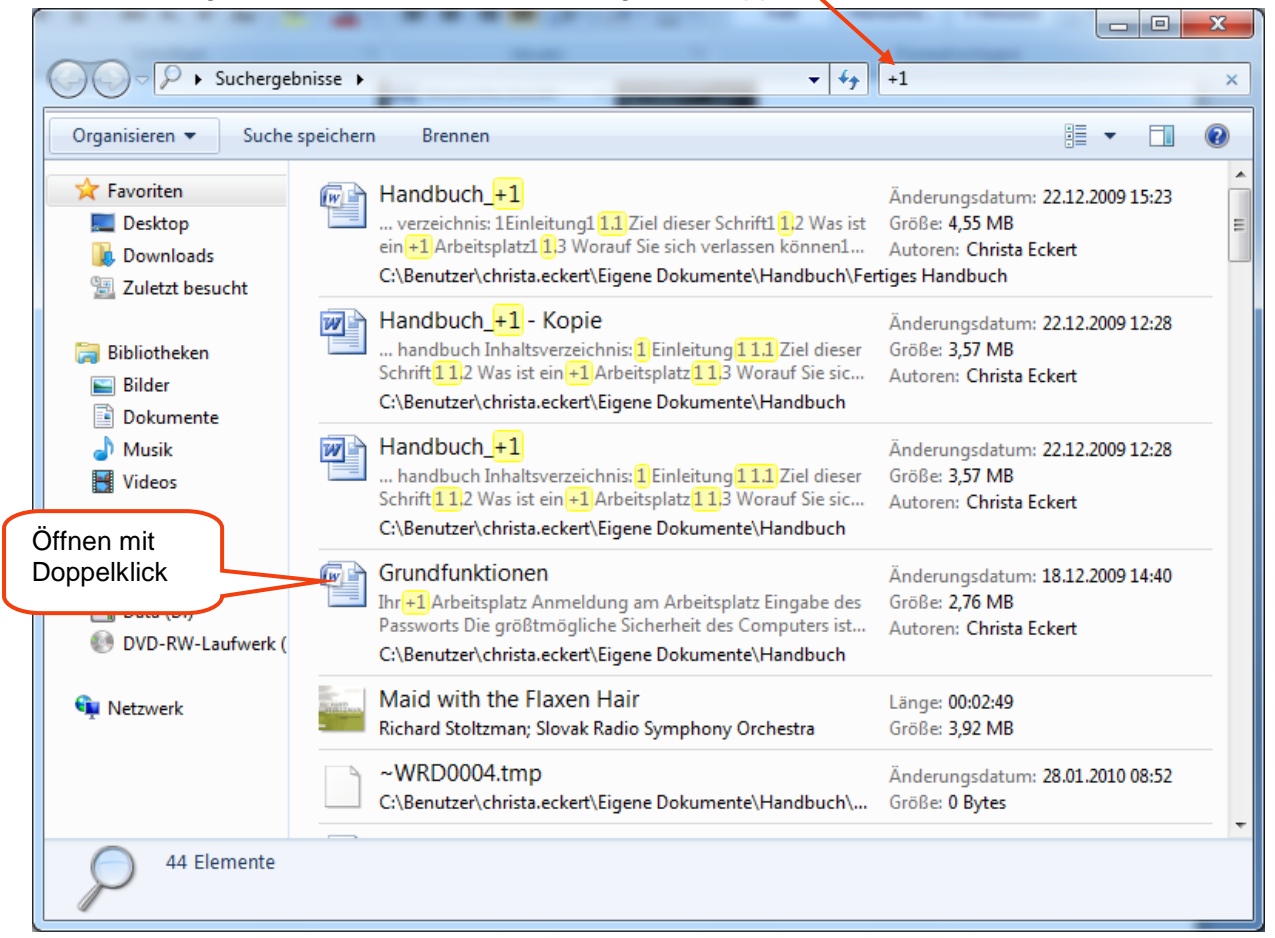

 Über die Schaltfläche Organisieren gelangen Sie zu den Ordner- und Suchoptionen, wo Sie verschiedene Einstellungen zu Ihrer Suche vornehmen können.

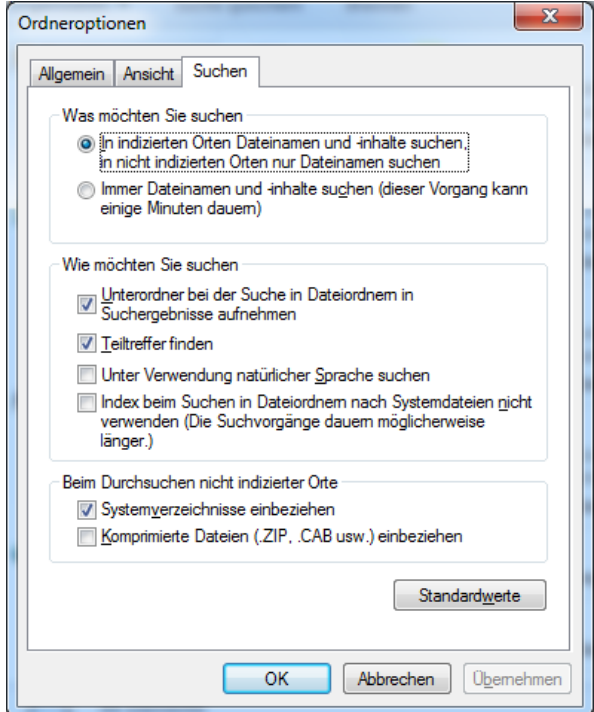

Anwenderhandbuch +1 Infrastruktur 27

#### *3.5.2.1 Suchfilter*

Um Ihr Suchergebnis weiter einzuschränken, können Sie Suchfilter wie z.B. das Änderungsdatum einer Datei verwenden.

- $\Rightarrow$  Klicken Sie in das Suchfeld und geben Sie die Anfangsbuchstaben des Suchbegriffs ein oder wählen Sie einen bereits verwendeten Begriff über die angebotene Liste aus.
- $\Rightarrow$  Und//oder aktivieren Sie eine Suchfilter-Art, indem Sie unterhalb von Suchfilter hinzufügen die Art des gesuchten Objekts, das letzte Änderungsdatum, den Typ oder die Größe genauer definieren.

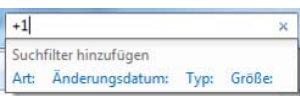

**Hinweis:** Wenn Sie den Rahmen d Suchfeldes am linken Rand nach lin ziehen, vergrößert es sich. Es werd weitere Filter angezeigt.

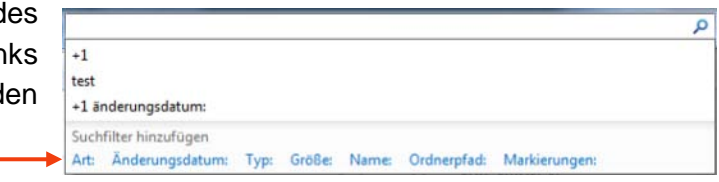

#### *3.5.2.2 Suche auf weitere Ordner und Laufwerke ausdehnen*

Falls Sie das gewünschte Objekt nicht finden, blättern Sie, wenn nötig, im Windows Explorer ganz nach unten, bis im unteren Bereich unter der Überschrift *Erneut suchen in* weitere Suchschaltflächen sichtbar werden:

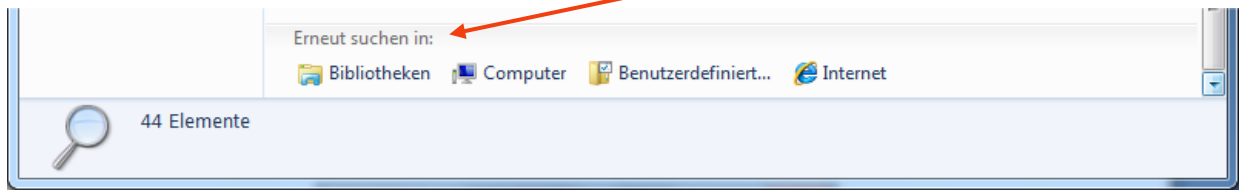

 $\Rightarrow$  Hier können Sie u.a. über Benutzerdefiniert zu durchsuchende Ordner individuell festlegen.

#### *3.5.2.3 Suchorte selbst festlegen*

- Wählen Sie im Bereich *Erneut suchen* den Eintrag Benutzerdefiniert.
- Aktivieren Sie das Kontrollfeld (Häkchen) vor den Ordnern oder Laufwerken, die durchsucht werden sollen bzw. öffnen Sie die Unterordner und setzen Sie dort Häkchen. Die ausgewählten Ordner und Laufwerke werden im Bereich Zusammenfassung der ausgewählten Orte angezeigt.

#### *3.5.2.4 Suche speichern*

Wenn Sie bestimmte Suchbedingungen häufiger verwenden möchten, können Sie Ihre Suchabfrage speichern.

- $\Rightarrow$  Offnen Sie den Order oder das Laufwerk, den/das Sie durchsuchen wollen.
- $\Rightarrow$  Legen Sie Kriterien fest und wählen Sie ggf. einen Filter aus.
- $\Rightarrow$  Klicken Sie auf die Schaltfläche Suche speichern.

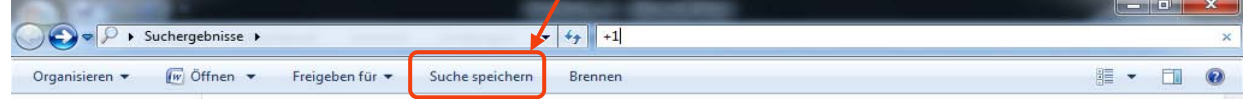

 Windows schlägt einen Namen für die Suche und als Speicherort "*Suchvorgänge*" vor. Ändern Sie ggf. den Namen, behalten Sie den Speicherort jedoch bei.

Klicken Sie auf Speichern. Die Suche wird innerhalb der *Favoriten* gespeichert.

#### *3.5.2.5 Gespeicherte Suche verwenden*

 Klicken Sie im Navigationsbereich des Explorers in der Liste *Favoriten* auf den Namen der gespeicherten Suche. Die Suche wird erneut durchgeführt und die Treffer werden im Inhaltsbereich angezeigt.

*Platz für Ihre Notizen*

# <span id="page-30-0"></span>**4 Allgemeine Neuerungen in Office 2010**

Das Hauptmerkmal der Microsoft Office 2010-Programme für Umsteiger von Office 2003 oder früher ist das neue Bedienungskonzept. So gibt es statt der Menüs und der Symbolleisten nun ein sogenanntes *Menüband*, das alle Werkzeuge und Befehle enthält. Über Register, die mit den früheren Menüpunkten vergleichbar sind, gelangt man zu den einzelnen Themen. Eine Symbolleiste für den Schnellzugriff, auf die Sie häufig benötigte Befehle legen können und eine Minisymbolleiste, die von selbst an der jeweiligen Mausposition erscheint, bieten noch schnellere Zugriffe auf Befehle.

Es bedarf sicherlich einer kleinen Umgewöhnungsphase, doch sobald Sie die bisher gewohnten Wege hinter sich gelassen haben, werden Sie feststellen, dass die Bedienung der Office 2010-Programme deutlich praxisgerechter geworden ist. Zudem bietet Office 2010 viele neue Funktionen, so unter anderem:

- ein neues Dateiformat, das weniger Speicherplatz benötigt und eine bessere Kompatibilität mit Fremdformaten bietet, und
- <span id="page-30-1"></span>- PDF-Dateien können jetzt direkt mit dem Speichern-Befehl erzeugt werden.

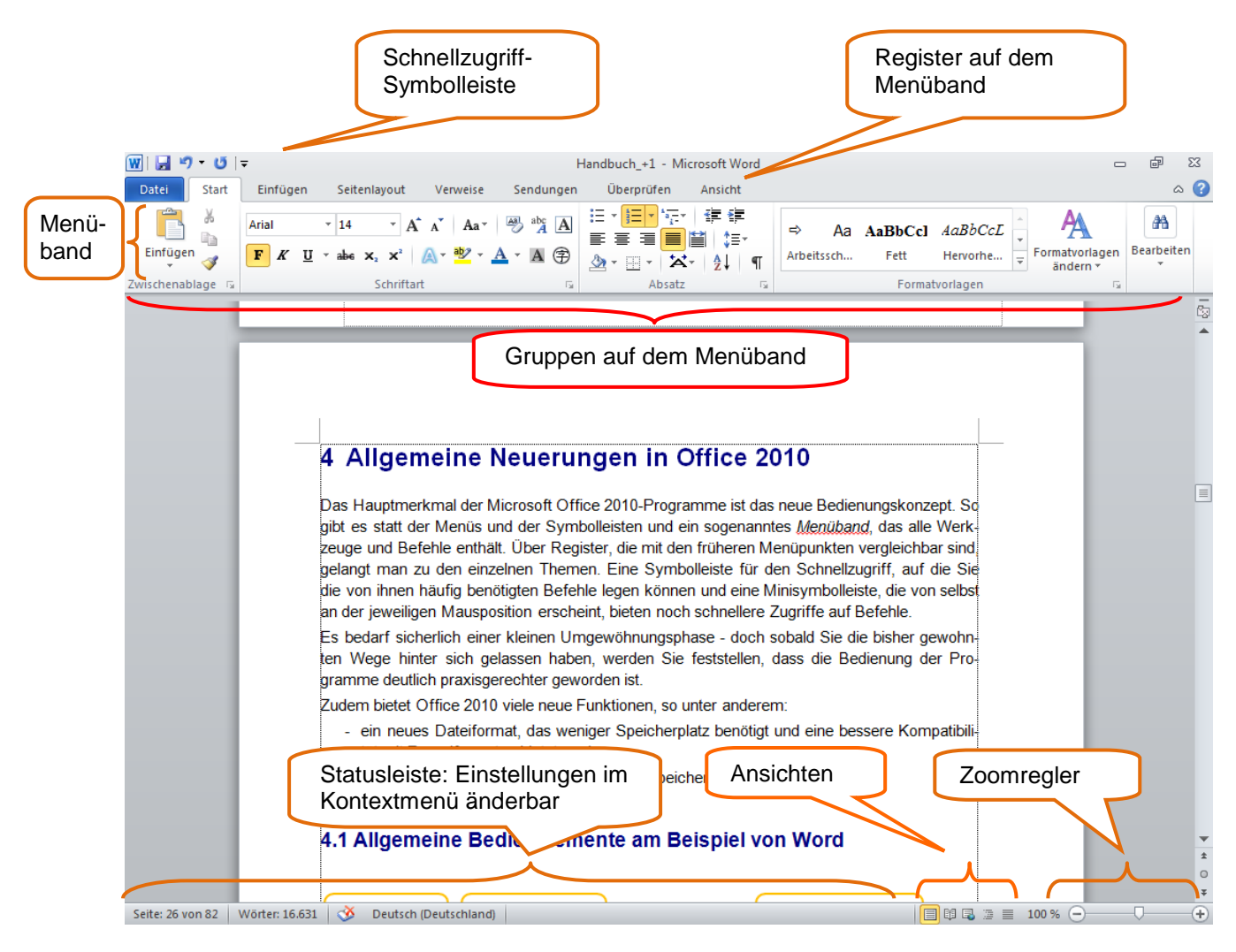

# **4.1 Office-Bedienelemente am Beispiel von Word**

# **4.2 Die Backstage-Ansicht**

<span id="page-31-0"></span>Das Menüband enthält die Befehle für die Arbeit **in** einem Dokument. Die Backstage-Ansicht enthält die Befehle für die Arbeit **mit** einem Dokument. Sie ersetzt das Menü Datei bzw. die Office-Schaltfläche früherer Office-Versionen. Hier finden sich Befehle zum Neuanlegen, Speichern, Verwalten und Ausgeben Ihrer Dateien. Zusätzlich können Sie hier Einstellungen des Programms ändern.

- $\Rightarrow$  Öffnen Sie ein Dokument und klicken Sie auf das Register Datei.
- $\Rightarrow$  Klicken Sie auf einen Eintrag, um die zugehörigen Befehle bzw. Einstellungen anzuzeigen.
- $\Rightarrow$  Beispiel: Drucken

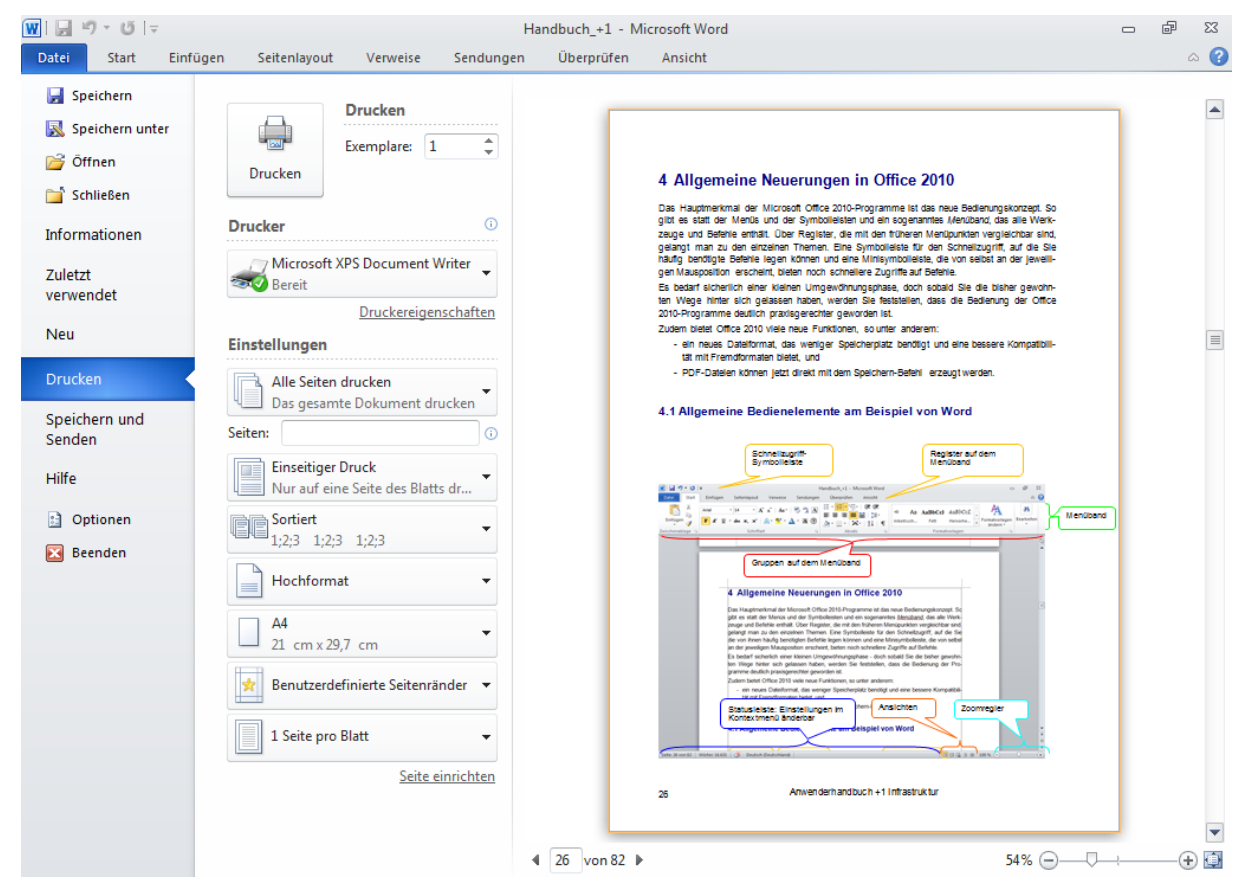

Alle Einstellungen des früheren Fensters *Drucken* befinden sich rechts neben den einzelnen Kategorien der Backstage-Ansicht, ergänzt um eine Druckvorschau des Dokuments.

Sowohl zum schnellen Drucken als auch für die Seitenansicht gibt es wie in früheren Office-Versionen auch schnellere Zugriffsmöglichkeiten über die Symbolleiste für den Schnellzugriff.

 **Hinweis**: Sie gelangen schnell wieder aus der Backstage-Ansicht zu Ihrem Dokument zurück, indem Sie erneut auf Datei oder auf die Registerkarte *Start* klicken oder drücken Sie die ESC-Taste Ihrer Tastatur.

#### <span id="page-31-1"></span>**4.2.1 Individuelle Einstellungen**

Der Befehl Optionen enthält zahlreiche Einstellmöglichkeiten - ähnlich wie in der Office-Version 2003 der Befehl Optionen im Menü Extras.

 Wählen Sie zunächst eine Kategorie aus und nehmen Sie dann die gewünschten Einstellungen vor.

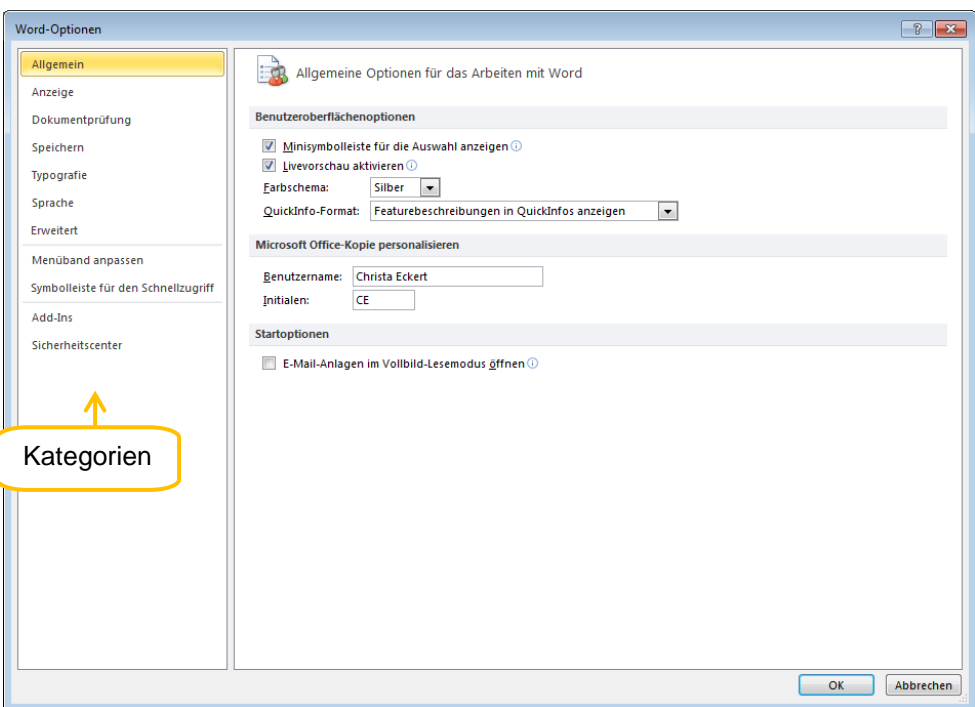

#### <span id="page-32-0"></span>**4.2.2 Zuletzt verwendete Dokumente**

Wenn Sie die Backstage-Ansicht öffnen, können Sie über die Kategorie Zuletzt verwendet direkt auf die zuletzt verwendeten Dateien zugreifen. Mit dem Befehl Optionen und dort über die Kategorie Erweitert können Sie einstellen, wie viele Dateien Sie maximal in der Liste der zuletzt verwendeten Dokumente angezeigt bekommen möchten.

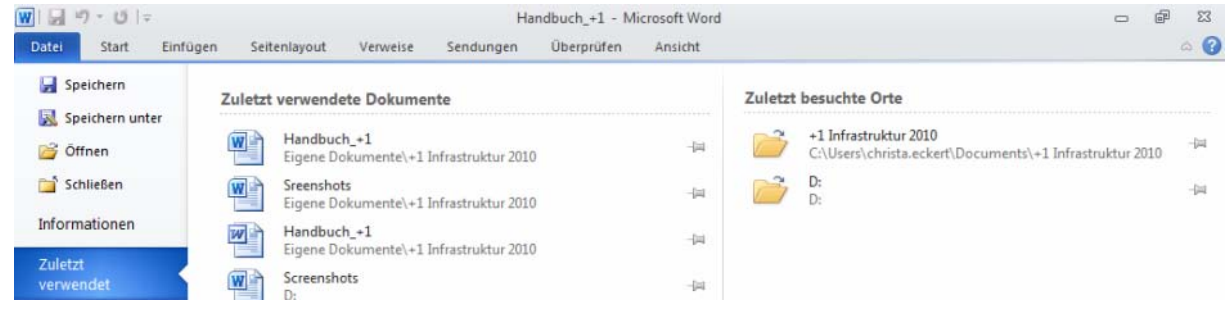

<span id="page-32-1"></span>Klicken Sie rechts auf den Pin  $\Box$ , damit ein bestimmte Element immer in der Liste bleibt.

#### **4.2.3 Programm beenden**

⇒ Über den Befehl Beenden oder alternativ über die Fensterschaltfläche Schließen – <sup>er</sup> X beenden Sie das Programm.

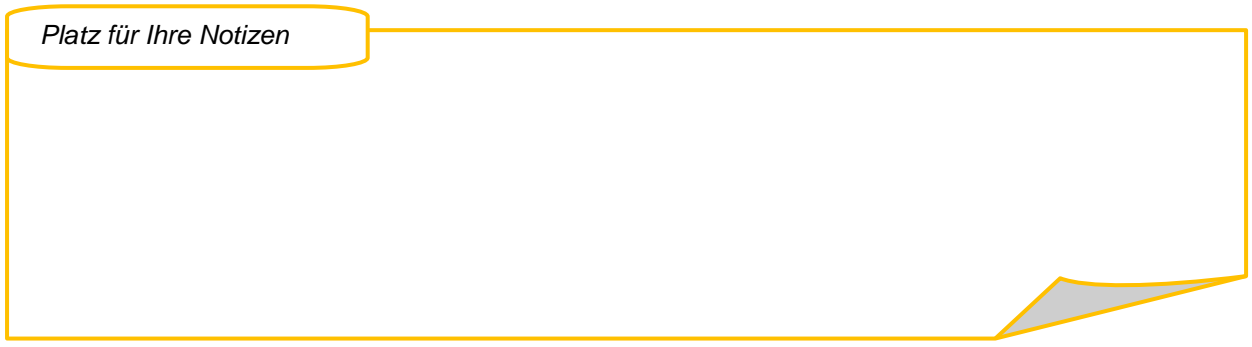

# <span id="page-33-0"></span>**4.3 Das Menüband**

Das Menüband ist in einzelne Register (in der Abbildung unten *Start*, *Einfügen*, *Seitenlayout*…) unterteilt, um die verschiedenen Befehle thematisch zu gliedern. Innerhalb der Register wiederum finden sich Gruppen (in der Abbildung *Zwischenablage*, *Schriftart*, *Absatz*…).

**Hinweis**: Der Inhalt des Menübands orientiert sich oft daran, was Sie gerade bearbeiten.

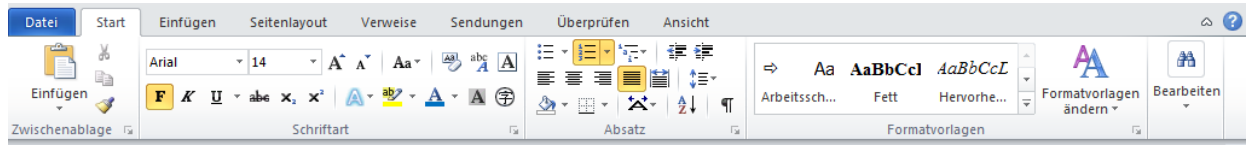

<span id="page-33-1"></span> Bei einigen Gruppen sehen Sie unten rechts das Symbol . Es öffnet ein Dialogfenster, in dem Sie weitere Einstellmöglichkeiten der jeweiligen Befehle finden.

#### **4.3.1 Das Menüband minimieren**

Sie können das Menüband verkleinern, um mehr Platz auf dem Bildschirm zu bekommen. Dann wird der Inhalt eines Registers ein- bzw. wieder ausgeblendet, wenn Sie das Register anklicken.

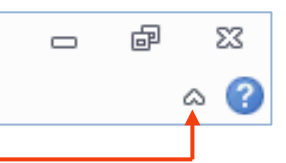

 $\Rightarrow$  Klicken Sie hierzu ganz oben rechts im Fenster auf den Pfeil.

<span id="page-33-2"></span>**Hinweis**: Schneller geht es, wenn Sie doppelt auf einen Registernamen klicken.

#### **4.3.2 Das Menüband individuell anpassen**

Legen Sie selbst fest, welche Register oder Funktionen im Menüband angeboten werden:

 $\Rightarrow$  Klicken Sie dazu mit der rechten Maustaste in das Menüband und wählen Sie den Befehl Menüband anpassen.

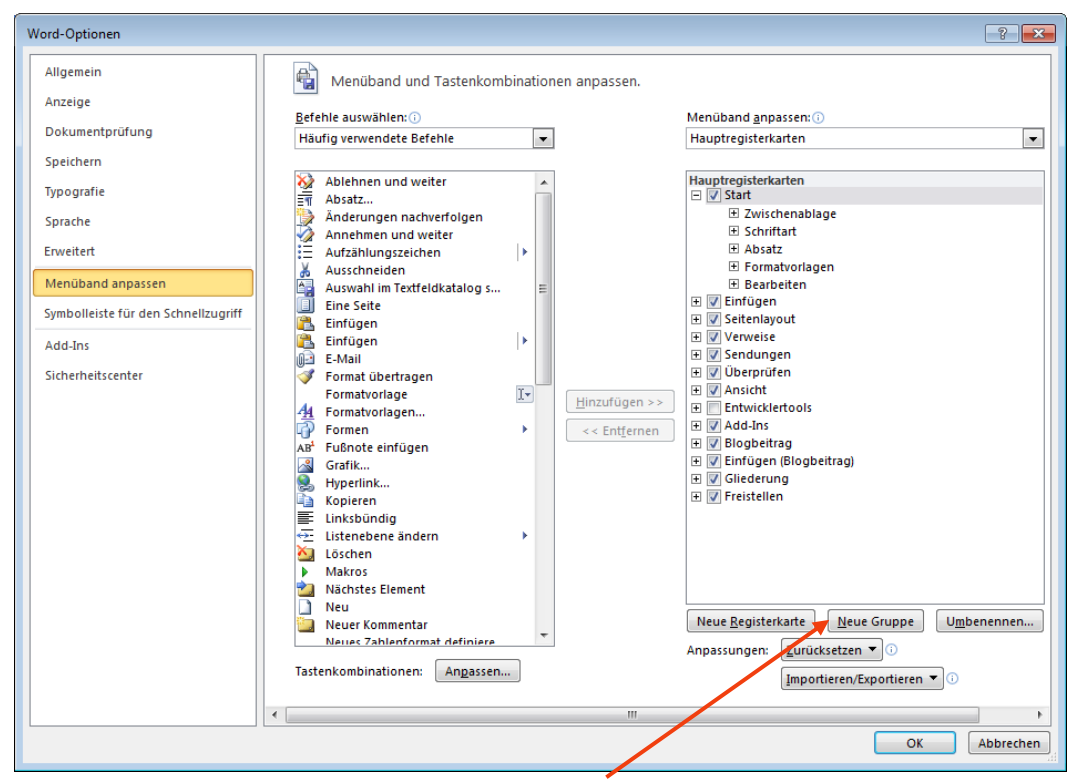

- $\Rightarrow$  Erstellen Sie über die Schaltfläche Neue Gruppe eine eigene Gruppe in dem von Ihnen gewünschten Register. Über Neue Registerkarte können Sie zuvor auch eine eigene Registerkarte erstellen.
- $\Rightarrow$  Wählen Sie in der linken Liste das Element aus, das Sie hinzufügen möchten.
- $\Rightarrow$  Bestimmen Sie in der rechten Liste die gewünschte Zielposition.
- <span id="page-34-0"></span> $\Rightarrow$  Klicken Sie auf die Schaltfläche Hinzufügen.

## <span id="page-34-1"></span>**4.4 Neue Bedienhilfen**

#### **4.4.1 Die Live-Vorschau**

Die Live-Vorschau zeigt Ihnen die Auswirkungen der einzelnen Befehle, die Sie auf der Multifunktionsleiste wählen, noch vor der eigentlichen Auswahl an.

Hier ein Beispiel zum Ausprobieren in Word:

 Markieren Sie ein Stück Text und öffnen Sie im Menüband unter Start in der Gruppe Schriftart die Liste der Schriftarten.

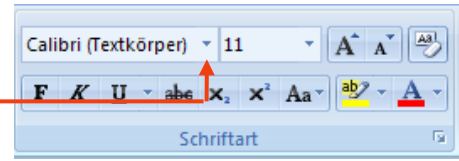

<span id="page-34-2"></span> $\Rightarrow$  Zeigen Sie dann mit dem Mauszeiger auf eine Schriftart in der Liste. Der markierte Text wird sofort in dieser Schriftart dargestellt.

#### **4.4.2 Die Schnellzugriff-Symbolleiste**

Die Symbolleiste für den Schnellzugriff ist ständig sichtbar und kann individuell gestaltet werden. Standardmäßig befindet sie sich über dem Menüband und enthält sie nur einige Befehle, die häufig benötigt werden, wie Speichern und Rückgängig.

 $\Rightarrow$  Klicken Sie rechts neben der Symbolleiste auf den Pfeil und wählen Sie in dem geöffneten Menü die gewünschten Befehle.

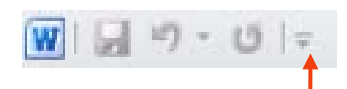

 $\Rightarrow$  Wenn Sie Befehle, die nicht in der Liste angeboten werden, auf die Symbolleiste legen wollen, klicken Sie mit der rechten Maustaste auf den Befehl im Menüband, den Sie in die Symbolleiste übernehmen wollen, und wählen Sie den Befehl Zu Symbolleiste für den Schnellzugriff hinzufügen.

Wenn Sie eine ganze Reihe von Befehlen auf die Schnellzugriffsymbolleiste legen möchten, gehen Sie vor wie folgt:

⇒ Klicken Sie rechts neben der Schnellzugriff-Symbolleiste auf <sup>=</sup>. Wählen Sie in der Auswahlliste Weitere Befehle.

*Platz für Ihre Notizen*

 $\Rightarrow$  In dem Dialogfenster, das nun erscheint, können Sie von links aus der Liste aller verfügbaren Möglichkeiten ihre gewünschten Auswahlen mit Hinzufügen nach rechts auf die Symbolleiste für den Schnellzugriff setzen.

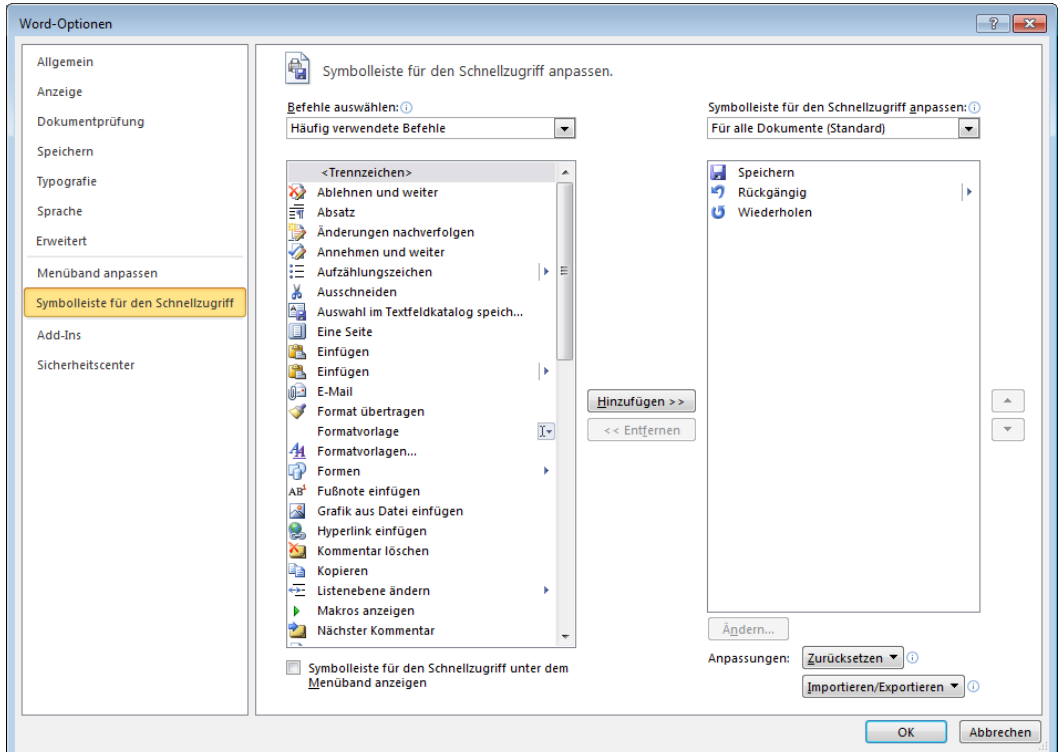

 $\Rightarrow$  Um ein Symbol wieder aus der Schnellzugriff-Symbolleiste zu entfernen, klicken Sie es mit der rechten Maustaste an und wählen Aus Symbolleiste für den Schnellzugriff entfernen.

#### *4.4.2.1 Symbolleiste unter dem Menüband anzeigen*

Wenn Ihnen der Weg mit der Maus nach ganz oben zur Schnellzugriff-Symbolleiste zu weit ist können Sie sie auch unter dem Menüband anzeigen.

- $\Rightarrow$  Klicken Sie dazu auf den Pfeil rechts neben der Symbolleiste, um die Liste mit Befehlen zu öffnen.
- <span id="page-35-0"></span>Wählen Sie Unter dem Menüband anzeigen.

#### **4.4.3 Die Minisymbolleiste**

Bei bestimmten Tätigkeiten, z.B. nach dem Markieren von Text, blendet sich automatisch die Minisymbolleiste ein und stellt die wichtigsten Befehle direkt "vor Ort" zur Verfügung.

Hier ein Beispiel zum Ausprobieren in Word:

 Markieren Sie ein Stück Text und lassen Sie den Mauszeiger auf der Markierung stehen. Die Minisymbolleiste wird eingeblendet.

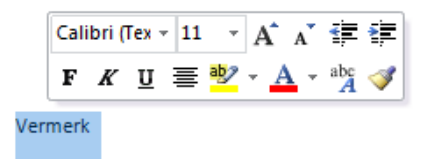

- $\Rightarrow$  Bewegen Sie den Mauszeiger auf die Symbolleiste und klicken Sie das gewünschte Symbol an.
- **Hinweis**: Auch immer dann, wenn Sie ein Kontextmenü mit einem rechten Mausklick aufrufen, erscheint die Minisymbolleiste oberhalb des Kontextmenüs.
### **4.4.4 Darstellungsgröße schnell ändern**

Ganz unten rechts im Programmfenster finden Sie einen Schieberegler.

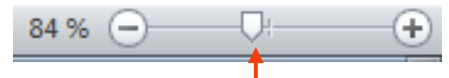

- $\Rightarrow$  Verschieben Sie den Regler in die gewünschte Richtung, um die Darstellung Ihres Dokuments zu vergrößern oder zu verkleinern.
- $\Rightarrow$  Wenn Sie doppelt auf den gerade angezeigten Prozentwert klicken, erscheint folgendes Dialogfenster, in dem Sie weitere Einstellungen vornehmen können:

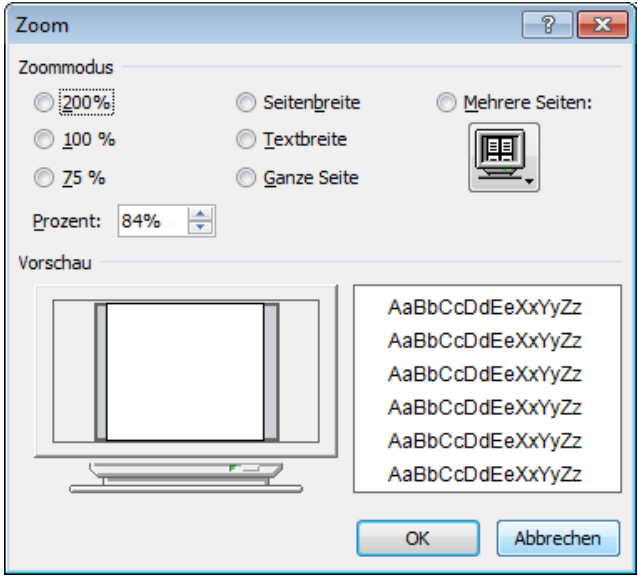

## **4.5 Die neuen Dateiformate**

Mit Office 2010 werden neue Dateiformate eingeführt, die als "Office Open XML-Formate" bezeichnet werden. Sie erleichtern die Anpassung an externe Datenquellen, bieten verbesserte Möglichkeiten zur Wiederherstellung von Daten und benötigen weniger Speicherplatz als die Formate der älteren Office-Versionen.

Die neuen Dateiformate erkennen Sie an folgenden Endungen:

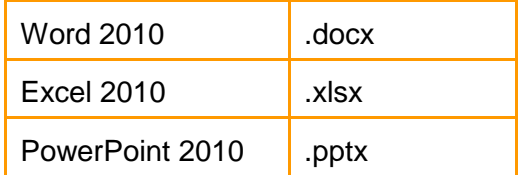

Sie können Office 2010 Dokumente auch in älteren Office-Formaten speichern.

- **Hinweis**: Um die neuen Dateiformate in älteren Office-Versionen öffnen zu können, muss lediglich ein kostenlos erhältlicher Konverter auf dem Zielrechner installiert sein.
- Damit Ihre Dateien auch ohne einen solchen Konverter in einer älteren Office-Version zu öffnen sind, können Sie sie im Word 97-2003 Format speichern. Blenden Sie dazu mit einem Klick auf Datei die Backstage-Ansicht ein
- Wählen Sie den Befehl Speichern unter und dort im Listenfeld *Dateityp* die Option *Word 97- 2003 Dokument* aus.

### **4.5.1 Das PDF-Format**

Um nicht bearbeitbare Dateien zu erstellen, die nur angesehen und gedruckt werden können, speichern Sie sie direkt aus der Anwendung heraus im PDF-Format.

- Wählen Sie in der Backstage-Ansicht den Befehl Speichern unter.
- Klicken Sie in der Liste *Dateityp* auf den Eintrag *PDF*.
- Wählen Sie folgende Optionen:

*Standard (Onlineveröffentlichung und Drucken),* wenn Druckqualität hoch sein soll. *Minimale Größe (Onlineveröffentlichung)*, wenn die Datei möglichst klein sein soll.

# **4.6 Der Kompatibilitätsmodus**

Wenn Sie beispielsweise ein Word 97-2003-Dokument in Word 2010 (oder eine Arbeitsmappe, die mit einer älteren Version von Excel erstellt wurde, in Excel 2010) öffnen, ist der Kompatibilitätsmodus aktiviert, und in der Titelleiste des Dokumentfensters wird neben dem Dateinamen der Eintrag [Kompatibilitätsmodus] angezeigt. Im Kompatibilitätsmodus können Sie Office 97 - 2003-Dateien öffnen, bearbeiten und speichern. Sie können jedoch nicht die neuen Features von Office 2010 verwenden, damit Benutzer, die mit früheren Programmversionen an derselben Datei arbeiten, über vollständige Bearbeitungsfunktionen verfügen.

*Platz für Ihre Notizen*

# **4.7 Handhabung von Dokumenten**

## **4.7.1 Öffnen und Speichern**

Unter Windows 7 sind in den Dialogfenstern *Öffnen* und *Speichern* die wichtigsten Ordner, die Favoriten und die Suchfunktion ständig sichtbar. In die Favoriten können Sie einfach per Drag & Drop die Speicherorte übernehmen, auf die Sie häufig zugreifen.

Sie haben u.a. direkten Zugriff auf die Vorlagen der jeweiligen Office Anwendungen.

Als Standardspeicherort wird die Bibliothek *Dokumente* vorgeschlagen.

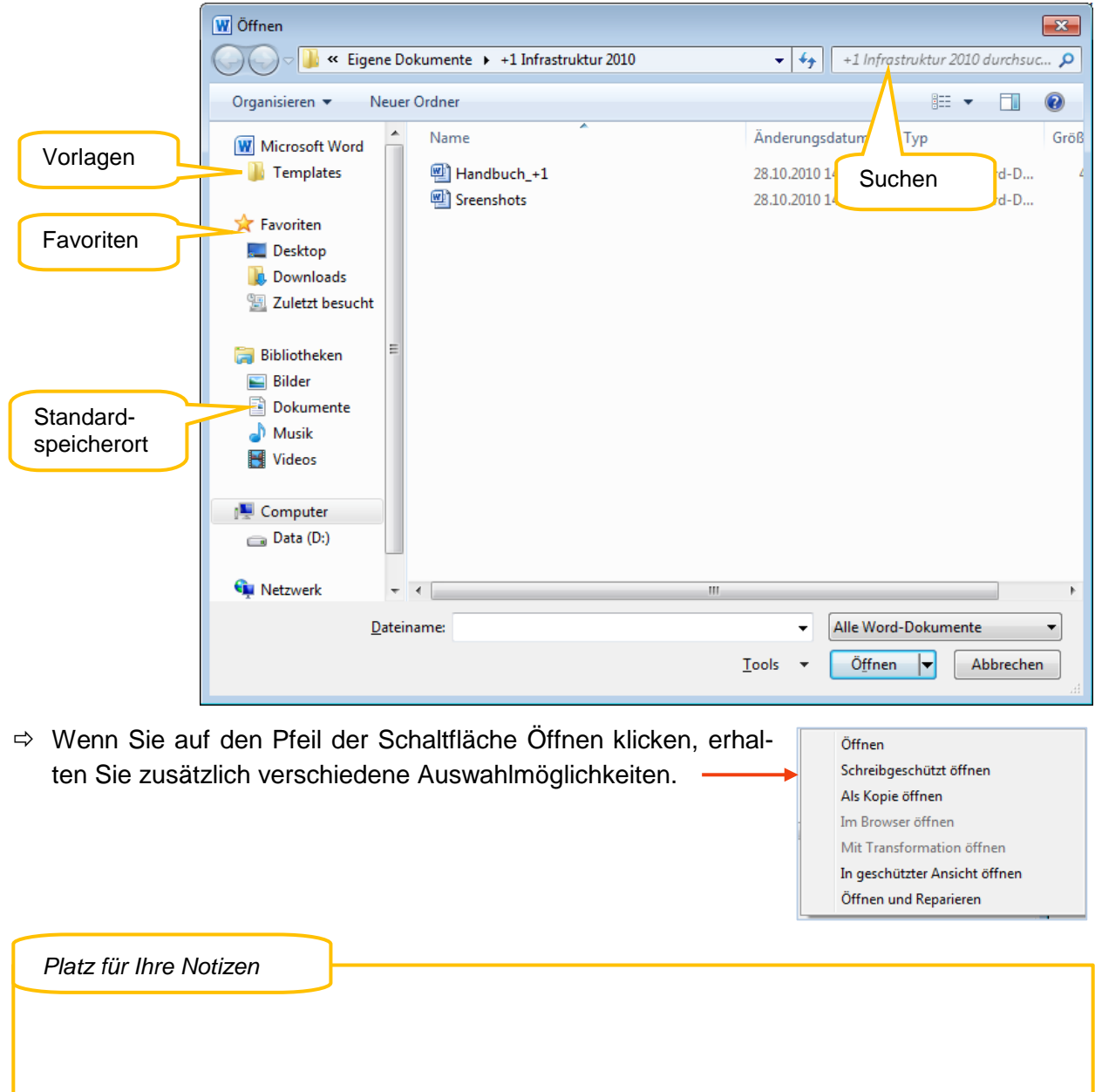

# **5 Word 2010**

Im Folgenden finden Sie einige Themen zu Word 2010 zusammengestellt, die für Ihre Arbeit interessant sein könnten und die Sie zudem beispielhaft zum Kennenlernen der Neuerungen im Umgang mit Word 2010 verwenden können.

# **5.1 Wichtige Neuerungen im Überblick**

### **5.1.1 Bedienung**

- Das Menüband fasst aufgabenorientiert die jeweiligen Werkzeuge zusammen.
- Die Live-Vorschau zeigt Auswirkungen von Befehlen direkt am Text.
- Die Minisymbolleiste stellt wichtige Werkzeuge direkt an der Mausposition zur Verfügung.

#### **5.1.2 Dokumentbearbeitung**

- Der Navigationsbereich ermöglicht die schnelle und sehr praktische Bearbeitung von Kapiteln, sofern Kapitelüberschriften (Formatvorlagen Überschrift 1 bis Überschrift 9) verwendet wurden. Er wird standardmäßig beim ersten Start von Word 2010 angezeigt und kann über die x-Schaltfläche ausgeschaltet und über das Register *Ansicht* und dort Navigationsbereich wieder aufrufen werden.

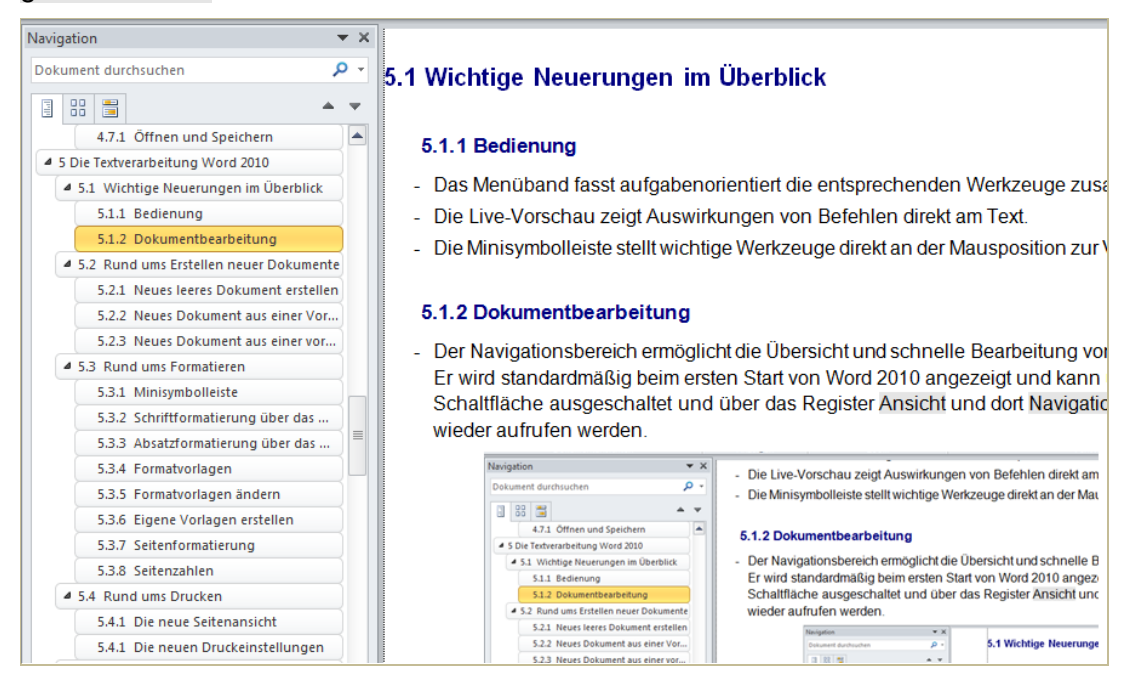

- Der Überarbeitungsbereich zeigt übersichtlich Einfügungen, Löschungen usw. an. Sie schalten ihn über das Register *Überprüfen* und dort Überarbeitungsbereich ein.
- Das Vergleichen der Inhalte zweier Dokumente wird optisch unterstützt: Register *Überprüfen*, Schaltfläche Vergleichen.
- Zudem gibt es etliche neue bzw. erweiterte Werkzeuge zur Text- und Bildgestaltung.

# **5.2 Rund ums Erstellen neuer Dokumente**

 $\Rightarrow$  Öffnen Sie mit einem Klick auf Datei die Backstage-Ansicht und wählen Sie dann Neu.

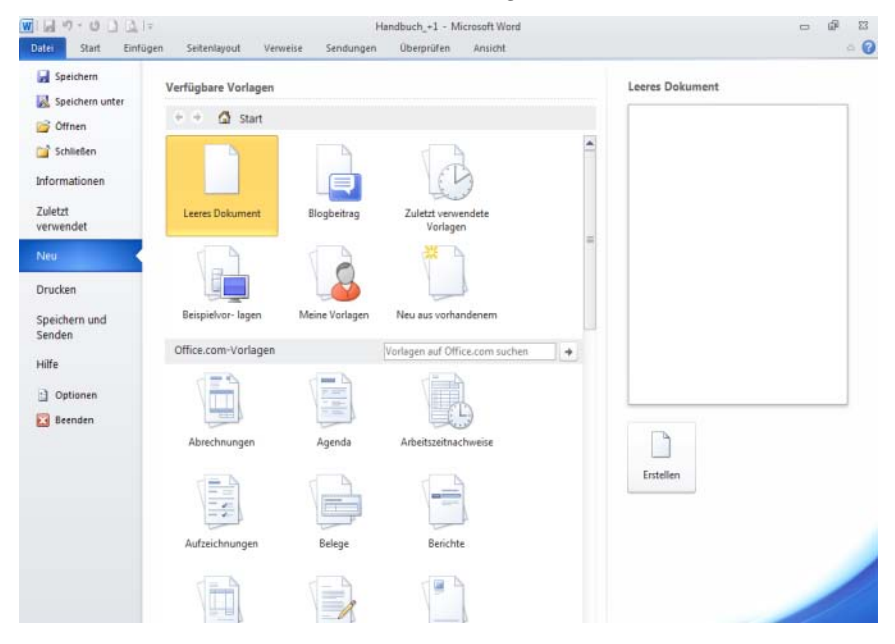

- Unter *Verfügbare Vorlagen* werden die zum Erstellen einer Datei verfügbaren Optionen angezeigt. Hier die wichtigsten:
	- Neues leeres Dokument (über die Symbolleiste für den Schnellzugriff geht das auch direkt)
	- Neues Dokument anhand einer Vorlage
	- Neues Dokument anhand einer vorhandenen Datei
- Unter *Office.com Vorlagen* finden Sie Vorlagen in verschiedenen Designs im Internet.
- Unter *Meine Vorlagen* werden Vorlagen aufgelistet, die Ihnen innerhalb Ihrer Dienststelle zur Verfügung stehen oder die Sie sich selbst erstellt haben.
- Unter *Zuletzt verwendete Vorlagen* finden Sie alle Vorlagen, die Sie kürzlich benutzt haben.

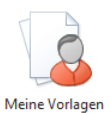

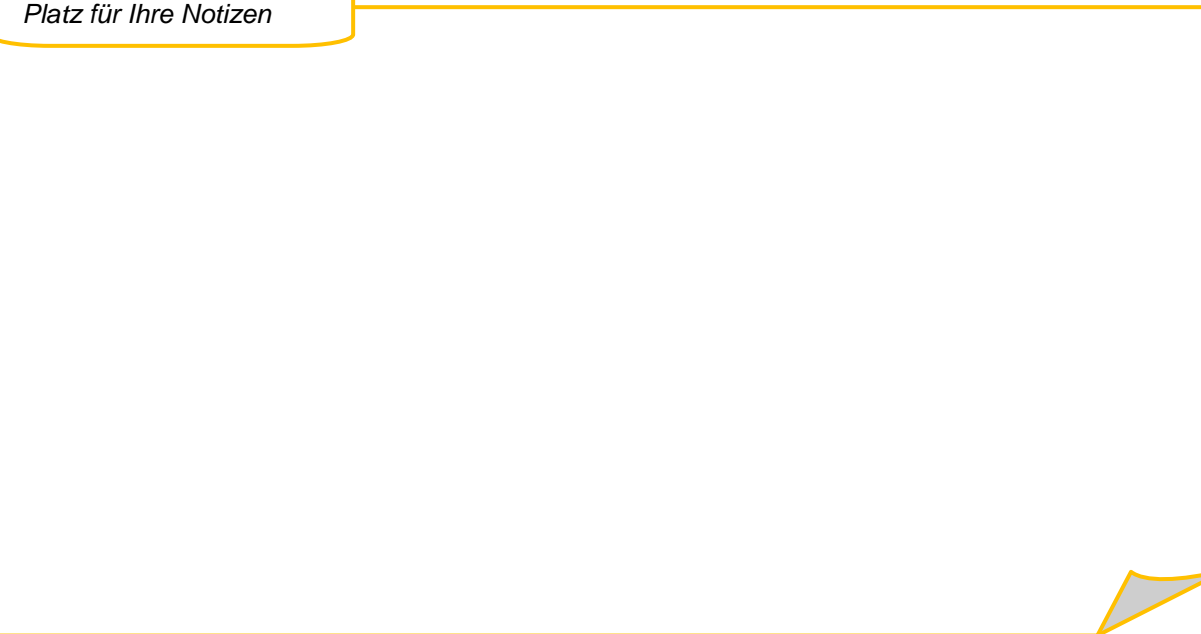

#### **5.2.1 Neues leeres Dokument erstellen**

- $\Rightarrow$  Öffnen Sie mit einem Klick auf Datei die Backstage-Ansicht und wählen Sie dann Neu.
- <span id="page-41-0"></span>Klicken Sie doppelt auf das Symbol *Leeres Dokument.*

#### **5.2.2 Neues Dokument aus einer Vorlage**

- Öffnen Sie mit einem Klick auf Datei die Backstage-Ansicht und wählen Sie dann Neu.
- Klicken Sie doppelt auf *Meine Vorlagen*.
- $\Rightarrow$  Es erscheint ein Dialogfenster zur Vorlagenauswahl. Klicken Sie dort doppelt auf die gewünschte Vorlage.

#### **5.2.3 Neues Dokument aus einer vorhandenen Datei**

- $\Rightarrow$  Öffnen Sie mit einem Klick auf Datei die Backstage-Ansicht und wählen Sie dann Neu.
- Wählen Sie den Eintrag *Neu aus vorhandenem…*.
- In dem Dialogfenster *Neu aus vorhandenem Dokument* können Sie das Dokument markieren, das als Vorlage für Ihr neues Dokument dienen soll. Klicken Sie dann unten im Dialogfenster auf Neu erstellen. Es wird eine Kopie des ausgewählten Dokuments erstellt, die sie ggf. speichern müssen.

## **5.3 Rund ums Formatieren**

#### **5.3.1 Minisymbolleiste**

- $\Rightarrow$  Markieren Sie das Wort oder den Textteil, den Sie umgestalten möchten.
- $\Rightarrow$  Bleiben Sie mit der Maus auf dem markierten Bereich stehen. Die Minisymbolleiste erscheint. Wählen Sie hier direkt die gewünschten Befehle.

#### **5.3.2 Schriftformatierung über das Menüband**

- $\Rightarrow$  Markieren Sie das Wort oder den Textteil, den Sie umgestalten möchten.
- Wählen Sie im Register *Start* in der Gruppe *Schriftart* die gewünschten Formatierungen aus. Es sind gegenüber der Vorversion einige neue Befehle vorhanden:

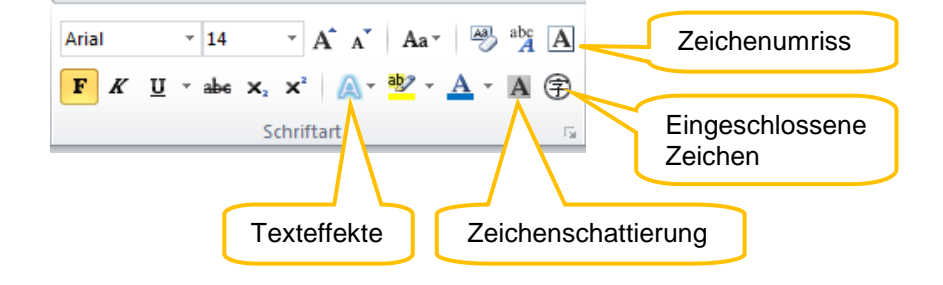

#### **5.3.3 Absatzformatierung über das Menüband**

 $\Rightarrow$  Setzen Sie den Cursor in den Absatz, den Sie bearbeiten wollen, oder - wenn es mehrere sind - markieren Sie die Absätze.

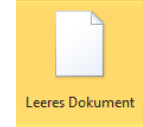

Wählen Sie im Register *Start* in der Gruppe *Absatz* die gewünschten Formatierungen aus.

### **5.3.4 Formatvorlagen**

- $\Rightarrow$  Markieren Sie den Textteil, den Sie umgestalten möchten.
- Wählen Sie im Register *Start* in der Gruppe *Formatvorlagen* eine Vorlage aus. Dazu stehen Ihnen die Schnellformatvorlagen oder der Aufgabenbereich Formatvorlagen zur Verfügung.

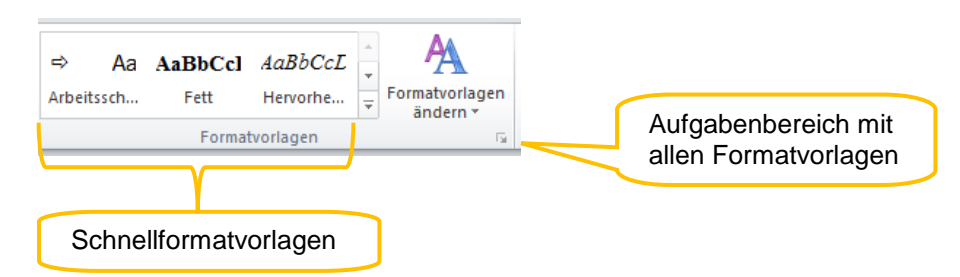

 Manche Formatvorlagen, sog. Absatzformatvorlagen, gestalten grundsätzlich den ganzen Absatz, auch wenn Sie nur einen Teil davon markiert haben.

### **5.3.5 Formatvorlagen ändern**

- Klicken Sie im Register *Start* und dort in der Gruppe *Formatvorlagen* mit der rechten Maustaste auf eine Formatvorlage und wählen Sie im Kontextmenü den Befehl Ändern. Nehmen Sie in dem Dialogfenster die gewünschten Änderungen vor.
- $\Rightarrow$  Oder ändern Sie die Formatierung einer Textstelle, an der die Formatvorlage, die Sie ändern wollen, verwendet wird. Klicken Sie in der Gruppe Formatvorlage mit der rechten Maustaste auf die entsprechende Vorlage und aktualisieren Sie die Vorlage.

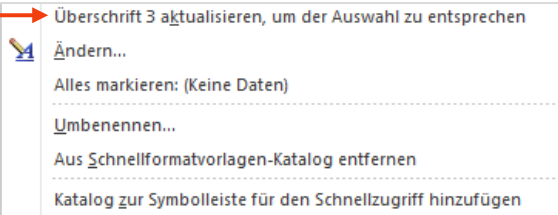

AaBbCcl AaBbCcL

### **5.3.6 Eigene Formatvorlagen erstellen**

- $\Rightarrow$  Formatieren Sie eine Textstelle nach Ihren Wünschen und markieren Sie sie danach.
- $\Rightarrow$  Klicken Sie in der Gruppe Formatvorlagen auf Fett Hervorhe.. das untere Pfeilsymbol.
- $\Rightarrow$  Wählen Sie den Befehl Auswahl als neue Schnellformatvorlage speichern. Geben Sie der neuen Vorlage einen Namen und klicken Sie auf OK.

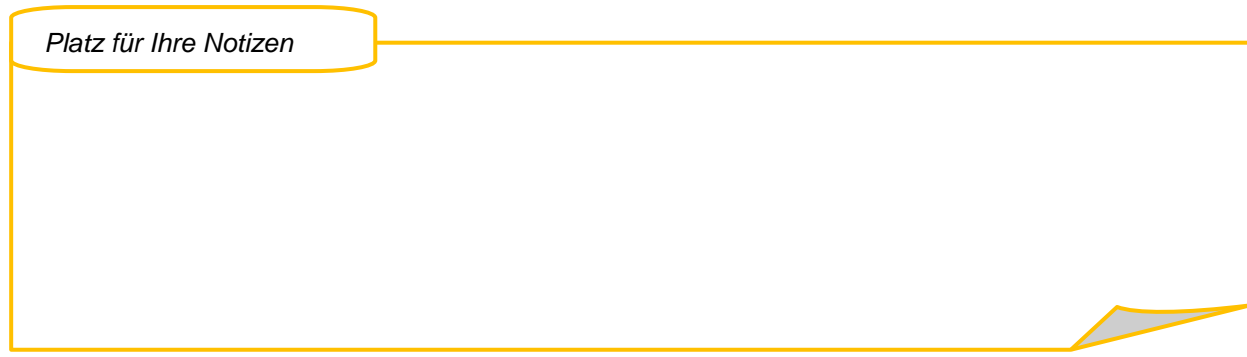

### **5.3.7 Seitenformatierung**

 Seitenränder, Hoch- oder Querformat, Papierformate usw. können Sie im Register *Seitenlayout* ändern.

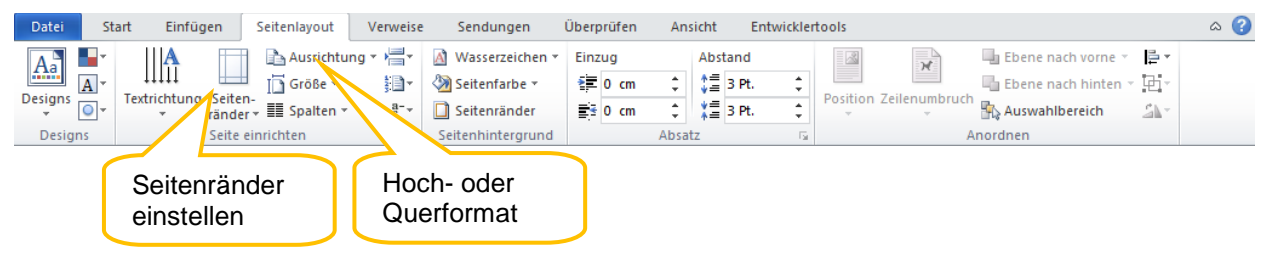

 Wenn Sie z.B. Querformat oder besondere Seitenränder nur für eine Seite einstellen möchten, müssen Sie zuvor den Text dieser Seite markieren.

#### **5.3.8 Seitenzahlen**

- Klicken Sie im Register *Einfügen* in der Gruppe *Kopf- und Fußzeile* auf Seitenzahl.
- Wählen Sie Seitenende, um eine Seitennummerierung in der Fußzeile zu bekommen, und suchen Sie aus den angebotenen Formaten eins aus.
- $\Rightarrow$  Sie können auch Kopfzeile oder Fußzeile Seitenzahlen einrichten, haben dort aber zusätzlich die Möglichkeit, weitere Objekte oder Text in die Kopf- bzw. Fußzeile einzufügen.
- In allen drei Fällen erscheint ganz rechts ein weiteres Register *Entwurf*.

# **5.4 Rund ums Drucken**

### **5.4.1 Die neue Seitenansicht**

 $\Rightarrow$  Öffnen Sie mit Datei die Backstage-Ansicht und wählen Sie Drucken.

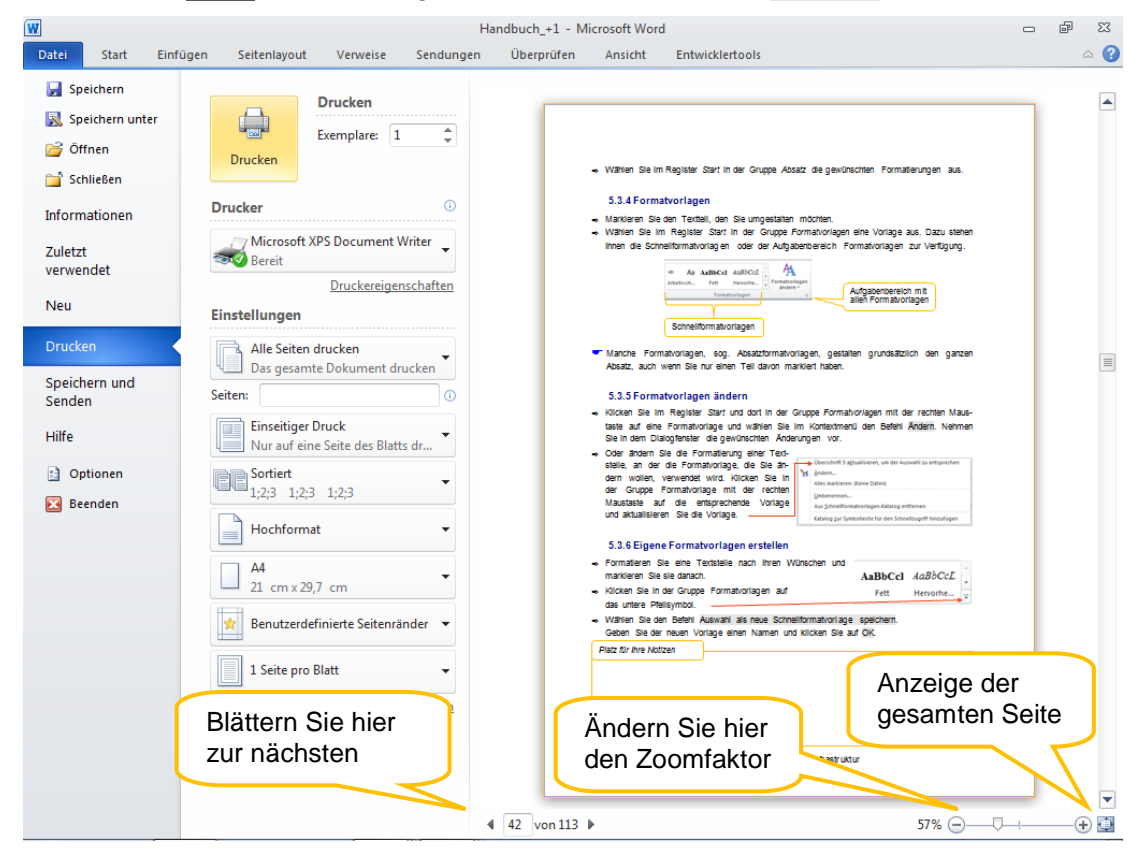

Anwenderhandbuch +1 Infrastruktur 43

Im linken Bereich des Dialogfensters können Sie Druckeinstellungen vornehmen, im rechten Bereich sehen Sie eine Druckvorschau (Seitenansicht) Ihres Dokuments.

 Wenn Sie die Seitenansicht mit nur einem Mausklick zur Hand haben wollen, integrieren Sie den entsprechenden Befehl in die Symbolleiste.

### **5.4.1 Die neuen Druckeinstellungen**

 Öffnen Sie mit Datei die Backstage-Ansicht und wählen Sie Drucken. Hier können Sie übersichtlich alle Druckeinstellungen vornehmen:

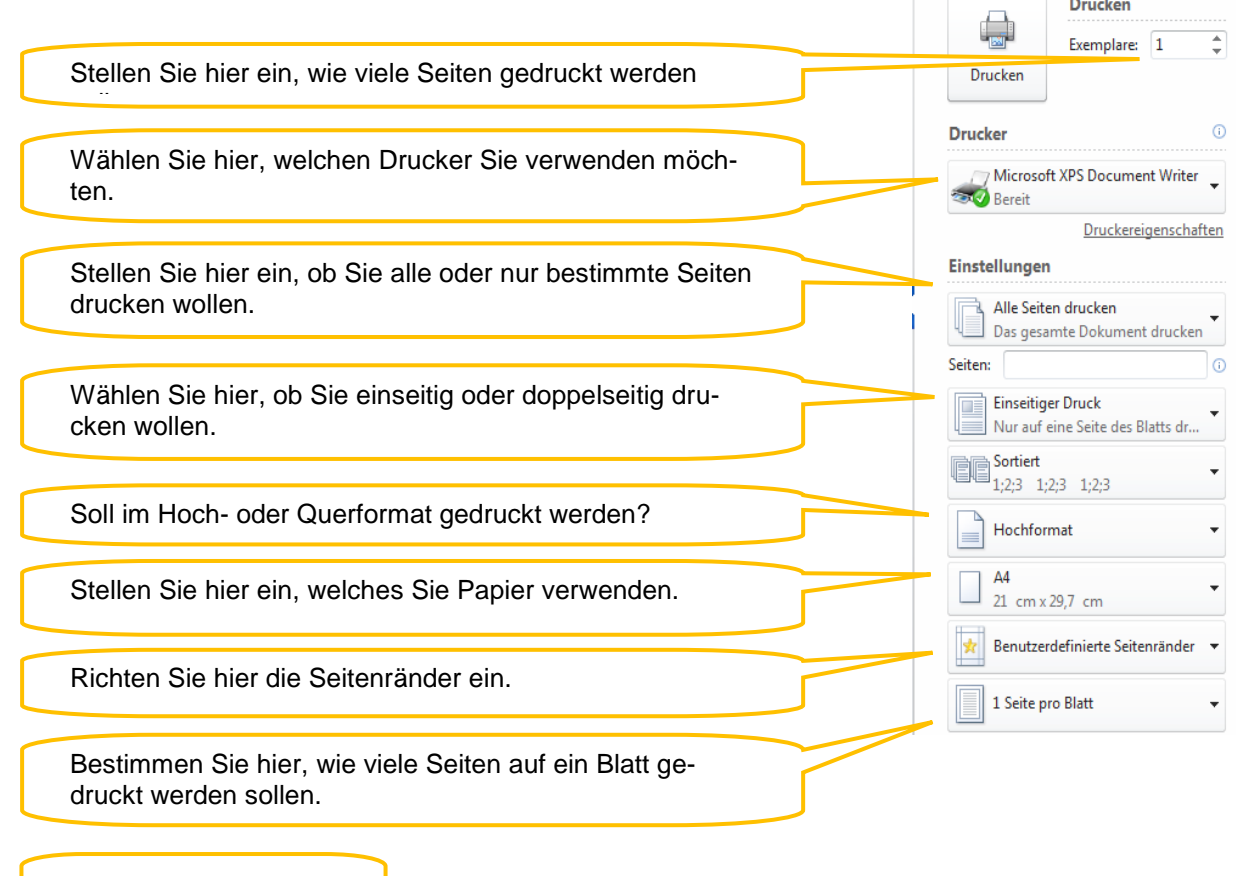

*Platz für Ihre Notizen*

 $\overline{\phantom{0}}$ 

# **5.5 Rund um die Autokorrektur**

Wie auch die Vorversionen erkennt Word 2010 häufige Tippfehler und korrigiert sie automatisch, sobald das entsprechende Wort geschrieben und ein Leerschritt eingegeben worden ist.

Um festzulegen, was - bzw. was nicht - automatisch korrigiert werden soll, gehen Sie vor wie folgt:

- $\Rightarrow$  Starten Sie mit Datei die Backstage-Ansicht und klicken Sie anschließend auf Optionen (ganz unten im Dialogfenster).
- Wählen Sie im Dialogfenster *Optionen* die Kategorie *Dokumentprüfung* und klicken Sie anschließend auf die Schaltfläche AutoKorrektur-Optionen.

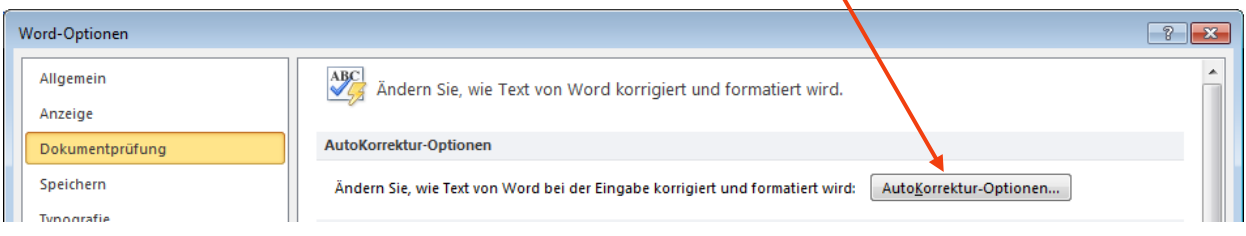

 $\Rightarrow$  Schalten Sie die gewünschten Korrekturen ein oder aus.

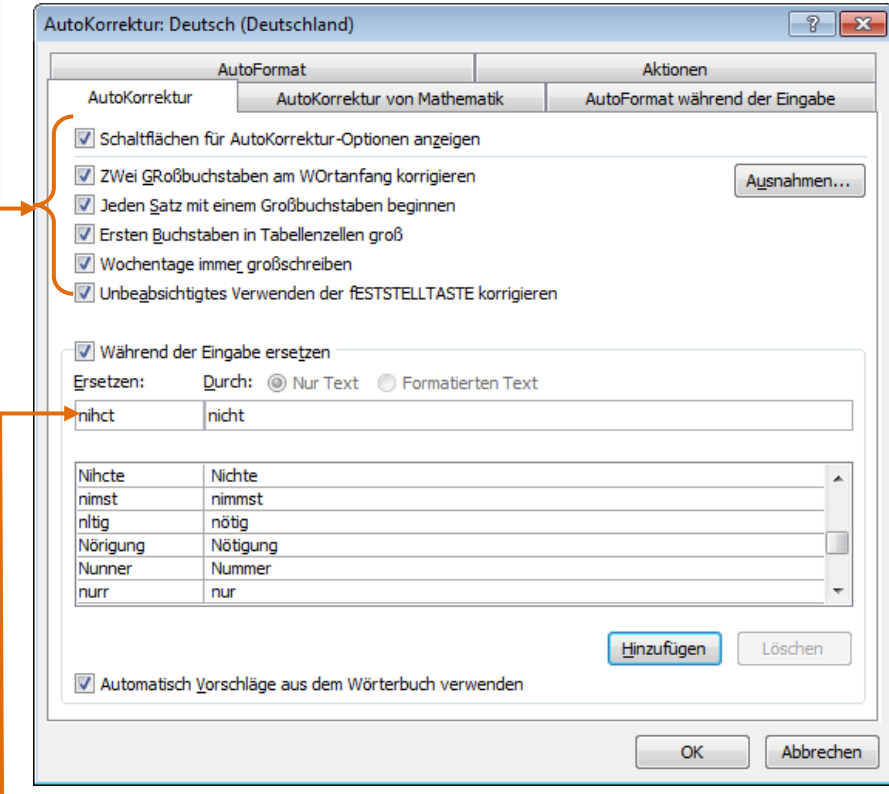

- Unter *Ersetzen* können Sie Worte oder Zeichenkombinationen eingeben, die durch etwas anderes ersetzt werden sollen. Wenn Sie sich beispielsweise häufig bei dem Wort "nicht" vertippen, geben Sie hier Ihre Fehlschreibung ein (beispielsweise "nihct") und rechts daneben die richtige Schreibweise ("nicht").
- ⇒ Über die Optionsfelder C Nur Text G Formatierten Text können Sie entscheiden, ob nur die Zeichen ersetzt werden sollen oder auch die Formatierung.
- $\Rightarrow$  Klicken Sie auf Hinzufügen, um Ihre individuelle Autokorrektur in die Liste zu übernehmen.
- $\Rightarrow$  Falls Word unerwünschte automatische Korrekturen vornimmt (wie z.B. "StPO" zu "stopp" oder "KLR" zu "KLAR"), können Sie die entsprechenden Einträge anklicken und mit der Schaltfläche Löschen dauerhaft aus der Liste entfernen.
- Alternativ können Sie auch beim Schreiben unerwünschte automatische Korrekturen abwenden. Zeigen Sie hierzu mit dem Mauszeiger auf das automatisch korrigierte Wort und bewegen den Mauszeiger auf die blaue Linie unter dem ersten Buchstaben des Wortes.
- $\Rightarrow$  Ein SmartTag wird eingeblendet. Klicken Sie darauf. Der erste Befehl des Kontextmenüs annulliert die automatische Korrektur einmalig, der zweite deaktiviert sie.

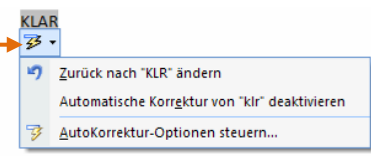

# **5.6 Rund um die Schnellbausteine**

Mit Schnellbausteinen können Sie schnell Deckblätter, Kopf- und Fußzeilen, Seitenzahlen und andere Elemente einfügen.

- Klicken Sie das Register *Einfügen* an und wählen Sie in der Gruppe *Text* die Schaltfläche Schnellbausteine.
- $\Rightarrow$  Klicken Sie in der sich öffnenden Liste auf Organizer für Bausteine.

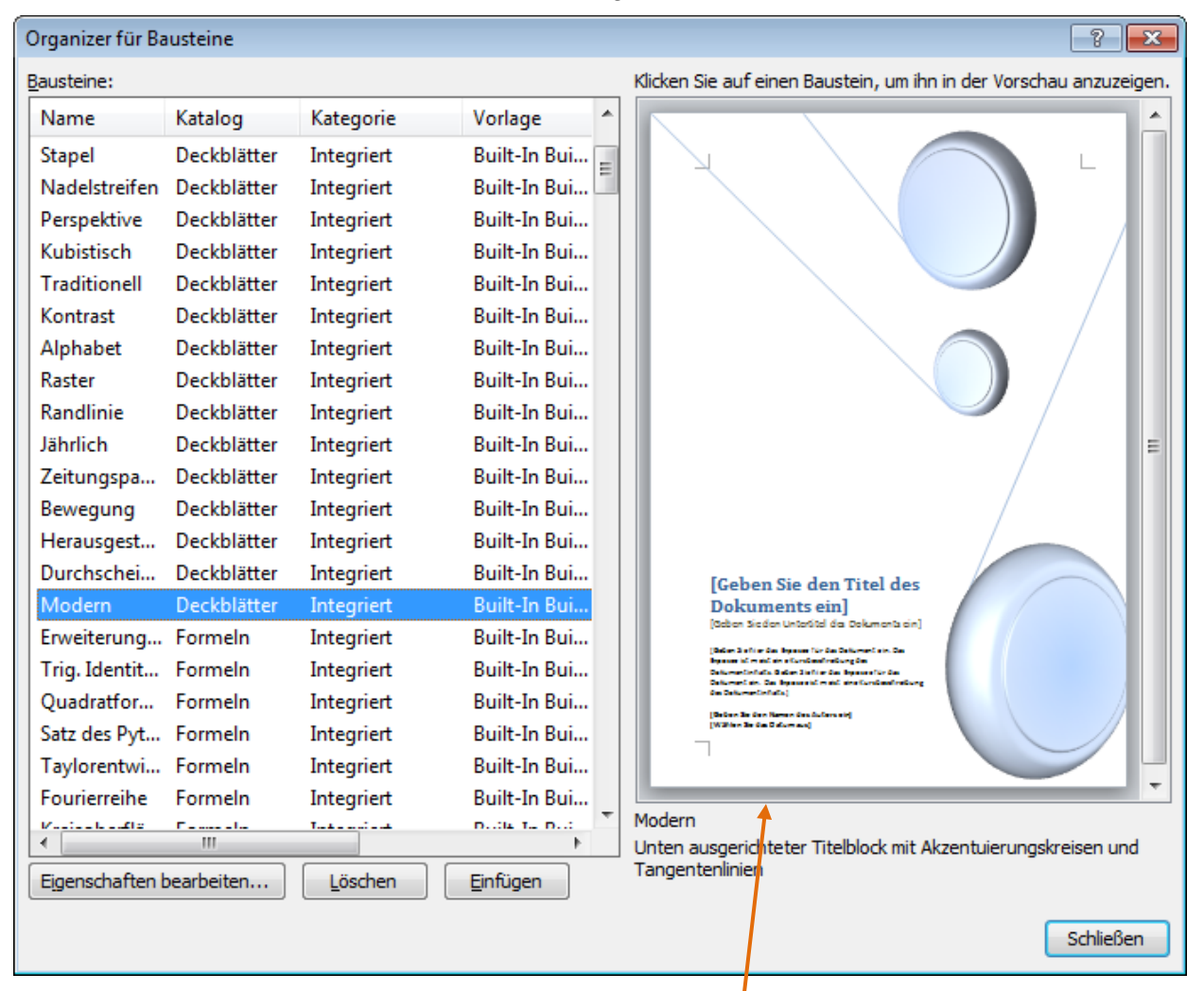

Markieren Sie den gewünschten Baustein, um eine Vorschau anzuzeigen.

#### *5.6.1.1 Eigene Schnellbausteine erstellen*

Bausteine sind wiederverwendbare Inhalte oder andere Dokumentteile, die in Katalogen gespeichert werden. Textpassagen, die sie häufig benötigen wie z.B. Adressen, oder auch Grafiken können Sie unter dem Bausteintyp AutoText speichern.

- $\Rightarrow$  Markieren Sie den Text oder die Grafik, der oder die als wiederverwendbarer Baustein gespeichert werden soll.
- **Hinweis**: Um die Absatzformatierung, wie z. B. Einzüge, Ausrichtung, Zeilenabstand und Paginierung) mit dem Eintrag zu speichern, müssen Sie die Absatzmarke ( 1) ebenfalls markieren. Absatzmarken können Sie anzeigen, indem Sie auf der Registerkarte *Start* in der Gruppe Absatz auf Einblenden/Ausblenden **T** klicken.
- Klicken Sie auf der Registerkarte *Einfügen* in der Gruppe *Text* auf die Schaltfläche Schnellbausteine. Wählen Sie den Eintrag Auswahl im Schnellbaustein-Katalog speichern.
- **Hinweis**: Schneller geht es über die Tastenkombination ALT+F3.
- Geben Sie im Dialogfenster *Neuen Baustein erstellen* ein Kürzel für den Baustein ein.
- $\Rightarrow$  Wählen Sie ggf. einen anderen als den vorgeschlagenen Katalog aus.
- $\Rightarrow$  Unter Kategorie können Sie eigene Kategorien erstellen und dann dem neuen Baustein zuweisen.
- Wenn Sie möchten, geben Sie eine *Beschreibung* für den Baustein ein.

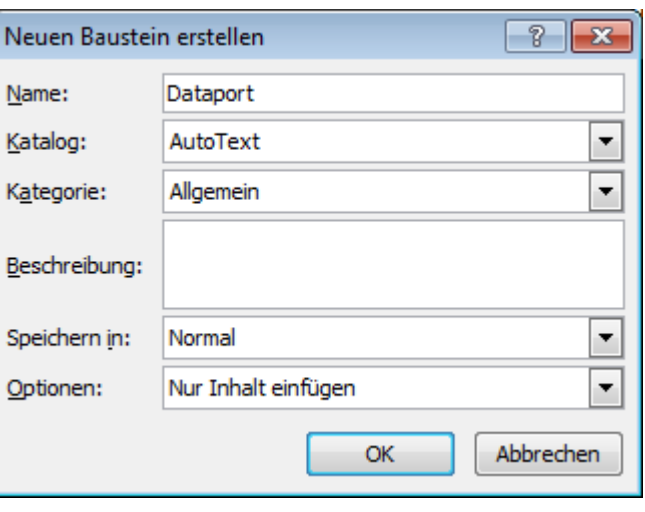

- Unter *Speichern in* können Sie den Namen der Dokumentvorlage auswählen, in der der Baustein zur Verfügung stehen soll. Wählen Sie dort *Normal*, wenn Sie ihn in allen Dokumenten und Vorlagen verwenden möchten.
- Im Feld *Optionen* wählen Sie *Inhalt auf eigener Seite einfügen* aus, um sicherzustellen, dass der Baustein auf einer eigenen Seite eingefügt wird. Wählen Sie *Inhalt in eigenem Absatz einfügen* für Inhalte aus, die nicht Teil eines anderen Absatzes werden sollen, auch wenn sich der Cursor des Benutzers mitten in einem Absatz befindet. Wählen Sie *Nur Inhalt einfügen*, wenn der Baustein sich an der Cursorposition nahtlos einfügen soll.

#### *5.6.1.2 Schnellbausteine einfügen*

- $\Rightarrow$  Geben Sie das Kürzel des Schnellbausteins an der Stelle im Text, an der der Baustein erscheinen soll ein und betätigen Sie die Taste F3.
- Alternativ können Sie auf die Schaltfläche Schnellbausteine klicken und den Baustein aus der Liste aller individuellen Schnellbausteine auswählen.

# **5.7 Rund um Dokumentvorlagen**

Dokumentvorlagen ermöglichen einheitliche Dokumente, ggf. nach Aufgaben spezifiziert. Eine Dokumentvorlage ist ein Dokument, das eine Kopie von sich selbst erstellt, wenn die Dokumentvorlage geöffnet wird. In Microsoft Office Word 2010 kann eine Dokumentvorlage eine DOTX-Datei oder eine DOTM-Datei sein. (Mithilfe einer DOTM-Datei können Sie in der Datei Makros aktivieren.)

In Dokumentvorlagen können Seitenlayout, Schriftarten, Seitenränder und Formatvorlagen vordefiniert werden. Sie können auch bereits Text oder Grafiken enthalten. Es ist möglich, einzelne Abschnitte einer Dokumentvorlage oder den gesamten Inhalt der Dokumentvorlage mithilfe eines Kennworts vor Änderungen zu schützen.

### **5.7.1 Neue Dokumentvorlage aus einem leeren Dokument erstellen**

Wenn Sie sich eine eigene Dokumentvorlage anlegen möchten, gehen Sie vor wie folgt:

- Öffnen Sie mit einem Klick auf Datei die Backstage-Ansicht und wählen Sie dann Neu.
- Klicken Sie doppelt auf das Symbol *Leeres Dokument* (oder nur einmal und dann unten rechts im Dialogfenster auf die Schaltfläche Erstellen).
- $\Rightarrow$  Nehmen Sie an den Seitenrandeinstellungen, dem Seitenformat, der Seitenausrichtung, den Formatvorlagen und anderen Formaten die gewünschten Änderungen vor und geben Sie ggf. Text ein, der in allen aus der Vorlage erstellten Dokumenten erscheinen sollen.
- **Hinweis**: Sie können auch Hinweistext, Inhaltssteuerelemente, wie z. B. eine Datumsauswahl, und Grafiken hinzufügen, die dann in allen neuen Dokumenten angezeigt werden, die auf der Grundlage dieser Dokumentvorlage erstellt werden.
- $\Rightarrow$  Klicken Sie auf Datei und anschließend auf Speichern unter.
- Klicken Sie im Dialogfenster Speichern unter doppelt auf *Templates* (links im Navigationsbereich oberhalb von *Favoriten*), um den Ordner für Ihre Vorlagen zu öffnen.
- $\Rightarrow$  Geben Sie der neuen Dokumentvorlage einen Dateinamen, wählen Sie unten in der Liste *Dateityp* die Option *Word-Vorlage* aus und klicken Sie dann auf Speichern. Die Vorlage erhält die Endung *.dotx*.
- W Speichern unter **N**<sup>e</sup> Eigene Do Organisieren v Neue **W** Microsoft Word Templates Ξ
- **Hinweis:** Sie können die Dokumentvorlage über dieselbe Liste auch als *Word-Vorlage mit Makros* (DOTM-Datei) oder als *Word 97-2003-Vorlage* (DOT-Datei) speichern.
- $\Rightarrow$  Schließen Sie die Dokumentvorlage. Wie Sie neue Dokumente daraus erstellen können, finden Sie unter *[Neues Dokument aus einer Vorlage](#page-41-0)* auf Seite [41.](#page-41-0)

### **5.7.2 Neue Dokumentvorlage aus einem vorhandenen Dokument**

- $\Rightarrow$  Öffnen Sie das gewünschte Dokument und nehmen Sie ggf. Änderungen darin vor.
- Klicken Sie, um das Dokument als Vorlage zu speichern, wieder auf Datei und wählen Sie den Befehl Speichern unter.
- Klicken Sie im Dialogfenster *Speichern unter* auf *Templates*.
- Geben Sie der neuen Dokumentvorlage einen Dateinamen, wählen Sie unten im Dialogfenster in der Liste *Dateityp* die Option *Word-Vorlage* aus und klicken Sie auf Speichern. Die Vorlage erhält die Endung *.dotx*.
- **Hinweis:** Sie können die Dokumentvorlage auch als *Word-Vorlage mit Makros* (DOTM-Datei) oder als *Word 97-2003-Vorlage* (DOT-Datei) speichern.
- $\Rightarrow$  Schließen Sie die Dokumentvorlage. Wie Sie neue Dokumente daraus erstellen können, finden Sie unter *[Neues Dokument aus einer Vorlage](#page-41-0)* auf Seite [41.](#page-41-0)

### **5.7.3 Neue Dokumentvorlage aus einer vorhandenen Vorlage**

- Öffnen Sie mit einem Klick auf Datei die Backstage-Ansicht, wählen Sie dort den Befehl Neu und klicken Sie doppelt auf *Meine Vorlagen.*
- Es erscheint ein Dialogfenster zur Vorlagenauswahl. Klicken Sie auf die gewünschte Vorlage und danach auf OK.

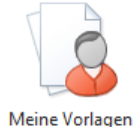

- Nehmen Sie die gewünschten Änderungen vor und klicken Sie dann auf Datei und anschließend auf Speichern unter.
- Klicken Sie im Dialogfenster *Speichern unter* auf *Templates*.
- $\Rightarrow$  Geben Sie der neuen Dokumentvorlage einen Dateinamen, wählen Sie unten im Dialogfenster in der Liste *Dateityp* die Option *Word-Vorlage* aus und klicken Sie auf Speichern. Die Vorlage erhält die Endung *.dotx*.
- **Hinweis:** Sie können die Dokumentvorlage auch als *Word-Vorlage mit Makros* (DOTM-Datei) oder als *Word 97-2003-Vorlage* (DOT-Datei) speichern.
- $\Rightarrow$  Schließen Sie die Dokumentvorlage. Wie Sie neue Dokumente daraus erstellen können, finden Sie unter *[Neues Dokument aus einer Vorlage](#page-41-0)* auf Seite [41.](#page-41-0)

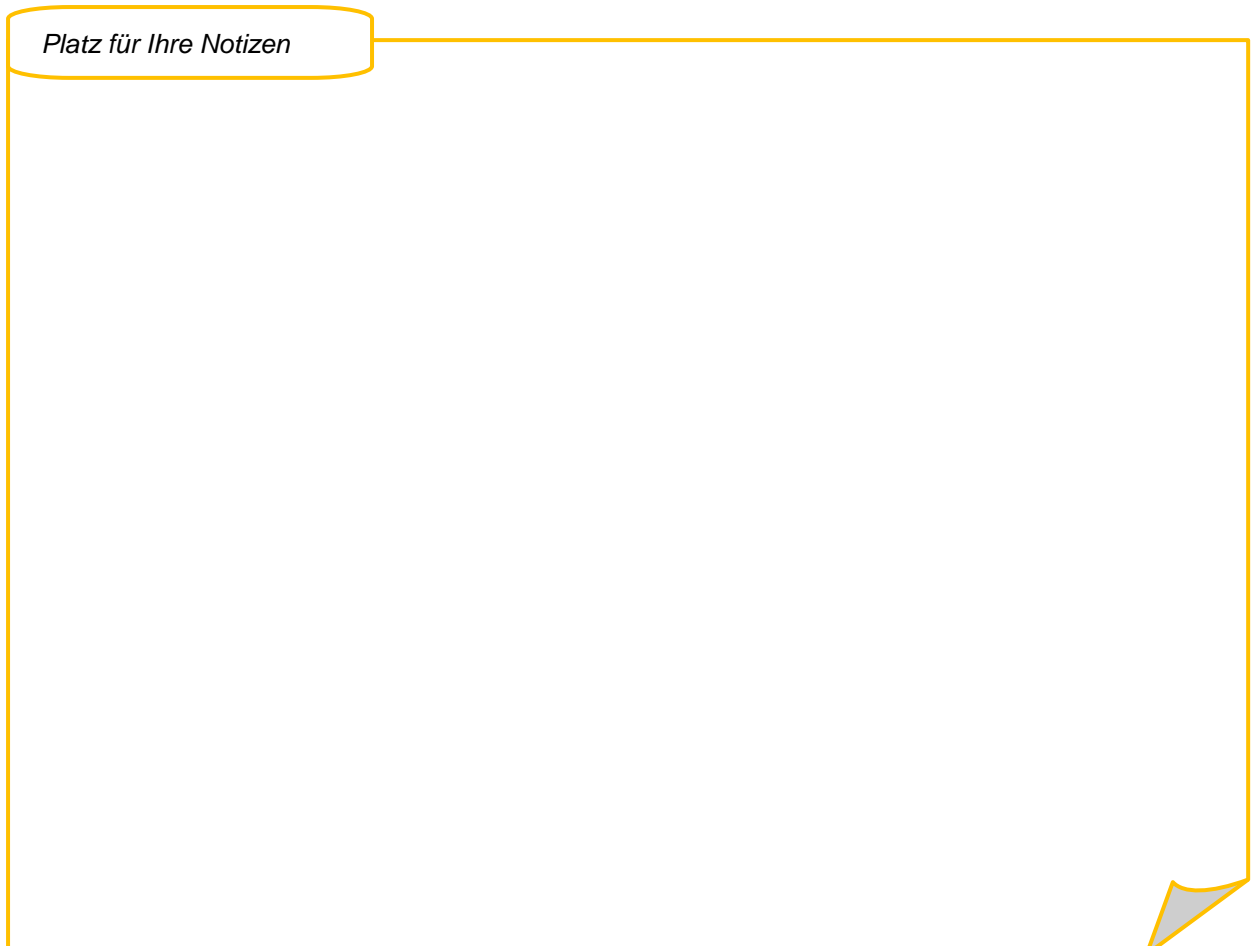

# **5.8 Dokument/Vorlage schützen**

- Öffnen Sie das Dokument oder die Vorlage, das/die Sie gegen Änderungen schützen möchten.
- $\Rightarrow$  Klicken Sie auf Datei und anschließend auf Optionen.
- Klicken Sie links in der Liste auf *Menüband anpassen*.

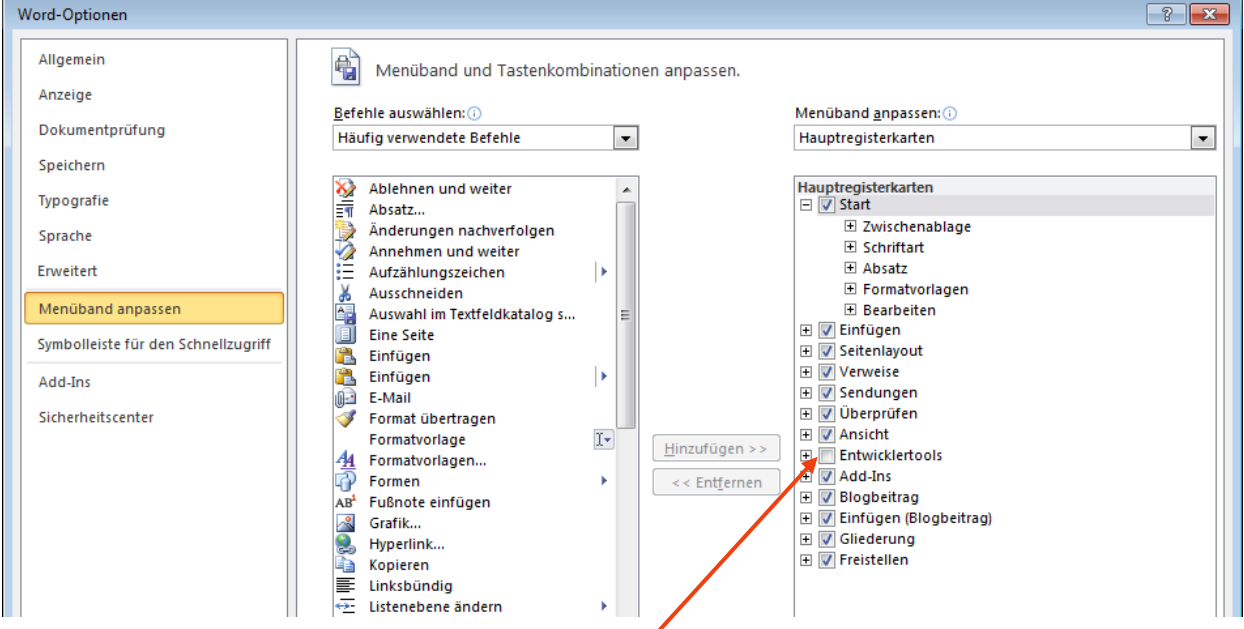

- $\Rightarrow$  Aktivieren Sie das Kontrollkästchen Entwicklertools, und klicken Sie dann auf OK.
- Stellen Sie sicher, dass Sie sich **nicht** im Entwurfsmodus befinden: In der Gruppe *Steuerelemente* auf der Registerkarte Entwicklertools ist Entwurfsmodus nicht unterlegt.
- Klicken Sie auf der Registerkarte *Entwicklertools* in der Gruppe *Schützen* auf Bearbeitung einschränken.

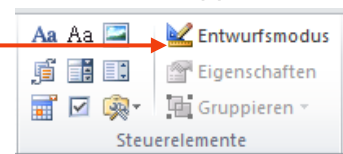

- Aktivieren Sie im Aufgabenbereich *Formatierung und Bearbeitung einschränken* unter *Bearbeitungseinschränkungen* das Kontrollkästchen Nur diese Bearbeitungen im Dokument zulassen.
- $\Rightarrow$  Wählen Sie in der Liste mit Bearbeitungseinschränkungen die gewünschten Einschränkungen aus, z.B. Ausfüllen von Formularen, wenn Sie nur die Bearbeitung von Formularfeldern zulassen wollen.

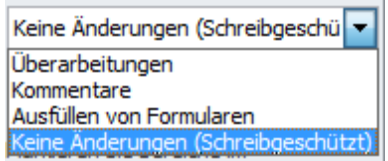

- Klicken Sie weiter unten unter *Schutz anwenden* auf die Schaltfläche Ja, Schutz jetzt anwenden.
- Geben Sie in das Feld *Neues Kennwort eingeben (optional)* ein Kennwort ein, wenn Sie möchten, dass nur Bearbeiter, denen das Kennwort bekannt ist, den Dokumentschutz aufheben können. Geben Sie dasselbe Kennwort erneut in das Feld *Neues Kennwort bestätigen* ein und klicken Sie auf OK.
- **Hinweis**: Wenn Sie kein Kennwort verwenden, können Leser die Bearbeitungseinschränkungen aufheben.

# **5.9 Tipps und Tricks**

### **5.9.1 Die richtigen Worte finden**

Müssen Sie Texte formulieren und suchen Sie dann häufiger nach Synonymen, um Wiederholungen zu vermeiden, oder suchen Sie manchmal nach einem treffenderen Ausdruck? Schlagen Sie doch im Synonymwörterbuch nach:

- $\Rightarrow$  Klicken Sie mit der rechten Maustaste in das Wort, zu dem Sie ein Synonym brauchen.
- Wählen Sie im Kontextmenü den Befehl Synonyme. Es erscheint ein Untermenü mit Vorschlägen (hier für das Wort "wählen") - sofern es ein Wort ist, zu dem es Synonyme gibt. Klicken Sie den Alternativbegriff an, der Ihr markiertes Wort ersetzen soll.
- $\Rightarrow$  Finden Sie unter den angebotenen Vorschlägen nichts Passendes, klicken Sie ganz unten im Untermenü auf den Befehl Thesaurus. Es erscheint der Aufgabenbereich *Recherchieren*, in dem weitere Alternativbegriffe angezeigt werden.
- $\Rightarrow$  Um einen iener Beariffe in Ihren Text einzufügen, bewegen Sie den Mauszeiger auf den Begriff. Rechts erscheint ein Pfeil. Klicken Sie darauf.
- $\Rightarrow$  Es erscheint ein Menü. Über Einfügen können Sie den Alternativbegriff statt Ihres ursprünglichen Wortes in den Text übernehmen.
- $\Rightarrow$  Mit Kopieren wird der Begriff in die Zwischenablage kopiert.
- $\Rightarrow$  Nachschlagen ruft Synonyme zu dem ausgewählten Synonym auf. Dasselbe passiert, wenn Sie einen Begriff in der Liste anklicken.

#### **5.9.2 Wörter übersetzen**

- $\Rightarrow$  Klicken Sie in Ihrem Text mit der rechten Maustaste auf das Wort, das Sie übersetzt bekommen möchten.
- Wählen Sie im Kontextmenü Übersetzen. Am rechten Bildschirmrand erscheint der Aufgabenbereich *Recherchieren*.
- $\Rightarrow$  Hier können Sie die Übersetzung markieren und über die rechte Maustaste kopieren.
- Um eine längere Zeichenfolge oder einen längeren Satz zu übersetzen, klicken Sie im Recherche-Aufgabenbereich auf *Übersetzungsoptionen*, aktivieren Sie das Kontrollkästchen Maschinelle Online-Übersetzung verwenden und stellen Sie sicher, dass die gewünschten Sprachen ausgewählt sind.

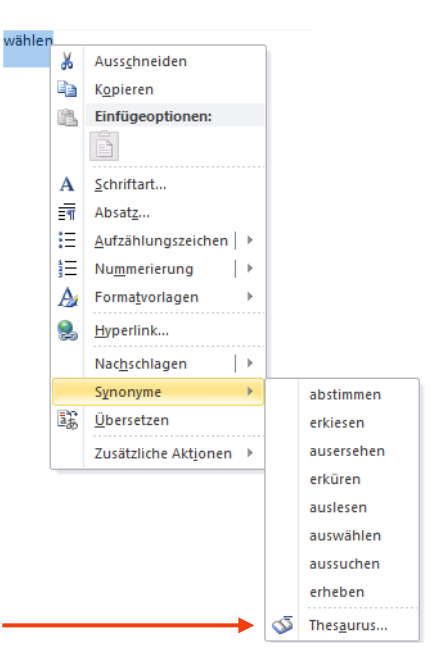

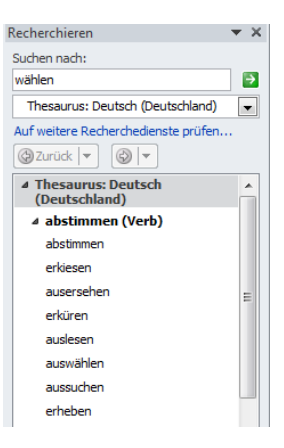

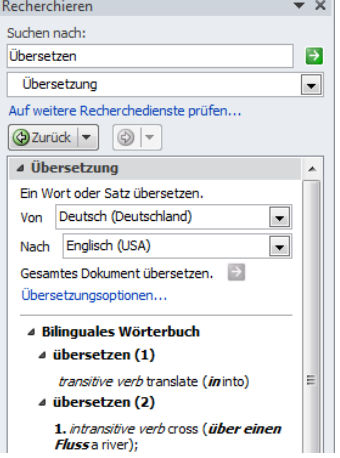

# **5.9.3 Word-Optionen**

Über Word-Optionen im Office-Menü können Sie u.a. die Anzeige in Word individualisieren.

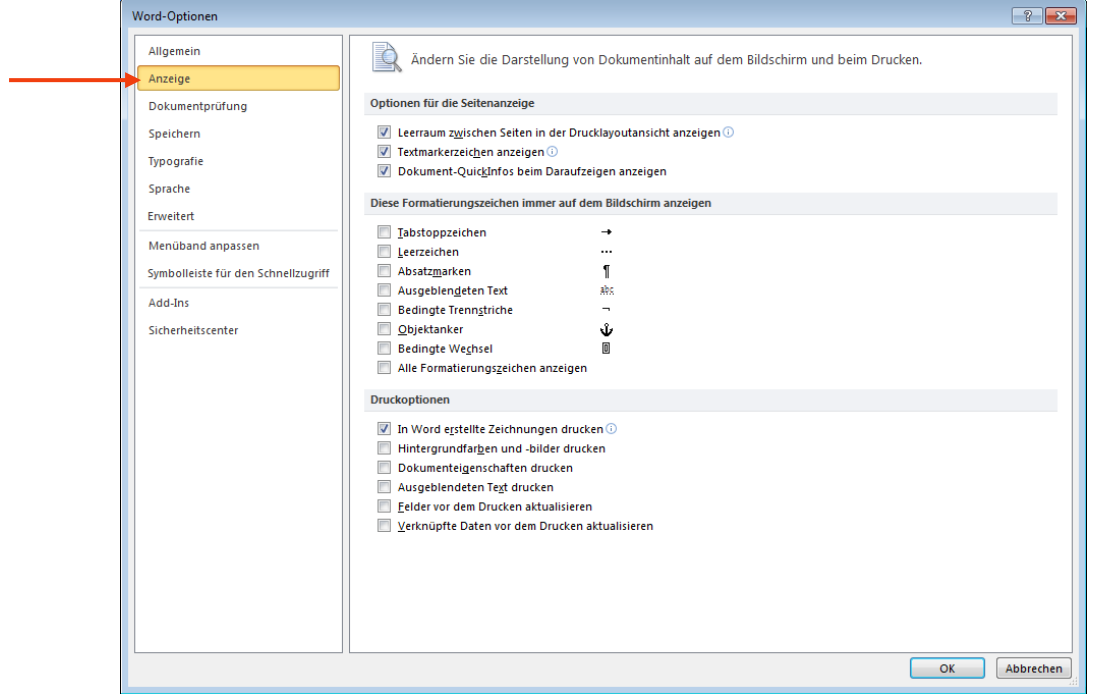

- Wählen Sie unter Optionen für die Seitenanzeige:
	- *Leerraum zwischen Seiten in der Drucklayoutansicht anzeigen*, um die oberen und unteren Seitenränder mit dem Inhalt von Kopf- und Fußzeile anzuzeigen,
	- *Textmarkerzeichen anzeigen*, um markierten Text auf dem Bildschirm und in gedruckten Dokumenten anzuzeigen,
	- *Dokument-QuickInfos beim Draufzeigen anzeigen*, um Informationen wie z. B. URLs und Kommentare von Bearbeitern in gelben Popupfeldern anzuzeigen. Diese QuickInfos werden angezeigt, wenn Sie mit dem Mauszeiger auf einen Hyperlink, ein Kommentarverweiszeichen oder ähnlichen Inhalt zeigen.
- $\Rightarrow$  Wählen Sie unter Diese Formatierungszeichen immer auf dem Bildschirm anzeigen:
	- *Tabstoppzeichen*, um Tabstoppzeichen als Pfeile anzuzeigen,
	- *Leerzeichen*, um Leerzeichen zwischen Wörtern als Punkte anzuzeigen,
	- *Absatzmarken*, um das Ende von Absätzen mit dem Absatzsymbol anzuzeigen,
	- *Ausgeblendeten Text*, um eine gepunktete Linie unter dem Text anzuzeigen, der als ausgeblendet formatiert ist,
	- *Bedingte Trennstriche*, um Trennstriche anzuzeigen, die angeben, an welcher Stelle ein Wort am Ende einer Zeile getrennt werden soll. Bedingte (optionale) Trennstriche werden nur gedruckt, wenn ein Wort tatsächlich am Zeilenende umgebrochen wird. Dann wird der bedingte Trennstrich als normaler Trennstrich gedruckt.
	- *Objektanker*, um Objektanker anzuzeigen, die angeben, dass ein (Grafik-) Objekt in einem bestimmten Absatz verankert ist.
	- *Alle Formatierungszeichen anzeigen*, um alle Formatierungszeichen anzuzeigen, unabhängig davon, ob das zu den jeweiligen Optionen gehörende Kontrollkästchen aktiviert ist. Wenn Sie diese Option deaktivieren, werden nur die Formatierungszeichen ange-

zeigt, die durch die Kontrollkästchen im Abschnitt *Diese Formatierungszeichen immer auf dem Bildschirm anzeigen* aktiviert sind.

- **Hinweis**: Diese Option können Sie rasch aktivieren oder deaktivieren, indem Sie auf der Registerkarte *Start* in der Gruppe *Absatz* auf Einblenden/Ausblenden ¶ klicken.
- $\Rightarrow$  Wählen Sie unter Druckoptionen:
	- *In Word erstellte Zeichnungen drucken*, um alle Zeichnungsobjekte zu drucken. Ist das Kontrollkästchen deaktiviert, druckt Word anstelle der einzelnen Objekte ein leeres Feld.
	- *Hintergrundfarben und -bilder drucken*, um mit oder ohne (schnellerer Druck) Hintergrundfarben und -bilder zu drucken.
	- *Dokumenteigenschaften drucken*, um die Dateiinformationen des Dokuments nach dem Dokument auf einer eigenen Seite zu drucken.
	- *Ausgeblendeten Text drucken*, um den ausgeblendet formatierten Text zu drucken. Die gepunktete Unterstreichung, die auf dem Bildschirm unter dem ausgeblendeten Text angezeigt wird, wird in Word nicht gedruckt.
	- *Felder vor dem Drucken aktualisieren*, um alle Felder (Funktionen wie automatisches Datum oder Seitenzahlen etc.) vor dem Drucken zu aktualisieren.
	- *Verknüpfte Daten vor dem Drucken aktualisieren*, um alle verknüpften Informationen in einem Dokument vor dem Drucken zu aktualisieren.

*Platz für Ihre Notizen*

# **6 Excel 2010**

Auch in Excel hat sich etliches verbessert. Auf den ersten Blick ist dies die ergebnisorientierte Arbeitsoberfläche, für deren allgemeine Bedienung Sie die Beschreibungen im Kapitel *["4](#page-30-0) [Allgemeine Neuerungen in Office 2010](#page-30-0)*" auf Seite [30](#page-30-0) finden. Die wesentlichen Neuerungen speziell in Excel sind im Folgenden zusammengestellt, ab Kapitel [6.2 f](#page-54-0)inden Sie einige interessante Tipps.

# **6.1 Spezifische Excel-Neuerungen**

- In Excel 2010 haben Sie über 1.000.000 Zeilen und über 16.000 Spalten pro Arbeitsblatt zur Verfügung. Die Spalten reichen nun nicht mehr nur bis "IV", sondern bis "XFD".
- Die Anzahl der Zellbezüge pro Zelle wurde ebenfalls erhöht (von bisher 8.000) und hängt nun nur vom verfügbaren Arbeitsspeicher ab.
- Um die Leistung von Excel zu verbessern wurde die Speicherverwaltung von 1 GB Arbeitsspeicher bei Microsoft Office Excel 2003 auf 2 GB bei Office Excel 2010 erweitert.
- Sie können Ihre Tabellenblattdaten mithilfe der erweiterten Filter- und Sortieroptionen nun beispielsweise nach bis zu 64 (!) Ebenen sortieren. Zudem können Sie Daten nach Farben oder speziellen Datumsfiltern (morgen, heute, gestern etc.) filtern, mehr als 1000 Elemente in der Dropdownliste *AutoFilter* anzeigen, mehrere Elemente gleichzeitig zum Filtern auswählen und Daten auch in PivotTabellen filtern.
- In Excel 2010 ist das Standarddateiformat das XML-basierte Excel 2010-Dateiformat (XLSX). Weiterhin verfügbar ist das XLSM-Format mit Makros, das XLTX-Format für Mustervorlagen) und das XLTM-Format für Mustervorlage n mit Makros.
- Das neue *Excel 2010-Binärdateiformat* ist ergänzend zu den neuen XML-basierten Dateiformaten - eine Binärversion des segmentierten, komprimierten Dateiformats für umfangreiche oder komplexe Arbeitsmappen. Es kann für eine optimale Leistung und Abwärtskompatibilität verwendet werden.
- Sie können prüfen, ob eine Excel 2010-Arbeitsmappe Features oder Formatierungen enthält, die mit einer früheren Version von Excel nicht kompatibel sind, sodass Sie die für eine bessere Abwärtskompatibilität erforderlichen Änderungen vornehmen können. In früheren Versionen von Excel können Sie Aktualisierungen und Konverter installieren, mit deren Hilfe Sie eine Office Excel 2010-Arbeitsmappe öffnen, bearbeiten, speichern und in Office Excel 2010 erneut öffnen können, ohne dass Office Excel 2010-spezifische Funktionen oder Features verloren gehen.

# <span id="page-54-0"></span>**6.2 Rund um die Arbeitsblätter**

### **6.2.1 Neue Arbeitsblätter einfügen**

In Excel 2010 gibt es eine neue Schnellmethode, um Arbeitsblätter einzufügen:

- $\Rightarrow$  Klicken Sie unten im Arbeitsblatt-Register hinter dem letzten Register auf  $\sqrt{2}$
- $\Rightarrow$  Sie können das neue (und jedes andere) Arbeitsblatt mit der linken Maustaste am Register an eine beliebige Position ziehen.

#### **6.2.2 Tabellenblätter vergleichen**

- $\Rightarrow$  Öffnen Sie die Tabellen, die Sie vergleichen möchten.
- **Hinweis**: Wenn es zwei Tabellenblätter derselben Arbeitsmappe sind, müssen Sie zunächst ein weiteres Fenster für die aktuelle Arbeitsmappe anzeigen. Klicken Sie dazu im Register *Ansicht* und dort in der Gruppe *Fenster* auf die Schaltfläche
- Klicken Sie, um beide Tabellenblätter zu vergleichen, im Register *Ansicht* und dort in der Gruppe *Fenster* auf die Schaltfläche (Nebeneinander anzeigen).

### **6.2.3 Zeilen- und Spalteneinstellungen**

#### *6.2.3.1 Zeilen/Spalten schnell vertauschen*

Um eine Spalte bzw. Zeile an eine andere Stelle zu bewegen und dort zwischen vorhandenen Spalten bzw. Zeilen einzufügen, gehen Sie vor wie folgt:

- Markieren Sie die ganze Spalte bzw. Zeile, indem Sie in den Spalten- bzw. Zeilenkopf klicken.
- $\Rightarrow$  Verschieben Sie sie an die gewünschte Stelle und halten Sie dabei die Umschalten-Taste (auch Shift-Taste oder Großschreibtaste genannt) gedrückt.

#### *6.2.3.2 Zeilenumbruch in einer Zelle*

- $\Rightarrow$  Markieren Sie die Zelle(n).
- Klicken Sie im Register *Start* und dort in der Gruppe *Ausrichtung* auf die Schaltfläche .
- $\Rightarrow$  Mit der Tastenkombination Alt + Return können Sie einen manuellen Zeilenumbruch an der aktuellen Cursorposition vornehmen.

#### *6.2.3.3 Zellinhalte ausrichten*

- $\Rightarrow$  Um Text oder Zahlen in einer Zelle anders als von Excel vorgegeben auszurichten, wählen Sie im Register *Start* und dort  $\begin{bmatrix} 1 \end{bmatrix}$  =  $\begin{bmatrix} 1 \end{bmatrix}$  and  $\begin{bmatrix} 1 \end{bmatrix}$  in der Gruppe *Ausrichtung* die Schaltflächen Oben ausrichten, EEEEEEFER-Zentriert ausrichten und Unten ausrichten für die vertikale und  $\begin{vmatrix} 1 & -1 \end{vmatrix}$  =  $\begin{vmatrix} 1 & -1 \end{vmatrix}$  linksbündig, zentriert, rechtsbündig für die horizontale Ausrichtung.
- ⇒ Über die Schaltfläche **können Sie Zellinhalte schräg ausrichten**.

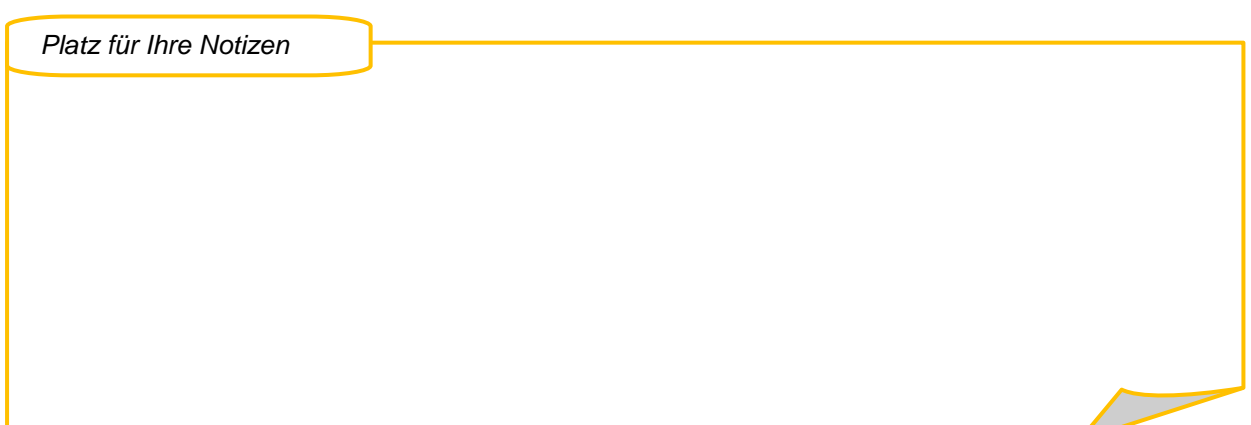

# **6.3 Rund um das Seitenlayout**

### **6.3.1 Die neue Seitenlayoutansicht**

Die Seitenlayoutansicht gab es bisher nur in Word. Sie ähnelt stark der Seitenansicht, mit der Sie sozusagen einen Probedruck auf dem Bildschirm ansehen können. So ist es nun auch in Excel möglich, in einer Ansicht, die dem Druckergebnis gleicht, Bearbeitungen vorzunehmen.

用向凹

 $\Rightarrow$  Klicken Sie in der Statuszeile (ganz unten) in der Ansichtensteuerung (rechts) auf das mittlere Symbol mit der Beschriftung Seitenlayout.

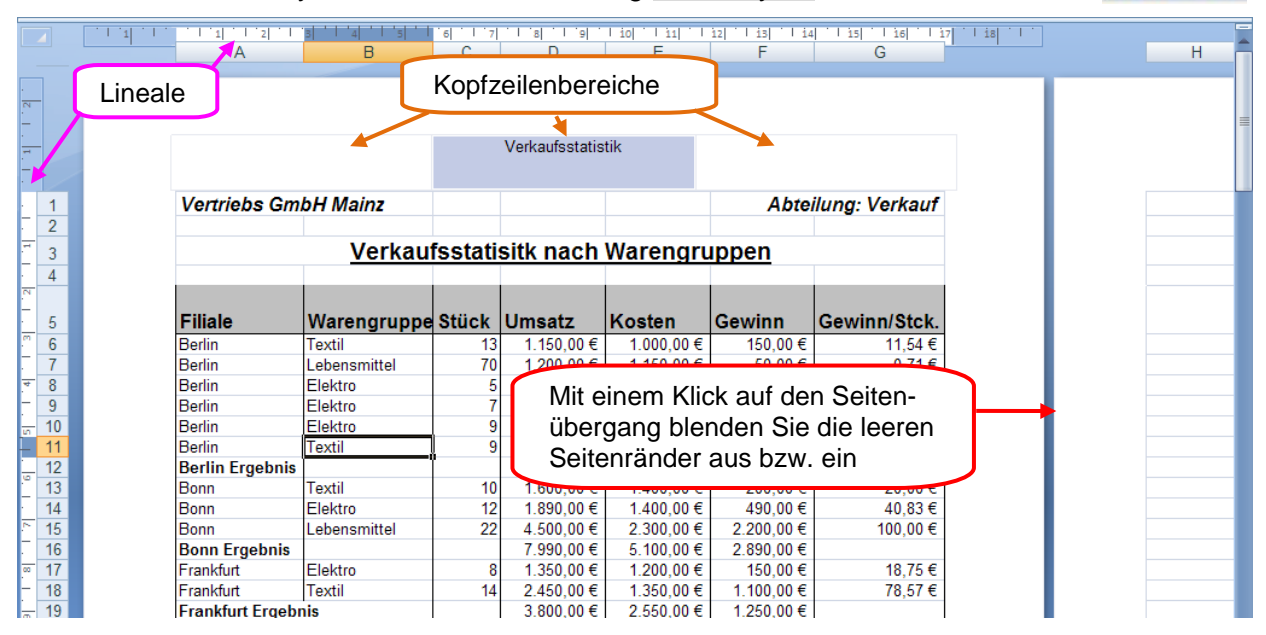

- $\Rightarrow$  In drei Platzhalter im oberen/unteren Seitenrand können Inhalte der Kopf- bzw. Fußzeile eingegeben werden.
- $\Rightarrow$  Über die Lineale können die Seitenrandeinstellungen verändert werden.
- $\Rightarrow$  Das Bearbeiten der Zellen ist wie in der Normalansicht möglich.

### *6.3.1.1 Kopf- und Fußzeilen*

In der Seitenlayoutansicht können Sie sehr schnell Kopf- und/oder Fußzeilen erstellen. Dazu gibt es dort jeweils drei Platzhalter, ein linker für linksbündige Inhalte, ein mittlerer für zentrierte Inhalte und ein rechter für rechtsbündige Inhalte.

 $\Rightarrow$  Klicken Sie im oberen/unteren Seitenbereich auf einen der Platzhalter, um linksbündige, zentrierte oder rechtsbündige Einträge vorzunehmen.

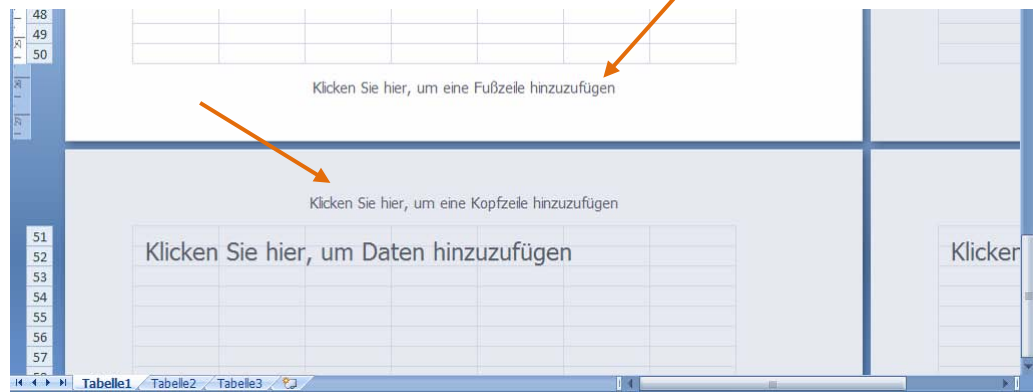

- $\Rightarrow$  Sie können auch vordefinierte Kopfzeilen einsetzen. Klicken Sie dazu zunächst in einen Kopf- oder Fußzeilenbereich. Daraufhin wird unter der Überschrift *Kopf- und Fußzeilentools* das Register *Entwurf* ins Menüband eingefügt. Klicken Sie dort in der Gruppe *Kopf- und Fußzeile* auf die Schaltfläche Kopfzeile.
- Wählen Sie eine der vordefinierten Kopfzeilen aus. Die Inhalte für den linken, mittleren und rechten Platzhalter sind jeweils durch ein Semikolon getrennt.
- **Hinweis**: Für Diagrammblätter steht keine Seitenlayoutansicht zur Verfügung. Fügen Sie Kopf- und Fußzeilen dort über das Register *Einfügen*, Gruppe *Text* und die Schaltfläche *Kopf- und Fußzeile* ein.
- $\Rightarrow$  Zur individuellen Bearbeitung der Kopf- und Fußzeilen stehen Ihnen im Register Entwurf Schaltflächen zur Verfügung, mit denen Sie Seitenzahlen, Dateinamen, Dateipfad, aktuelles Datum usw. einfügen können.

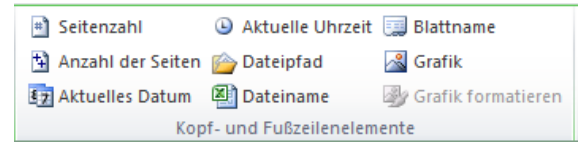

# **6.4 Rund um die Formatierung**

### **6.4.1 Schnell formatieren**

Markierte Zellen können Sie über die Symbole und Listenfelder der Gruppe *Schriftart* im Register *Start* formatieren.

- $\Rightarrow$  Wenn Sie einzelne Zeichen eines Zellinhalts markieren, erscheint zudem die Minisymbolleiste.
- $\Rightarrow$  Auch wenn Sie mit der rechten Maustaste auf einen Zellinhalt klicken, wird die Minisymbolleiste mit den wichtigsten Formatierungsbefehlen eingeblendet.

*Platz für Ihre Notizen*

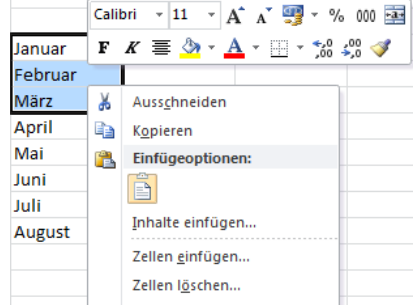

## **6.4.2 Designs verwenden**

Ein Design ist eine vordefinierte Gruppe von Farben, Schriftarten, Linien und Fülleffekten, die auf die gesamte Arbeitsmappe oder auf bestimmte Elemente wie Diagramme oder Tabellen angewendet werden kann. Sie können auch ein eigenes Designs für eine einheitliche Darstellung erstellen, das auf alle Excel-Arbeitsmappen oder andere Office 2010 -Dokumente angewendet werden kann.

- **Hinweis**: Mit früheren Excel-Versionen gespeicherte Arbeitsmappen enthalten keine Design-Schriftarten und Design-Farben. Bisherige Arbeitsmappen lassen sich somit durch einen Design-Wechsel nicht beeinflussen.
- $\Rightarrow$  Wenn Sie designabhängige Formatierungen wünschen, ändern Sie die Schriftart in eine der beiden Designschriften.
- $\Rightarrow$  Andern Sie zudem alle farbigen Formatierungen unter Verwendung der Design-Farben.

### **6.4.3 Bedingte Formatierung**

Wenn Sie Zellen in Abhängigkeit ihrer Inhalte formatieren möchten, finden Sie hierzu in Excel 2010 neue und verbesserte Möglichkeiten.

- $\Rightarrow$  Markieren Sie die Zelle(n), die abhängig von einer Bedingung formatiert werden soll(en).
- Klicken Sie im Register *Start* und dort in der Gruppe *Formatvorlagen* auf die Schaltfläche Bedingte Formatierung.
- $\Rightarrow$  Wählen Sie Regeln zum Hervorheben von Zellen und anschließend eine der Regeln wie z.B. Zwischen…, um beispielsweise alle Zellen in eine markierten Bereich, deren Wert zwischen zwei Eckwerten liegt, mit hellroter Füllung zu versehen.

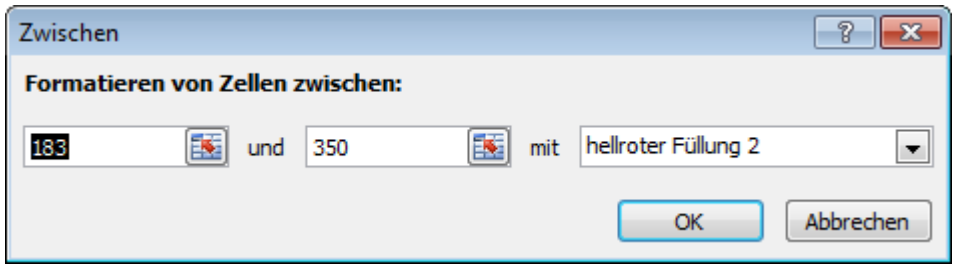

 $\Rightarrow$  Alternativ können Sie auch komplexe Ausdrücke eingeben. Klicken Sie dazu in der Gruppe

*Formatvorlagen* auf die Schaltfläche Bedingte Formatierung. Wählen Sie Regeln zum Hervorheben von Zellen, klicken Sie auf Weitere Regeln… und wählen Sie eine der angebotenen Optionen aus.

 $\Rightarrow$  Hier im Beispiel werden alle Werte. die über dem Durchschnitt der Werte im markierten Bereich liegen, durch eine über die Schaltfläche Formatieren… gewählte Formatierung gekennzeichnet.

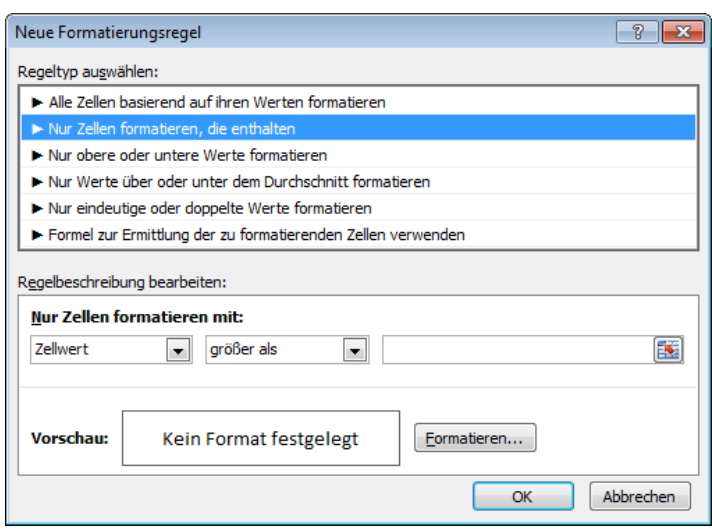

 $\Rightarrow$  Sie können auch den Wert der markierten Zelle(n) in Abhängigkeit vom Inhalt einer anderen Zelle gestalten. Im unten abgebildeten Beispiel wird/werden die markierte(n) Zelle(n) farbig gekennzeichnet, wenn die Zelle A9 einen Wert enthält, der größer als 90 ist.

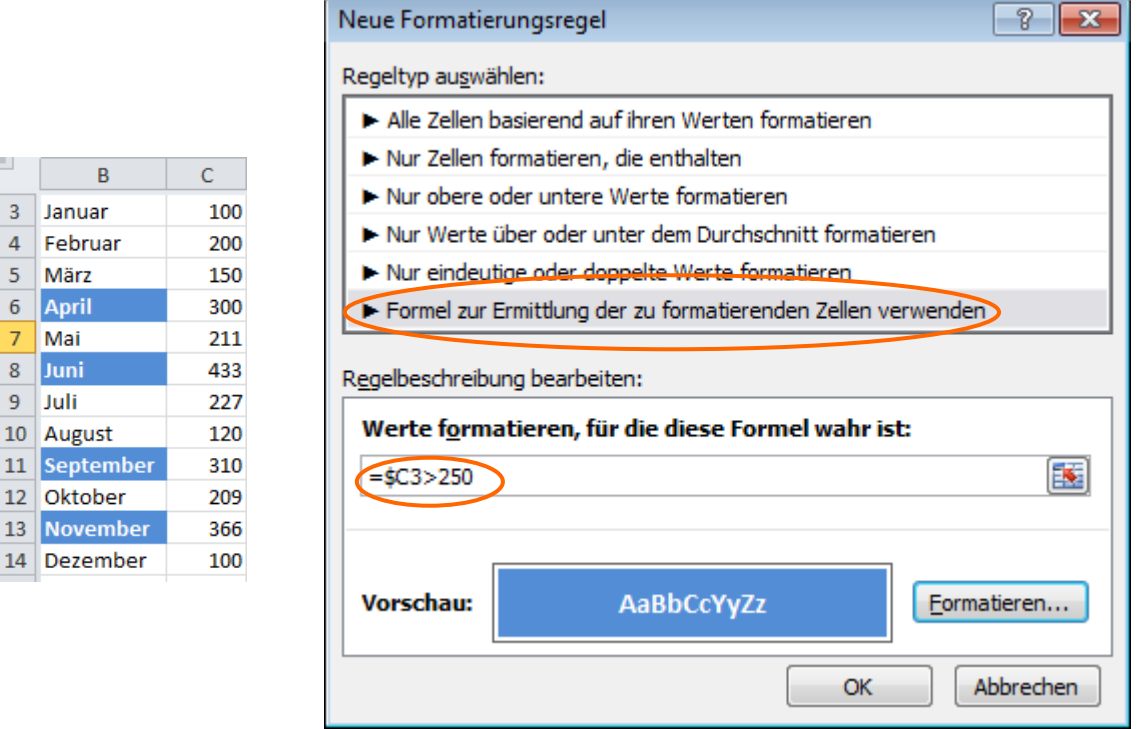

#### *6.4.3.1 Vergleiche mit Balken, Farben und Symbolen*

Die Werte eines Bereichs lassen sich im Vergleich zueinander mit Balken oder Symbolen grafisch darstellen.

 $\Rightarrow$  Markieren Sie den Bereich, der die Zahlenwerte enthält, die Sie auswerten möchten.

- $\overline{3}$  $\overline{4}$  $\overline{5}$  $\overline{6}$  $\overline{7}$  $\boldsymbol{8}$  $\overline{9}$ 

- Klicken Sie im Register *Start* und dort in der Gruppe *Formatvorlagen* auf die Schaltfläche Bedingte Formatierung.
- Wählen Sie eine der Darstellungsarten *Datenbalken*, *Symbolsätze* oder *Farbskalen*.

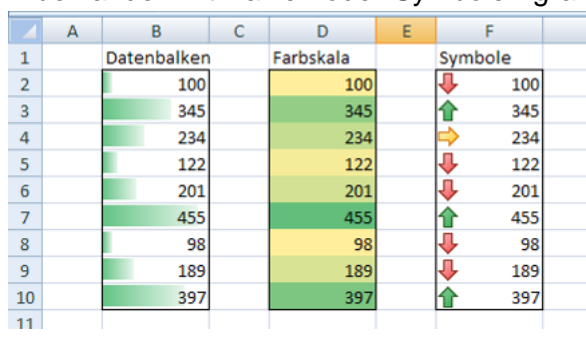

#### *6.4.3.2 Bedingte Formatierungen löschen*

- $\Rightarrow$  Markieren Sie den Bereich, der die bedingten Formate enthält, die Sie löschen möchten.
- Klicken Sie im Register *Start* und dort in der Gruppe *Formatvorlagen* auf die Schaltfläche Bedingte Formatierung. Wählen Sie den Befehl Bedingte Formatierung löschen.

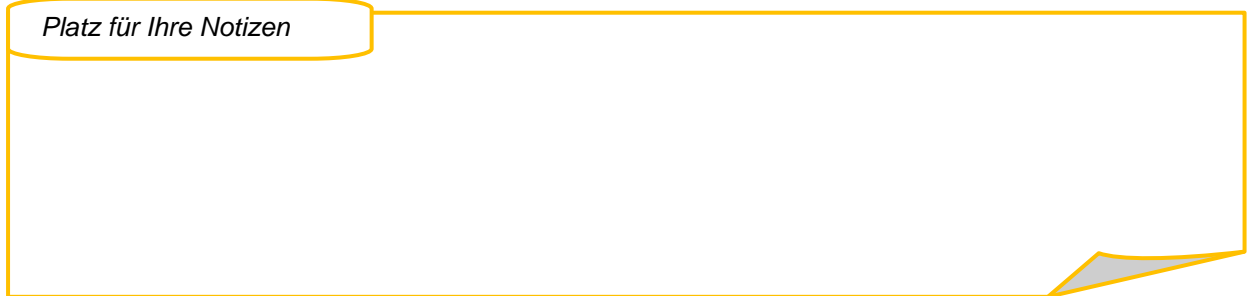

# **6.5 Rund um die Formeleingabe**

Auch zur Formeleingabe gibt es in Excel 2010 etliche Verbesserungen:

Die *Bearbeitungsleiste* passt sich automatisch an lange Formeln an, so dass keine anderen Daten im Tabellenblatt verdeckt werden. Sie können außerdem längere Formeln mit mehr Verschachtelungsebenen als bei früheren Versionen von Excel schreiben.

Mit der Funktionalität *AutoVervollständigen* können Sie Excel-Funktionen schnell und richtig schreiben. Sie können damit die gesuchten Funktionen leicht finden und erhalten Hilfe beim Eingeben der Funktionsargumente.

Der *Namens-Manager* von Excel 2010 hilft Ihnen, benannte Bereiche von zentraler Stelle aus zu organisieren, zu aktualisieren und zu verwalten. Dies erleichtert auch anderen Benutzern, die mit Ihrem Tabellenblatt arbeiten, die Formeln und Daten besser zu verstehen.

### **6.5.1 Das Register Formeln**

Im Register *Formeln* finden Sie die Funktionsbibliothek mit allen verfügbaren Funktionen. Sie können Namen definieren, um Ihre Formeln und Funktionen leichter eingeben und besser lesen zu können. Mit der Formelüberwachung finden Sie Fehler leichter und Sie können verschiedene Berechnungsoptionen einstellen.

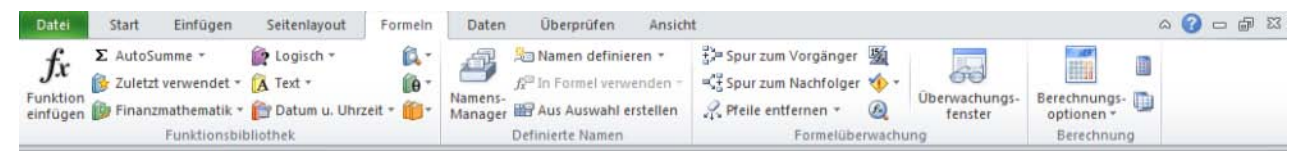

### **6.5.2 Symbole für die Rechenoperatoren**

Haben Sie in einer Vorversion von Excel die Rechenoperatoren über Symbole auf einer Symbolleiste durch Klicken in Ihre Formeln eingesetzt? Dies können Sie in Excel 2010 auf etwas andere Weise weiterhin tun. Richten Sie die Symbolleiste für den Schnellzugriff entsprechend ein:

- $\Rightarrow$  Klicken Sie auf den Pfeil rechts neben der Schnell-Symbolleiste Ellersterland
- $\Rightarrow$  In dem Menü, das sich öffnet, wählen Sie Weitere Befehle.
- Es öffnet sich das Dialogfenster *Excel-Optionen* mit der Kategorie *Anpassen*. Wählen Sie unter *Befehle auswählen* die Option Befehle nicht im Menüband.

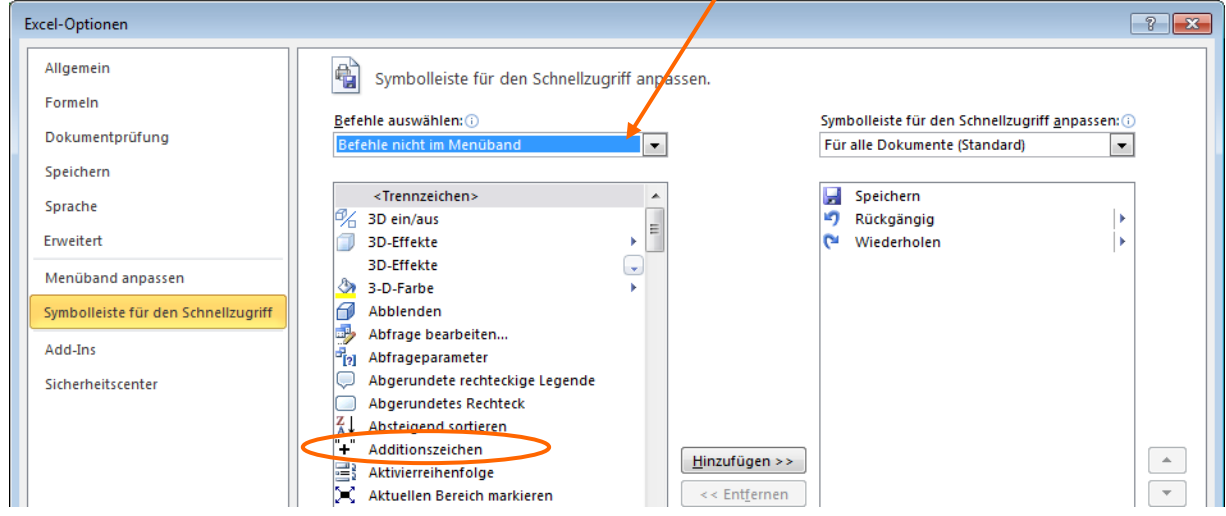

Anwenderhandbuch +1 Infrastruktur 60

 $\Rightarrow$  Die einzelnen Rechenzeichen sind dort alphabetisch eingeordnet. Über die Schaltfläche Hinzufügen können Sie sie auf die Schnellzugriff-Symbolleiste bringen.

### **6.5.3 Formelkorrektur durch Ziehen**

- $\Rightarrow$  Klicken Sie doppelt auf eine Zelle, die eine Formel enthält. Die Zellen, auf die diese Formel Bezug nimmt, werden farbig markiert.
- $\Rightarrow$  Ist einer der Zellbezüge fehlerhaft, können Sie den Rahmen dieses Zellbezugs einfach an eine andere Stelle ziehen. Die Formel verändert sich entsprechend.
- **Hinweis**: Für Syntaxfehler in einer Formel schlägt Excel in der Regel eine Korrektur vor, z.B. wenn Klammern falsch gesetzt wurden.

#### *6.5.3.1 Formeln schrittweise nachvollziehen*

- $\Rightarrow$  Markieren Sie die Zelle, die die Formel enthält.
- Klicken Sie im Register *Formeln* in der Gruppe *Formelüberwachung* auf die Schaltfläche Formelauswertung
- $\Rightarrow$  Lassen Sie die Formel schrittweise auswerten, indem Sie auf Einzelschritt klicken, und kontrollieren Sie die Teilergebnisse.
- $\Rightarrow$  Wenn Sie auf Auswerten klicken, wird der jeweils unterstrichene Ausdruck in der Formel wird durch den berechneten Wert ersetzt.

*Platz für Ihre Notizen*

# **6.6 Rund um Diagramme**

In Excel 2010 stehen Ihnen neue Werkzeuge zum Erstellen von Diagrammen zur Verfügung. Die neue moderne Darstellung für Diagramme basiert auf dem Design, das auf die Arbeitsmappe angewendet wird, und beinhaltet Spezialeffekte wie 3D, Transparenz und weiche Schatten. Excel 2010 stellt zahlreiche vordefinierte Diagrammformatvorlagen und Diagrammlayouts bereit.

Diagramme in Excel 2010 werden mit OfficeArt gezeichnet. Nahezu alle Aktionen, die Sie an einer OfficeArt-Form ausführen können, lassen sich auch an einem Diagramm und den zugehörigen Elementen ausführen. So können Sie beispielsweise einen weichen Schatten oder eine abgeschrägte Kante hinzufügen, um ein Element hervorzuheben.

In PowerPoint 2010 wurde die Animation von Excel-basierten Diagrammen weiter vereinfacht. Sie können das gesamte Diagramm oder den Legendeneintrag und die Achsenbeschriftungen animieren. In einem Säulendiagramm können Sie sogar einzelne Säulen animieren, um einen bestimmten Punkt besser zu veranschaulichen.

### **6.6.1 Sparklines zur schnellen Auswertung**

Sparklines sind kleine Diagramme, die als Hintergrundbild in einer Zelle angezeigt werden.

- $\Rightarrow$  Markieren Sie die Zelle(n), in der die Sparkline angezeigt werden soll. Im Beispiel unten sind das die Zellen B8:D8.
- Klicken Sie dann im Register *Einfügen* in der Gruppe *Sparklines* auf die gewünschte Schaltfläche.

Markieren Sie den Wertebereich (im Beispiel unten war das B4:D7) und klicken Sie auf OK.

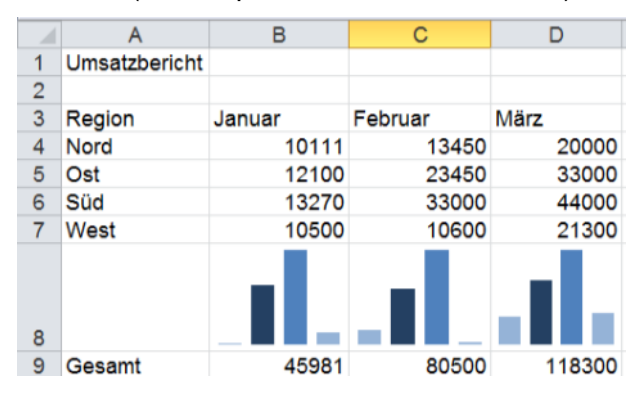

### **6.6.2 Diagramme einfügen**

 Markieren Sie die darzustellenden Werte mit den Spaltenund Zeilenbeschriftungen und klicken Sie auf das Register *Einfügen*.

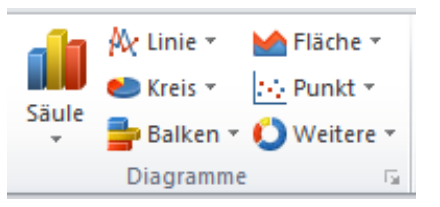

- Wählen Sie dort in der Gruppe *Diagramme* den Diagrammtyp aus, indem Sie auf die entsprechende Schaltfläche klicken.
- $\Rightarrow$  Klicken Sie anschließend in der geöffneten Liste auf den gewünschten Diagramm-Untertyp. Das Diagramm wird als Objekt in das Tabellenblatt eingefügt.
- **Hinweis**: Nach dem Erstellen eines Diagramms werden Diagrammtools, das sind zusätzliche Register zur Bearbeitung von Diagrammen, im Menüband eingeblendet.

### **6.6.3 Diagramme optimieren**

#### *6.6.3.1 Diagramme auf eigenen Diagrammblättern*

- Möchten Sie Ihr Diagramm auf ein eigenes Diagrammblatt legen, klicken Sie im Register Entwurf in der Gruppe *Ort* auf die Schaltfläche Diagramm verschieben.
- Es erscheint ein Dialogfenster, in dem Sie als neuen Ort für das Diagramm *Neues Blatt* wählen können. (Es gibt hier auch die Möglichkeit, das Diagramm auf ein anderes Tabellenblatt zu verschieben.)

#### *6.6.3.2 Zeilen/Spalten tauschen*

- $\Rightarrow$  Klicken Sie in das Diagramm.
- Klicken Sie im Register *Entwurf* in der Gruppe *Daten* auf die Schaltfläche Zeile/Spalte wechseln. Die Inhalte der Diagrammlegende und die Beschriftungen der X-Achse werden miteinander getauscht.

#### *6.6.3.3 Diagrammformatvorlagen verwenden*

- $\Rightarrow$  Klicken Sie das Diagramm an, um es zu markieren.
- Klicken Sie im Register *Entwurf* in der Gruppe Diagrammformatvorlagen auf das Symbol und wählen Sie die gewünschte Gestaltung aus.

#### *6.6.3.4 Trendlinien*

Bei einigen Diagrammtypen (z.B. Säulen, Balken, Linien) können Sie Trendlinien hinzufügen.

- Markieren Sie die entsprechende Datenreihe und klicken Sie im Register *Layout* in der Gruppe *Analyse* auf Trendlinie.
- $\Rightarrow$  Wählen Sie das gewünschte Verfahren, beispielsweise "Lineare Trendlinie".
- Bei mehreren Trendlinien können Sie diese verschiedenfarbig formatieren.

#### *6.6.3.5 Darstellungsreihenfolge ändern*

Sie können markierte Datenreihen vertauschen, indem Sie zunächst in das Diagramm klicken und dann im Register *Entwurf* aus der Gruppe *Daten* den Befehl Daten auswählen aktivieren.

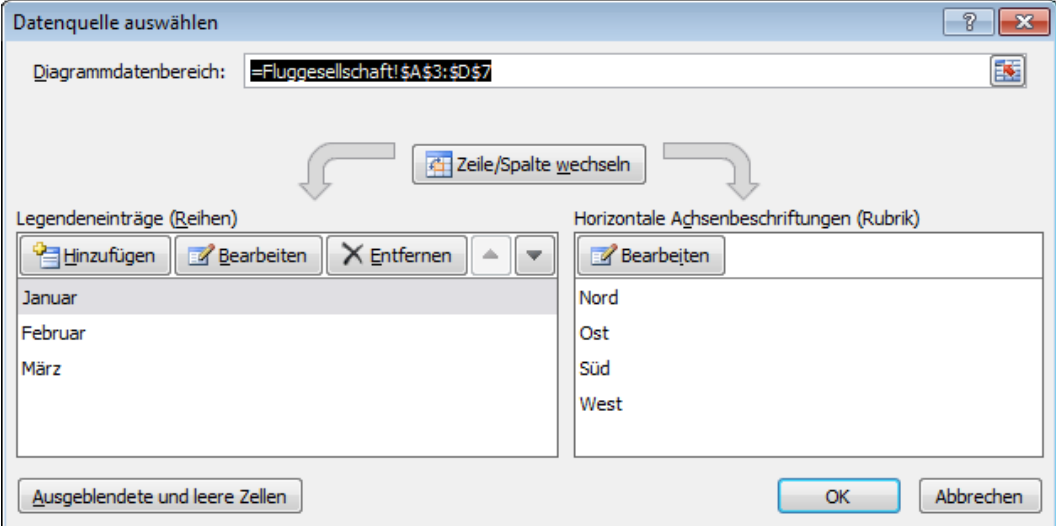

# **6.7 Rund ums Sortieren**

Voraussetzung für das Verwenden der Sortiermöglichkeiten ist, dass Sie einen zusammenhängenden Datenbereich vorliegen haben. Das heißt, dass die Daten am besten mit einer Überschrift versehen und darunter lückenlos aufgelistet sind.

### **6.7.1 Schnell (alpha)-numerische sortieren**

- $\Rightarrow$  Setzen Sie den Cursor in die Spalte, nach der sortiert werden soll (nichts markieren!).
- $\Rightarrow$  Klicken Sie im Register *Daten* in der Gruppe *Sortieren und Filtern* auf <sup> $\frac{A}{2}$  bzw. <sup>7</sup> bzw. <sup>1</sup> bzw.</sup> steigend bzw. absteigend zu sortieren.

### **6.7.2 Nach mehreren Kriterien sortieren**

- Aktivieren Sie eine Zelle des zu sortierenden Datenbereichs oder markieren Sie den gesamten Datenbereich.  $\frac{A}{Z}$  $\frac{Z}{A}$
- Klicken Sie im Register *Daten* in der Gruppe *Sortieren und Filtern* auf .

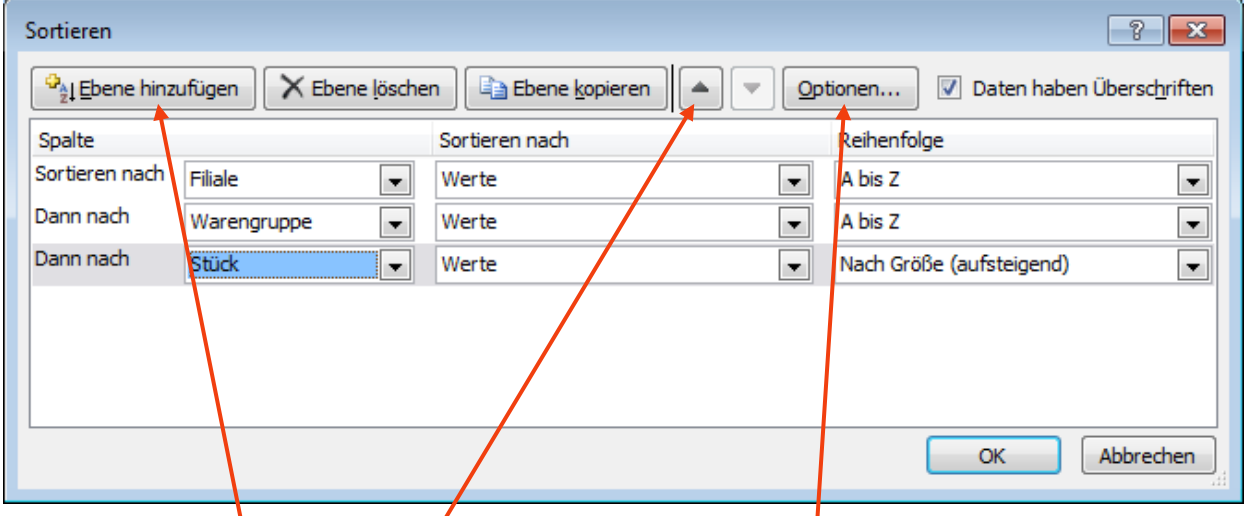

 Fügen Sie weitere Ebenen hinzu, wählen Sie über Optionen weitere Optionen aus oder ändern Sie ggf. die Reihenfolge der Sortierebenen.

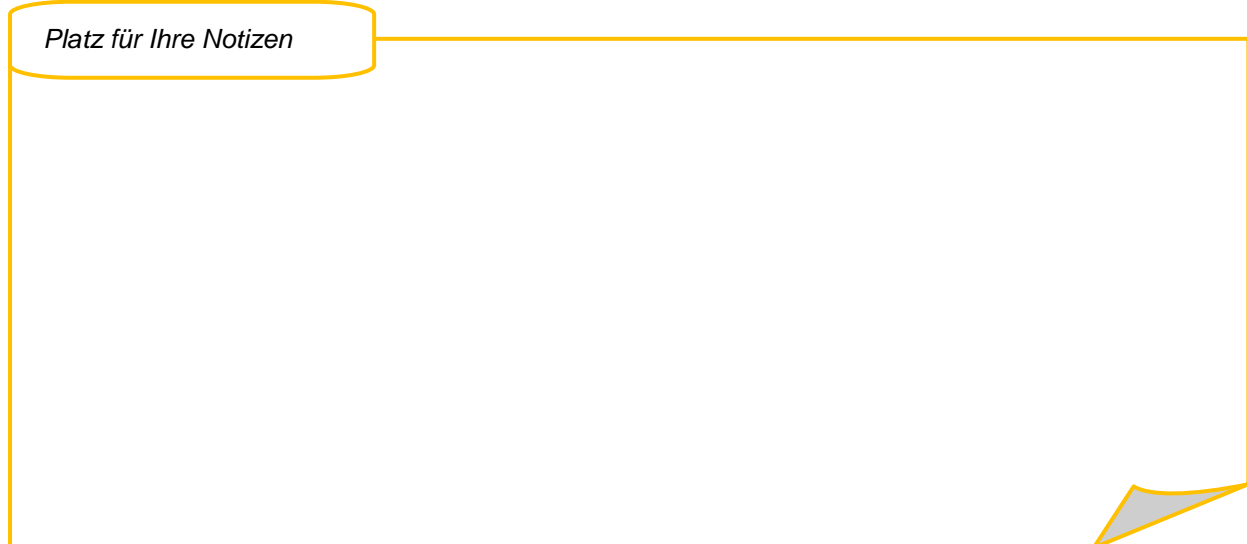

### **6.7.3 Nach Farben oder Symbolen sortieren**

Sie können in Excel 2010 nun auch nach der Zellfarbe, der Schriftfarbe oder nach Symbolen sortieren.

- $\Rightarrow$  Aktivieren Sie eine Zelle des zu sortierenden Datenbereichs oder markieren Sie den gesamten Datenbereich und klicken Sie im Register *Daten* in der Gruppe *Sortieren und Filtern* auf Sortieren.
- Wählen Sie unter der Überschrift *Spalte* die Spalte mit den Formatierungen.
- Wählen Sie daneben im Feld *Sortieren nach*, wonach sortiert werden soll.

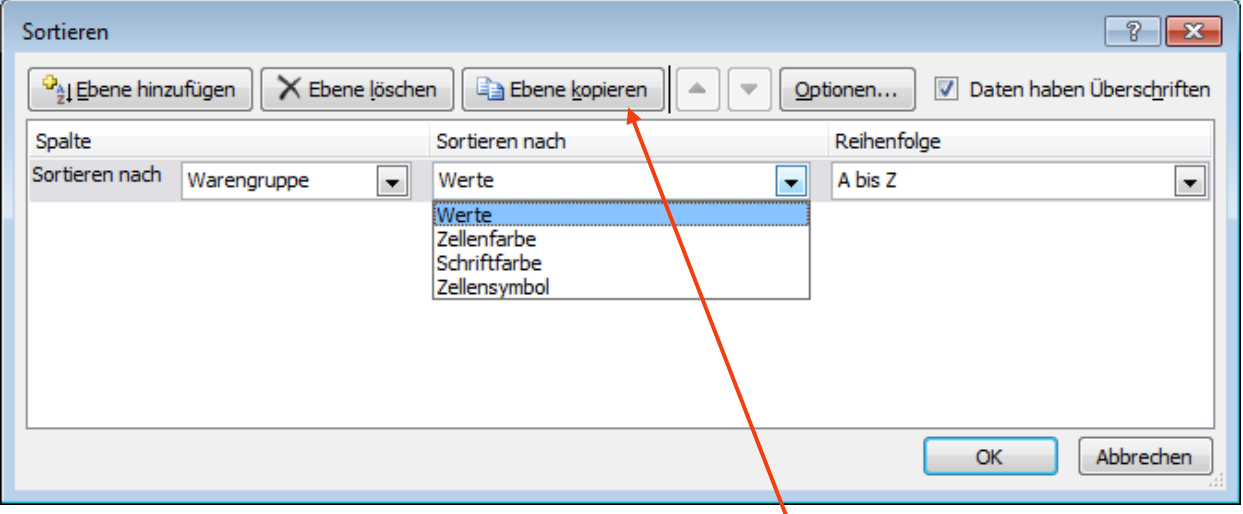

- $\Rightarrow$  Legen Sie über Reihenfolge fest, ob die Farbe zuoberst (oben) oder zuunterst (unten) aufgeführt werden soll.
- Für jede Farbe bzw. jedes Symbole, die bzw. das Sie berücksichtigen möchten, müssen Sie eine eigene Sortierebene definieren.
- Um Arbeitsschritte zu sparen, können Sie eine fertige Ebene kopieren und dann ändern.

# **6.8 Rund ums Filtern**

Einen zusammenhängenden Datenbereich, der möglichst eine Zeile mit Überschriften enthalten sollte - aber nicht muss - können sie über den Befehl "Als Tabelle formatieren" in eine Form bringen, die komfortable Möglichkeiten zum Filtern, Löschen und Hinzufügen von Daten bietet und Ihre Tabelle zugleich nach Ihren Wünschen mit einem Klick formatiert.

### **6.8.1 Komfortable Liste erstellen**

- $\Rightarrow$  Klicken Sie in Ihren zusammenhängenden Datenbereich.
- Klicken Sie im Register *Start* in der Gruppe *Formatvorlagen* auf "Als Tabelle formatieren".
- $\Rightarrow$  Wählen Sie eine Tabellenformatvorlage. Excel zeigt daraufhin den zusammenhängenden Datenbereich an, so dass Sie ihn ggf. korrigieren können.
- Sie können die Vorlage, die Sie immer wieder verwenden möchten, als Standardvorlage definieren,

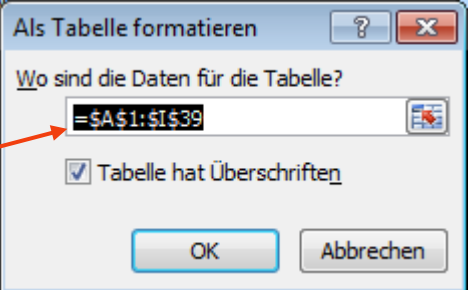

indem Sie mit der rechten Maustaste auf diese Vorlage klicken und den Befehl "Als Standard festlegen" auswählen.

Ihr Datenbereich erhält das gewünschte Aussehen, zusätzlich erscheinen Pfeile hinter den Überschriften und beim Scrollen bleiben die Überschriften immer sichtbar.

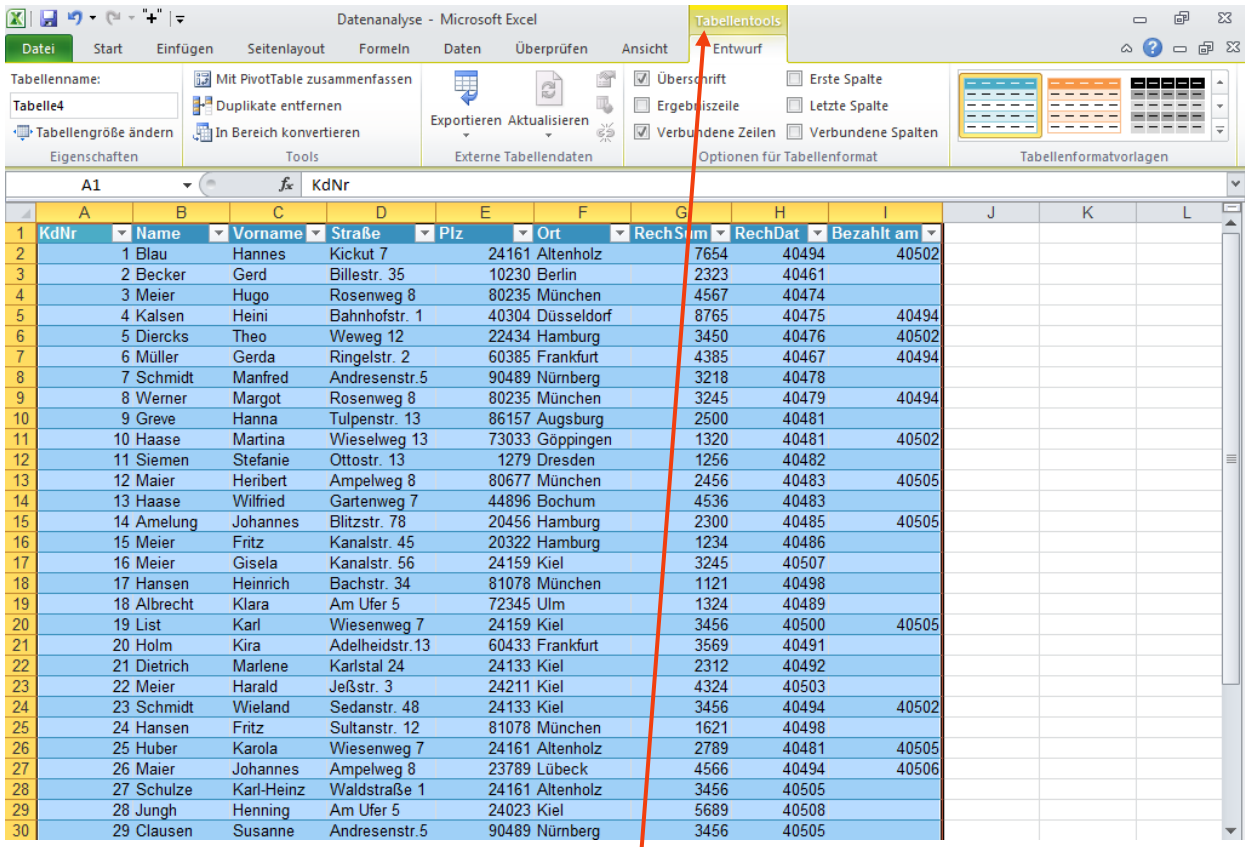

Oberhalb des Registers ist die Überschrift *Tabellentools* erschienen und darunter ein neues Register *Entwurf* mit etlichen Befehlen zur Bearbeitung eines Tabellenbereichs. Zudem wird die Tabelle in Zukunft automatisch erweitert, wenn Sie in angrenzende Zeilen oder Spalten Daten eingeben.

### **6.8.2 Tabellendefinition löschen**

 $\Rightarrow$  Wenn Sie einen als Tabelle definierten Bereich wieder zu einem normalen Bereich machen wollen, aktivieren Sie eine beliebige Zelle der Tabelle und wählen Sie in dem neu eingeblendeten Register *Entwurf* in der Gruppe *Tools* den Befehl "In Bereich konvertieren".

### **6.8.3 Tabelle sortieren**

Einen als Tabelle definierten Bereich können Sie in der weiter oben beschriebenen Weise, aber auch über die Pfeilsymbole in den Spaltenüberschriften sortieren.

 $\Rightarrow$  Klicken Sie dazu auf den Pfeil neben der Überschrift, nach der Sie sortieren wollen und wählen Sie zwischen den angebotenen Optionen.

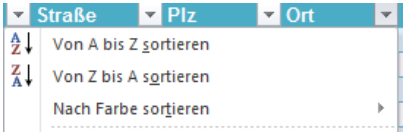

### **6.8.4 Tabelle filtern**

Sie können die Daten in Ihrer Tabelle nach zahllosen Kriterien auf sehr einfache Weise filtern.

- Klicken Sie dazu auf das Pfeilsymbol neben der Überschrift, nach der Sie filtern möchten. Im unteren Beispiel ist es das Feld "Ort". Entfernen Sie einfach bei den Orten, die Sie nicht in Ihrer Auswahl haben möchten, das Häkchen durch einen Klick darauf.
- Wenn Sie nur ein oder zwei Orte auswählen möchten, entfernen Sie zunächst alle Häkchen, indem Sie auf "*Alles auswählen*" klicken.

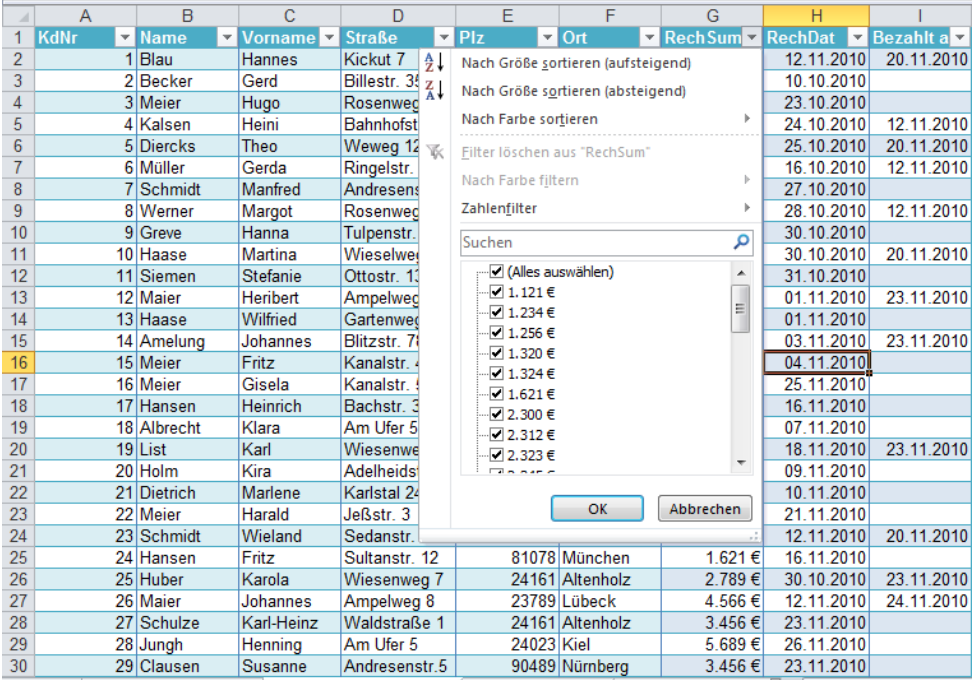

#### *Platz für Ihre Notizen*

Neben der Spaltenüberschrift erscheint ein Symbol, das anzeigt an, dass hier ein Filter aktiv ist.

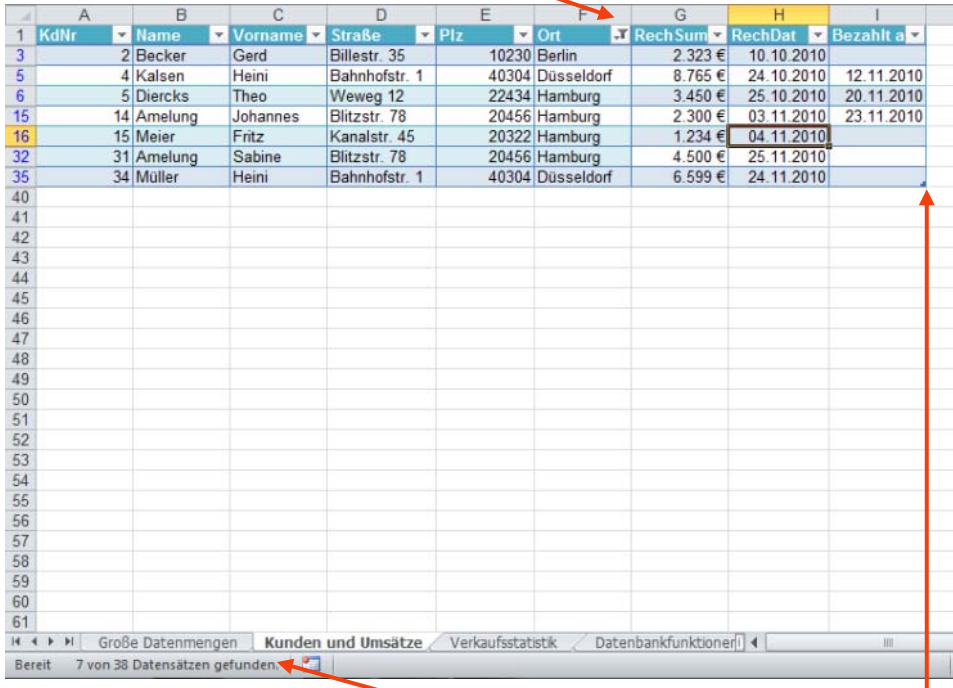

Zudem bekommen Sie ganz unten in der Statuszeile angezeigt, wie viele Datensätze gefunden wurden.

### **6.8.5 Tabelle erweitern oder verkleinern**

Ihr Tabellenbereich ist mit einer hellblauen Umrahmung kenntlich gemacht.

 $\Rightarrow$  Klicken Sie in der unteren rechten Ecke dieses Bereichs auf den kleinen Pfeil und ziehen Sie die Umrahmung größer oder kleiner.

#### **6.8.6 Tabelle mit Formeln auswerten**

In Ihren Tabellenbereich können Sie schnell eine Ergebniszeile einfügen, um die einzelnen Spalten mit verschiedenen Funktionen auszuwerten.

- $\Rightarrow$  Aktivieren Sie eine Zelle in Ihrer Tabelle.
- Wählen Sie im Register *Entwurf* (unter der Überschrift *Tabellentools*) in der Gruppe *Optionen für Tabellenformat* das Kontrollfeld Ergebniszeile.

Standardmäßig wird nur die letzte Spalte ausgewertet, in der Regel mit der Funktion Summe, sofern die Spalte Werte enthält, die aufsummiert werden können. Macht das keinen Sinn wie in der obigen Beispieltabelle, wo die letzte Spalte Datumswerte enthält, wird stattdessen die Funktion Anzahl verwendet.

#### **6.8.7 Weitere Spalten auswerten**

- $\Rightarrow$  Klicken Sie in der Ergebniszeile in die gewünschte Spalte, in der ebenfalls eine Berechnung erscheinen soll.
- $\Rightarrow$  Wählen Sie die gewünschte Funktion aus.

# **7 PowerPoint 2010**

Zu den wichtigsten Neuerungen bei PowerPoint 2010 zählen neue und erweiterte Funktionen zur Video- und Bildbearbeitung. Darüber hinaus stehen Ihnen viele neue Möglichkeiten zur Verfügung, um mit Kollegen auf einfache Weise an Präsentationen zusammenzuarbeiten. Übergänge und Animationen erfolgen nun professioneller und reichhaltiger und verfügen über eigene Registerkarten im Menüband. Viele neue SmartArt-Grafiken, manche davon auf Fotobasis, runden das Angebot ab. Zudem gibt es nun verschiedene Wege, um Präsentationen einfacher als bisher zu übertragen und gemeinsam zu nutzen.

# **7.1 Neue Präsentationen aus Vorlagen erstellen**

Wenn Sie eine Präsentation neu erstellen möchten, können Sie dies auf Basis einer leeren Präsentation tun oder aber eine Vorlage verwenden. Es gibt eine Vielzahl fertiger Vorlagen, die zum Lieferumfang von PowerPoint 2010 gehören und die Sie verwenden können. In den meisten behördlichen Dienststellen existieren genau für Ihren Bedarf gefertigte Vorlagen, durch die zudem eine einheitliche Gestaltung aller Präsentationen gewährleistet ist.

Um eine Präsentation aus einer fertigen Vorlage zu erstellen, gehen Sie wie folgt vor:

 $\Rightarrow$  Klicken Sie auf Datei und wählen Sie dort den Befehl Neu.

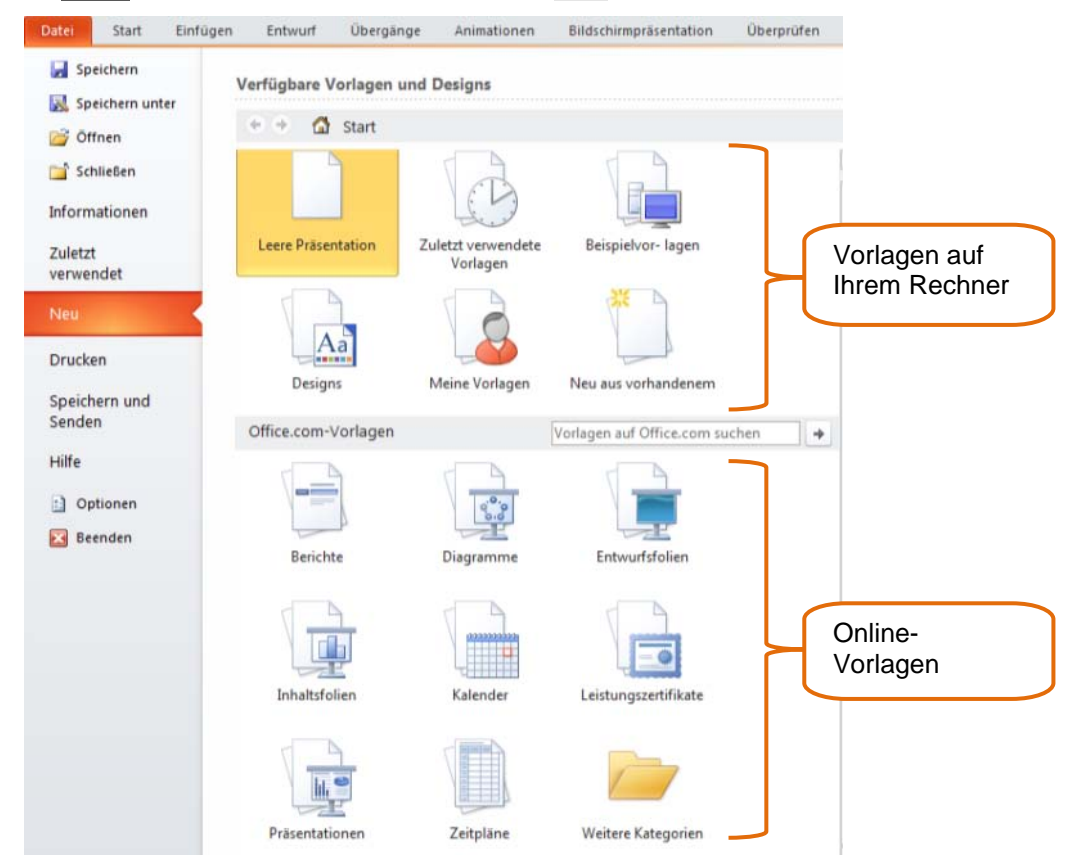

Unter "Designs" finden Sie die mitgelieferten fertigen Vorlagen.

- Um eine Vorlage aus Ihrem Hause auszuwählen, klicken Sie auf *Meine Vorlagen*. Klicken Sie in dem Dialogfenster, das sich daraufhin öffnet, die gewünschte Vorlage an und anschließend auf OK.
- $\Rightarrow$  Eine erste Folie, die Titelfolie, wird geöffnet. Füllen Sie die Platzhalter mit eigenem Text.

# **7.2 Rund um das Gestalten von Präsentationen**

### **7.2.1 Folien hinzufügen**

- Klicken Sie auf dem Register *Start* in der Gruppe *Folien* auf Neue Folie, um eine neue Folie zu erzeugen.
- Markieren Sie den gewünschten Platzhalter und überschreiben Sie den vorgegebenen Inhalt mit eigenem Text.

### **7.2.2 Mit dem Register Gliederung arbeiten**

Wenn Sie zunächst rein textorientiert arbeiten möchten, um die Kernaussagen Ihrer Präsentation strukturiert aufzusetzen, kann die Gliederungsansicht eine wertvolle Hilfe sein.

Klicken Sie links im Navigationsbereich auf das Register *Gliederung*.

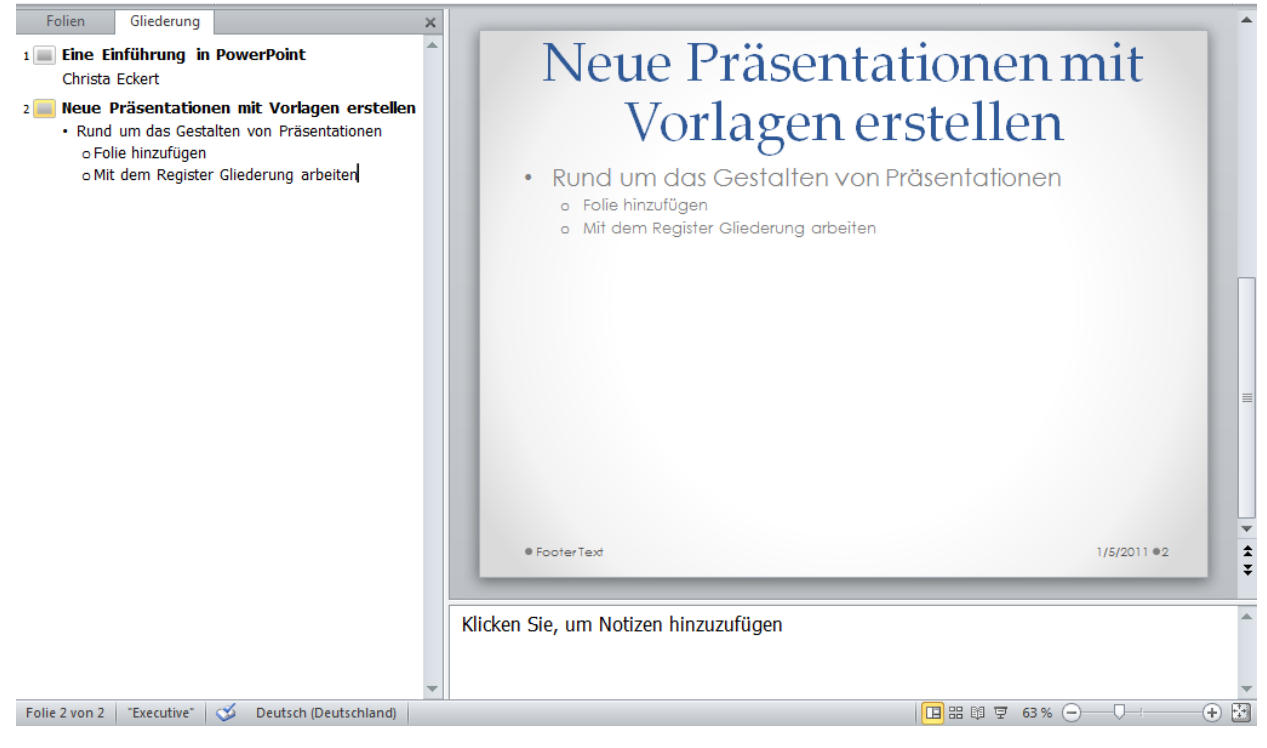

- $\Rightarrow$  Geben Sie Ihren Text ein. Um dabei verschiedene Gliederungsebenen zu erzeugen, können Sie auf dem Register *Start* in **der der der Startige der Gruppe Absatz** die Befehle Listenebene verringern **und Listen und Listenebene** erhö-言當 HE ST hen verwenden.
- $\Rightarrow$  Wenn Sie lieber mit Tastenkombi- nationen arbeiten, können Sie stattdessen auch die Tab-Taste zum Herabstufen auf eine niedrigere Listenebene und Umschalten + Tab zum Heraufstufen auf eine höhere Listenebene verwenden.
- $\Rightarrow$  Eine Hauptüberschrift (Listenebene 1) entspricht dabei stets einer neuen Folie. Wenn Sie das Foliensymbol (links neben den Hauptüberschriften) anklicken, wird die gesamte Folie markiert.

#### **7.2.3 Reihenfolge der Folien ändern**

 $\Rightarrow$  Sie können an dem Foliensymbol ziehen, um die Folie zu verschieben.

### **7.2.4 Folien duplizieren**

- $\Rightarrow$  Ziehen Sie in der Gliederungsansicht an dem Foliensymbol und halten dabei auf der Tastatur die STRG-Taste gedrückt, wird die Folie kopiert.
- $\Rightarrow$  Haben Sie im Navigationsbereich die verkleinerten Folien eingeblendet, können Sie auch dort die gewünschte Folie mit gedrückter STRG-Taste an einen neuen Platz ziehen.

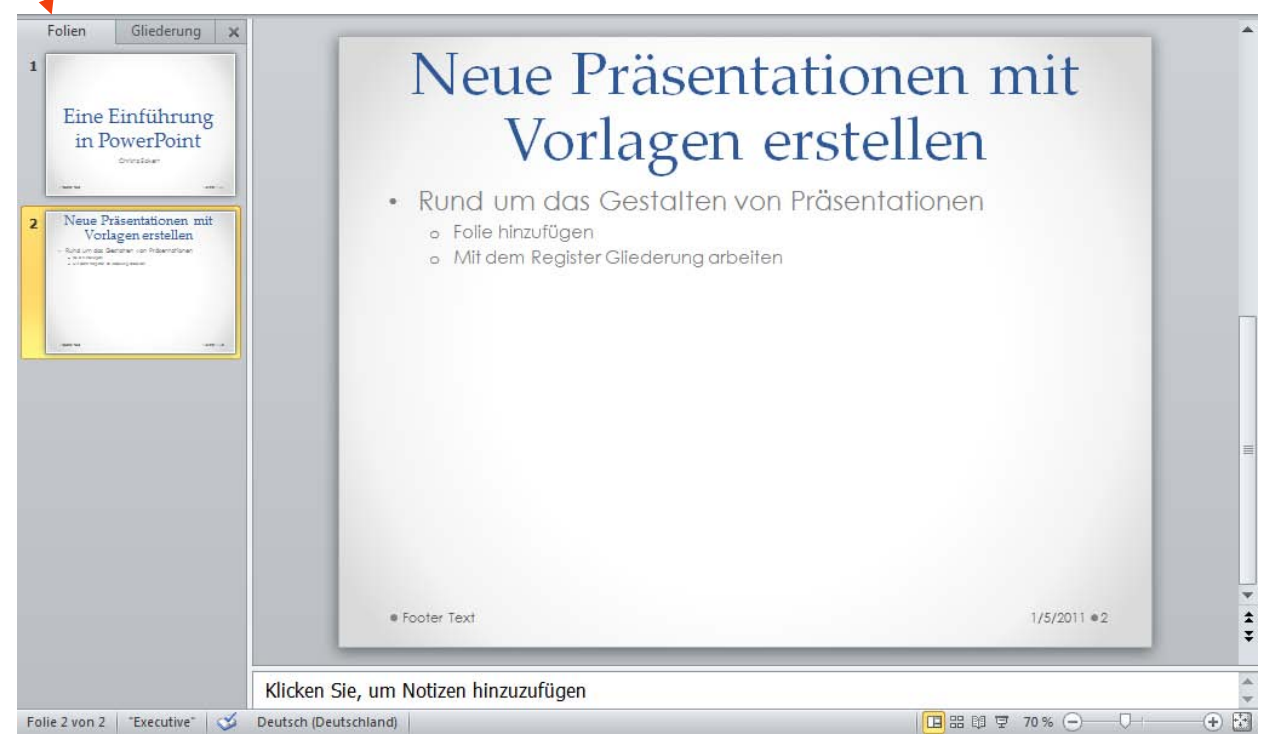

### **7.2.5 Folienlayout nachträglich ändern**

- $\Rightarrow$  Markieren Sie die Folie, deren Layout Sie ändern wollen.
- Klicken Sie im Register *Start* in der Gruppe *Folien* auf Layout.
- $\Rightarrow$  Wählen Sie das gewünschte Folienlayout aus.
- $\Rightarrow$  Korrigieren Sie, wenn nötig, die Anordnung bereits bestehender Folieninhalte.

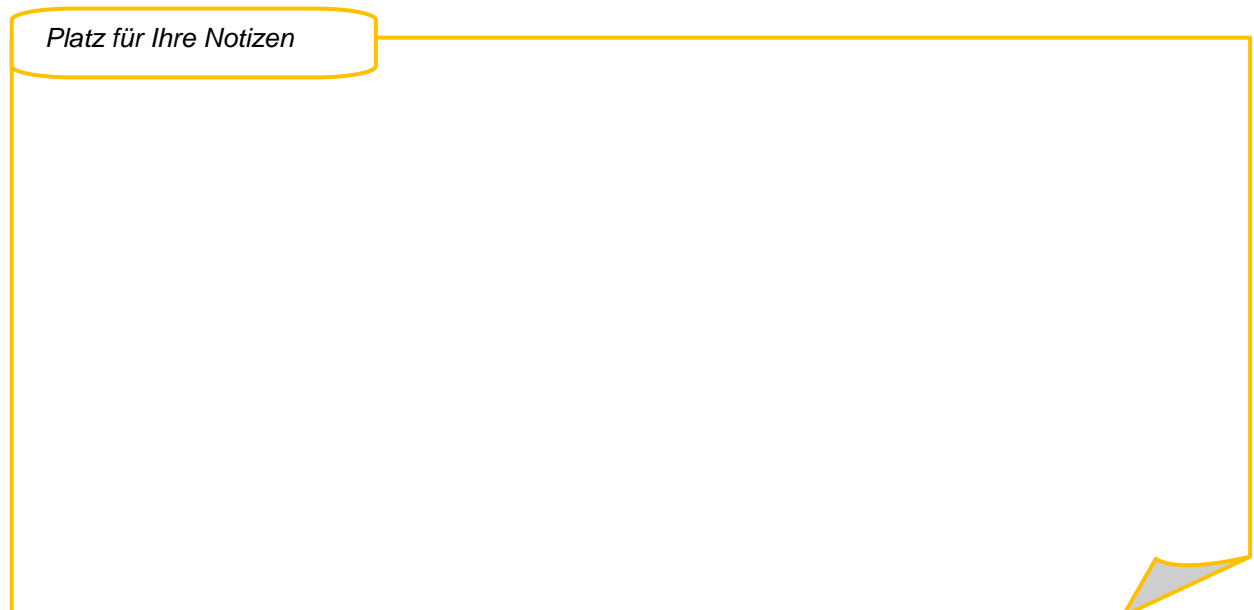
#### **7.2.6 Automatische Anpassung der Schriftgröße ausschalten**

In PowerPoint 2010 wird die Schriftgröße automatisch angepasst, wenn Sie in einen der Platzhalter so viel Text schreiben, dass er nicht mehr hineinpassen würde. In dem Fall wird die Schrift automatisch verkleinert.

- Wenn Sie das dauerhaft verhindern möchten, klicken Sie auf Datei und wählen Sie dort Optionen.
- Wählen Sie die Kategorie *Dokumentprüfung*.
- Klicken Sie auf die Schaltfläche AutoKorrektur-Optionen.
- Wechseln Sie auf das Register *Autoformat während der Eingabe*.
- $\Rightarrow$  Entfernen Sie die Häkchen | Während der Eingabe übernehmen Automatische Aufzählungs- und Nummerierungsliste bei den entsprechenden Op-Titeltext an Platzhalter automatisch anpassen tionen. I Untertiteltext an Platzhalter automatisch anpassen

#### **7.2.7 Aufzählungen ändern**

- $\Rightarrow$  Die Aufzählungszeichen und die Schriftgröße der Ebenen sind im Folienmaster hinterlegt. Um dorthin zu gelangen, klicken Sie auf dem Register *Ansicht* in der Gruppe *Masteransichten* auf Folienmaster.
- $\Rightarrow$  Klicken Sie die zu ändernde Ebene mit der rechten Maustaste an.
- Mit Hilfe der Minisymbolleiste können Sie die Schriftgröße und das Aufzählungszeichen ändern.

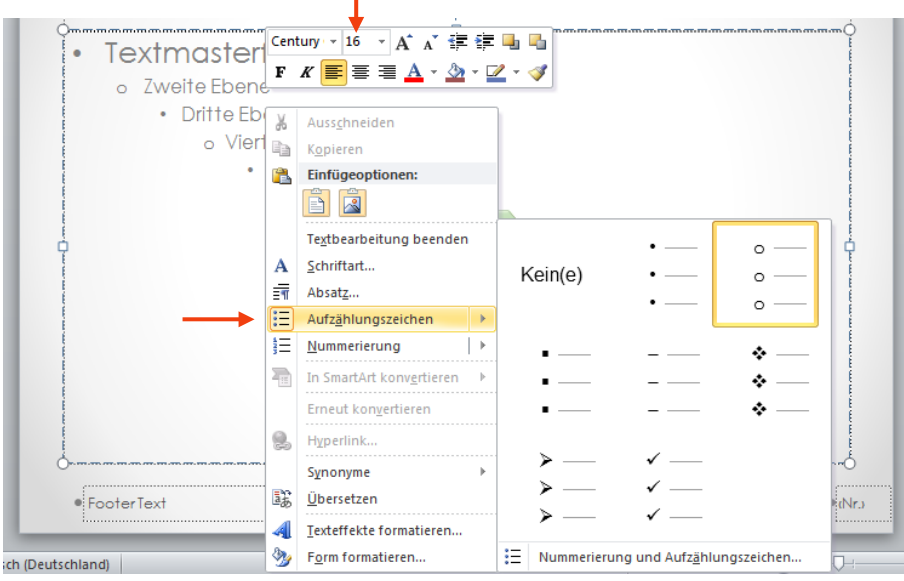

#### **7.2.8 Aufzählungen in Grafiken verwandeln**

 Klicken Sie in die Aufzählung und wählen Sie auf dem Register *Start* in der Gruppe *Absatz* den Befehl In eine SmartArt-Grafik konvertieren.

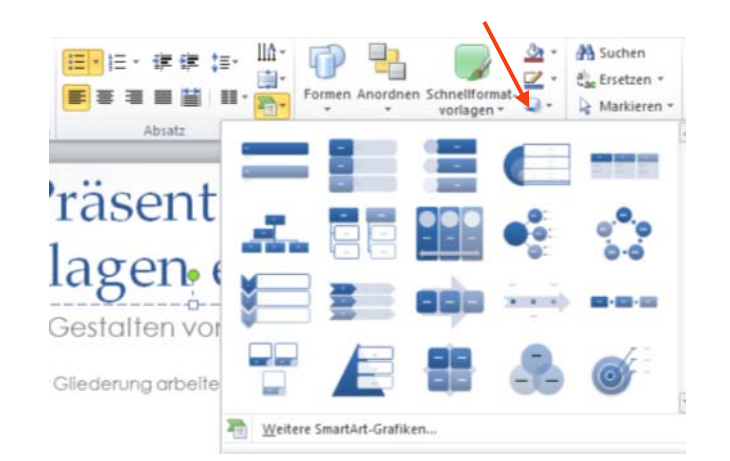

 $\Rightarrow$  Suchen Sie anschließend die gewünschte SmartArt-Grafik aus.

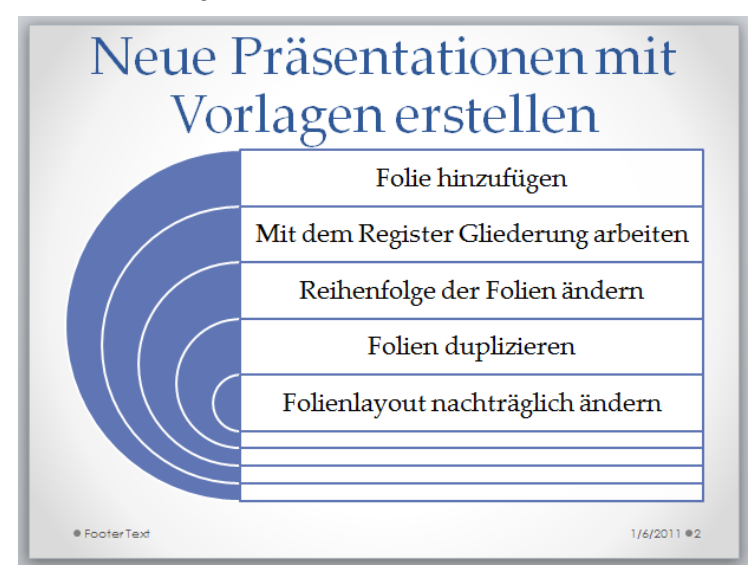

#### **7.2.9 Texte drehen**

- $\Rightarrow$  Klicken Sie den gewünschten Textplatzhalter an.
- $\Rightarrow$  Verwenden Sie den hellgrünen Drehpunkt, um den Text mit Hilfe der Maus zu drehen.

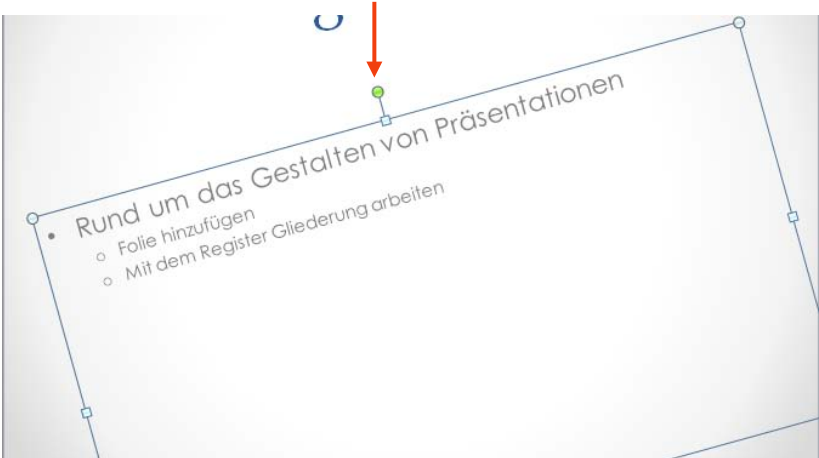

### **7.2.10 Fotos einfügen**

- $\Rightarrow$  Es gibt verschiedene Wege, um Grafiken oder Fotos einzufügen. Sie können eine neue Folie mit einem Layout, das Inhaltselemente enthält, verwenden und das Inhaltselement Grafik aus Datei einfügen anklicken.
- Oder Sie gehen über das Register *Einfügen* und wählen dort in der Gruppe *Bilder* den Befehl Grafik aus.
- $\Rightarrow$  In beiden Fällen bietet PowerPoint Ihnen den Ordner Bilder an, wo Sie entweder direkt eines Ihrer Fotos doppelklicken oder zunächst in einen anderen Ordner verzweigen können.

#### **7.2.11 Fotos bearbeiten**

- Klicken Sie auf Ihr Foto und anschließend auf dem Register *Format* in der Gruppe *Bildformatvorlagen* auf Bildeffekte.
- Zeigen Sie beispielsweise unter *Spiegelung* auf einen Reflektionseffekt. In der Live-Vorschau können Sie die Auswirkungen betrachten, ohne bereits etwas verändert zu haben.
- Um das Foto direkt zu bearbeiten, klicken Sie es an und dann auf dem Register *Format* in der Gruppe *Anpassen* auf Farbe oder auf Künstlerische Effekte. Probieren Sie die jeweilige Wirkung aus, es lohnt sich!

#### **7.2.12 Hintergrund eines Fotos entfernen**

- Klicken Sie zunächst das Foto an und dann auf dem Register *Format* in der Gruppe *Anpassen* auf Freistellen.
- Mit den Werkzeugen der Gruppe *Verfeinern* können Sie einzelne Bildbereiche entfernen.
- $\Rightarrow$  Klicken Sie anschließend auf Änderungen beibehalten, um das Freistellen abzuschließen.

*Platz für Ihre Notizen*

# **7.3 Rund um Organigramme**

Mit Hilfe von Organigrammen lassen sich Arbeitsabläufe oder andere Prozesse oder auch Organisationsstrukturen ansprechend grafisch darstellen.

### **7.3.1 Ein Organigramm erstellen**

- Klicken Sie auf dem Register *Einfügen* in der Gruppe *Illustrationen* auf SmartArt.
- $\Rightarrow$  Wählen Sie, um eine Organisationsstruktur darzustellen, die Kategorie Hierarchie aus.
- $\Rightarrow$  Klicken Sie doppelt auf das gewünschte Layout, z.B. Organigramm.

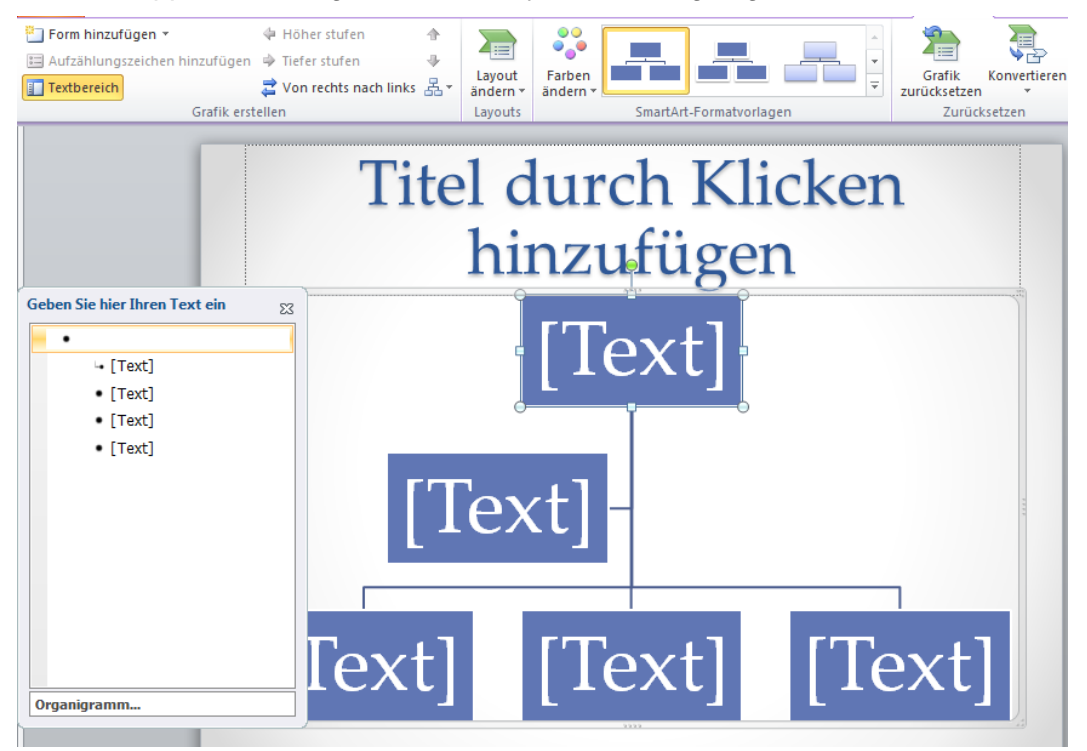

Standardmäßig enthält das Organigramm fünf Formen, die Sie wie folgt bearbeiten können:

- $\Rightarrow$  Klicken Sie in eine Form, um den Text einzugeben, oder klicken Sie stattdessen in die entsprechende Zeile des links eingeblendeten Fensters und geben dort Ihren Text ein. Die Schriftgröße wird automatisch angepasst.
- $\Rightarrow$  Um eine Form zu löschen, klicken Sie auf deren Rand und drücken die Entfernen-Taste auf der Tastatur.

#### **7.3.2 Weitere Formen einfügen**

- $\Rightarrow$  Klicken Sie zunächst auf die Form, auf die sich die neue Form beziehen soll.
- Wählen Sie dann in den SmartArt-Tools (neue Überschrift ganz rechts über dem Menüband) das Register *Entwurf* und dort in der Gruppe *Grafik erstellen* auf den Pfeil neben Form hinzufügen.
- $\Rightarrow$  Entscheiden Sie, welche Position die neue Form in der Hierarchie haben soll (gleichgeordnet = davor; danach oder untergeordnet = darunter; übergeordnet = darüber). Die kleinen Grafiken links neben den Befehlen zeigen Ihnen die jeweiligen Auswirkungen.

# **7.3.3 Anordnung untergeordneter Formen ändern**

- $\Rightarrow$  Klicken Sie die Form an, deren untergeordnete Formen neu angeordnet werden sollen.
- Wählen Sie unter SmartArt-Tools (neue Überschrift rechts über dem Menüband) das Register *Entwurf* und dort in der Gruppe *Grafik erstellen* den Befehl Layout 로und suchen Sie eine neue Anordnung aus. 品 Standard
- $\Rightarrow$  Auch hier wird mit Hilfe der kleinen Grafiken links neben den einzelnen Optionen die jeweilige Auswirkung verdeutlicht.

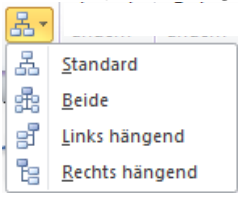

#### **7.3.4 Das Erscheinungsbild des Organigramms ändern**

 $\Rightarrow$  Klicken Sie das Organigramm an und legen Sie über die SmartArt-Tools (neue Überschrift rechts über dem Menüband) auf dem Register *Entwurf* und dort in der Gruppe *SmartArt-Formatvorlagen* entweder die Farbgebung oder das gesamte Erscheinungsbild neu fest.

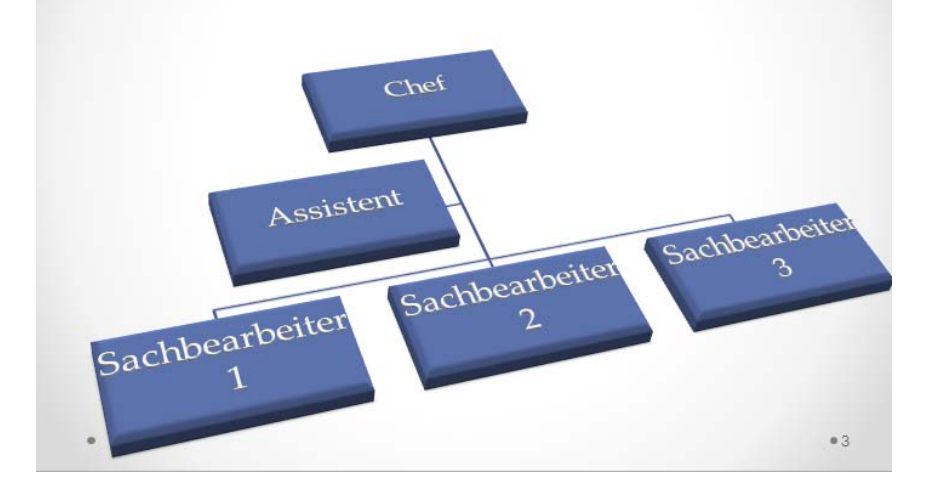

#### **7.3.5 Einzelne Elemente ändern**

 Wenn Sie das Erscheinungsbild einer Form oder einer Linie verändern möchten, klicken Sie das jeweilige Element an. Bestimmen Sie dann über die SmartArt-Tools (neue Überschrift rechts über dem Menüband) im Register *Format* und dort in der Gruppe *Formenarten* das neue Aussehen der jeweiligen Form oder Linie.

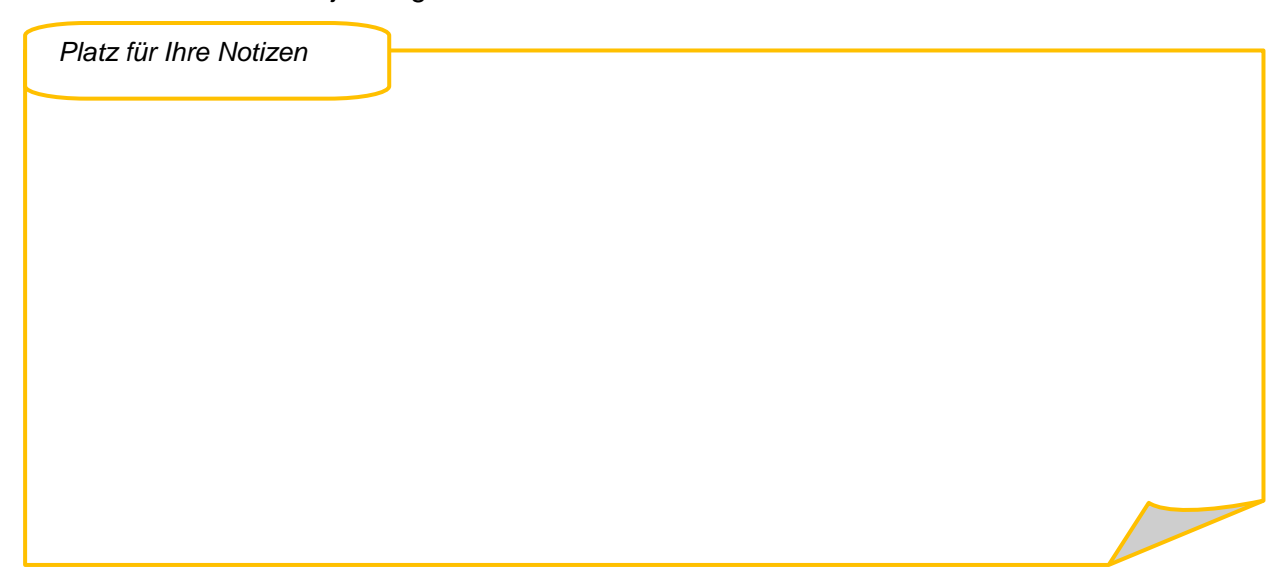

# **7.4 Rund um Diagramme**

Mit Hilfe von Diagrammen können Sie Zahlenmaterial grafisch aufbereiten und somit sehr viel anschaulicher darstellen.

#### **7.4.1 Ein Diagramm erstellen**

- Klicken Sie auf dem Register *Einfügen* in der Gruppe *Illustrationen* auf Diagramm.
- Wählen Sie eine Kategorie aus und klicken Sie dann doppelt auf den gewünschten Diagrammtyp.

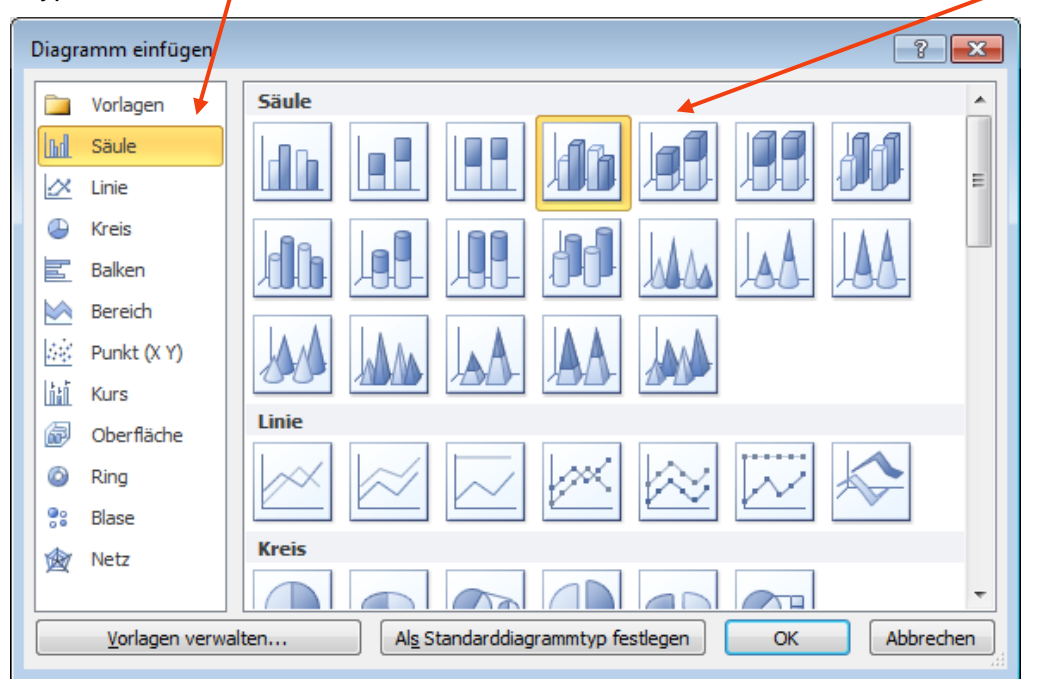

- $\Rightarrow$  Das Diagramm erscheint auf der Folie. Zusätzlich wird in einem zweiten Fenster Excel gestartet. Bearbeiten Sie in Excel in gewohnter Weise Ihre Daten bzw. den Aufbau der Tabelle. Ihre Änderungen werden automatisch in das Diagramm übernommen.
- $\Rightarrow$  Beenden Sie die Bearbeitung, indem Sie außerhalb des Diagrammrahmens in die Folie klicken.

#### **7.4.2 Diagrammtyp ändern**

 Um das Diagramm nachträglich zu ändern, klicken Sie in den *Diagrammtools* auf dem Register *Entwurf* in der Gruppe *Typ* auf Diagrammtyp ändern.

#### **7.4.3 Erscheinungsbild des Diagramms ändern**

- Klicken Sie in das Diagramm und wählen Sie anschließend in den *Diagrammtools* auf dem Register *Entwurf* eine der Diagrammformatvorlagen.
- Auch Beschriftungen, Farben, Rahmen usw. lassen sich über die drei Register der *Diagrammtools* ändern.

# **7.5 Rund um Videos**

#### **7.5.1 Einen Film einfügen**

- Klicken Sie auf dem Register *Einfügen* in der Gruppe *Medien* auf *Video* und wählen Sie den gewünschten Film aus.
- $\Rightarrow$  Doppelklicken Sie das Video, um es einzufügen, und ziehen sie es ggf. mit gedrückter linker Maustaste an die gewünschte Position.
- Stellen Sie die Größe des Videos über die Ziehpunkte ein, wobei Sie nur die Eckpunkte verwenden sollten, um die Proportionen zu erhalten.

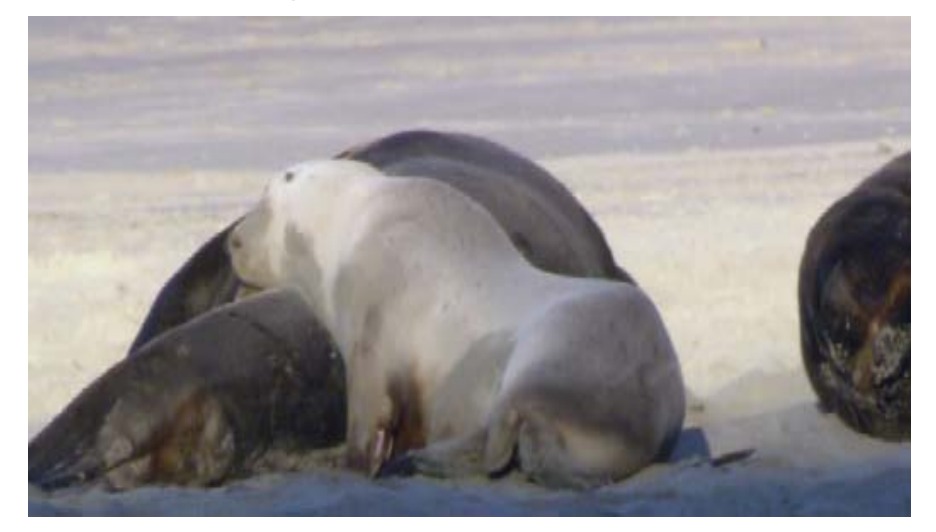

#### **7.5.2 Film schneiden**

 Klicken Sie ganz rechts unter der Überschrift *Videotools* im Register *Wiedergabe* in der Gruppe *Bearbeiten* auf Video kürzen.

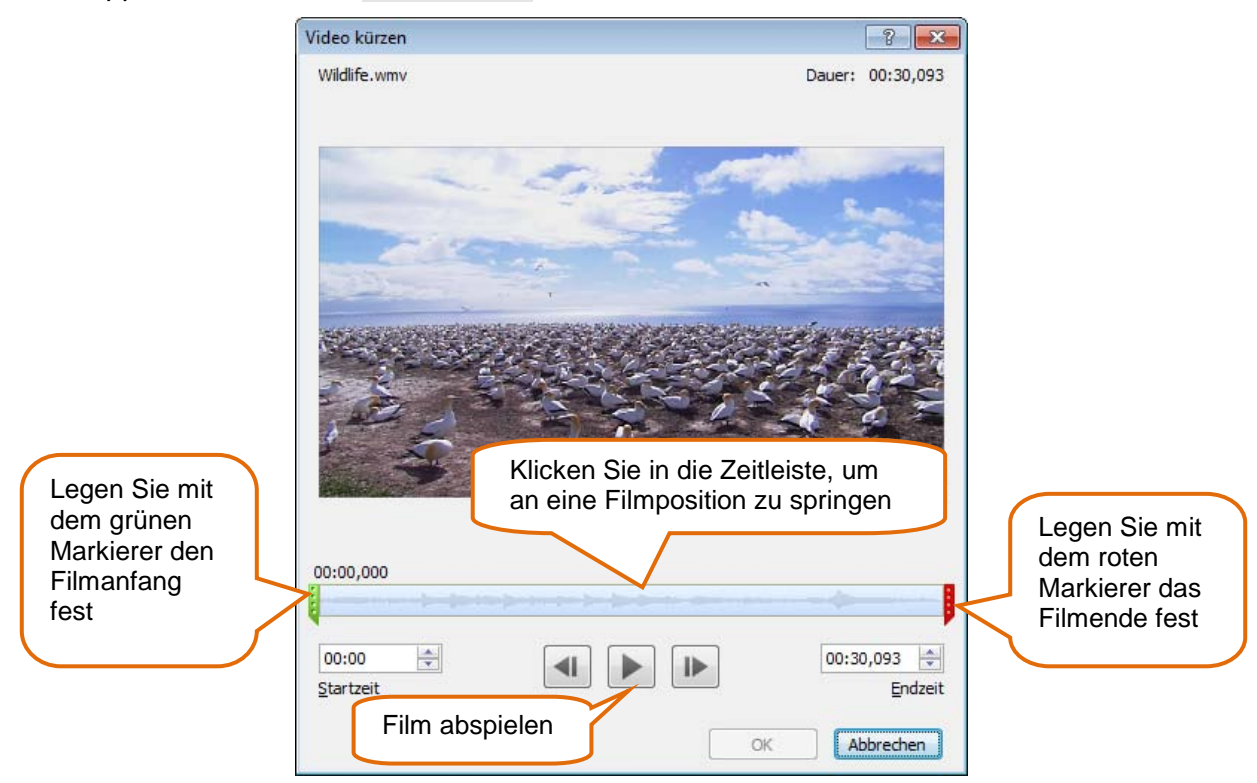

Anwenderhandbuch +1 Infrastruktur 78

#### **7.5.3 Farbe und Helligkeit ändern**

- Nutzen Sie, um Farbe, Helligkeit und Rahmen des Films zu ändern im Register *Format* die Werkzeuge der Gruppe *Anpassen*.
- Fügen Sie über die Werkzeuge der Gruppe *Videoeffekte* besondere Effekte hinzu.

#### **7.5.4 Video automatisch starten**

 Um das Video automatisch starten zu lassen, stellen Sie im Register *Wiedergabe* in der Gruppe *Videooptionen* die Option *Start* auf Automatisch.

# **7.6 Rund um Animationen und Übergänge**

- Nutzen Sie Animationen nur zur Verdeutlichung von Inhalten. Dabei gilt:
- Weniger ist mehr! Und: Je dezenter, desto wirkungsvoller!
- Verwenden Sie möglichst für alle Folien einheitliche Animationen und Übergänge.
- Die PowerPoint-Präsentation soll Ihren Vortrag ergänzen, aber nicht ersetzen.

#### **7.6.1 Übergänge zuweisen**

 Wählen Sie für die markierten Folien im Register *Übergänge* einen Übergang aus. Ändern Sie ggf. die Eigenschaften des Übergangs, z.B. in der Gruppe *Anzeigedauer* seine Dauer.

#### **7.6.2 Animierte Aufzählungen**

- $\Rightarrow$  Klicken Sie in die Aufzählung, die Sie animieren möchten.
- Wählen Sie auf dem Register *Animationen* in der Gruppe *Animation* eine Animation aus.

#### **7.6.3 Mehrere Objekte gemeinsam animieren**

 $\Rightarrow$  Um neben der Aufzählung auch andere Objekte auf der Folie mit der gleichen Animation zu versehen, markieren Sie die gewünschten Objekte, indem Sie sie mit gedrückter STRG-Taste eins nach dem anderen anklicken und dann in der Gruppe *Animation* die gewünschte Animation auswählen.

#### **7.6.4 Benutzerdefinierte Animationen**

- Klicken Sie in der Gruppe *Erweiterte Animation* auf *Animationsbereich*.
- $\Rightarrow$  Wählen Sie ein Objekt auf ihrer Folie aus und klicken Sie auf Animation hinzufügen.
- $\Rightarrow$  Wählen Sie nun die gewünschte Animation aus.

Die Reihenfolge der Animationen einer Folie ist durch Zahlen gekennzeichnet. Darüber hinaus sind die Animationen rechts im Aufgabenbereich aufgelistet.

 $\Rightarrow$  Um eine Animation zu bearbeiten, klicken Sie im Aufgabenbereich darauf und ändern über die Schaltfläche **die Einstellungen.** 

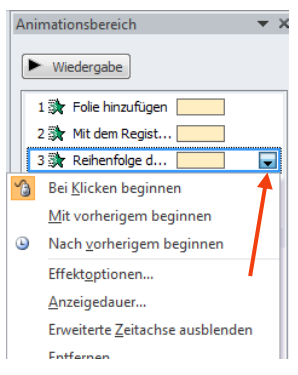

# **7.7 Mit Präsentationen unterwegs**

#### **7.7.1 Als Bildschirmpräsentation speichern**

Um zu vermeiden, dass Sie vor der Vorführung PowerPoint öffnen müssen oder dass während der Vorführung PowerPoint sichtbar wird, können Sie Ihre Präsentation als Bildschirmpräsentation speichern.

- Wählen Sie beim Speichern mit dem Befehl Speichern unter als Dateityp *PowerPoint Bildschirmpräsentation* aus.
- $\Rightarrow$  Um nun die Präsentation direkt zu starten, doppelklicken Sie auf das Symbol dieser Datei.
- Zur Wiedergabe muss PowerPoint 2010 auf dem jeweiligen Rechner installiert sein!

#### **7.7.2 Verwendete Schriftarten speichern**

Sie verhindern Probleme, falls Ihre Präsentation Schriftarten verwendet, die auf dem Zielrechner möglicherweise nicht installiert sind, indem Sie die verwendeten Schriftarten speichern.

- $\Rightarrow$  Klicken Sie auf Datei und wählen Sie in der Backstage-Ansicht Optionen.
- Wählen Sie die Kategorie *Speichern* aus.
- Aktivieren Sie die Option Schriftarten in der Datei einbetten und dann Alle Zeichen einbetten.

#### **7.7.3 Vorführen ohne PowerPoint**

Wenn auf dem Zielrechner kein PowerPoint vorhanden ist, können Sie die Datei zusammen mit einem Abspielprogramm auf eine CD speichern.

- $\Rightarrow$  Klicken Sie auf Datei und wählen Sie Speichern und Senden.
- $\Rightarrow$  Doppelklicken Sie dann auf Bildschirmpräsentation für CD verpacken.
- Falls Sie der CD weitere Dateien hinzufügen möchten, klicken Sie auf Hinzufügen und wählen Sie die Dateien aus.
- $\Rightarrow$  Benennen Sie die CD.

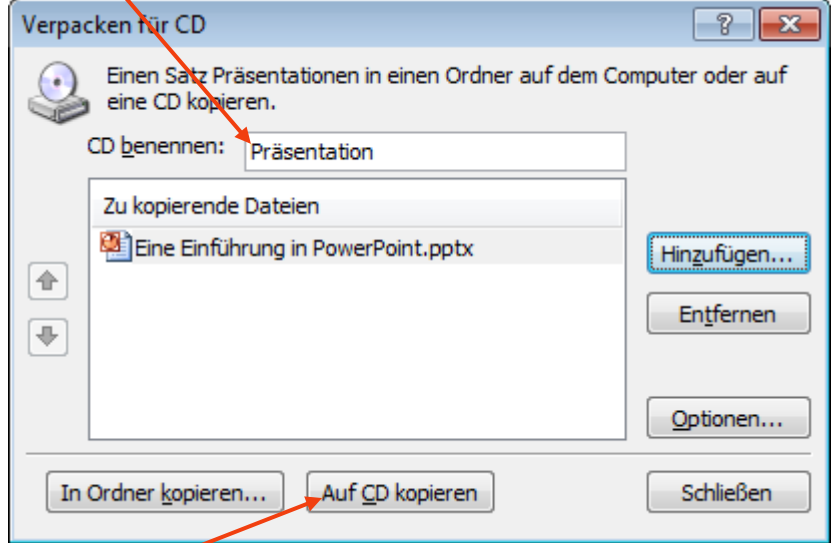

 $\Rightarrow$  Aktivieren Sie Auf CD kopieren, um den Brennvorgang zu starten.

# **7.8 Rund um das Vorführen**

#### **7.8.1 Die Präsentation vorbereiten**

- Testen Sie Ihre Präsentation auf dem Zielrechner!
- Achten Sie darauf, dass die richtigen Schriftarten angezeigt werden.
- Stellen Sie die richtige Lautstärke ein, falls Ihre Präsentation Klänge enthält.

#### **7.8.2 Navigieren in Ihrer Präsentation**

- $\Rightarrow$  Drücken Sie die Taste F5, um eine in PowerPoint geöffnete Präsentation von der ersten Folie aus zu starten.
- $\Rightarrow$  Mit einem Mausklick oder Leertaste oder Return gelangen Sie zur nächsten Folie, mit der Korrekturtaste zur vorherigen.

#### **7.8.3 Die Navigationsleiste**

- $\Rightarrow$  Sobald Sie während der Präsentation den Mauszeiger bewegen, wird in der linken unteren Bildschirmecke die Navigationsleiste angezeigt.
- Mit den Pfeilen können Sei jeweils zur nächsten Folie wechseln.
- $\Rightarrow$  Das Präsentationsmenü öffnen Sie mit
- $\Rightarrow$  Auch hier können Sie weiter oder zurück blättern.
- $\Rightarrow$  Klicken Sie dort auf Gehe zu Folie, können Sie zu einer bestimmten Folie wechseln.

#### **7.8.4 Freihandwerkzeuge**

Während einer Präsentation können Sie auf der Folie zeichnen.

- $\Rightarrow$  Klicken Sie in der Navigationsleiste auf das Stiftsymbol:
- $\Rightarrow$  Wählen Sie das gewünschte Zeichenwerkzeug aus.
- $\Rightarrow$  Ändern Sie ggf. die Freihandfarbe.

Falls Sie die Markierung(en) behalten wollen, klicken Sie am Ende der Präsentation auf Beibehalten.

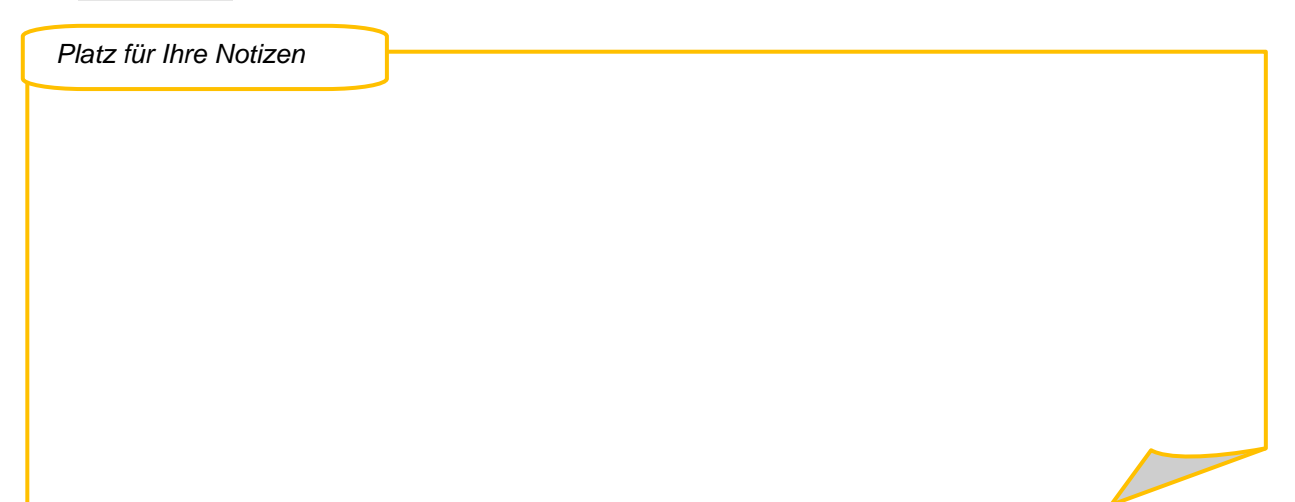

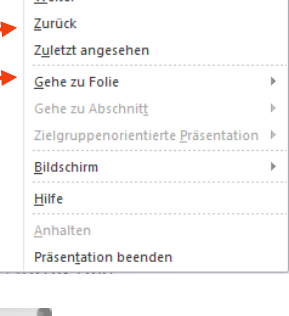

**Weiter** 

# **8 Outlook 2010**

Outlook 2010 bietet etliche neue Features wie beispielsweise die Sofortsuche oder die Aufgabenleiste. Alle Programmfunktionen sind jetzt übersichtlich im Menüband angeordnet. Mithilfe neuer Möglichkeiten zum Freigeben von Kalendern und verbessertem Zugriff auf Informationen zu Microsoft Windows SharePoint Services können in Outlook 2010 gespeicherte Daten leichter freigegeben werden. Outlook 2010 vereinfacht zudem das Setzen von Prioritäten und das Verwalten Ihrer Zeit, damit Sie sich auf die wichtigeren Dinge konzentrieren können.

# **8.1 Die Benutzeroberfläche**

Outlook 2010 verfügt über eine neu gestaltete Benutzeroberfläche. E-Mails zu verfassen und zu formatieren und auch auf Posteingänge zu reagieren gestaltet sich einfacher und intuitiver.

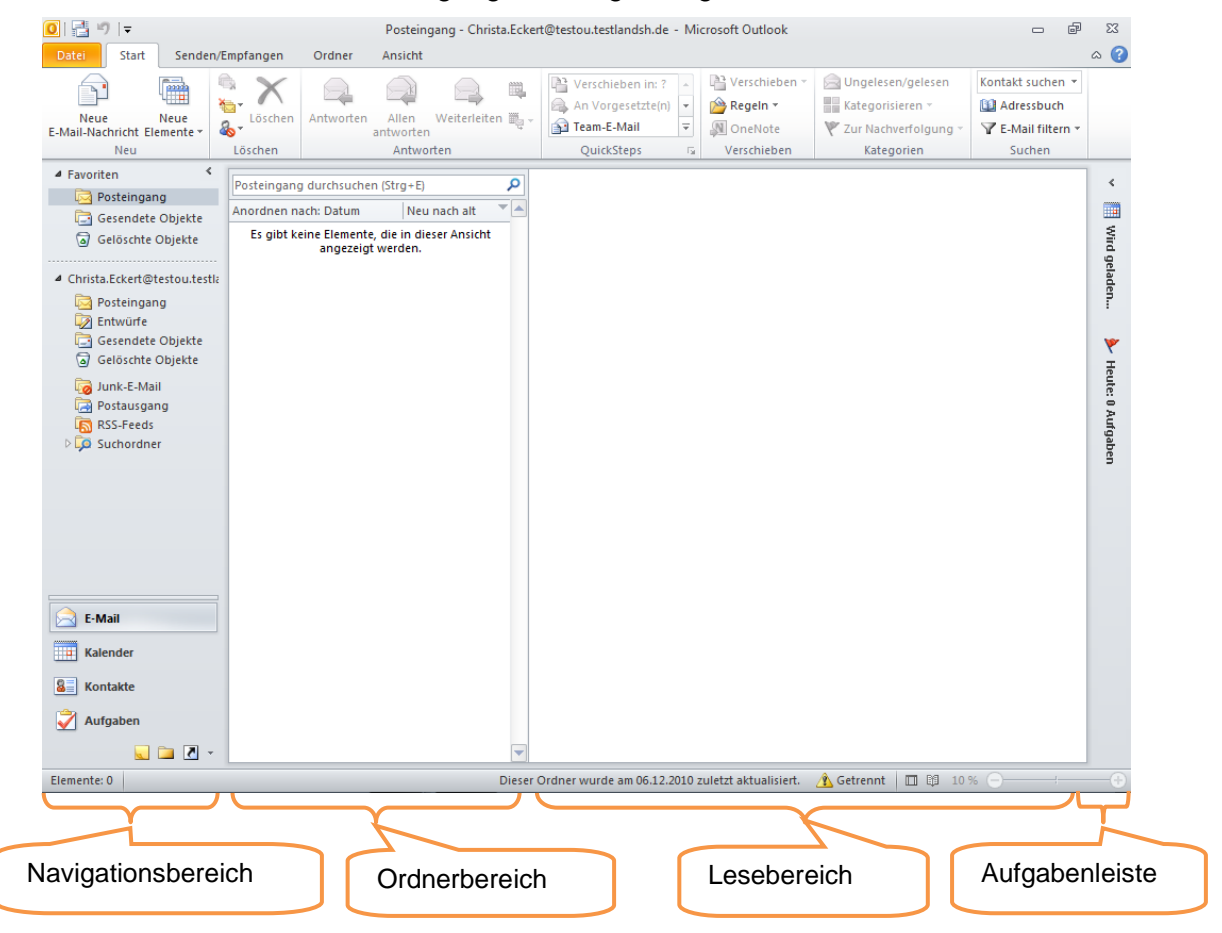

#### **8.1.1 Das Menüband**

Je nach aktiviertem Modul (E-Mail oder Kalender) steht Ihnen ein spezielles Menüband mit unterschiedlichen Registern zur Verfügung, auf denen immer die wichtigsten Werkzeuge im Direktzugriff bereitgestellt werden.

Die wichtigsten Funktionen können Sie in der Gruppe QuickSteps selbst zusammenstellen.

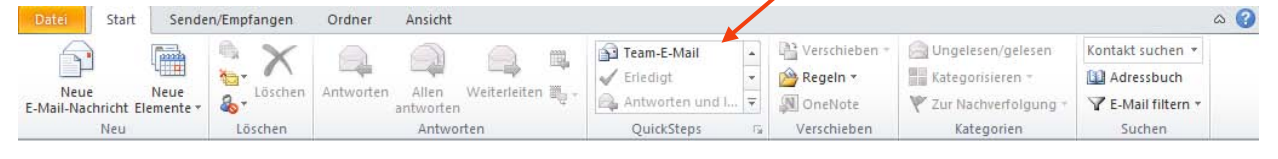

### **8.1.2 Minimierter Navigationsbereich**

Sie können den Navigationsbereich zu einer vertikalen Schaltflächenleiste minimieren. Dadurch vergrößert sich der Arbeitsbereich, während gleichzeitig weiterhin schnell auf die Favoritenord-**4 Favoriten** ner oder andere Ansichten zugegriffen werden kann.

- $\Rightarrow$  Um den Navigationsbereich zu minimieren, klicken Sie auf den Pfeil in der oberen rechten Ecke.
- Um den minimierten Navigationsbereich zu erweitern, klicken Sie wieder oben auf den Pfeil, der sich nun umgekehrt hat.
- $\Rightarrow$  Oder zeigen Sie mit der Maus auf den rechten Rand des Navigationsbereichs. Wenn sich der Mauszeiger in einen \* verwandelt, doppelklicken Sie zum Minimieren darauf. Wiederholen Sie dieselbe Aktion auf der Kante des minimierten Navigationsbereichs, um ihn wieder zu erweitern.

### *8.1.2.1 Ordnerliste bei minimiertem Navigationsbereich*

Posteingang durchsuchen (Strg+)  $\Rightarrow$  Klicken Sie zum Anzeigen der Ordnerliste im minimierten Navigati-▲ Favoriten onsbereich auf die Schaltfläche Ordner. Posteingang Gesendete Objekte Ordner  $\Rightarrow$  Klicken Sie auf das Symbol eines Ordners, um den Inhalt des Ord-Gelöschte Objekte ners in Ihrer Outlook-Nachrichtenliste anzuzeigen. ▲ Christa.Eckert@testou.testlan **Da** Posteingang Wechseln Sie hier in den *Posteingang* oder in die *Gesendeten Ob-*Entwürfe Gesendete Objekte Posteingang *jekte*: Gelöschte Objekte Junk-E-Mail Ändern Sie die Größe des Ordnerlistenbereichs, indem Sie an der Postausgang **R** RSS-Feeds unteren Ecke des Bereichs ziehen. Alternativ können Sie an den Sei-Suchordner 蔓 ten des Ordnerlistenbereichs ziehen. Gesendete In die anderen Outlook-Module wie den *Kalender* oder die *Kontakte* wechseln Sie hier: c  $\overline{\mathsf{A}}$  $\blacksquare$  $\overline{\mathbf{a}}$ **8.1.3 Die Aufgabenleiste** I.

Durch die Aufgabenleiste werden Aufgaben, zur Nachverfolgung markierte E-Mails, anstehende Termine und Kalenderinformationen an einem zentralen Ort zusammengefasst. Die Leiste enthält auch Aufgaben aus dem Notizenprogramm Microsoft Office OneNote 2010 sowie Aufgaben aus Microsoft Office Project 2010 und Aufgaben der Websites von Windows Share-Point Services.

 $\Rightarrow$  Klicken Sie auf den Pfeil  $\check{\phantom{a}}$  oben an der Aufgabenleiste, um sie in voller Größe anzuzeigen.

# **8.1.4 Leselayout**

 $\Rightarrow$  Um den Navigationsbereich und die Aufgabenleiste in einem Schritt zu minimieren, können Sie unten in der Statuszeile auf Leselayout klicken.

Dieser Ordner wurde am 06.12.2010 zuletzt aktualisiert. A Getrennt | □ 即 10 %

 $\Rightarrow$  Das Symbol links daneben schaltet wieder in die Normalansicht zurück.

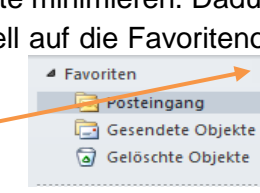

## **8.1.5 Fensterbereiche individuell anordnen**

 $\Rightarrow$  Wenn Sie den Lesebereich ausschalten oder die Aufgabenleiste oder den Navigationsbereich individuell einrichten wollen, wählen Sie auf dem Register *Ansicht* in der Gruppe *Layout* die entsprechenden Möglichkeiten aus. Unter Optionen finden sich weitere Einstellmöglichkeiten.

# **8.2 Rund um Emails**

### **8.2.1 Sortieren von Mails**

Ist der Lesebereich nach unten gelegt oder ausgeschaltet, steht für den Ordnerbereich sehr viel mehr Platz zur Verfügung. So können mehr Informationen über die Mails angezeigt werden, nach denen auch sortiert werden kann.

- $\Rightarrow$  Klicken Sie in den Spaltenkopf, nach dem sortiert werden soll. Die Sortierreihenfolge erkennen Sie an dem Pfeil im Spaltenkopf: Pfeilspitze nach unten = absteigend, Pfeilspitze nach oben = aufsteigend sortiert.
- $\Rightarrow$  Um die Sortierreihenfolge zu ändern, klicken Sie ein weiteres Mal in den Spaltenkopf.
- $\Rightarrow$  Benötigen Sie eine besondere Sortierung, klicken Sie mit der rechten Maustaste auf den Spaltenkopf und wählen sie den Befehl Anordnen nach.

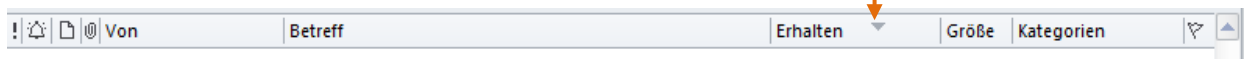

### *8.2.1.1 Unterhaltung*

Standardmäßig werden E-Mails im Microsoft Outlook 2010-Posteingang nach Datum organisiert und nach Unterhaltungen angeordnet. Dabei werden Nachrichten mit demselben Betreff in Unterhaltungen gruppiert, die erweitert oder reduziert angezeigt werden können.

Beim Empfang einer Nachricht wird die gesamte Unterhaltung an den Anfang der Liste verschoben. Wenn Sie in der Nachrichtenliste auf eine Unterhaltungskopfzeile klicken, wird die

Unterhaltung im Lesebereich mit der neuesten Nachricht an oberster Stelle angezeigt.

- Um die Ansicht *Unterhaltung* zu aktivieren, klicken Sie auf dem Register *Ansicht* in der Gruppe *Anordnung* auf Anordnen nach.
- Wählen Sie den Befehl Datum (Unterhaltungen). Ihre Nachrichtenliste wird nach Unterhaltungen, gruppiert nach Datum, sortiert.

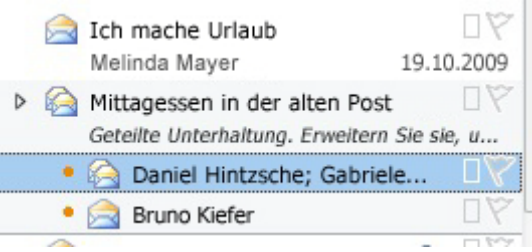

#### **8.2.2 Suchordner**

Ähnliches können Sie auch über Suchordner erreichen.

- $\Rightarrow$  Um den E-Mail-Verkehr mit einer bestimmten Person zusammengefasst angezeigt zu bekommen, klicken Sie mit der rechten Maustaste im Navigationsbereich auf *Suchordner*.
- Wählen Sie den Befehl Neuer Suchordner.
- $\Rightarrow$  Klicken Sie auf den Eintrag Nachrichten von oder an bestimmte Personen.

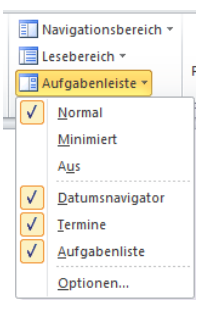

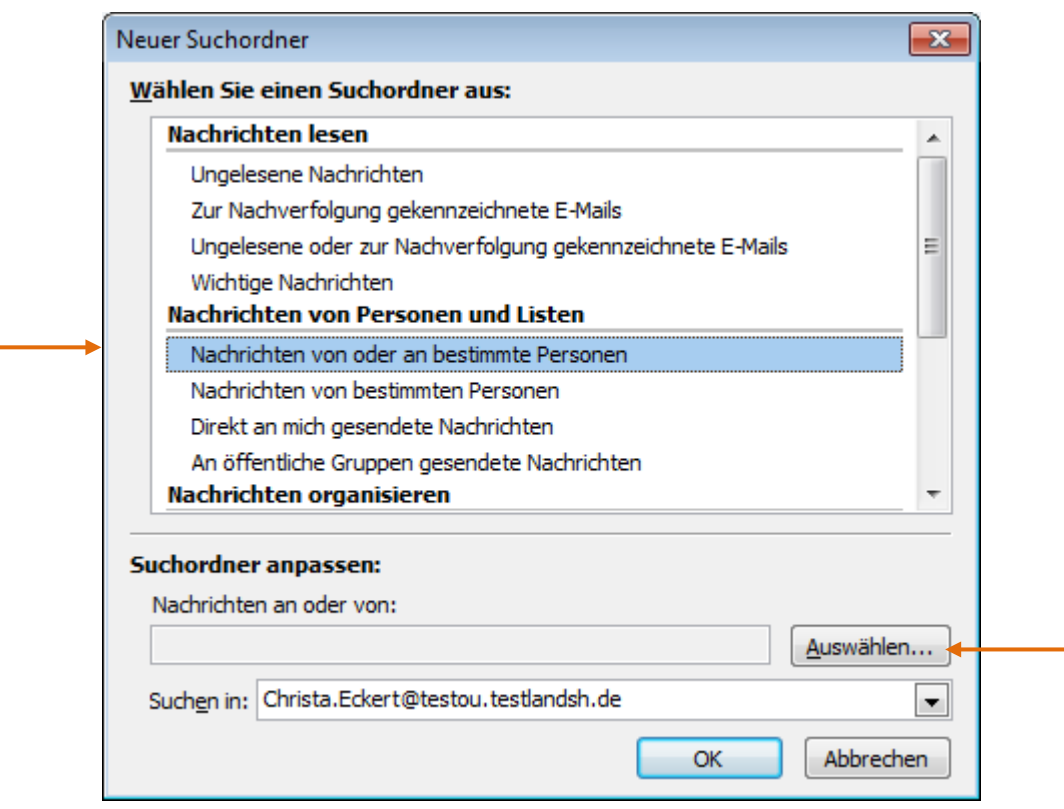

Um die gewünschte Person aus dem Adressbuch auszusuchen, klicken Sie auf Auswählen.

#### **8.2.3 Sofortsuche**

Die Sofortsuche ist eine neue und schnelle Möglichkeit zum Wiederfinden von Informationen. Sie steht Ihnen in jedem Outlook-Modul zur Verfügung. Dabei spielt es keine Rolle, in welchem Ordner sich die Informationen befinden. Auch können Suchanfragen als erweiterte Suche auf dem gesamten Computer an die Windows Desktop-Suche weitergeleitet werden.

#### *8.2.3.1 Emails suchen*

 $\Rightarrow$  Geben Sie einen Suchbegriff in das Suchfeld ein und betätigen Sie die Return-Taste.

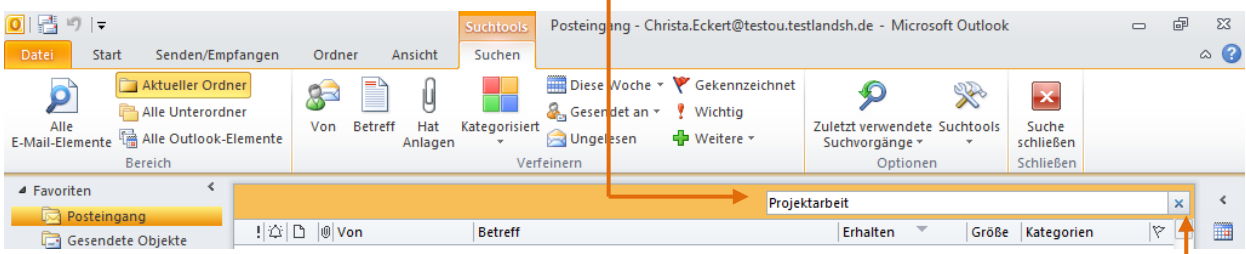

Die gefundenen Nachrichten werden angezeigt, wobei der gesuchte Text jeweils hervorgehoben wird.

- Auf der Registerkarte *Suchen*, die automatisch eingeblendet wird, sobald Sie in das Suchfeld klicken, können Sie in der Gruppe *Bereich* bestimmen, auf welche Elemente und Ordner sich die Suche beziehen soll.
- In der Gruppe *Verfeinern* können Sie weitere Filtermöglichkeiten auswählen.
- $\Rightarrow$  Um die *Suchtools* zu schließen, klicken Sie auf das  $\overline{X}$  neben dem Suchfeld.
- In der Gruppe Optionen können Sie über Suchtools generelle Suchoptionen einstellen.

 **Hinweis**: Auch Anlagen werden durchsucht, die Suchergebnisse aus Anlagen werden jedoch nicht gesondert hervorgehoben.

#### *8.2.3.2 Wiederverwenden einer Suche*

- In Outlook werden bis zu zehn der zuletzt durchgeführten Suchvorgänge aufgelistet.
- Klicken Sie in der Gruppe *Optionen* auf Zuletzt verwendete Suchvorgänge, und wählen Sie anschließend in der Liste den gewünschten Suchvorgang.

# **8.3 E-Mails kennzeichnen**

Kennzeichnungen können zur Nachverfolgung und zur Wiedervorlage verwendet und mithilfe der Aufgabenleiste, des Posteingangs und des Kalenders überwacht werden. Sie können sich oder anderen Emails wiedervorlegen lassen, indem Sie eine automatische Erinnerung – für Sie selbst oder für andere Personen – anbringen.

Outlook 2010 enthält eine Reihe von Standardkennzeichnungen (beispielsweise *Heute, Morgen* oder *Nächste Woche*). Auch können gekennzeichneten Elementen benutzerdefinierte Daten oder Erinnerungen zugewiesen werden – sowohl für Sie selbst als auch für andere Personen. Kennzeichnungen für E-Mail-Nachrichten werden in den E-Mail-Ansichten, Kennzeichnungen für Kontakte in den Tabellenansichten der Kontakte angezeigt. Über die Schnellklickkennzeichnung werden Kennzeichnungen mit einem einzigen Klick zugewiesen.

Gekennzeichnete Elemente werden auch in der Aufgabenliste sowie im Kalender unter *Tägliche Aufgabenliste* und im Aufgabenmodul angezeigt.

#### **8.3.1 Hinzufügen einer Kennzeichnung zu einer Nachricht**

- $\Rightarrow$  Klicken Sie in einer geöffneten Nachricht auf der Registerkarte *Nachricht* in der Gruppe *Kategorien* auf Nachverfolgung, und klicken Sie anschließend auf die gewünschte Kennzeichnung.
- $\Rightarrow$  Oder klicken Sie mit der rechten Maustaste in Ihrem Posteingang, auf das gewünschte Element und wählen Sie Zur Nachverfolgung
- oder klicken Sie direkt auf das Fähnchen an der Mail.
- Wählen Sie anschließend eine Kennzeichnung.

Kein Datum Benutzerdefiniert... ùЦ. Erinnerung hinzufügen... Als erledigt markieren Kennzeichnung löschen Schnellklick festlegen...

Nächste Woche

Ÿ Heute Morgen Diese Woche

Y

Die Nachricht im Modul *Aufgaben* in der Aufgabenliste und kann dort wie alle anderen Aufgaben bearbeitet werden.

#### **8.3.2 Kennzeichnung mit benutzerdefiniertem Datum**

- Klicken Sie in einer geöffneten Nachricht auf der Registerkarte *Nachricht* in der Gruppe *Kategorien* auf Nachverfolgung und anschließend auf Benutzerdefiniert.
- $\Rightarrow$  Oder klicken Sie mit der rechten Maustaste in einer Nachrichtenliste, beispielsweise in Ihrem Posteingang, auf das gewünschte Element, wählen Sie Zur Nachverfolgung und klicken Sie anschließend auf Benutzerdefiniert.
- Wählen Sie in den Feldern *Beginnt am* und *Fällig am* die gewünschten Daten aus.

 **Hinweis**: Beim Kennzeichnen von Elementen wird keine Erinnerung für das Element ausgewählt. Wie Sie eine Erinnerung hinzufügen können, finden Sie im folgenden Kapitel.

#### **8.3.3 Kennzeichnung mit Erinnerung**

Wenn Sie daran erinnert werden möchten, dass Sie eine E-Mail oder ein anderes Outlook-Element noch einmal bearbeiten müssen, fügen Sie eine Erinnerung hinzu.

- Klicken Sie in einer geöffneten Nachricht auf der Registerkarte *Nachricht* in der Gruppe *Kategorien* auf Nachverfolgung. Gehen Sie in einem geöffneten Kontakt ebenso vor.
- $\Rightarrow$  Kennzeichnungen mit einer benutzerdefinierten Erinnerung können auch Elementen in Tabellenansichten hinzugefügt werden. Wählen Sie im Posteingang oder in einer Kontaktliste rechts neben dem gewünschten Element mit der rechten Maustaste auf das Symbol
- $\Rightarrow$  Klicken Sie auf Erinnerung hinzufügen.
- Um ein Erinnerungsdatum und eine Uhrzeit einzusetzen, klicken Sie rechts neben der Liste *Erinnerung* auf den Pfeil, und wählen Sie das gewünschte Erinnerungsdatum aus.
- Für die Auswahl der Uhrzeit klicken Sie in der Liste rechts daneben auf den Pfeil und wählen Sie die gewünschte Uhrzeit für die Erinnerung aus.
- **Hinweis:** In der Liste *Kennzeichnung* kann ein anderer Text ausgewählt

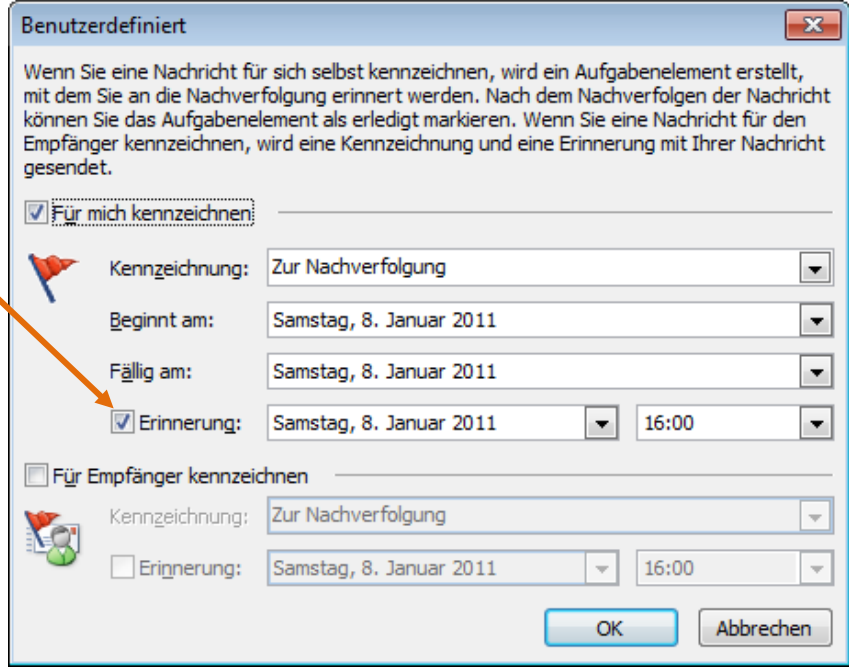

werden (beispielsweise *Zur Durchsicht* oder *Bitte um Antwort an alle*), um den Grund der Erinnerung zu verdeutlichen. Dieser Text wird dann in der Infoleiste der Nachricht angezeigt. Es kann auch ein benutzerdefinierter Text eingegeben werden. Die Felder *Beginnt am* und *Fällig am* beziehen sich auf Beginn bzw. Fälligkeit der Kennzeichnung, bedeuten also keine Erinnerung.

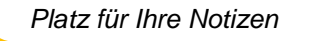

#### **8.3.4 Als erledigt kennzeichnen**

 $\Rightarrow$  Klicken Sie auf das Fähnchen in der Aufgaben- oder Nachrichtenliste.

Statt des Fähnchens wird ein Erledigungs-Haken gesetzt und die Aufgabe (nicht aber die Mail) wird aus der Aufgabenliste und im Aufgabenmodul entfernt.

### **8.4 Mails kategorisieren**

Sie können Ihren Emails sowie Terminen, Kontakten und Aufgaben Farbkategorien zuweisen, um zusammengehörige Objekte auf einen Blick zu erkennen. Beispielsweise haben Sie hiermit die Möglichkeit, alle zu einem Projekt gehörenden Elemente durch eine bestimmte Farbkategorie zu kennzeichnen. Alle Elemente des Projekts sind sofort erkennbar, und es kann nach diesen Farbkategorien sortiert und gesucht werden.

Hierzu stehen mehrere Standardfarbkategorien zur Verfügung, die Sie mit aussagekräftigen Namen benennen können. Eine Farbkategorie muss in der Liste für Farbkategorien aufgeführt sein, damit sie zugewiesen werden kann. Ist eine Farbe nicht aufgeführt, können Sie eine neue Farbkategorie erstellen und diese einem Element zuweisen.

#### **8.4.1 Farbkategorie zuweisen**

Gehen Sie zum Zuweisen einer Farbkategorie folgendermaßen vor:

- $\Rightarrow$  Um eine Nachricht in Ihrem Posteingang oder in einem anderen Nachrichtenordner mit einer Farbkategorie zu versehen, klicken Sie mit der rechten Maustaste auf die Nachricht, zeigen auf Kategorisieren **ill** und klicken anschließend auf eine Farbkategorie.
- $\Rightarrow$  Wenn Sie das erste Mal diese Farbkategorie zuweisen, öffnet sich ein Dialogfenster, in dem Sie einen individuellen Namen für die Kategorie eingeben können.

Das Kästchen in der Spalte Kategorie wird entsprechend eingefärbt. Termine werden entsprechend der Kategorie insgesamt farbig hervorgehoben.

#### **8.4.2 Standardkategorie festlegen**

Die Kategorie, die Sie am häufigsten verwenden, können Sie zum Standard machen:

- $\Rightarrow$  Klicken Sie mit der rechten Maustaste auf die Nachricht, zeigen auf Kategorisieren in und klicken auf Schnellklick festlegen.
- $\Rightarrow$  Wählen Sie eine Kategorie aus, benennen Sie sie ggf. und bestätigen Sie mit OK.

#### **8.4.3 Neue Kategorien erstellen**

 $\Rightarrow$  Klicken Sie zum Erstellen einer neuen Kategorie in dem oben beschriebenen Kontextmenü auf Alle Kategorien, um das Dialogfenster *Farbkategorien* zu öffnen. Aktivieren Sie im Dialogfensters *Farbkategorien* das Kontrollkästchen der gewünschten Farbkategorie, um es zu benennen.

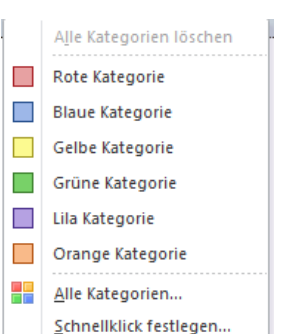

 $\Rightarrow$  Um weitere Farben hinzuzunehmen, klicken Sie rechts im Dialogfenster auf die Schaltfläche Neu. Klicken Sie anschließend im Feld *Farbe* auf den Pfeil und wählen Sie eine der Farben aus, die noch nicht verwendet sind.

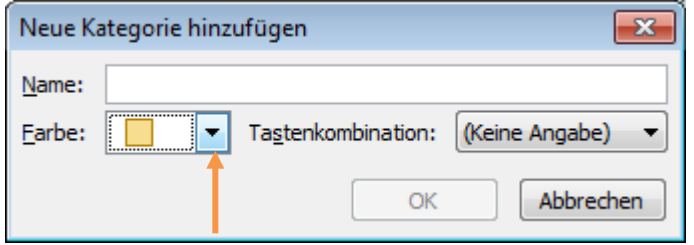

- Geben Sie der neuen Kategorie im Feld *Name* einen Namen.
- **Hinweis**: Die einer Kategorie zugeordnete Farbe kann jederzeit wieder geändert werden.
- **Hinweis**: Im Navigationsbereich gibt es einen Suchordner mit der Bezeichnung *Kategorisierte E-Mail,* der alle kategorisierten E-Mail-Objekte zusammenstellt. Innerhalb dieses Suchordners können Sie die kategorisierten Objekte sortieren und gruppieren. Zudem können Sie weitere Suchordner nur für bestimmte Kategorien anlegen.

#### **8.4.4 "Roaming" für Farbkategorien**

Farbkategorien werden nun nicht mehr in der Windows-Registrierung, sondern in der Standard-Datendatei gespeichert. Wenn Sie ein Microsoft Exchange Server-E-Mail-Konto verwenden, sind Ihre Kategorien dadurch auf allen Computern verfügbar, an denen Sie arbeiten.

### **8.5 Der Abwesenheitsassistent**

Für Zeiten, in denen Sie sich nicht am Computer befinden und keine E-Mail-Nachrichten abrufen, können Sie Outlook 2010 zum Senden von automatischen Antworten konfigurieren. Diese Antworten werden an einige oder alle Personen gesendet, von denen Sie Nachrichten erhalten.

Sie können Ihre Abwesenheitszeiten nun im Voraus planen und müssen nicht mehr daran denken, den Abwesenheits-Assistenten zu aktivieren bzw. zu deaktivieren.

Zudem wurde bislang beim Start von Outlook mit aktiviertem Abwesenheits-Assistenten ein Dialogfeld mit einer Informationswarnung angezeigt. In Office Outlook 2010 wird bei aktiviertem Abwesenheitsassistenten in der Statusleiste ein Hinweis angezeigt.

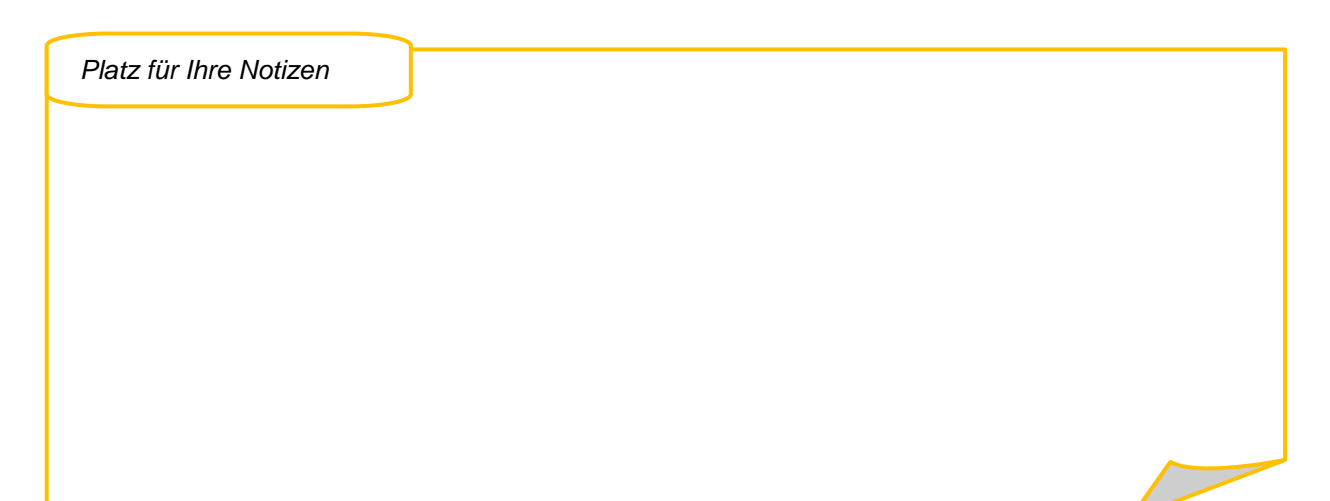

#### **8.5.1 Abwesenheitsassistent aktivieren/deaktivieren**

Wenn Sie in Outlook ein Konto ab Exchange 2007 verwenden, haben Sie Zugriff auf die neue Funktionalität des Abwesenheits-Assistenten:

- Sie können Schriftarten, Farben und weitere **Formate** in den Antworten verwenden.
- Abwesenheitsnotizen können nun sowohl für Empfänger **innerhalb** als auch für Empfänger **außerhalb** der Organisation angepasst werden. So ist es möglich, eine allgemeine Nachricht an Empfänger außerhalb der eigenen Behörde zu senden und eine individuellere für Kollegen (im weitesten Sinn).
- **Wichtiger Hinweis**: Sicherheitsregeln und Mustertexte hierzu finden Sie im Kapitel *["10.1.2](#page-107-0)  [Sicheres Mailen"](#page-107-0)* auf S. [107.](#page-107-0)
	- Sie können nun Abwesenheitsnotizen im Voraus mit einer **Start-** und **Endzeit** versehen. So vergessen Sie nie mehr das Aktivieren oder Deaktivieren Assistenten.

Aktivieren Sie den Abwesenheitsassistenten wie folgt:

- Wählen Sie auf dem Register Datei die Kategorie *Informationen* und dort Automatische Antworten.
- $\Rightarrow$  Aktivieren Sie Automatische Antworten senden.
- $\Rightarrow$  Geben Sie auf der Registerkarte *Innerhalb meiner Organisation* die während Ihrer Abwesenheit zu sendende Antwort ein.
- $\Rightarrow$  Mithilfe der Formatierungssymbole können Schriftart, Schriftgrad sowie andere Textformatierungen geändert werden.
- $\Rightarrow$  Wenn Sie auch Abwesenheitsnotizen an Personen *außerhalb der Organisation* senden wollen, geben Sie sie auf der entsprechenden Registerkarte ein. Sicherheitsinfos und Mustertext finden Sie unter *["Sicheres Mailen"](#page-107-0)* auf Seite [107.](#page-107-0)
- $\Rightarrow$  Sie können die Abwesenheitsnotiz an alle Personen senden, von de-

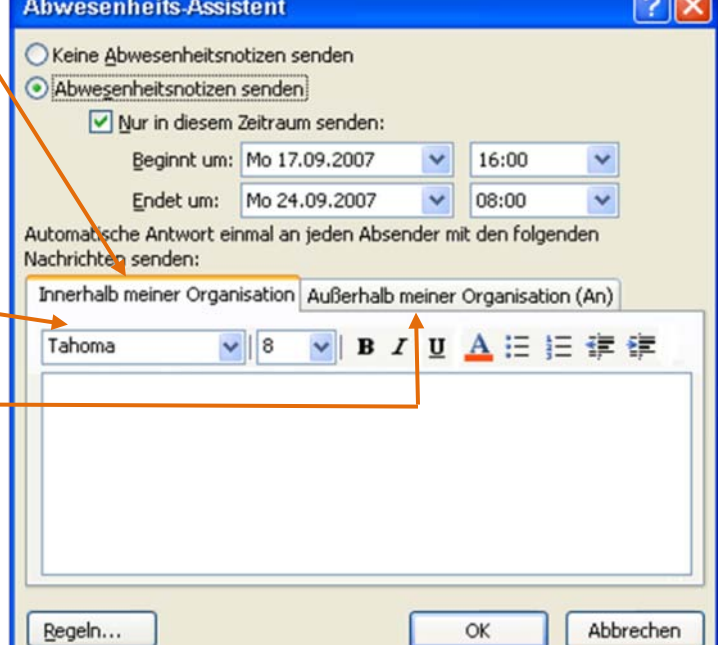

 $\overline{\phantom{a}}$ 

nen Sie E-Mails erhalten, oder nur an die Personen, die unter *Kontakte* aufgeführt sind. Gehen Sie hierzu vor wie folgt:

- Aktivieren Sie das Kontrollkästchen Automatische Antwort an Personen außerhalb meiner Organisation senden.
- **Hinweis**: Ist das Kontrollkästchen Automatische Antwort an Personen außerhalb meiner Organisation senden aktiviert, wird *(An)* auf der Registerkarte *Außerhalb meiner Organisation* neben dem Namen der Registerkarte angezeigt.
- $\Rightarrow$  Klicken Sie auf Nur meine Kontakte oder Jeder außerhalb meiner Organisation, um anzugeben, an wen die Abwesenheitsnotizen gesendet werden.

 **Hinweis:** Der Kontakt muss im Exchange-Ordner *Kontakte* vorhanden sein. Ist der Kontakt nur in einer Persönlichen Ordner-Datei (PST) vorhanden, wird die Abwesenheitsnotiz nicht gesendet.

#### **8.5.2 Regeln mit dem Abwesenheits-Assistenten festlegen**

Zusätzlich können Sie den Abwesenheits-Assistenten mit Regeln ausstatten, um eingehende Nachrichten automatisch zu verwalten. Sie können beispielsweise Regeln erstellen, um Nachrichten automatisch in andere Ordner zu verschieben oder zu kopieren, Nachrichten zu löschen, benutzerdefinierte Antworten zu senden und vieles mehr. Hierbei ist folgendes zu beachten:

- Regeln werden in der Reihenfolge angewendet, in der sie in der Regelliste von oben nach unten aufgeführt sind.
- Wenn Sie im Dialogfenster *Regel bearbeiten* mehr als eine Bedingung auswählen, wird die Regel nur auf Nachrichten angewendet, die **alle** ausgewählten Bedingungen erfüllen. Wenn Sie beispielsweise "MARCUS LOH" als Absender (Bedingung) und im Feld Betreff den Text "PROJEKTBESPRECHUNG" (Bedingung) angeben, wird die Regel ausschließlich auf Nachrichten angewendet, die **beide** Bedingungen erfüllen.
- Wenn Sie jedoch mehrere Kriterien für eine **einzelne** Bedingung festlegen, wird die Regel auf alle Nachrichten angewendet, die mindestens ein Kriterium dieser Bedingung erfüllen. Wenn Sie im Feld *Von* beispielsweise *"MARCUS LOH; KARL-HEINZ STEINER"* angeben, gilt die Regel für Nachrichten, die entweder von Marcus Loh oder Karl-Heinz Steiner stammen.
- **Hinweis**: Da die Verwendung von Regeln eine gewissen Versiertheit erfordert, sollten Sie sich im Zweifelsfall nicht scheuen, die Unterstützung Ihrer IT-Fachkräfte in Anspruch zu nehmen, die zu dieser Thematik oftmals bereits einiges vorbereitet haben.
- Klicken Sie auf dem Register Datei auf *Informationen* und wählen Sie Automatische Antworten. Klicken Sie im folgenden Fenster auf Regel und wählen Sie im nächsten Schritt Regel hinzufügen.
- Wählen Sie unter *Gesendet an* Ihren Namen aus und aktivieren Sie Direkt an mich gesendet.
- Aktivieren Sie das Feld Weiterleiten und wählen Sie den Adressaten der Weiterleitung aus und bestätigen Sie mit OK.
- **Hinweis:** Sie können auch mehrere Adressaten oder beispielsweise Ihre private E-Mail-Adresse eintragen.

*Platz für Ihre Notizen*

# **8.6 Anlagenvorschau**

Über die neue Anlagenvorschau können Sie eine Vorschau der Anlagen einer Email im HTMLoder Nur-Text-Format im Lesebereich oder in der geöffneten Mail anzeigen lassen. Die Vorschau ist für Anlagen von RTF-Nachrichten nicht verfügbar.

#### **8.6.1 Anlagen in der Vorschau anzeigen**

- $\Rightarrow$  Klicken Sie auf die Anlage, deren Vorschau Sie anzeigen möchten. Sie wird sofort anstelle des Nachrichtentexts angezeigt.
- $\Rightarrow$  Klicken Sie auf der Registerkarte Anlagentools in der Gruppe Nachricht auf Nachricht anzeigen, um zur Nachricht zurückzukehren.
- **Hinweis**: Zum Schutz vor bösartigem Code sind in Anlagen eingebettete aktive Inhalte (wie Skripte, Makros und ActiveX-Steuerelemente) während einer Vorschau deaktiviert. Sie sollten ausschließlich Anlagen öffnen, die aus vertrauenswürdigen Quellen stammen.

#### **8.6.2 Anlagenvorschau aktivieren/deaktivieren**

Die Anlagenvorschau ist standardmäßig aktiviert. Führen Sie zum Deaktivieren folgende Schritte aus:

- Klicken Sie auf Datei und dort auf *Optionen*.
- Wählen Sie in den Outlook-Optionen die Kategorie *Sicherheitscenter* und klicken Sie dort die Schaltfläche Einstellungen für das Sicherheitscenter.
- Wählen Sie auf der linken Seite die Kategorie *Anlagenbehandlung*.
- Klicken Sie im Sicherheitscenter unter *Anlagen- und Dokumentvorschau* zum Deaktivieren **aller** Programme zur Anlagenvorschau auf Anlagenvorschau deaktivieren.
- $\Rightarrow$  Klicken Sie zum Deaktivieren eines bestimmten Programms zur Anlagenvorschau auf Anlagen- und Dokumentvorschau, deaktivieren Sie das Kontrollkästchen der nicht zu verwendenden Anwendung und klicken Sie anschließend auf OK.

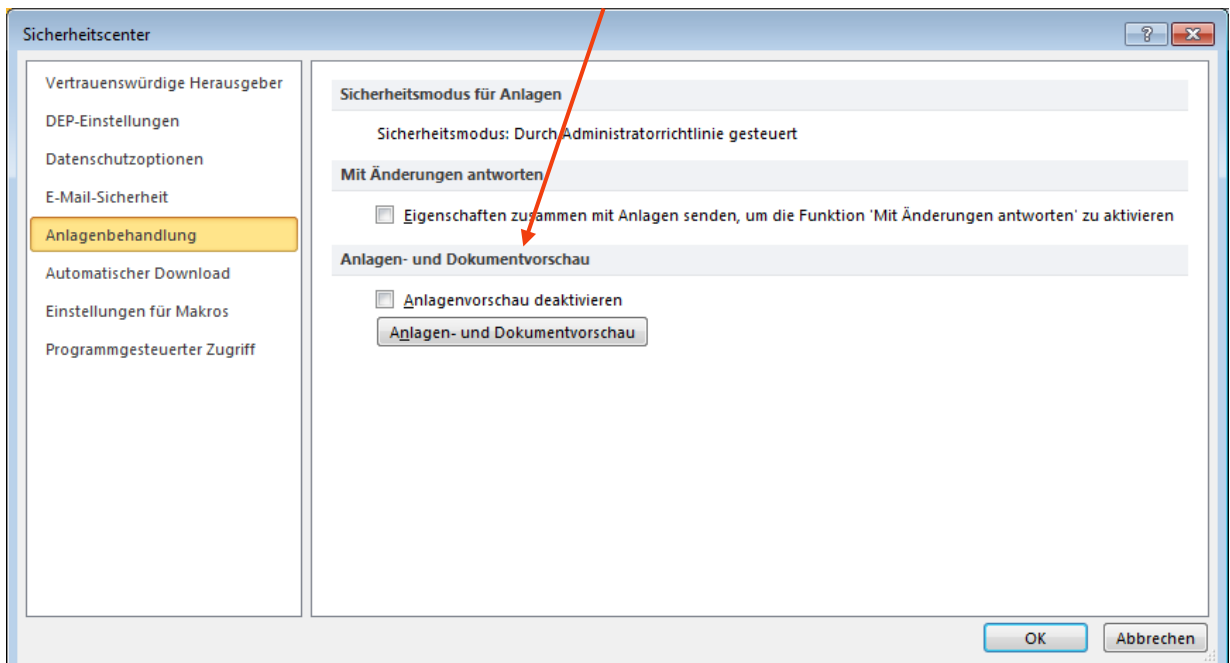

#### **8.6.3 Anlagen anfügen**

Sie können Dateien verschiedenster Herkunftsprogramme als Anlage an eine E-Mail anfügen. Dafür gibt es mehrere Wege:

- Wählen Sie im Register *Einfügen* die Schaltfläche Datei anfügen, markieren Sie in dem geöffneten Fenster *Datei anfügen* die gewünschte(n) Datei(en) und klicken Sie auf die Schaltfläche Einfügen.
- Ebenso können Sie die Datei(en) vom Desktop oder aus dem Windows-Explorer mit der Maus direkt in den Eingabebereich des E-Mail-Fensters ziehen.
- Oder kopieren Sie die Datei in die Zwischenablage, klicken Sie in den Eingabebereich der E-Mail und fügen Sie dort ein.
- **Hinweis:** Anlagen, die ausführbare Programme enthalten, werden blockiert. Das sind z.B. Dateien mit der Endung .exe, .bat, .com, .scr oder .bvs, um nur einige zu nennen.

# **8.7 Lesebestätigung anfordern**

Nach wie vor können Sie für die aktuelle Nachricht oder für alle Nachrichten, die Sie versenden, eine Lesebestätigung anfordern.

- $\Rightarrow$  Um für die aktuelle Nachricht eine Lesebestätigung zu erhalten, wählen Sie in der geöffneten Nachricht das Register *Optionen* und klicken Sie dort auf Lesebestätigung anfordern.
- $\Rightarrow$  Um generell für alle abgesendeten Nachrichten eine Lesebestätigung einzufordern, klicken Sie auf Datei und wählen Sie die Kategorie *E-Mail*. Blättern Sie dort bis zu Überschrift *Verlauf* und aktivieren Sie dort Lesebestätigung, die das Anzeigen der Nachricht durch den Empfänger bestätigt.

*Platz für Ihre Notizen*

# **8.8 Rund um den Kalender**

#### **8.8.1 Kalenderansichten**

Im Modul Kalender in Outlook 2010 stehen verschiedene Ansichten wie Tages-, Wochen- und Monatsansicht zur Verfügung, die durch weitere Möglichkeiten wie Listen und die Planungsansicht auf dem Register Ansicht ergänzt werden.

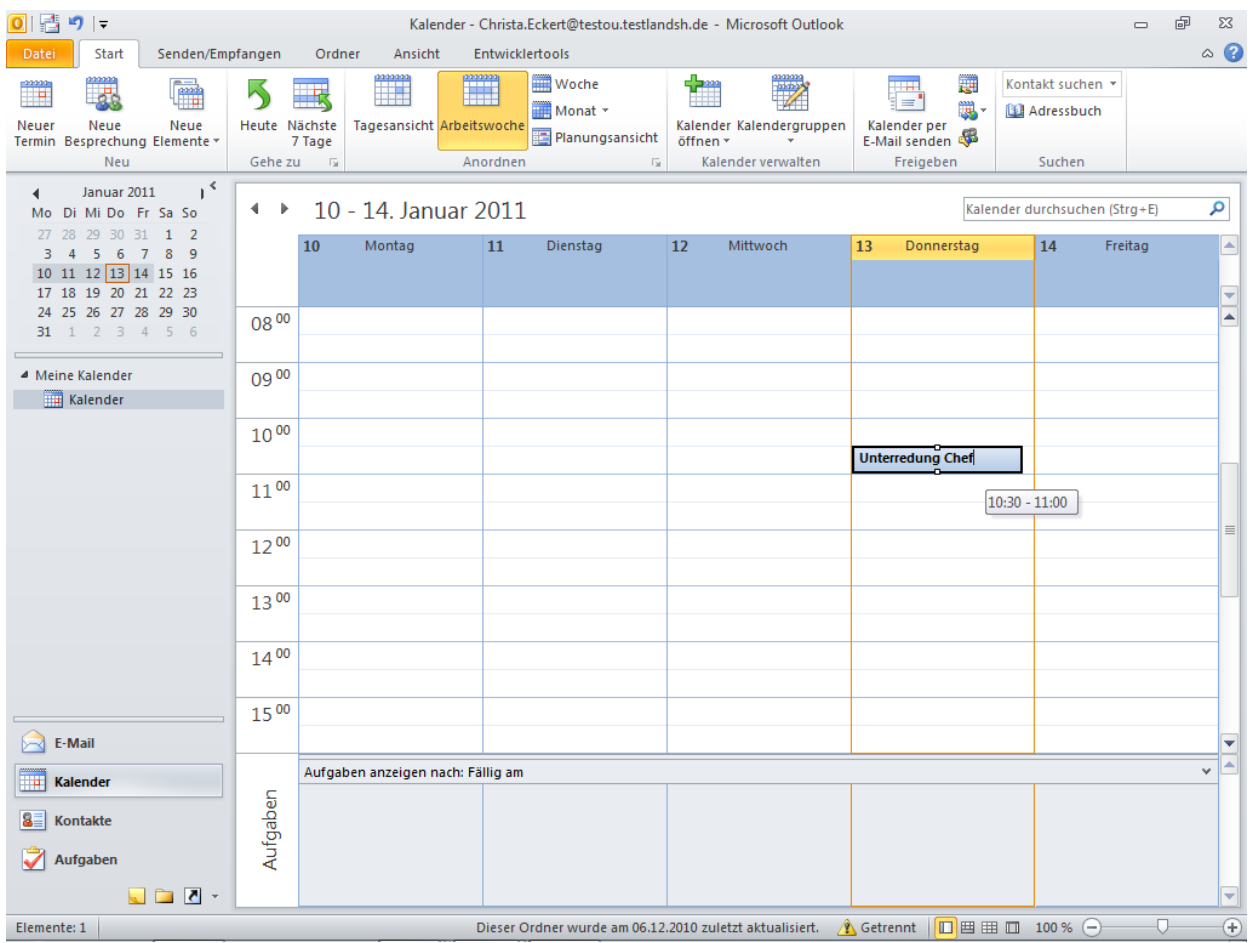

#### *8.8.1.1 Anpassen der Wochenansicht*

Standardmäßig werden in der Tages- und Wochenansicht alle Details Ihrer Kalenderelemente angezeigt. Sie können den Zeitpunkt sehen, zu dem ein Termin beginnt und endet, sowie dessen Betreff und Ort.

In der Wochenansicht haben Sie die Wahl zwischen *Arbeitswoche* und *Woche*. Die Option *Arbeitswoche* zeigt nur die Tage an, die als Arbeitswoche ausgewählt wurden. Standardmäßig sind dies die Tage von Montag bis Freitag, können aber geändert werden.

Gehen Sie zum Ändern der Tage für die Arbeitswoche folgendermaßen vor:

- Klicken Sie auf Datei, um in die Backstage-Ansicht zu gelangen, und wählen Sie dort *Optionen*.
- In den Outlook-Optionen klicken Sie die Kategorie *Kalender* an.
- Aktivieren Sie unter *Arbeitszeit* die Kontrollkästchen der Tage, die Teil Ihrer Arbeitswoche sind. Deaktivieren Sie die Tage, die nicht zu Ihrer Arbeitswoche gehören.

 Sie können die Option *Erster Wochentag* verwenden, die sowohl auf die volle Woche als auch auf die Arbeitswoche angewendet wird.

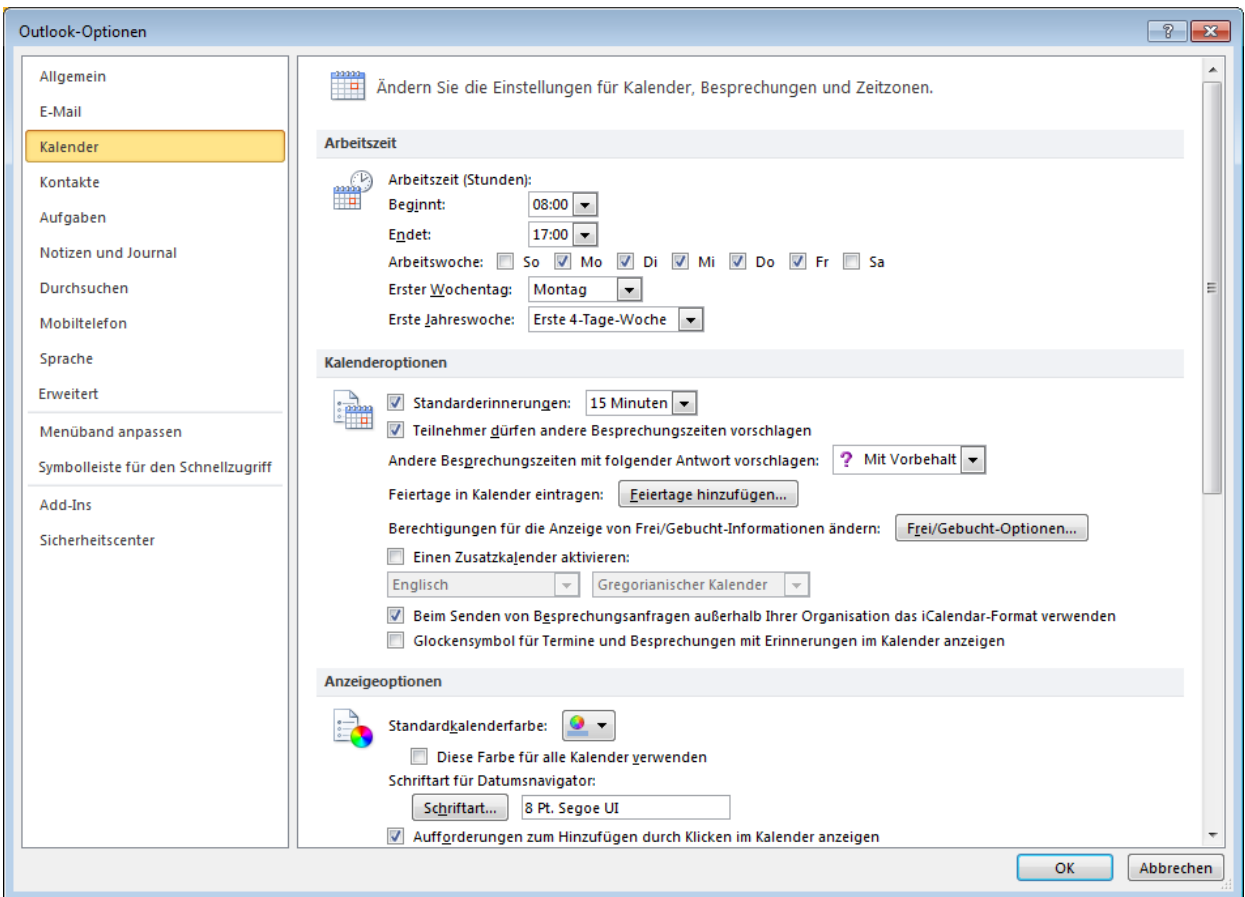

 Mit den Optionen *Beginnt* und *Endet* können Sie die Tagesstunden festlegen. Diese Funktion dient in erster Linie zum Ermitteln der Zeiten, zu denen Sie beschäftigt bzw. für Besprechungsanfragen anderer Personen verfügbar sind.

#### **8.8.2 Aufgabenintegrierung in den Kalender**

In Outlook 2010 wird im Kalender die *Tägliche Aufgabenliste* unterhalb des Kalenders angezeigt.

- $\Rightarrow$  Um aus einer Aufgabe einen Termin zu erzeugen, ziehen Sie einfach die Aufgabe auf den Kalender.
- $\Rightarrow$  Wird eine Aufgabe an einem bestimmten Tag erledigt, verbleibt die Aufgabe an diesem Tag, was Ihnen einen visuellen Überblick über bereits erledigte Arbeiten bietet.
- Nicht erledigte Aufgaben werden in den nächsten Tag übernommen und solange gesammelt, bis sie als Erledigt gekennzeichnet werden.

#### **8.8.3 Termine eintragen**

- $\Rightarrow$  Klicken Sie bei dem gewünschten Datum doppelt auf die Uhrzeit, zu der Sie einen Termin anlegen wollen.
- $\Rightarrow$  Ein Fenster, in dem Sie den Termin näher definieren können, wird angezeigt.
- $\Rightarrow$  Hier können Sie einen Termin zum Serientermin machen oder farblich kategorisieren.

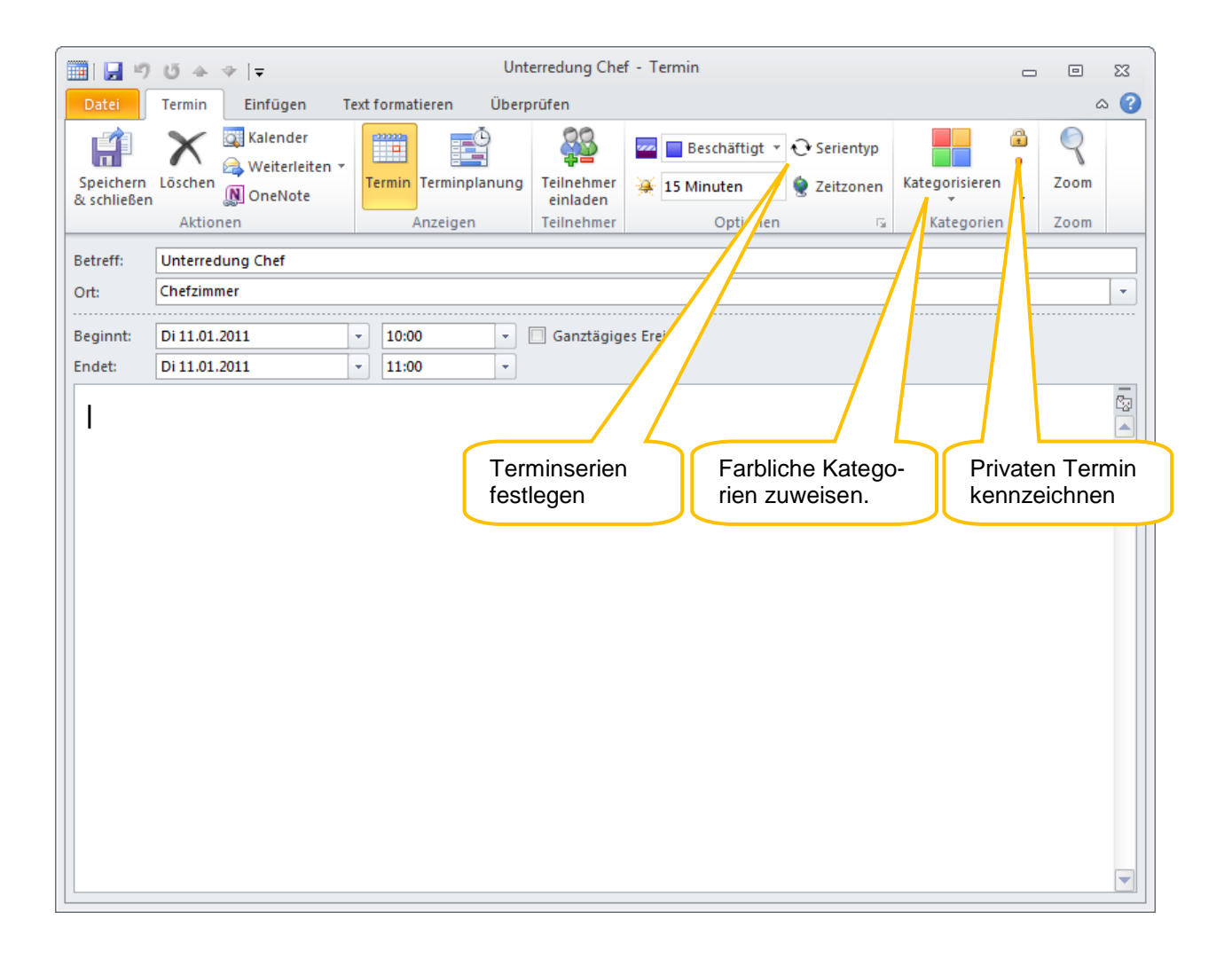

#### **8.8.4 Termine verschieben oder kopieren**

Um Termine auf einen anderen Tag zu verschieben oder zu kopieren, eignet sich die Wochenoder Arbeitswochenansicht oder auch die Monatsansicht sehr gut.

- $\Rightarrow$  Klicken Sie auf den Termin und verschieben Sie ihn mit gedrückter linker Maustaste auf eine andere Uhrzeit oder einen anderen Tag. Wollen Sie den Termin kopieren, halten Sie gleichzeitig die STRG-Taste gedrückt.
- $\Rightarrow$  Oder insbesondere wenn Sie den Termin weit verschieben oder kopieren wollen, in einen anderen Monat oder ein anderes Jahr – klicken Sie mit der rechten Maustaste auf den Termin und wählen Sie den Befehl Kopieren oder Ausschneiden. Klicken Sie anschließend dort, wohin sie den Termin verschieben oder kopieren wollen, ebenfalls mit der rechten Maustaste und wählen Sie nun den Befehl Einfügen.

### **8.9 Besprechungen planen**

Eine Besprechung ist ein Termin, zu dem Sie andere Personen einladen oder für den Sie Ressourcen reservieren können. Die Zeitpläne der Teilnehmer werden geprüft und ein idealer Besprechungsort und -zeitpunkt vorgeschlagen. Werden Änderungen an Tagesordnung oder Ort der Besprechung vorgenommen, erhalten die Teilnehmer eine Aktualisierung der Informationen und müssen die Besprechung **nicht** erneut annehmen. In der Besprechungsaktualisierung werden Änderungen außerdem hervorgehoben, wodurch geänderte Informationen leicht gefunden werden können. Antworten auf Ihre Besprechungsanfrage werden im Posteingang angezeigt. Sie haben auch die Möglichkeit, einer bestehenden Besprechung Personen hinzuzufügen, ohne dass alle anderen Teilnehmer erneut eine Anfrage erhalten, oder eine Besprechung neu anzusetzen.

#### **8.9.1 Einen gemeinsamen Termin anlegen**

- $\Rightarrow$  Frstellen Sie einen neuen Termin.
- Klicken Sie im Register *Termin* in der Gruppe *Anzeigen* auf *Terminplanung*.
- Geben Sie im Feld *Betreff* eine Beschreibung ein. Geben Sie im Feld *Ort* die Bezeichnung eines Ortes bzw. Raumes ein oder klicken Sie auf *Räume*, um einen Raum auszuwählen, der für die automatische Planung mit Microsoft Exchange Server verfügbar ist.
- Wählen Sie in den Listen *Beginnt um* und *Endet um* die Start- und Endzeiten für die Besprechung aus. Handelt es sich um eine ganztägige Besprechung, aktivieren Sie das Kontrollkästchen Ganztägig. Ein ganztägiges Ereignis dauert 24 Stunden von Mitternacht bis Mitternacht.
- $\Rightarrow$  Geben Sie beliebige Informationen ein, die Sie an andere Empfänger übermitteln möchten und fügen Sie ggf. Dateien an.
- Klicken Sie auf der Registerkarte *Besprechung* in der Gruppe *Anzeigen* auf Terminplanungs-Assistent.

Mit dem Terminplanungs-Assistenten können Sie die beste Zeit für die Besprechung ermitteln.

- $\Rightarrow$  Klicken Sie auf Weitere einladen und dann auf Von Adressbuch hinzufügen und stellen Sie die Teilnehmer und die benötigten Ressourcen für die Besprechung zusammen und klicken Sie auf OK.
- Wählen Sie im Feld *Teilnehmer und Ressourcen auswählen* den Namen der Person(en) oder Ressource(n) aus, die Sie zur Besprechung einladen bzw. dafür reservieren möchten,
- Wählen Sie den Namen aus der Ergebnisliste aus, und klicken Sie dann auf *Erforderlich*, *Optional* oder *Ressourcen*, und klicken Sie auf OK.
- Teilnehmer mit der Einstellung *Erforderlich* und *Optional* werden im Feld *An* auf der Registerkarte *Besprechung* angezeigt. Die Ressourcen werden im Feld *Ort* angezeigt.

*Platz für Ihre Notizen*

In der Frei/Gebucht-Tabelle wird die Verfügbarkeit der Teilnehmer nun angezeigt. Eine grüne vertikale Linie stellt den Beginn der Besprechung dar. Eine rote vertikale Linie stellt das Ende der Besprechung dar.

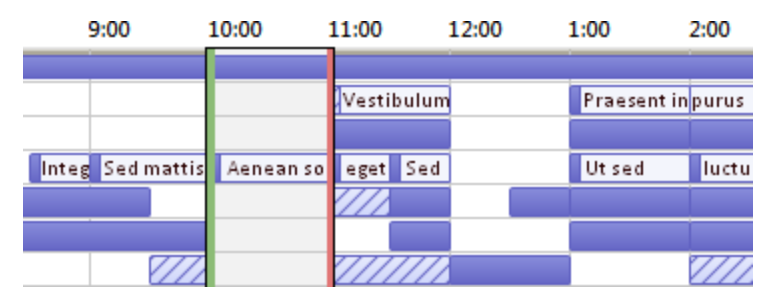

#### Im Bereich *Besprechungsvorschläge*

wird die beste Zeit für die Besprechung ermittelt, nämlich der Zeitpunkt, an dem alle oder die meisten Teilnehmer verfügbar sind. Die beste Besprechungszeit wird oben im Bereich angezeigt. Sie können eine der vorgeschlagenen Zeiten auswählen, indem Sie auf den Zeitvorschlag im Bereich *Besprechungsvorschläge* klicken. Sie können auch manuell eine Zeit in der Frei/Gebucht-Tabelle festlegen, indem Sie die grüne und die rote vertikale Linie entsprechend verschieben.

- $\Rightarrow$  Wenn Sie eine Besprechung als Serie festlegen möchten, klicken Sie auf der Registerkarte *Besprechung* in der Gruppe *Optionen* auf Serie, wählen Sie dann das Serienmuster aus, und klicken Sie dann auf OK.
- Wenn Sie einer Besprechungsanfrage ein Serienmuster hinzufügen, ändert sich der Name der Registerkarte *Besprechung* in *Besprechungsserie*.
- Klicken Sie, wenn alles fertiggestellt ist, auf der Registerkarte *Besprechung* in der Gruppe *Anzeigen* auf Termin. Klicken Sie anschließend auf Senden.
- Wenn Sie die Vorlaufzeit für die Besprechungserinnerung ändern möchten, klicken Sie auf der Registerkarte **Besprechung** in der Gruppe **Optionen** auf **Reminder** und dann auf die gewünschte Zeit. Durch die Auswahl von **Keine** wird die Erinnerung deaktiviert.
- Der Organisator kann auch den Erinnerungszeitpunkt für Empfänger festlegen, indem der Erinnerungszeitpunkt für die Besprechungsanfrage geändert wird. Wenn der Organisator den Standarderinnerungszeitpunkt der Anfrage nicht ändert, verwenden die Empfänger jeweils ihre eigenen Standarderinnerungen.

#### **8.9.2 Auf eine Einladung reagieren**

Wenn Sie eine Einladung zu einer Besprechung erhalten, haben Sie folgende Möglichkeiten zu reagieren:

- $\Rightarrow$  Klicken Sie auf die Schaltfläche Zusagen, um die Einladung anzunehmen.
- $\Rightarrow$  Klicken Sie auf die Schaltfläche Mit Vorbehalt, um die Einladung vorläufig anzunehmen.
- $\Rightarrow$  Um die Einladung abzulehnen, klicken Sie auf Ablehnen.
- $\Rightarrow$  Wenn Sie veranlassen möchten, dass der Termin ggf. vom Einladenden Ihretwegen verschoben wird, klicken Sie auf die Schaltfläche Andere Zeit vorschlagen und geben Sie die von Ihnen gewünschte Zeit anschließend ein.

#### **8.9.3 Ändern einer Besprechung**

 Öffnen Sie mit einem Doppelklick die Besprechung, die Sie ändern möchten, und führen Sie eine der folgenden Aktionen aus:

- Wenn Sie Optionen einer Besprechung, die **nicht Bestandteil einer Serie** ist, ändern wollen, ändern Sie die Optionen wie den *Betreff*, den *Ort* und die *Zeit*, die geändert werden sollen und klicken Sie auf Senden.
- Wenn Sie Optionen einer Besprechungsserie ändern wollen, können Sie alle Besprechungen der Serie ändern. Klicken Sie dazu auf Die Serie öffnen.
- Ändern Sie alle Optionen, wie z. B. den *Betreff*, den *Ort* und die *Zeit*, die geändert werden sollen.
- $\Rightarrow$  Klicken Sie anschließend auf Senden.
- Klicken Sie zum Ändern von Serienoptionen auf der Registerkarte *Besprechungsserie* in der Gruppe *Optionen* auf Serie. Ändern Sie Optionen, wie die Zeit, das Serienmuster oder die Seriendauer, und klicken Sie anschließend auf OK.
- Wenn Sie Optionen **nur einer** Besprechung, die Bestandteil einer Serie ist, ändern wollen, klicken Sie auf Dieses Serienelement öffnen.
- Ändern Sie auf der Registerkarte Besprechungsserie die gewünschten Optionen, wie z. B. den *Betreff*, den *Ort* und die *Zeit* und klicken Sie auf Senden.
- **Hinweis:** Sie können im Kalender eine Besprechung auf ein anderes Datum ziehen und den Betreff bearbeiten, indem Sie auf den Beschreibungstext klicken, F2 drücken und die Änderungen eingeben.

# **8.10 Kalendergruppen einrichten**

Wenn Sie häufiger Besprechungstermine für stets dieselbe Gruppe von Kollegen erstellen, ist es sinnvoll, diese Kollegen dauerhaft in einer Kalendergruppe zusammenzufassen – also so etwas wie eine Verteilerliste für Besprechungstermine zu erstellen.

- Klicken Sie im Register *Start* in der Gruppe *Kalender verwalten* auf *Kalendergruppen*.
- $\Rightarrow$  Wählen Sie den Eintrag Neue Kalendergruppe erstellen.
- $\Rightarrow$  Geben Sie der neuen Gruppe einen Namen.
- Wählen Sie wie beim Planen eines Besprechungstermins die Mitglieder aus dem Adressbuch aus und bestätigen Sie mit OK.
- Aktivieren Sie die Anordnung *Planungsansicht*.
- $\Rightarrow$  Um für diese Kalendergruppe nun einen neuen Termin zu erstellen, klicken Sie doppelt auf einen freien Bereich.

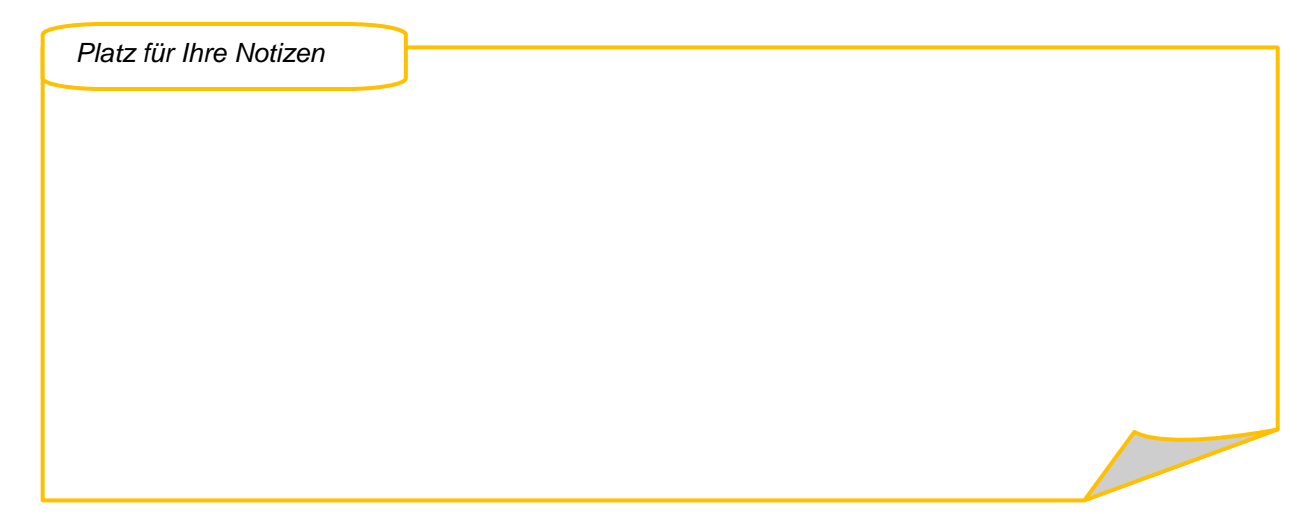

# **8.11 Kalendersnapshots**

In Outlook 2010 können Sie einen Ausschnitt Ihres Kalenders per E-Mail an eine beliebige Person senden. Der Kalender kann dann vom Empfänger entweder in dessen Webbrowser oder in Outlook geöffnet werden.

- Klicken Sie dazu im Register *Start* in der Gruppe *Freigeben* auf Kalender per E-Mail senden.
- Legen Sie im Feld *Datumsbereich* einen Zeitraum fest.

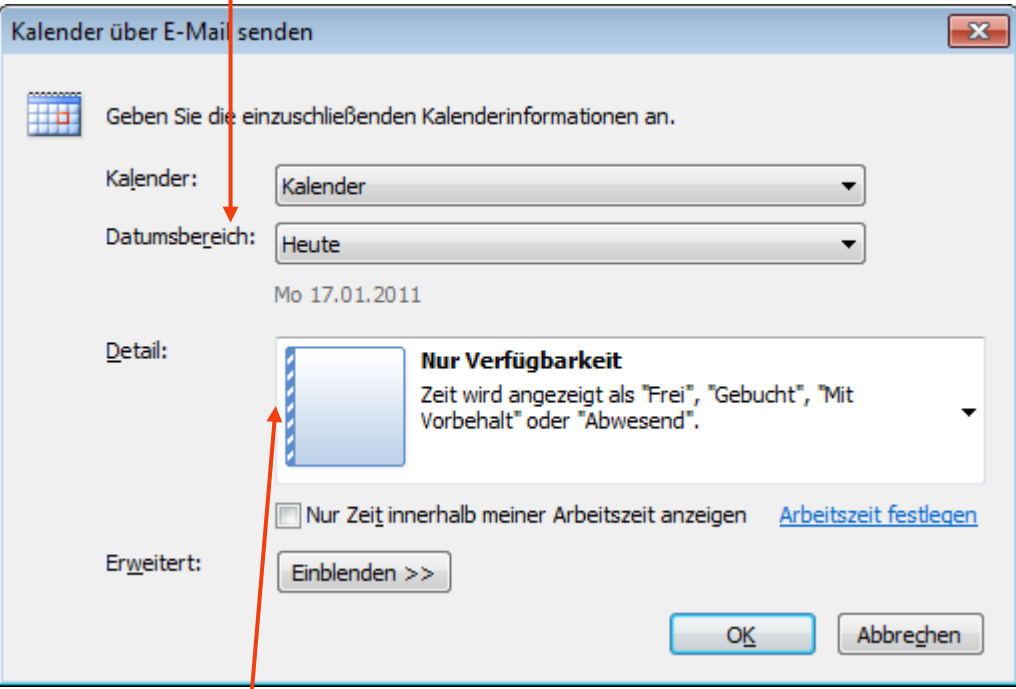

- Bestimmen Sie unter *Detail*, welche Informationen Sie freigeben möchten.
- $\Rightarrow$  Klicken Sie auf die Schaltfläche Einblenden, falls Sie Anlagen, private Termine und Weiteres einschließen möchten.
- $\Rightarrow$  Klicken Sie auf OK und senden Sie die bereits erstellte Email.

#### **8.12 Den eigenen Kalender für andere freigeben**

- Klicken Sie zum Freigeben Ihres Kalenders im Register *Start* und dort in der Gruppe *Freigeben* auf die Schaltfläche Kalender freigeben. Es wird automatisch eine Email erstellt mit dem Betreff *Freigabeeinladung*.
- Legen Sie über die Schaltfläche An den bzw. die Empfänger der Freigabeeinladung fest.
- **Hinweis:** Wenn Sie gleichzeitig um die Freigabe des Kalenders des bzw. der Empfänger bitten wollen, klicken Sie ein Häkchen vor die Option *Berechtigung zum Anzeigen von Kalender des Empfängers anfordern*.
- $\Rightarrow$  Bestimmen Sie über die Schaltfläche Details, was genau für andere angezeigt werden soll.
- $\Rightarrow$  Klicken Sie dann auf Senden.
- $\Rightarrow$  Bestätigen Sie die Rückfrage mit Ja und den Warnhinweis mit OK.

# **8.13 Anzeigen mehrerer Kalender**

Sie können einen zweiten Kalender in einem neuen Fenster öffnen bzw. bis zu 30 Kalender nebeneinander anzeigen. Sie können Kalender auch überlagert anzeigen, sodass transparente Kalender übereinander gestapelt werden. Diese Ansicht ist hilfreich, wenn Sie in mehreren verschiedenen Kalendern nach einem gemeinsamen freien Termin suchen.

Im Kalender wird im [Navigationsbereich](javascript:AppendPopup(this,) unter *Meine Kalender* eine Liste der für Sie freigegebenen Kalender angezeigt.

#### **8.13.1 Einen Kalender in einem neuen Fenster öffnen**

- $\Rightarrow$  Klicken Sie mit der rechten Maustaste im Navigationsbereich des Kalenders auf den Namen des anderen Kalenders, den Sie anzeigen möchten.
- $\Rightarrow$  Klicken Sie auf In neuem Fenster öffnen.

Der von Ihnen ausgewählte Kalender wird in einem neuen Outlook-Fenster geöffnet.

#### **8.13.2 Öffnen von nebeneinander angeordneten Kalendern**

- Aktivieren Sie im Navigationsbereich des Kalenders das Kontrollkästchen des anderen Kalenders, der angezeigt werden soll.
- $\Rightarrow$  Der ausgewählte Kalender wird neben dem bereits angezeigten Kalender geöffnet.

#### **8.13.3 Überlagern von Kalendern**

Das überlagerte Anzeigen von Kalendern ermöglicht das Navigieren in mehreren übereinander angeordneten Kalendern, was das Vergleichen des eigenen Kalenders mit dem eines Arbeitskollegen oder mit einem Teamkalender und somit das Finden freier Besprechungstermine stark vereinfacht.

 $\Rightarrow$  Aktivieren Sie im Navigationsbereich des Kalenders das Kontrollkästchen eines anderen anzuzeigenden Kalenders.

Der von Ihnen ausgewählte Kalender wird neben dem bereits angezeigten Kalenders geöffnet.

- $\Rightarrow$  Wiederholen Sie Schritt 1 für ieden anzuzeigenden Kalender.
- Klicken Sie auf der Registerkarte *Kalender* auf den Pfeil auf dem Register .

Die Kalender befinden sich nun im Überlagerungsmodus.

#### *8.13.3.1 Entfernen eines Kalenders aus dem Überlagerungsstapel*

 Klicken Sie im **Kalender** auf der Registerkarte des aus dem Überlagerungsstapel zu entfernenden Kalenders auf dem Register auf den Pfeil  $\rightarrow$ .

Die Registerkarte wird wieder nach rechts verschoben. Der von Ihnen ausgewählte Kalender wird nicht mehr im Überlagerungsmodus angezeigt.

- $\Rightarrow$  Wiederholen Sie Schritt 1 für jeden Kalender, den Sie aus dem Stapel entfernen möchten.
- **Hinweis:** Mindestens ein Kalender muss immer angezeigt werden.

# **9 Integrierte Hilfsprogramme oder Funktionen**

Zum +1 Arbeitsplatz gehören wie bei den Vorgängerversionen Zusatzprogramme und Hilfsfunktionalitäten, von denen wir hier einige - für Sie vielleicht interessante - Programme hier vorstellen.

## **9.1 Bildschirmfotos erstellen**

Sie können Schnappschüsse vom aktuellen Bildschirminhalte erstellen, beispielsweise wenn bei der Arbeit ein Anwendungs- oder Systemfehler aufgetreten ist und Sie eine Fehlermeldung erhalten haben. Diese können Sie dann sozusagen fotografieren und als Dokumentation per Email an Ihre IT-Leitstelle schicken. Das kann über die Tastatur gemacht werden:

- $\Rightarrow$  Drücken Sie die Tastenkombination ALT + DRUCK, um das aktive Fenster zu fotografieren oder nur die DRUCK-Taste, um den gesamten Bildschirm zu fotografieren.
- $\Rightarrow$  Wechseln Sie danach in die Anwendung, in der Sie das Bild einfügen möchten, beispielsweise in ein Word-Dokument, und betätigen Sie die Tastenkombination STRG + V oder wählen Sie den Befehl Einfügen, z.B. aus dem Kontextmenü der rechten Maustaste.

#### **9.1.1 Mit dem Snipping Tool fotografieren**

Mit dem Zusatzprogramm Snipping Tool können Sie den gesamten Bildschirm, ein beliebiges Fenster oder einen selbst gewählten Bereich des Bildschirms abfotografieren.

 Öffnen Sie das Startmenü. Wenn dort *Snipping Tool* nicht bereits zur Auswahl angeboten ist, geben Sie "sn" ins Suchfeld ein und klicken Sie danach auf den Eintrag Snipping Tool.

Wenn Snipping Tool startet, wird der Bildschirm weiß überdeckt und die Funktion zum Fotografieren rechteckiger Bildschirmbereiche ist aktiviert.

 $\Rightarrow$  Klicken Sie auf den Pfeil rechts neben der Schaltfläche Neu. um den gewünschten Aufnahmebereich auszuwählen.

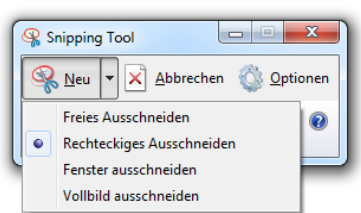

 $\Rightarrow$  Ziehen Sie je nach gewähltem Eintrag mit der Maus eine Linie (Freies Ausschneiden) bzw. einen rechteckigen Rahmen (Rechteckiges Ausschneiden) um den zu fotografierenden Bereich oder klicken Sie in das betreffende Fenster (Fenster ausschneiden). Der ausgewählte Bereich wird in die Zwischenablage kopiert.

*Platz für Ihre Notizen*

#### **9.1.2 Bildschirmfotos bearbeiten**

Nachdem Sie ein Bildschirmfoto aufgenommen haben, wechselt Snipping Tool automatisch in den Bearbeitungsmodus und zeigt das Bildschirmfoto an. Hie

- $\Rightarrow$  Mit Neu das Bearbeitungsfenster verlassen und einen neuen/weiteren Bildschirminhalt ausschneiden.
- $\Rightarrow$  Das Foto speichern.
- $\Rightarrow$  Das bearbeitete Foto in die Zwischenablage kopieren.
- $\Rightarrow$  Das bearbeitete Foto per E-Mail versenden.
- $\Rightarrow$  Eine Markierung anbringen, indem Sie einen farbigen Strich ziehen oder Text markieren.
- $\Rightarrow$  Mit dem letzten Symbol, dem Radierer, entfernen Sie solche Markierungen.

### **9.2 Der Taschenrechner**

Mit dem Programm *Rechner* steht Ihnen eine einfache Möglichkeit zur Durchführung von Berechnungen am Bildschirm zur Verfügung. Die Rechenergebnisse können kopiert werden.

- $\Rightarrow$  Öffnen Sie das Startmenü und geben Sie, wenn das Programm Rechner dort nicht direkt zur Auswahl angeboten ist, im Suchfeld "rech" ein und klicken Sie dann auf den Eintrag *Rechner*. Der Rechner wird eingeblendet. Aussehen und Nutzung entsprechen einem Taschenrechner.
- Über das Menü Ansicht und dort den Befehl Verlauf können Sie sich die letzten fünf Rechenoperationen anzeigen lassen. Klicken Sie auf einen Eintrag, um das jeweilige Ergebnis einzublenden.
- Wählen Sie im Menü Ansicht den Befehl Zifferngruppierung, um z.B. einen Tausenderpunkt einzufügen.
- Wählen Sie im Menü Ansicht den Befehl Wissenschaftlich, um über erheblich mehr Funktionen zu verfügen.
- $\Rightarrow$  Weitere spezialisierte Rechner können über die Befehle Programmierer und Statistik aufgerufen werden.

Für häufig benutzte Berechnungen gibt es besondere Optionen und Vorlagen, z.B. um Werte von einer Maßeinheit in eine andere umzurechnen.

- Rufen Sie im Menü Ansicht den Befehl Einheitenumrechnung auf.
- $\Rightarrow$  Sie können die errechnete Zahl markieren und mit STRG + C oder über das Kontextmenü der rechten Maustaste in die Zwischenablage kopieren.

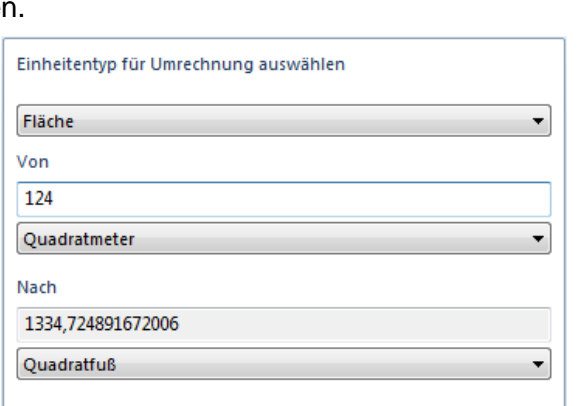

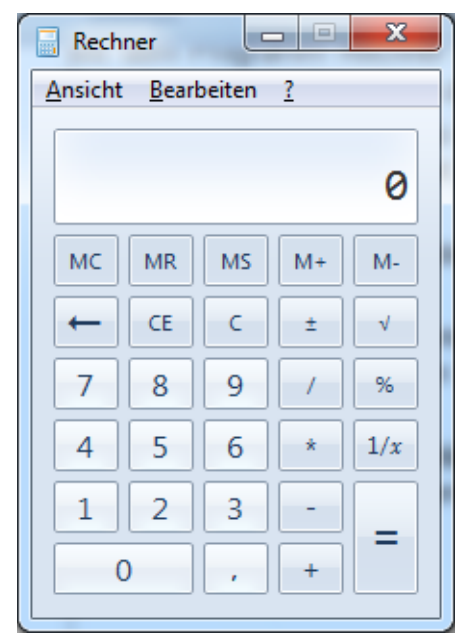

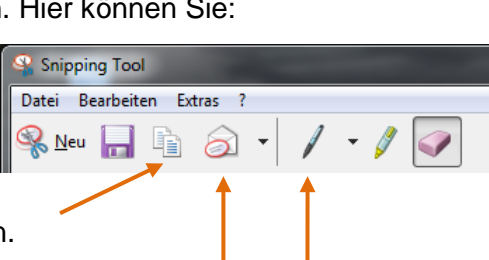

# **9.3 Kurznotizen auf dem Desktop**

Sie können sich kleine "Notizzettel" auf dem Desktop anbringen, um darin kurze Erinnerungstexte anzeigen zu lassen.

 Öffnen Sie das Startmenü und geben Sie, falls dort der Programmaufruf *Kurznotizen* nicht schon angezeigt wird, in das Suchfeld "kurz" ein und klicken Sie dann auf den Eintrag Kurz*notizen*.

> Anfruf bei dataport nicht vergessen!

- $\Rightarrow$  Geben Sie den gewünschten Text ein.
- $\Rightarrow$  Klicken Sie, um weitere Notizen zu erstellen, auf das Pluszeichen.
- $\Rightarrow$  Um eine Notiz zu löschen, klicken Sie auf das x-Symbol (rechts).
- $\Rightarrow$  Um eine Notiz zu verschieben, klicken Sie in die Titelleiste (zwischen + und x) und ziehen Sie das Fenster an die gewünschte Position.
- $\Rightarrow$  Um die Farbe einer Notiz zu verändern, klicken Sie mit der rechten Maustaste auf die Notiz und wählen eine Farbe.

# **9.4 PDF-Reader und PDF-Creator**

Reader das Standard-Tool zur Anzeige von PDF-Dateien ist der Adobe Reader 9.3.

Erstellen können Sie PDF-Dateien von den Office 2010-Programmen aus direkt über den Befehl Speichern unter. Eine genaue Beschreibung zur Vorgehensweise finden Sie unter "*[Das](#page-37-0)  [PDF-Format](#page-37-0)*" auf Seite [37.](#page-37-0)

Wenn Sie von anderen Anwendungen aus PDF-Dateien erzeugen möchten, steht Ihnen hierfür der PDF-Creator zur Verfügung. Das ist ein virtueller Drucker ist, über den PDF-Dateien aus allen Windowsanwendungen in eine Datei "gedruckt" werden können.

- $\Rightarrow$  Hierzu wählen Sie in der jeweiligen Anwendung den Befehl Drucken.
- Wählen Sie dort in der Auswahlliste der Druckernamen den Eintrag "*PDF-Creator*".

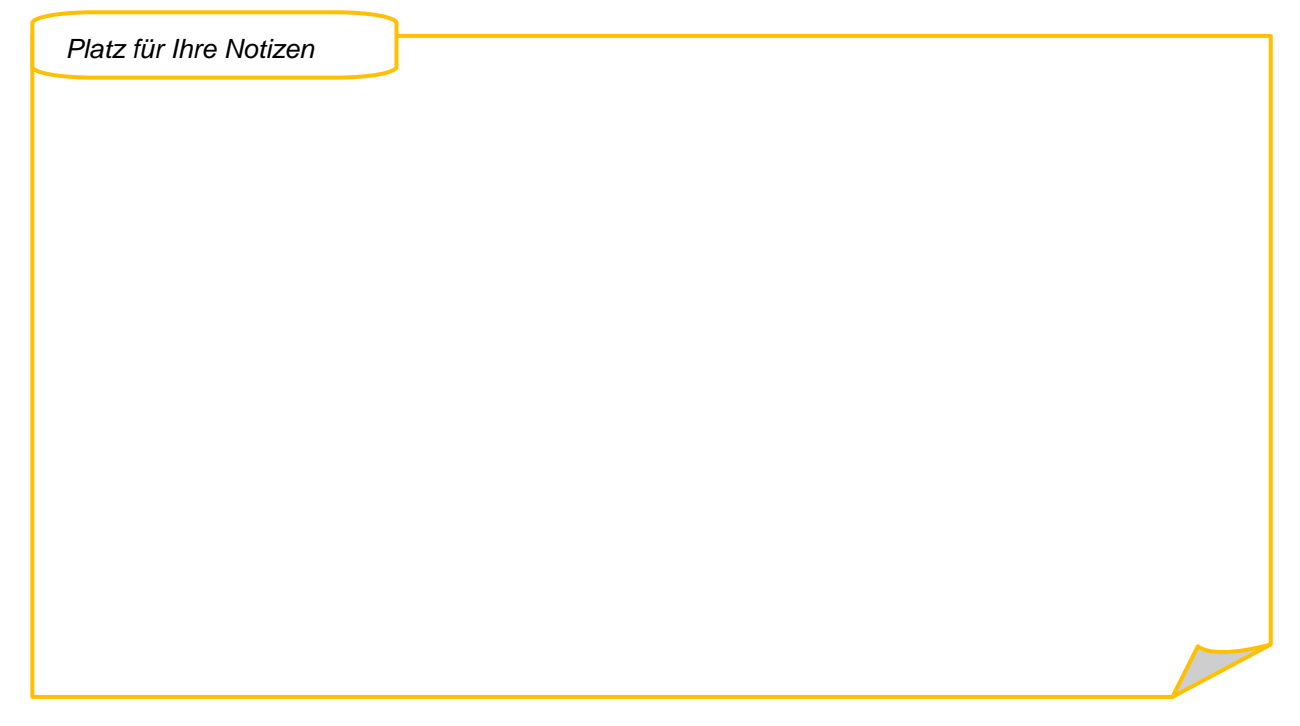

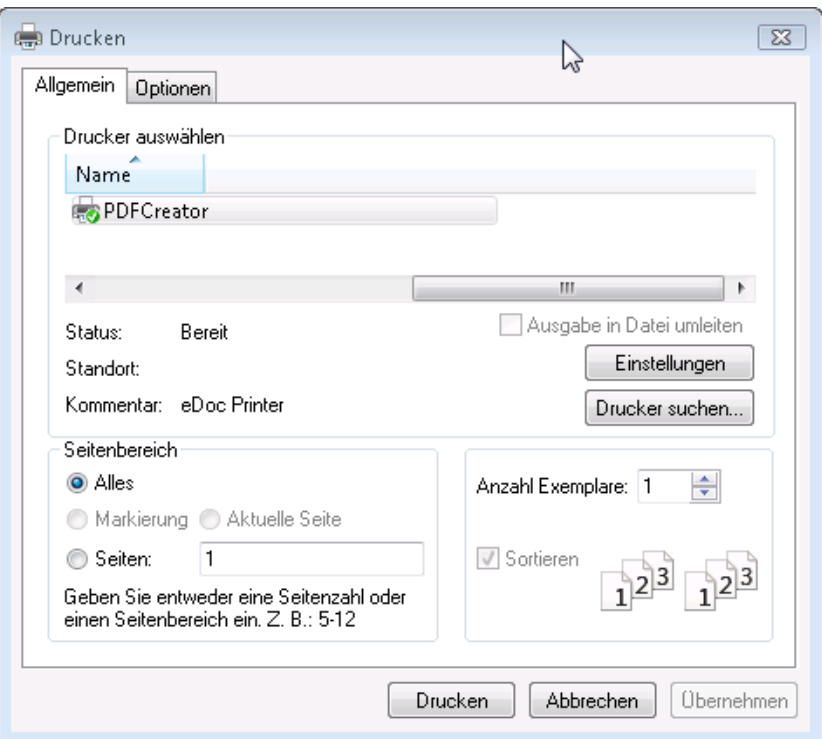

 $\Rightarrow$  Klicken Sie auf Drucken. Es erscheint ein Dialogfenster, in dem Sie z.B. einen Titel oder Stichworte eingeben können.

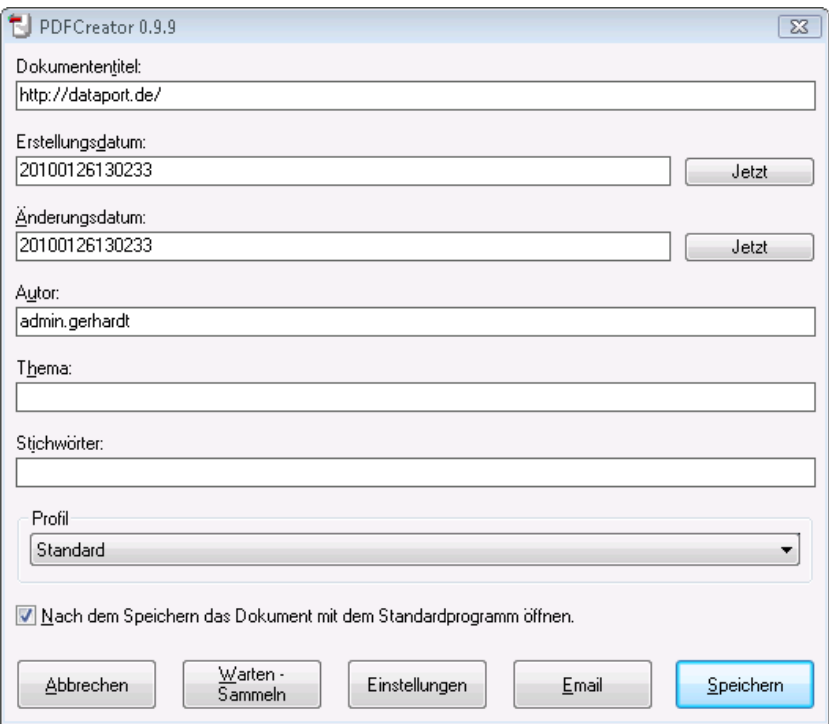

- Über die Schaltfläche Einstellungen können Sie weitere Einstellungen vornehmen, z.B. um mehrere Dateien ins PDF-Format umzuwandeln und dann in eine PDF-Datei zu drucken.
- $\Rightarrow$  Klicken Sie auf Speichern, wenn alle Einstellungen vorgenommen sind. Im letzten Schritt können Sie den Dateinamen und den Speicherort der PDF-Datei bestimmen:

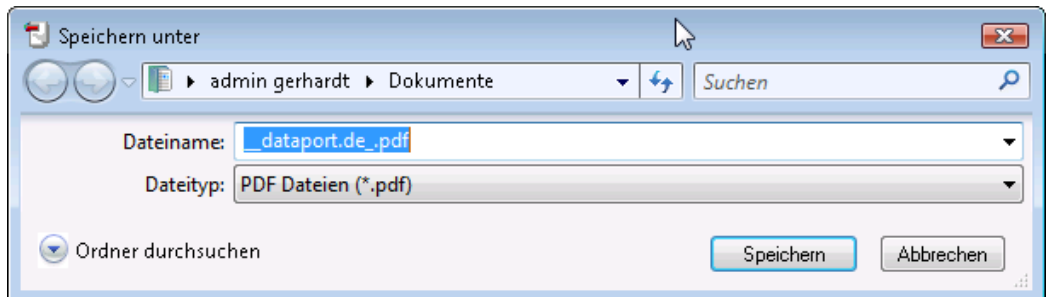

Klicken Sie auch in diesem Dialogfenster auf Speichern, um die PDF-Datei zu erzeugen.

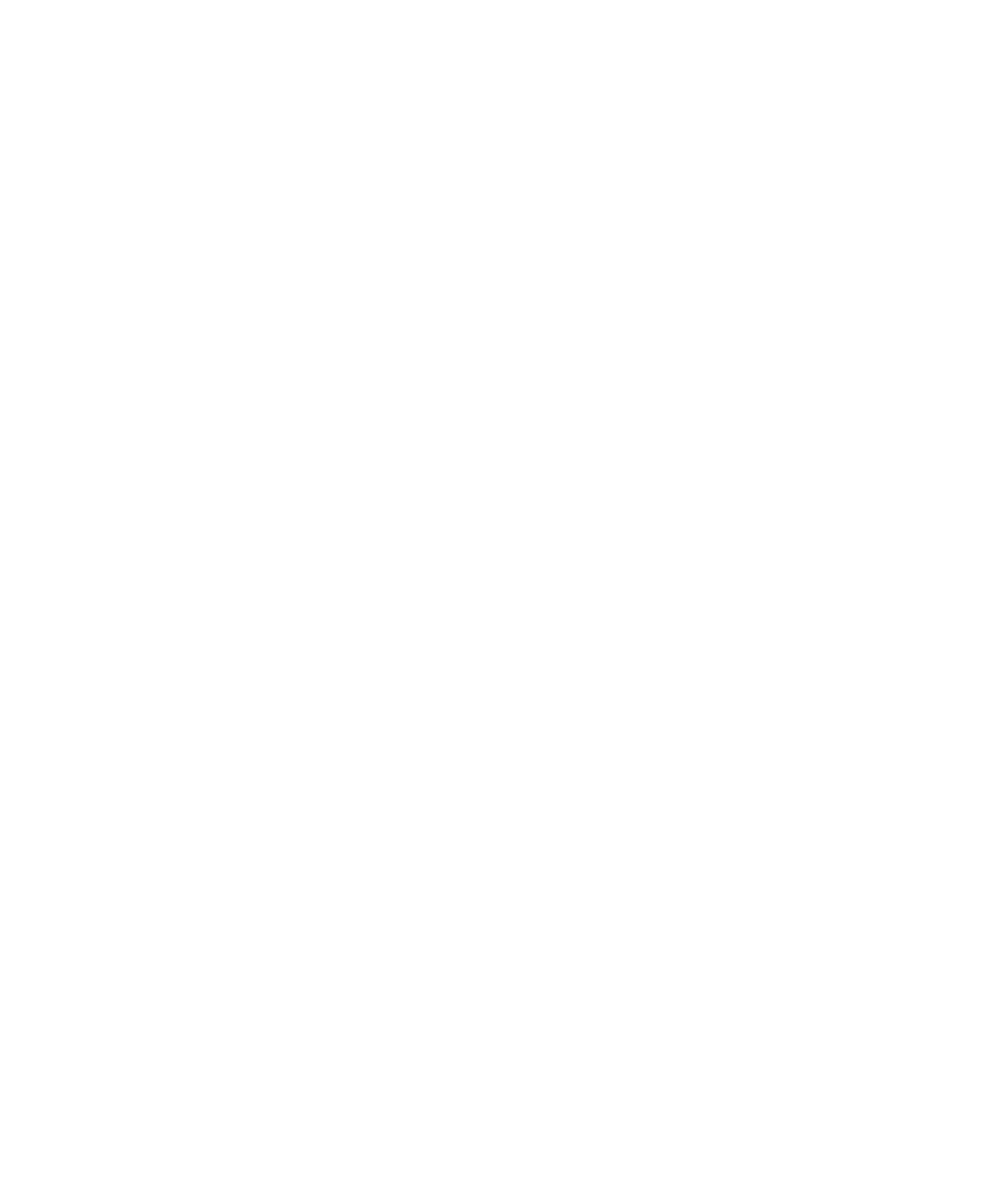

# **10 Nutzung von Internet und E-Mail**

Regelungen zum Umgang mit dem Internet und der Email-Funktionalität sind in den Dienstanweisungen der Landesbehörden hinterlegt und ohne Einschränkung zu befolgen. Achten Sie insbesondere darauf, nicht auf verbotene Internetseiten (beispielsweise mit pornografischen oder politisch indoktrinierenden Inhalten) zu geraten.

Zugriffe auf das Internet werden protokolliert, das heißt, Nutzer können identifiziert werden.

### **10.1 Internet**

Die Bedienung des Internetexplorers dürfte weitgehend bekannt sein. An dieser Stelle soll deshalb lediglich auf die Hinweise zum sicheren Surfen verwiesen werden:

#### **10.1.1 Sicheres Surfen im Internet**

Die Richtlinie zur Nutzung von E-Mail und Internet, die allen +1- Nutzern zur Verfügung steht und an die sich alle nach Ziff. 1 zu halten haben, finden Sie unter:

http://intranet/-3.Allgemeines/-Informationstechnik/-IT-Regelungen/pdf/Vereinbarung2010Richtlinie.pdf

Dort sind die für Sie relevanten Informationen in Anlage 2 aufgeführt:

- Grundlagen für Nutzerinnen und Nutzer
- Bedienung von aktuellem Internet-Browser und E-Mail-Client
- Viren und SPAM
- Phishing
- Internet-Dienste und ihre Einsatzmöglichkeiten:
- WWW-Suchmaschinen
- Newsgroups
- Email
- File-Transfer
- Modellhafte Internet-Angebote ausgewählter Verwaltungen (Juris, Bund, BSI, Datenschutzzentrum)
- <span id="page-107-0"></span>- Datenschutz und Datensicherheit

#### **10.1.2 Sicheres Mailen**

Für die Bearbeitung von Emails ist – ebenso wie bei jeder anderen Aufgabe – für jeden Mitarbeiter ein Vertreter zu benennen. Bei geplanter Abwesenheit sollte für den Vertreter eine Email-Weiterleitung eingerichtet oder der Zugriff auf das Postfach freigegeben werden.

Der Abwesenheitsassistent in Outlook, der dafür sorgt, dass Sie eingehende Emails während Ihrer Abwesenheitszeit automatisch mit einer vorgefertigten Meldung beantworten lassen können, hat unbestrittene Vorteile, führt jedoch häufig dazu, dass zu viele Informationen über den Benutzer und/oder die Organisation nach außen gelangen. So können automatische Antworten leicht zu einer Schwachstelle für Angriffe von außen werden.

Folgen Sie daher aus Sicherheitsgründen den Empfehlungen des IT-Grundschutzes nach den Empfehlungen des BSI. NICHT in Ihren Abwesenheitsmeldungen anzugeben sind:
- die genaue Zeit ihrer Abwesenheit
- Informationen über Interna wie Telefonnummern und/oder Organisationseinheiten.
- $\Rightarrow$  Hier ein Beispiel für eine "sichere" Abwesenheitsnotiz:

"Leider bin ich zur Zeit nicht erreichbar. Ihre E-Mail wird (/wird nicht) weitergeleitet. In dringen*den Fällen benutzen Sie bitte unser Posteingangsfach [Behörde123@behörde.landsh.de.](mailto:Behörde123@behörde.landsh.de)"*

 **Hinweis**: Nutzen Sie zudem die Möglichkeit, die automatischen Benachrichtigungen zu steuern: Beispielsweise können internen E-Mail-Absendern andere Antworten zugestellt werden als externen. Eine Beschreibung hierzu finden Sie im Kapitel "*[8.3](#page-86-0)* " auf Seite [89.](#page-89-0)

#### *10.1.2.1 Weitere Sicherheitshinweise*

Einige weitere Hinweise zum sicheren Umgang mit Emails – wenngleich ggf. bereits bekannt – sollen Sie für diese Problematik nochmals sensibilisieren:

- Klicken Sie keine Links in fragwürdigen Mails an.
- Verteilen Sie im eigenen Interesse Ihre Email-Adresse mit Vorsicht und generell sparsam.
- **Hinweis**: Auf [www.bsi-fuer-buerger.de](https://www.arcor.de/home/link.php?url=www.bsi-fuer-buerger.de&ts=1266502132&hash=b5874ffe5a5a88a99ed87af863bb1c8c) wird diese Thematik anwendergerecht aufbereitet dargestellt.

*Platz für Ihre Notizen*

# **11 Persönliche Notizen**

# 12 Stichwortverzeichnis

#### $\overline{+}$

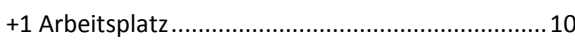

# $\overline{A}$

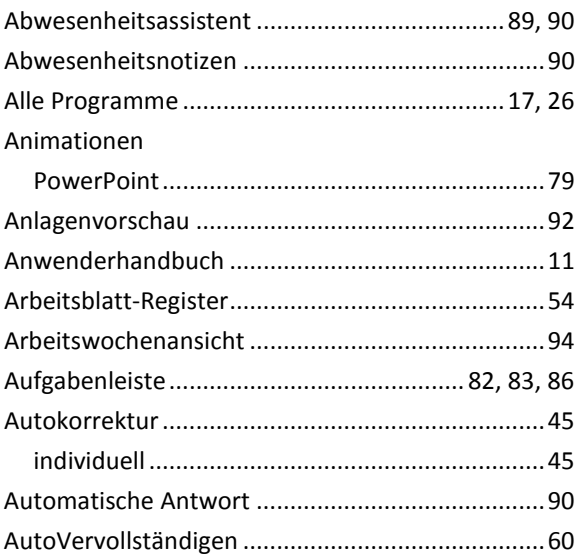

#### $\boldsymbol{B}$

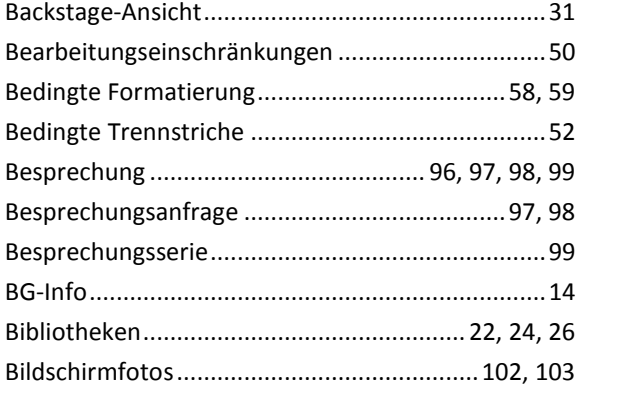

### $\boldsymbol{D}$

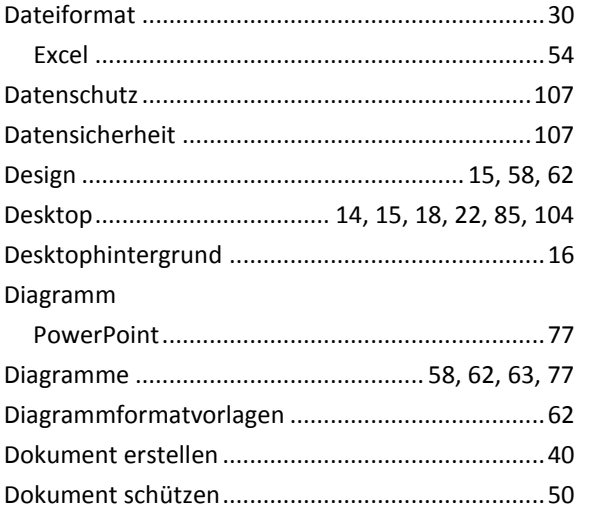

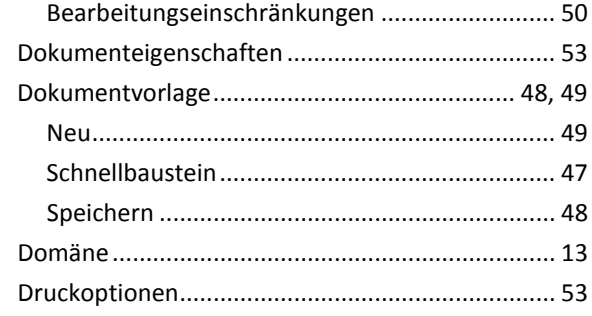

## $\mathbf{E}$

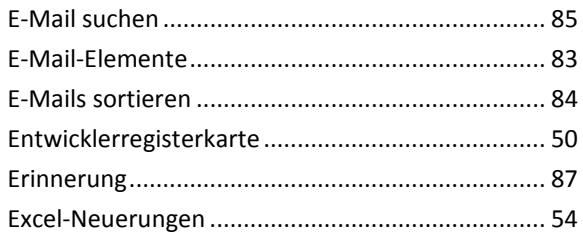

## $\mathbf{F}$

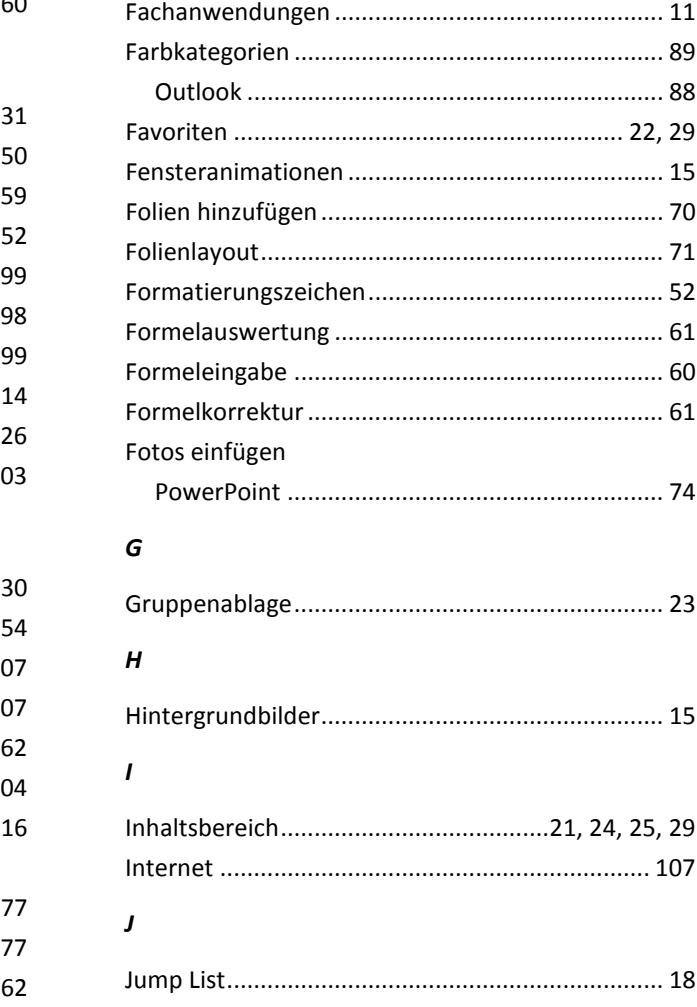

## $\pmb{\kappa}$

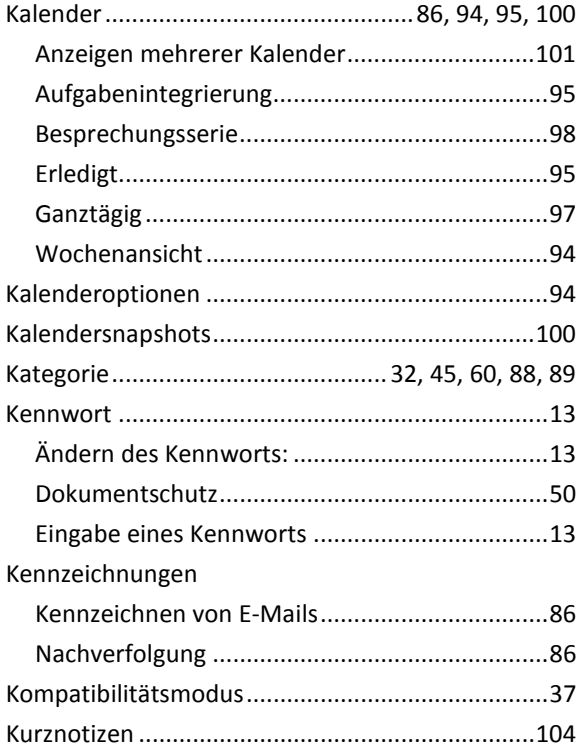

# $\mathbf{L}$

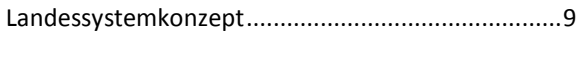

# $\boldsymbol{M}$

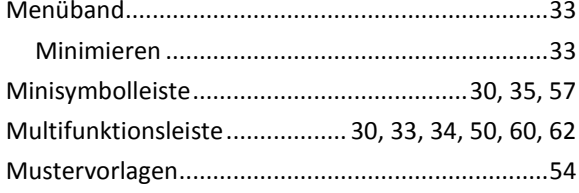

# $\boldsymbol{N}$

Nachschlagen

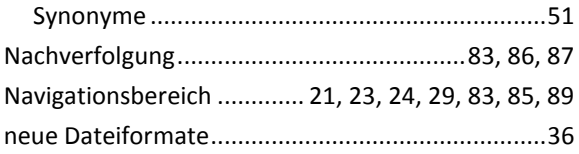

# $\boldsymbol{o}$

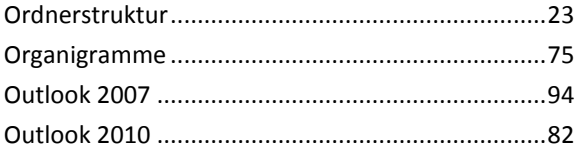

## $\pmb{P}$

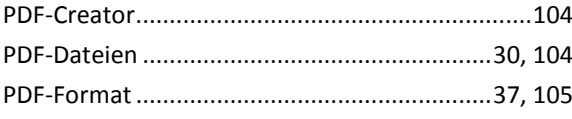

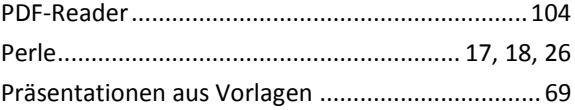

# $\boldsymbol{R}$

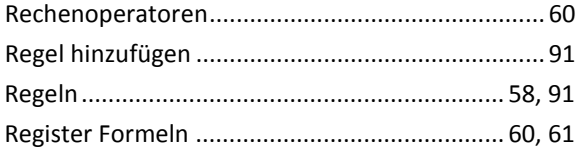

# $\boldsymbol{\mathsf{s}}$

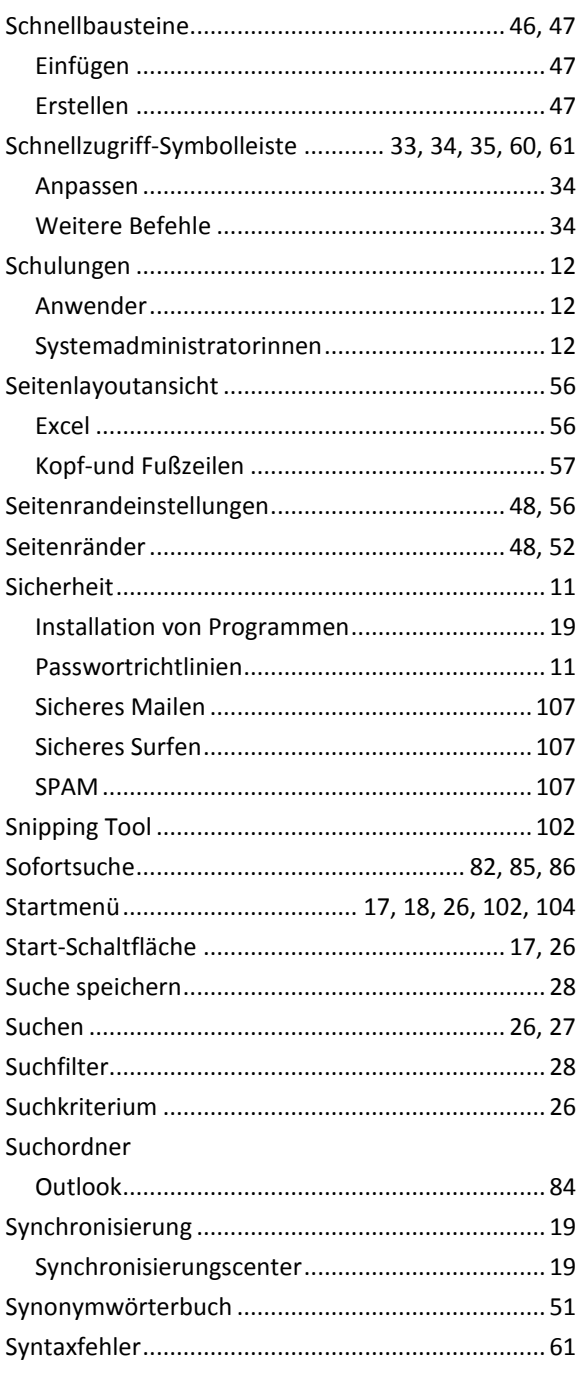

## $\overline{r}$

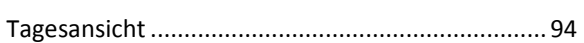

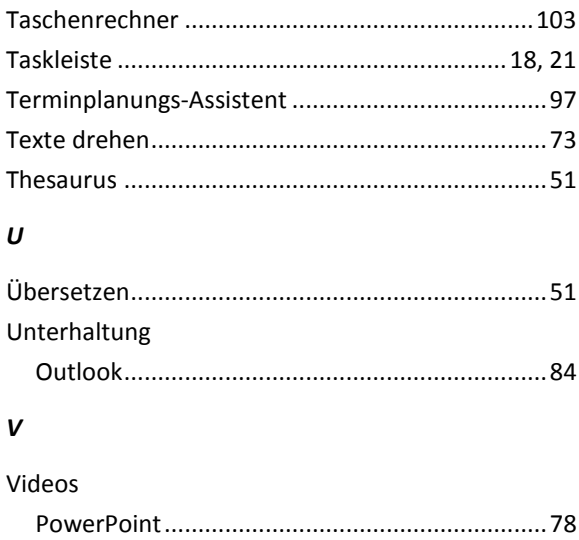

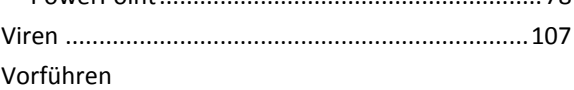

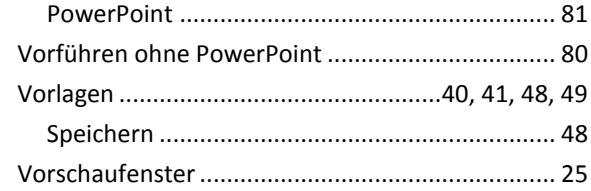

# $W$

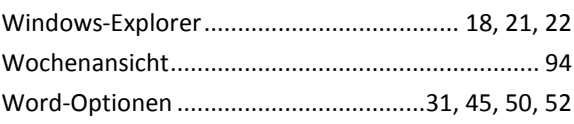

## $\mathbf{z}$

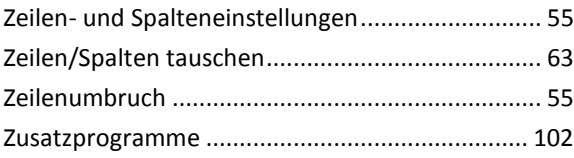